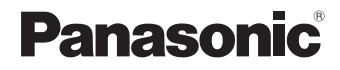

# LUMIX

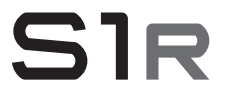

Инструкция по эксплуатации <Основная>

Цифровая фотокамера DC-S1R

Перед использованием этого изделия, пожалуйста, внимательно прочитайте данные инструкции и сохраните это руководство для дальнейшего использования.

**Более подробная инструкция по эксплуатации приведена в документе "Инструкция по эксплуатации" (формат PDF). Чтобы**  прочитать инструкцию, загрузите ее с веб-сайта. (**+** 4)

### **Уважаемый покупатель!**

Пользуясь случаем, хотим поблагодарить вас за покупку этой цифровой фотокамеры Panasonic. Внимательно прочитайте этот документ и сохраните его на будущее в качестве справочного материала. Обратите внимание, что органы управления, составные части и пункты меню вашей фотокамеры могут несколько отличаться от тех, что представлены на рисунках этого документа.

### **Тщательно соблюдайте законы об авторских правах.**

Запись с предварительно записанных магнитных лент или дисков, а также других опубликованных или телевещательных материалов с целью, отличной от вашего личного пользования, является нарушением закона об авторских правах. Даже с целью вашего личного пользования запись определённого материала может быть запрещена.

# **Информация о данной инструкции по эксплуатации**

- В этом документе объяснения предоставлены с использованием настроек меню по умолчанию.
- Основой описания в этом документе служит сменный объектив (S-R24105).

### **Используемые в тексте символы**

#### **Используемые символы для режимов записи, снимков и видео**

В этом документе символы размещены в начале объяснений функций (режимов записи, снимков и видео) и указывают на условия, в которых можно использовать эти функции. Черные значки показывают условия, в которых их можно использовать, а серые значки — в которых их использовать нельзя.

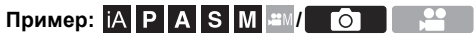

### **Символы управления**

В этом документе управление фотокамерой объясняется с помощью следующих символов:

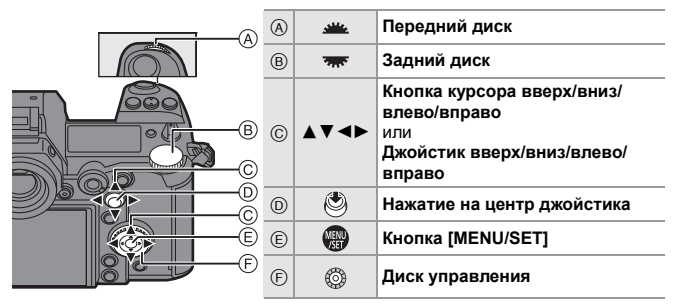

- 0 Информацию о способах выполнения операций с помощью органов управления см. на стр. 51.
- В объяснениях также используются другие символы, например значки, отображаемые на экране фотокамеры.
- В этом документе процедура выбора пунктов меню описывается следующим образом: Пример) Установите [Качество изображения] в меню [Фото] ([Качество изображения]) на [STD.].

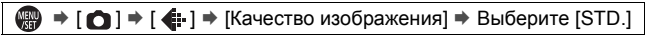

Информацию о способах работы с меню см. на стр. 60.

#### **Символы классификации уведомлений**

В этом документе уведомления классифицируются и описываются с помощью следующих символов:

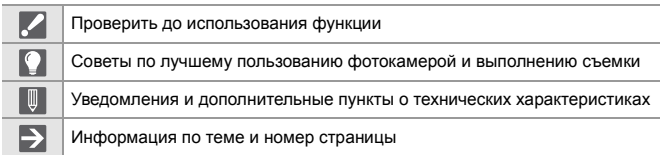

# **Чтение "Инструкция по эксплуатации" (формат PDF)**

Более подробные указания приведены в документе "Инструкция по эксплуатации" (формат PDF). Чтобы скачать этот документ с вебсайта, напрямую введите указанный ниже URL-адрес либо сканируйте QR-код.

**https://panasonic.jp/support/dsc/oi/index.html?model=DC-S1R&dest=EE**

• Шелчком выберите нужный язык.

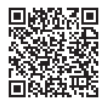

К приведенным выше URL-адресу и QR-коду также можно перейти из меню [Настр.], [Онлайн-руководство].

### $\mathbb{Z}$   $\Rightarrow$  [  $\mathcal{L}$  ]  $\Rightarrow$  [  $\mathcal{L}$  ]  $\Rightarrow$  Выберите [Онлайн-руководство] Настройки: [Отображение URL-адреса]/[Отображение QR-кода]

• Для просмотра или печати "Инструкция по эксплуатации" (формат PDF) необходима программа Adobe Reader.

Скачать и установить версию Adobe Reader для использования с вашей операционной системой можно со следующего веб-сайта. (По состоянию на январь 2019 г.)

**http://www.adobe.com/products/acrobat/readstep2.html**

# **Информация для вашей безопасности**

### **ПРЕДУПРЕЖДЕНИЕ:**

**Для снижения риска пожара, удара электрическим током или повреждения изделия:**

- 0 **Берегите это устройство от воздействия дождя, влажности, капель и брызг.**
- 0 **Используйте рекомендуемые дополнительные принадлежности.**
- 0 **Не снимайте крышки.**
- 0 **Не чините устройство самостоятельно. Доверьте обслуживание квалифицированному персоналу.**
- 0 **При возникновении каких-либо неисправностей прекратите использование.**

Штепсельная розетка должна находиться вблизи аппаратуры и быть легкодоступной.

### ∫ **Идентификационная маркировка изделия**

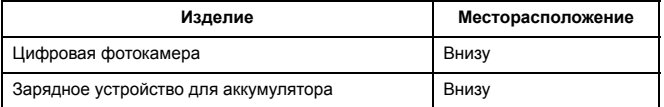

Для России:

– Используемый диапазон частот стандарта IEEE 802.11, IEEE 802.15: (2400 – 2483,5) и/или (5150 – 5350 и 5650 – 5725) МГц.

– Выходная мощность передатчика до 100 мВт.

### ∫ **Информация о батарейном блоке**

### **ВНИМАНИЕ**

- В случае неправильной замены элемента литания существует опасность взрыва. Используйте для замены исключительно рекомендованный изготовителем тип элемента питания.
- При утилизации элементов питания запросите в местных органах власти или у продавца информацию по правильному способу утилизации.
- Не нагревайте и не подвергайте воздействию огня.
- Не оставляйте аккумулятор(ы) на длительное время в автомобиле с закрытыми окнами и дверями на солнце.

#### **Предупреждение**

Существует риск возгорания, взрыва или ожогов. Запрещается разбирать, нагревать свыше 60 °С или сжигать.

### ∫ **Информация об адаптере переменного тока (поставляется в комплекте)**

### **ВНИМАНИЕ!**

**Для снижения риска пожара, удара электрическим током или повреждения изделия:**

- 0 **Не следует устанавливать или размещать данный аппарат в книжном шкафу, встроенном шкафу или другом замкнутом пространстве. Обеспечьте хорошую вентиляцию данного устройства.**
- При подключенном сетевом штепселе сетевой адаптер находится в режиме ожидания. Первичная цепь всегда находится под напряжением, когда сетевой штепсель подключен к электрической розетке.

## **Предосторожности при использовании фотокамеры**

- Пользуйтесь только соединительными кабелями USB, которые поставляются в комплекте (C–C и A–C).
- Не используйте никакие другие сетевые шнуры, кроме поставляемого в комплекте.
- Всегда используйте фирменный пульт дистанционного управления затвором Panasonic (DMW-RS2: поставляется отдельно).
- Используйте "высокоскоростной кабель HDMI" с логотипом HDMI. Кабели, не соответствующие стандартам HDMI, работать не будут. "Высокоскоростной кабель HDMI" (штекер: тип A–тип A, длина: до 1,5 м)
- Не используйте для наушников кабели длиной 3 м или более.
- Не используйте кабели синхронизации длиной 3 м или более.
- Не используйте для стереомикрофона кабели длиной 3 м или более.

### **Храните данное устройство как можно дальше от источников электромагнитного излучения (например, микроволновых печей, телевизоров, видеопроигрывателей и т.д.).**

- При использовании данного устройства, размещенного на телевизоре или вблизи него, снимки и/или звуки данного устройства могут искажаться под действием электромагнитных волн.
- Не пользуйтесь данным устройством вблизи сотовых телефонов, так как это может привести к помехам, отрицательно влияющим на снимки и/или звук.
- Записанные данные могут быть запорчены или снимки могут быть искажены под действием сильных магнитных полей, создаваемых динамиками или крупными двигателями.
- Электромагнитное излучение может отрицательно влиять на данное устройство, вызывая искажение изображений и/или звука.
- Если на данное устройство негативно влияет электромагнитное оборудование, и данное устройство прекращает нормальную работу, выключите его, извлеките аккумулятор или отключите сетевой адаптер. Затем снова вставьте аккумулятор или подключите сетевой адаптер и включите данное устройство.

### **Не используйте данное устройство возле радиопередатчиков или высоковольтных линий.**

- Если вы производите съемку возле радиопередатчиков или высоковольтных линий, на записанные изображения и/или звук могут накладываться помехи.
- 0 **Перед чисткой фотокамеры выньте из нее аккумулятор или переходник постоянного тока (DMW-DCC16: поставляется отдельно) или отключите сетевую вилку от розетки.**
- 0 **Нельзя слишком сильно нажимать на монитор.**
- 0 **Нельзя сильно нажимать на объектив.**
- 0 **Не допускайте попадания на фотокамеру инсектицидов и летучих химических веществ.**
- 0 **Не допускайте длительного контакта резиновых или пластиковых материалов с фотокамерой.**
- 0 **Не используйте для очистки камеры такие растворители, как бензол, разбавитель, спирт, моющие средства для кухни и т. д., поскольку это может привести к ухудшению состояния внешнего корпуса либо отслоению покрытия.**
- 0 **Не оставляйте камеру с обращенным к солнцу объективом, поскольку солнечные лучи могут привести к неисправности камеры.**
- 0 **Пользуйтесь только поставляемыми шнурами и кабелями.**
- 0 **Не удлиняйте шнуры и кабели.**
- Электромагнитные волны, статическое электричество или падение фотокамеры или карты могут вызвать повреждение или утерю хранящихся на ней данных. Мы рекомендуем сделать резервную копию данных на ПК и пр.
- $\bullet$  Не форматируйте карточку на персональном компьютере или на другом оборудовании. Если карта была отформатирована с помощью компьютера или другого устройства, для обеспечения ее нормальной работы повторно отформатируйте ее с помощью фотокамеры.
- 0 **Данный аккумулятор является литиево-ионным аккумулятором. Если температура слишком высокая или слишком низкая, то рабочее время аккумулятора сокращается.**
- Храните аккумулятор в сухом прохладном месте с относительно стабильной температурой: (рекомендуемая температура: 15 °С до 25 °С, рекомендуемая влажность: 40%RH до 60%RH)
- 0 **Не храните аккумулятор полностью заряженным в течение длительного времени.** При длительном хранении аккумулятора рекомендуется заряжать его один раз в год. После полной разрядки аккумулятора выньте его из фотокамеры и храните отдельно от фотокамеры.

#### **< Предупреждение >**

Следуйте нижеприведённым правилам, если иное не указано в других документах.

- 1. Устанавливайте прибор на твёрдой плоской поверхности, за исключением отсоединяемых или несъёмных частей.
- 2. Хранить в сухом, закрытом помещении.
- 3. Во время транспортировки не бросать, не подвергать излишней вибрации или ударам о другие предметы.
- 4. Утилизировать в соответствии с национальным и/или местным законодательством.

Правила и условия реализации не установлены изготовителем и должны соответствовать национальному и/или местному законодательству страны реализации товара.

# **Содержание**

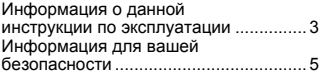

### **1. Вступление**

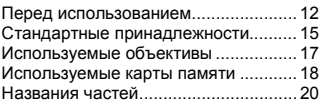

### **2. Начало работы**

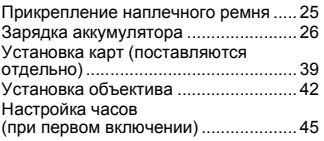

### **3. Основные операции**

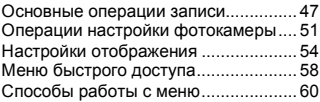

### **4. Простая съемка**

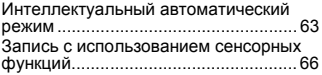

### **5. Запись фотоснимков**

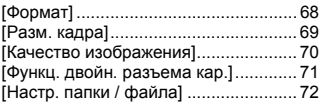

### **6. Фокусировка/увеличение**

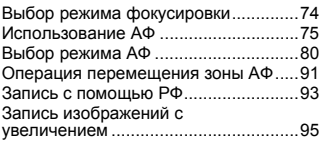

### **7. Режим съемки/затвор**

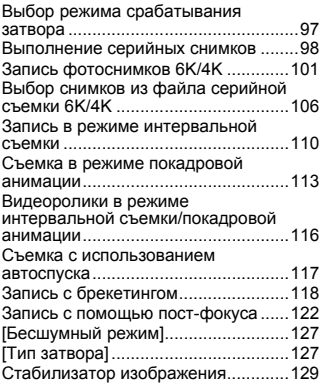

#### **8. Измерение/экспозиция/ светочувствительность ISO**

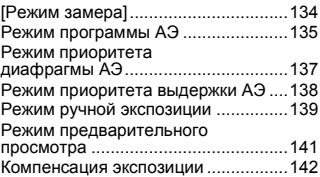

Фиксирование фокуса и экспозиции (блокировка АФ/АЭ)......................... 144 Установка светочувствительности ISO ............ 145

#### **9. Баланс белого/Качество изображения**

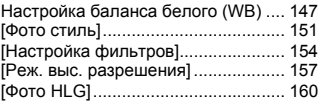

### **10. Вспышка**

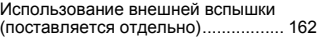

### **11. Запись видеороликов**

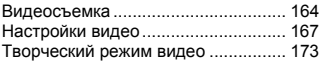

### **12. Воспроизведение и редактирование изображений**

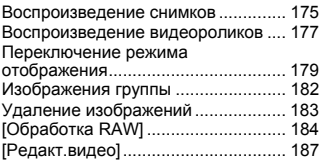

### **13. Индивидуальная настройка фотокамеры**

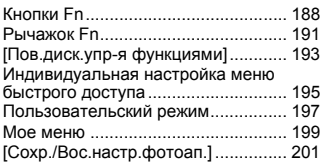

### **14. Руководство по меню**

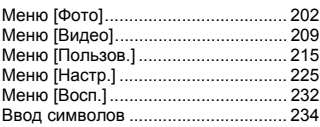

### **15. Wi-Fi/Bluetooth**

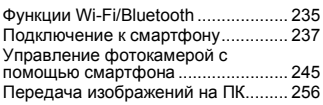

### **16. Подключение к другим устройствам**

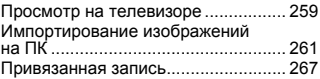

#### **17. Дополнительные материалы**

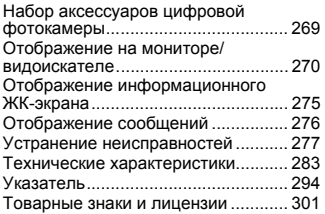

# **1. Вступление**

# **Перед использованием**

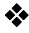

### **Встроенное программное обеспечение фотокамеры/ объектива**

Обновления встроенного программного обеспечения предоставляются для улучшения характеристик фотокамеры или добавления функций. Для беспроблемной записи рекомендуется обновить встроенное программное обеспечение фотокамеры/объектива до последней версии.

0 **Чтобы узнать последнюю информацию о встроенном программном обеспечении или скачать/обновить его, посетите следующий веб-сайт поддержки: https://panasonic.jp/support/global/cs/dsc/** (Только на английском языке)

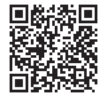

- Чтобы проверить версию встроенного программного обеспечения фотокамеры/объектива, прикрепите объектив к фотокамере и выберите [Просм.версии] в меню [Настр.] ([Другие]). Встроенное ПО также можно обновить в [Просм.версии]. (→ 231)
- В этом документе предоставлены объяснения для версии 1.0 встроенного ПО фотокамеры. Изменения после обновления встроенного ПО подробно описываются в документе "Инструкция по эксплуатации" (формат PDF). Ознакомьтесь с этой инструкцией, скачав ее с веб-сайта. ( $\rightarrow$  4)

# **<sup>••</sup> Обращение с камерой**

### **Не подвергайте фотокамеру воздействию сильной вибрации, ударных нагрузок или давления.**

**Такие действия могут привести к неисправности или повреждению.**

- Не роняйте и не ударяйте камеру о твердую поверхность.
- Не нажимайте с усилием на объектив или монитор.

### **Если на монитор попадет песок, пыль или жидкость, вытрите его сухой мягкой тканью.**

– Правильное распознавание сенсорных операций может оказаться невозможным.

### При использовании в условиях низкой температуры (от -10 °С до 0 °С)

– Перед использованием прикрепите объектив Panasonic при минимальной рекомендуемой рабочей температуре  $-10$  °C.

**Не касайтесь рукой внутренней части крепления фотокамеры. Поскольку матрица является высокоточным устройством, это может привести к ее отказу или повреждению.**

**В случае сотрясения фотокамеры при ее выключении может сработать матрица или может быть слышен дребезжащий звук. Этот звук вызван работой механизма стабилизатора изображения в корпусе и не свидетельствует о неисправности.**

# **<sup>•</sup>• Брызгозашишенность**

**Брызгозащищенность — это термин, используемый для описания дополнительного уровня защиты данной фотокамеры от воздействия минимального количества влаги, воды или пыли. Брызгозащищенность не гарантирует отсутствие повреждений в случае прямого контакта данной фотокамеры с водой.**

#### **Чтобы свести к минимуму возможность повреждений,**

#### **соблюдайте следующие меры предосторожности:**

- Функция брызгозащищенности действует при использовании объективов, которые были специально разработаны для поддержки этой функции.
- Плотно закрывайте дверцы, крышки гнезд, крышку контактов и т. д.
- Когда объектив или его крышка снята либо открыта дверца, не допускайте проникновения внутрь песка, пыли и влаги.
- Если на фотокамеру попадет жидкость, вытрите ее сухой мягкой тканью.

### **• Конденсация (когда запотевает объектив, видоискатель или монитор)**

- Конденсация происходит при перепадах температуры и влажности. Остерегайтесь конденсации, поскольку она может вызвать появление пятен или плесени на объективе, видоискателе и мониторе или привести к неисправности.
- Если произошла конденсация, выключите фотокамеру и оставьте ее прибл. на 2 часа. Запотевание исчезнет само собой, когда температура фотокамеры сравняется с температурой окружающей среды.

### **<sup>••</sup> Заранее сделайте пробную запись**

Сделайте пробную запись до важного события (свадьбы и т. п.), чтобы убедиться в возможности нормальной съемки.

### **Отсутствие компенсации в отношении съемки**

Обратите снимание, что в случае невозможности записи из-за проблем с фотокамерой или картой памяти компенсация не предоставляется.

### **Соблюдайте законы об авторском праве**

Согласно законодательству об авторском праве, запрещается использование записанных изображений и звука в целях, отличных от личного использования, без разрешения владельца авторских прав.

Соблюдайте осторожность, так как в некоторых случаях запись может быть запрещена даже в целях личного использования.

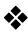

### **<sup>••</sup> Также ознакомьтесь с предосторожностями при использовании в документе "Инструкция по эксплуатации" (формат PDF).**

#### 1. Вступление

# **Стандартные принадлежности**

**Корпус цифровой фотокамеры** (В этом документе называется **фотокамерой**.)

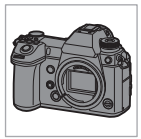

DMW-BLJ31

**Соединительный кабель USB (C–C)**

**Соединительный кабель USB (A–C)**

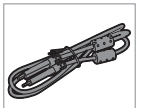

K1HY24YY0022

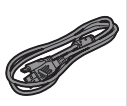

K1HY24YY0021

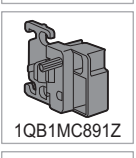

**Наплечный ремень**

**Держатель кабеля**

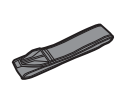

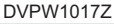

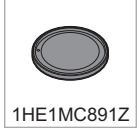

убедитесь в наличии всех принадлежностей. • Номера изделий верны по состоянию на январь 2019 г. Они могут изменяться. **Батаpeйный блок**

Перед использованием камеры

(В этом документе называется **батарейным блоком** или **аккумулятором**.)

• Зарядите аккумулятор перед использованием.

**Зарядное устройство для аккумулятора**¢**<sup>1</sup>** (В этом документе называется **зарядным устройством для аккумулятора** или **зарядным устройством**.)

#### **Сетевой адаптер**

• Используется для зарядки и подачи питания.

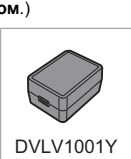

DMW-BTC14 ((A): DVLC1004Y)

**Сетевой шнур**

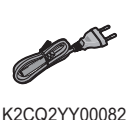

**Крышка корпуса**¢**<sup>2</sup>**

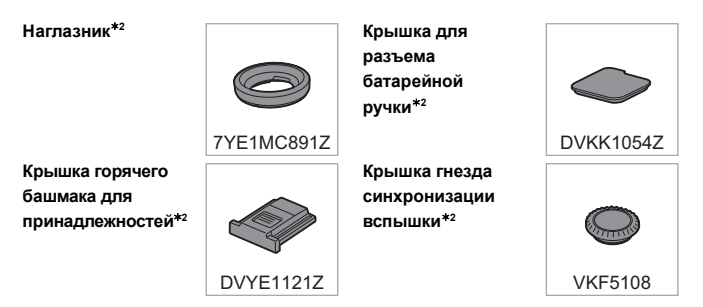

- $*1$  Закажите номер детали (А), если вы желаете приобрести только зарядное устройство для аккумулятора.
- $*2$  Прикреплено к фотокамере на момент покупки.

### **Изделия, поставляемые в комплекте с DC-S1RM (комплект объектива)**

#### **35 мм**

**полнокадровый сменный объектив**

• Этот объектив является защищённым от пыли и брызг.

**Бленда объектива**

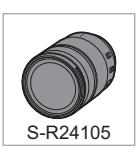

**Крышка объектива**¢**<sup>3</sup>**

**Задняя крышка объектива**¢**<sup>3</sup>**

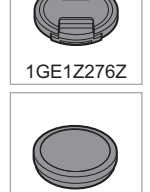

RGE1Z276Z

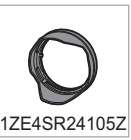

- $*3$  Прикреплена к объективу на момент покупки.
- 0 **Карта памяти поставляется отдельно.**
- При утере принадлежностей, поставляемых в комплекте, обратитесь в пункт продажи или компанию Panasonic. (Принадлежности можно приобрести отдельно.)

# **Используемые объективы**

Крепление объектива этой фотокамеры соответствует стандарту L-Mount компании Leica Camera AG. Его можно использовать с 35 мм полнокадровым совместимым сменным объективом и сменным объективом размера APS-C этого стандарта.

• В этом документе 35-мм полнокадровый сменный объектив, соответствующий стандарту Leica Camera AG L-Mount, называется **полнокадровым объективом**, а сменный объектив размера APS-C, соответствующий этому стандарту, называется **объективом APS-C**. Если между этими объективами не подчеркивается разница, они оба называются **объективами**.

### **Примечания об использовании объективов APS-C**

При использовании объективов APS-C некоторые функции, например область изображения, отключаются или работают по-другому.

( $\rightarrow$  68, 69, 101, 122, 127, 154, 157, 160, 171, 209)

• Последнюю информацию о совместимых объективах см. в наших каталогах/на веб-страницах. **https://panasonic.jp/support/global/cs/dsc/** (Только на английском языке)

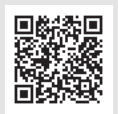

• При съемке с помощью объектива APS-C угол обзора такой же, как и для фокусного расстояния 1,5k в пересчете на фокусное расстояние пленочной фотокамеры 35 мм. (При использовании объектива 50 мм угол обзора будет таким же, как и для объектива 75 мм.)

#### 1. Вступление

# **Используемые карты памяти**

На этой фотокамере можно использовать карту памяти XQD и карту памяти SD.

0 Карта памяти XQD в этом документе называется **картой XQD**. Для карты памяти SD, карты памяти SDHC и карты памяти SDXC используется общее название — **карта SD**. Если между картой XQD и картой SD не проводится различие, они называются просто **картой**.

### **Карта XQD**

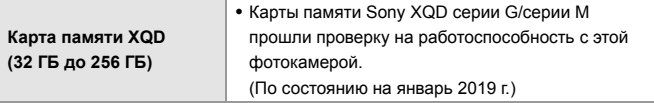

0 Видео AVCHD нельзя записать на карту XQD.

### **Карта SD**

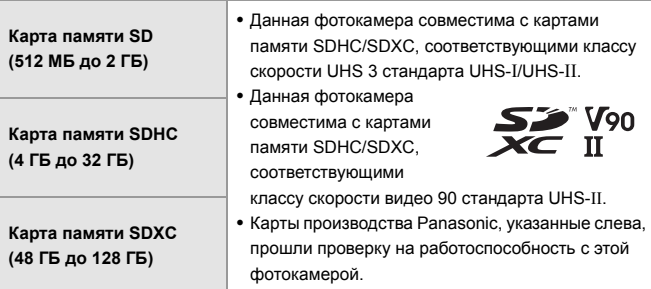

0 **Актуальную информацию можно найти на следующем вебсайте поддержки. https://panasonic.jp/support/global/cs/dsc/** (Только на английском языке)

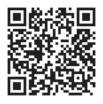

### **<sup>◆</sup> Карты SD, которые стабильно можно использовать с данной камерой**

Для стабильного использования указанных ниже функций записи используйте карту соответствующего класса скорости SD, класса скорости UHS и класса скорости видео.

- Классы скорости это стандарты карты SD, гарантирующие необходимую минимальную скорость для непрерывной записи.
- $\bullet$  При использовании карты XQD эти функции можно использовать независимо от типа карты.

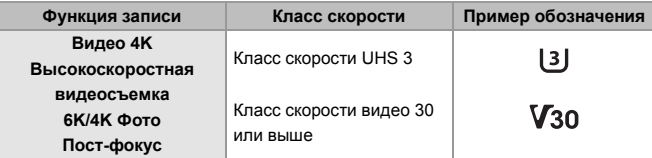

 $\bullet$  Если переключатель защиты от записи  $\ddot{\text{(A)}}$  на карте SD установлен в положение "LOCK", невозможно выполнить запись или удаление данных, форматирование карты или отображение данных в порядке даты и времени записи.

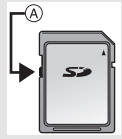

- Данные, хранящиеся на карте, могут быть повреждены вследствие воздействия электромагнитного излучения, возникновения разрядов статического электричества либо сбоя в работе фотокамеры или карты. Рекомендуется сохранить резервную копию важных данных.
- Храните карту памяти в недоступном для детей месте во избежание ее проглатывания детьми.

# **Названия частей**

### **Фотокамера**

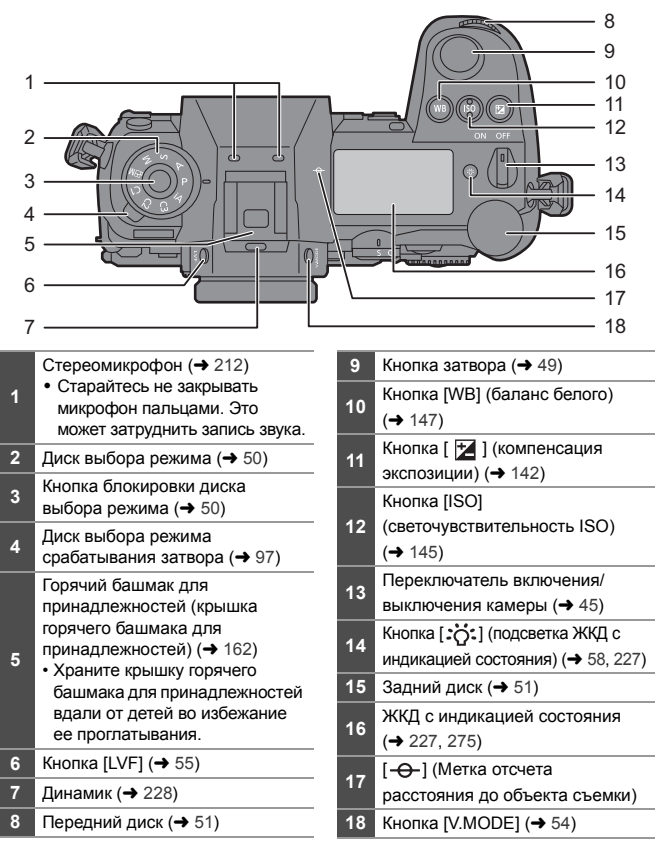

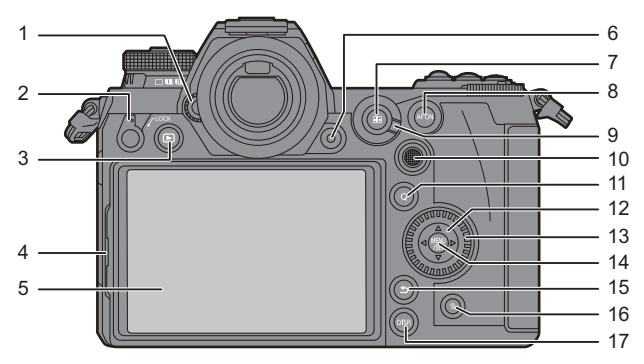

- **1** Регулятор диоптрий видоискателя  $\leftrightarrow$  54) **2** Рычажок блокировки  $v$ правления ( $\rightarrow$  54)
- **3** Кнопка [[▶] (воспроизведение)  $\leftrightarrow$  175)
- **4** Рычажок блокировки монитора (• 48)
- **5** Монитор  $\leftrightarrow$  270)/ Сенсорный экран (+ 53)
- **6** Кнопка видеосъемки (+ 164)
- **7** Кнопка [  $\boxed{1}$  ] (Режим автофокусировки)  $($   $\rightarrow$  75)
- **8** Кнопка [AF ON] (→ 76)
- **9** Рычажок режимов фокусировки  $(475, 93)$
- **10** Джойстик (→ 52)/ Кнопки Fn  $($   $\rightarrow$  188) Центр: Fn8, **Δ**: Fn9, ▶: Fn10,
- $\blacktriangledown$ : Fn11,  $\blacktriangleleft$ : Fn12
- **11** Кнопка [Q] (→ 58)
- **12** Кнопки курсора  $($   $\rightarrow$  52)/ Кнопки Fn  $\leftrightarrow$  188)  $\blacktriangle$ : Fn13,  $\blacktriangleright$ : Fn14,  $\nabla$ : Fn15,  $\blacktriangleleft$ : Fn16
- **13** Диск управления  $(\rightarrow 52)$
- 14 Кнопка [MENU/SET] (→ 52, 60)
- **15** Кнопка [ **b**] (отмена) (→ 61)
- **16** Кнопка [  $\widehat{m}$ ] (удаление) (→ 183)
- 17 Кнопка [DISP.] (→ 56)

 $\bigcap$  • Если нажать [ $:\bigcirc$ : ], загорятся указанные ниже кнопки. Время работы подсветки можно изменить в [Подсветка кнопок] меню  $[$ Пользов.] ([Управление]). ( $\rightarrow$  221) – Кнопка  $[$ ( $\blacktriangleright$ )/кнопка  $[$ Q)/кнопка  $[$   $\blacktriangleright$  /кнопка  $[$   $\widehat{$ fff 1/кнопка [DISP.]

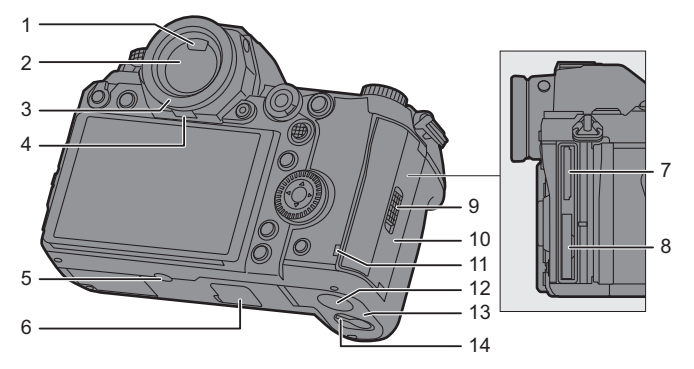

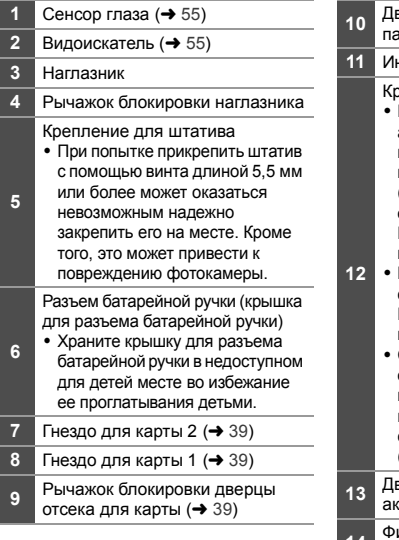

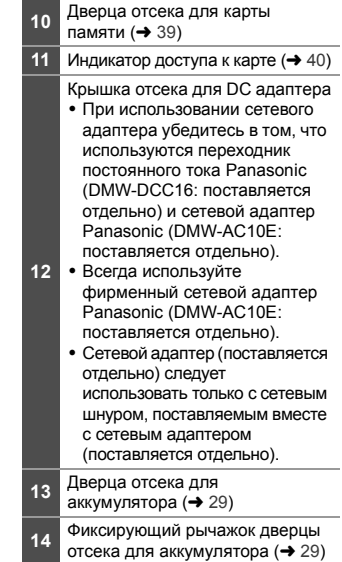

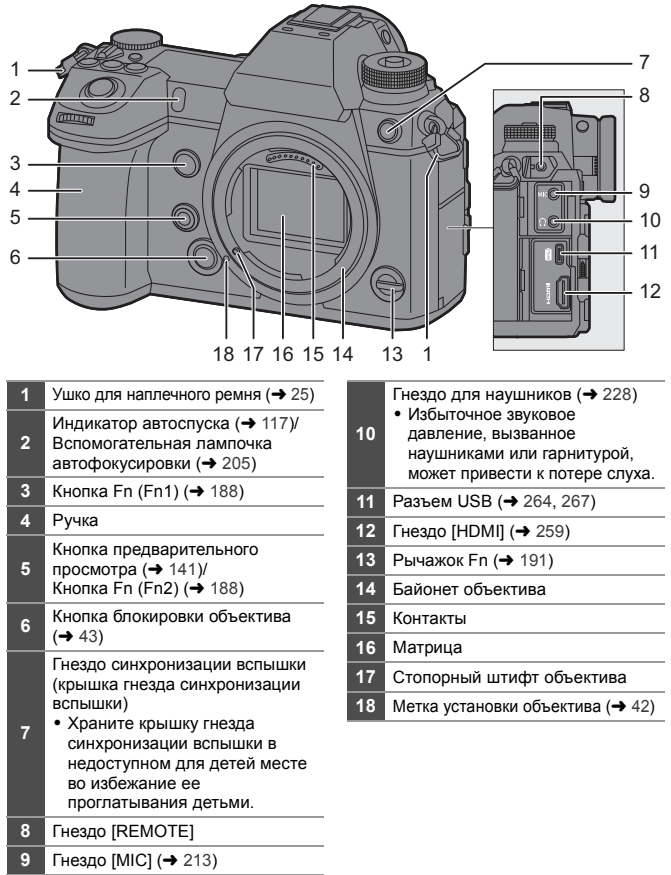

# **Объектив, поставляемый в комплекте**

### **S-R24105**

í.

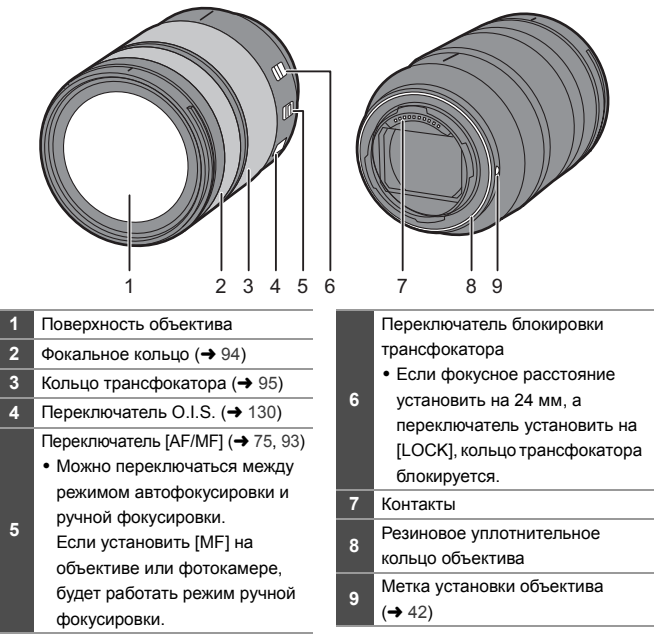

DVQX1664 (RUS) 25

# **2. Начало работы**

# **Прикрепление наплечного ремня**

Во избежание падения фотокамеры прикрепите к ней плечевой ремень следующим образом.

**1 Проденьте плечевой ремень через ушко для плечевого ремня**  $\widehat{A}$ .

- **2 Проденьте конец плечевого ремня через кольцо, а затем проденьте его через ограничитель.**
- **3 Проденьте конец плечевого ремня через отверстие на другой стороне ограничителя.**
- **4 Вытяните наплечный ремень и убедитесь, что он не выскальзывает.**
	- Таким же образом прикрепите противоположную сторону наплечного ремня.
- **Плечевой ремень следует надевать на шею.** 
	- Не оборачивайте его вокруг шеи. Это может привести к травме или несчастному случаю.
	- Не допускайте, чтобы до наплечного ремня могли дотянуться маленькие дети. – Неуместное обертывание его вокруг шеи может привести к
		- несчастному случаю.

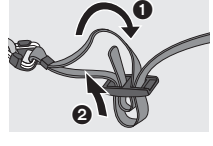

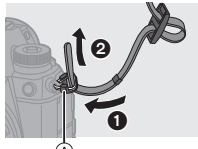

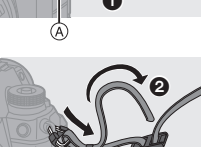

0

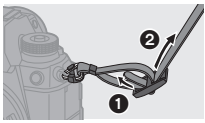

#### 2. Начало работы

# **Зарядка аккумулятора**

Аккумулятор можно зарядить с помощью зарядного устройства, поставляемого в комплекте, либо в корпусе фотокамеры.

Если включить фотокамеру, аккумулятор также можно зарядить при подаче питания в фотокамеру от электрической розетки.

Вместо использования электрической розетки к фотокамере также можно подключить устройство, поддерживающее USB PD (передача энергии через USB).

0 С фотокамерой можно использовать аккумулятор DMW-BLJ31. (По состоянию на январь 2019 г.)

• На момент покупки фотокамеры аккумулятор не заряжен. Следует зарядить аккумулятор перед использованием.

## **Зарядка с помощью зарядного устройства**

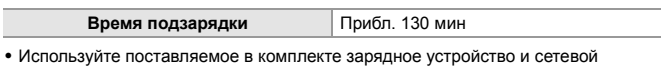

адаптер.

• Время зарядки указано для полностью разряженного аккумулятора. Время зарядки может быть разным в зависимости от способа использования аккумулятора.

Для зарядки аккумулятора в жарких/холодных местах или аккумулятора, который не использовался в течение долгого времени, может потребоваться больше времени, чем обычно.

- Перезаряжаемая батарейка может перезаряжаться около 500 раз.
	- 0 **Для зарядки используйте изделия, поставляемые в комплекте с фотокамерой.**
		- Зарядное устройство следует использовать в помещении.

# **1 Подключите зарядное устройство к сетевому адаптеру с помощью соединительного кабеля USB (C–C).**

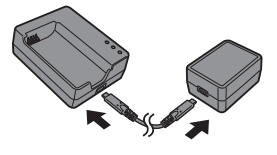

- Держитесь за штекеры и вставляйте их ровно. (Если их вставить под углом, это может привести к деформации или неисправности.)
- **2 Подключите сетевой шнур к сетевому адаптеру, а затем вставьте в электрическую розетку.**

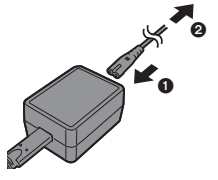

# **3 Вставьте аккумулятор.**

- Вставьте аккумулятор стороной с клеммами и нажмите на его.
- Индикатор [CHARGE] (A) станет мигать, и начнется зарядка.

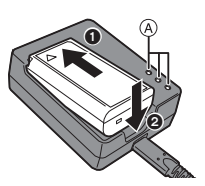

- 0 Пользуйтесь только соединительным кабелем USB, который поставляется в комплекте (C–C). Иначе это может привести к неисправности.
	- Не используйте любые другие сетевые адаптеры, за исключением поставляемого в комплекте. Иначе это может привести к неисправности.
	- Не используйте никакие другие сетевые шнуры, кроме поставляемого в комплекте.

Иначе это может привести к неисправности.

# **<sup>•</sup> Индикатор [CHARGE]**

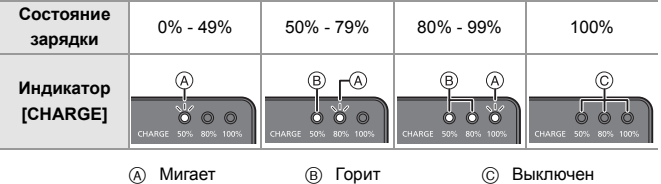

- После зарядки отключите подачу питания и выньте аккумулятор.
	- Если индикатор [50%] быстро мигает, зарядка не выполняется.
		- Температура аккумулятора или окружающей среды слишком высокая или слишком низкая.

Выполните зарядку при температуре окружающей среды от 10 °C до 30 °C.

– Клеммы зарядного устройства или аккумулятора загрязнены. Отключите подачу питания и вытрите загрязнения сухой тканью.

### **Установка аккумулятора**

- 0 **Всегда используйте фирменные аккумуляторы Panasonic (DMW-BLJ31).**
- 0 **При использовании других аккумуляторов качество работы данного продукта не гарантируется.**

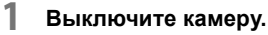

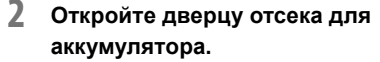

● Сдвиньте запирающий рычажок дверцы отсека для аккумулятора в положение [OPEN].

# **3 Вставьте аккумулятор.**

- Вставьте аккумулятор стороной с клеммами и нажимайте, пока не услышите звук фиксации.
- Убедитесь, что рычажок А удерживает аккумулятор на месте.
- **4 Закройте дверцу отсека для аккумулятора.**
	- Закройте дверцу отсека для аккумулятора и сдвиньте запирающий рычажок дверцы в положение [LOCK].

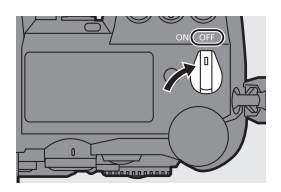

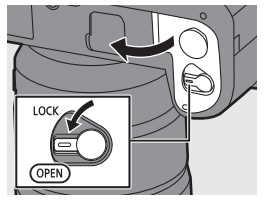

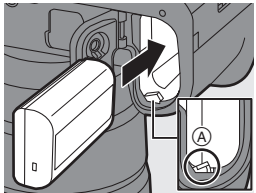

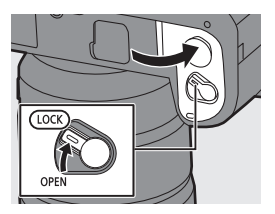

### **<sup>•</sup> Извлечение аккумулятора**

- 1 Выключите камеру.
- 2 Откройте дверцу отсека для аккумулятора.
	- Убедитесь, что индикатор доступа к карте A выключен, а затем откройте дверцу отсека для аккумулятора.
- $<sup>3</sup>$  Нажмите на рычажок  $<sup>3</sup>$  в</sup></sup> направлении, указанном стрелкой, и выньте аккумулятор.

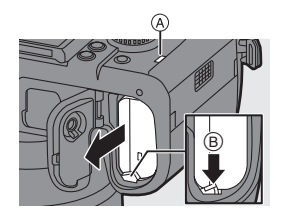

- Убедитесь, что на внутренней стороне дверцы отсека для аккумулятора (резиновом уплотнении) нет инородных частиц.
	- После использования камеры выньте аккумулятор. (Если аккумулятор оставить в фотокамере на длительное время, он разрядится.)
	- После использования, во время зарядки и сразу после зарядки аккумулятор нагревается. Во время работы фотокамера также нагревается. Это не является неисправностью.
	- Прежде чем вынимать аккумулятор, убедитесь, что фотокамера выключена и индикатор доступа к карте не горит. (Фотокамера может перестать правильно работать, или можно повредить карту и записанные изображения.)
	- При извлечении аккумулятора действуйте осторожно, поскольку при этом он выскакивает.

### **Зарядка аккумулятора с помощью фотокамеры**

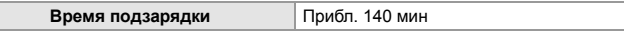

• Используйте корпус фотокамеры и поставляемый в комплекте сетевой адаптер.

Фотокамера выключена.

• Время зарядки указано для полностью разряженного аккумулятора. Время зарядки может быть разным в зависимости от способа использования аккумулятора.

Для зарядки аккумулятора в жарких/холодных местах или аккумулятора, который не использовался в течение долгого времени, может потребоваться больше времени, чем обычно.

- 0 Перезаряжаемая батарейка может перезаряжаться около 500 раз.
	- 0 **Для зарядки используйте изделия, поставляемые в комплекте с фотокамерой.**
	- **1 Выключите камеру.**
	- **2 Вставьте аккумулятор в фотокамеру.**
	- **3 Подключите сетевой адаптер к разъему USB фотокамеры с помощью соединительного кабеля USB (C–C).**

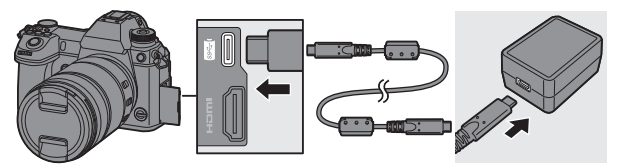

• Держитесь за штекеры и вставляйте их ровно. (Если их вставить под углом, это может привести к деформации или неисправности)

- **4 Подключите сетевой шнур к сетевому адаптеру, а затем вставьте в электрическую розетку.**
	- ●Индикатор аккумулятора на информационном ЖК-экране будет мигать, и начнется зарядка.

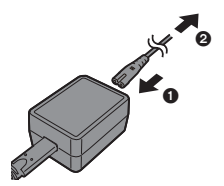

- 0 Также аккумулятор можно зарядить, подключив фотокамеру к устройству USB (ПК и т. п.) с помощью соединительного кабеля USB (C–C или A–C). В таком случае зарядка может занять некоторое время.
	- При использовании батарейной ручки (DMW-BGS1; поставляется отдельно), аккумулятор в ней также будет заряжаться.
- Пользуйтесь только соединительными кабелями USB, которые поставляются в комплекте (C–C и A–C). Иначе это может привести к неисправности.
	- Не используйте любые другие сетевые адаптеры, за исключением поставляемого в комплекте. Иначе это может привести к неисправности.
	- Не используйте никакие другие сетевые шнуры, кроме поставляемого в комплекте.

Иначе это может привести к неисправности.

• Даже если переключатель включения/выключения фотокамеры установить на [OFF] и выключить ее, она будет потреблять энергию. Если фотокамера не будет использоваться длительное время, отключите сетевую вилку от электрической розетки для экономии энергии.

**Индикация на информационном ЖК-экране**

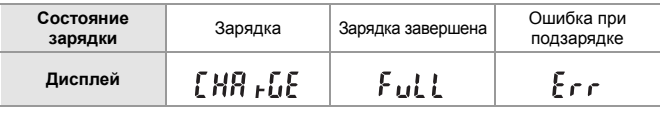

- После зарядки отключите подачу питания.
	- Когда отображается сообщение об ошибке, зарядка невозможна.
		- Температура аккумулятора или окружающей среды слишком высокая или слишком низкая.

Выполните зарядку при температуре окружающей среды от 10 °C до 30 °C.

### **Зарядка во время использования фотокамеры**

Если зарядка выполняется в корпусе фотокамеры с помощью поставляемого в комплекте сетевого адаптера ( $\rightarrow$  31), зарядку можно выполнять во время подачи питания в фотокамеру, включив ее. Во время зарядки можно вести съемку.

Кроме того, зарядка возможна при подключении к фотокамере устройств с поддержкой стандарта USB PD (передача энергии через USB).

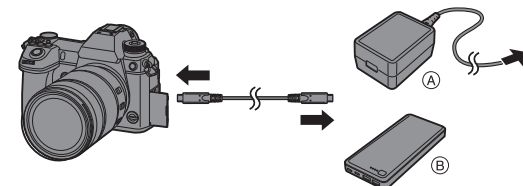

(A) Сетевой адаптер переменного тока (B) Устройства с поддержкой USB PD

(аккумулятор для мобильного телефона и т. п.)

- 0 Вставьте аккумулятор в фотокамеру.
- 0 Выполните подключение с помощью поставляемого в комплекте соединительного кабеля USB (C–C).
- 0 Используйте устройство (аккумулятор для мобильного телефона и т. п.) с выходом 9 В/3 A (27 Вт или более), которое поддерживает USB PD.
- Когда фотокамера включена, зарядка займет больше времени, чем при выключенной фотокамере.
- Зарядка во время использования фотокамеры может оказаться невозможной, даже если подключенные устройства поддерживают USB PD.
	- При подключении устройств (ПК и т. п.), которые не поддерживают USB PD, и включении фотокамеры будет выполняться только подача энергии.
	- Если температура фотокамеры повысится при каком-либо из указанных ниже условий, зарядка может остановиться. В случае дальнейшего повышения температуры появится значок [  $\triangle$  ] и подача питания прекратится.

Подождите, пока фотокамера не остынет.

- При непрерывной видеосъемке во время зарядки/подачи энергии
- При слишком высокой температуре окружающей среды
- Выключайте фотокамеру перед подключением или отключением от розетки сетевой вилки.
- В зависимости от условий использования оставшийся заряд аккумулятора может снизиться. Когда аккумулятор разрядится, фотокамера выключится.
- В зависимости от мощности подающих питание подключенных устройств, зарядка может оказаться невозможной.

### **Уведомления о зарядке/подаче питания**

## **Индикаторы питания**

#### **Индикация на информационном ЖК-**

**экране**

**Индикация на мониторе**

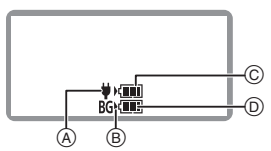

- A Подача питания по соединительному кабелю USB
- **B** Источник питания
- C Уровень заряда аккумулятора в фотокамере

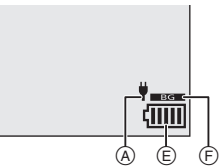

- D Уровень заряда аккумулятора в батарейной ручке
- E Индикатор аккумулятора
- F Использование аккумулятора в батарейной ручке

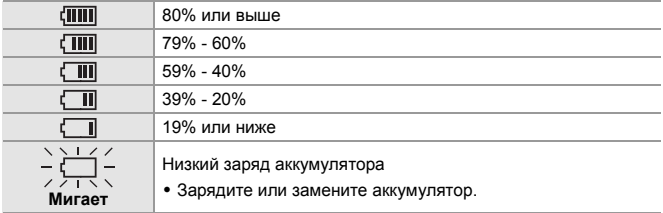

- На экране показывается примерный уровень заряда аккумулятора. Точный уровень зависит от окружающей среды и условий эксплуатации.
- Самый высокий показатель уровня заряда аккумулятора  $\copyright$  или  $\textcircled{\tiny{D}}$  во время зарядки мигает.
- При возникновении ошибки при зарядке мигает значок информационного ЖКэкрана (A).
- 0 **Выяснилось, что на некоторых рынках в продаже появились поддельные аккумуляторные блоки, которые очень похожи на оригинальные. Некоторые из этих блоков не имеют надлежащей встроенной защиты, отвечающей требованиям соответствующих стандартов безопасности. Возможно эти аккумуляторы пожаро- и взрывоопасны. Пожалуйста, имейте в виду, что мы не несем никакой ответственности за несчастные случаи или отказ оборудования в результате использования поддельных аккумуляторов. Чтобы гарантировать использование безопасной продукции, мы рекомендуем оригинальные аккумуляторные блоки Panasonic.**
	- Не оставляйте какие-либо металлические предметы (например, скрепки) рядом с контактными участками вилки питания. В противном случае может произойти пожар или поражение электрическим током из-за короткого замыкания или в результате тепловыделения.
	- Не используйте сетевой адаптер, сетевой шнур и соединительные кабели USB (C–C и A–C) с другими устройствами. Иначе это может привести к неисправности.
	- Не используйте кабели-удлинители USB и переходные адаптеры USB.
	- 0 Аккумулятор можно заряжать, даже если остается некоторый заряд, но не рекомендуется часто продолжать зарядку аккумулятора, если он полностью заряжен.

(Поскольку может произойти характерное вздутие.)

• В случае отключения электроэнергии или другой проблемы с электропитанием успешное выполнение зарядки может стать невозможным.

Снова подключите к розетке сетевую вилку.

- Не подключайте фотокамеру к разъему USB клавиатуры или принтера либо к USB-концентратору.
- Если подключенный ПК перейдет в режим сна, зарядка/подача питания может остановиться.
- **Индикацию уровня заряда аккумулятора на мониторе можно изменить на** проценты:

 $\lceil \bigtriangleup \rceil$   $\Rightarrow$   $\lceil \bigcap$   $\rceil$   $\rceil$   $\Rightarrow$  [Оставш. уровень заряда бат.] ( $\rightarrow$  226)

0 Степень ухудшения состояния аккумулятора можно проверить:  $[\mathcal{L}] \rightarrow [\mathbb{R}] \rightarrow [\mathbb{A}]$ анные батареи] (→ 229)
# **[Режим энергосбереж.]**

С помощью этой функции фотокамера автоматически переходит в режим сна (энергосбережения) или видоискатель/монитор выключаются автоматически, если в течение заданного времени не выполняется никаких операций. Снижается расход заряда аккумулятора.

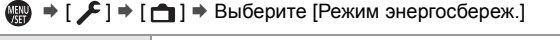

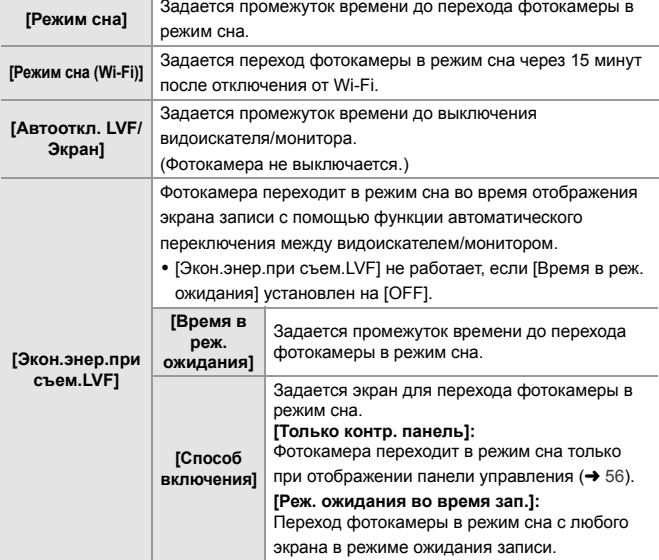

- 0 Чтобы выйти из режима [Режим сна], [Режим сна (Wi-Fi)] или [Экон.энер.при съем.LVF], выполните одну из следующих операций:
	- Нажмите кнопку затвора наполовину.
	- Установите переключатель включения/выключения фотокамеры на [OFF], а затем снова на [ON].
- Чтобы выйти из режима [Автооткл. LVF/Экран], нажмите одну из кнопок.
- 0 [Режим энергосбереж.] не работает во время следующих операций:
	- Подключение к ПК или принтеру
	- Видеосъемка/воспроизведение видео
	- Запись [Предв. сер.съемка 6K/4K]
	- [Интервал. съемка]
	- [Покадр. анимация] (при установке [Автосъемка])
	- Запись [Множественная экспозиц.]
	- Во время вывода HDMI для записи
	- При использовании сетевого адаптера (DMW-AC10E: поставляется отдельно) настройки будут следующими:
		- [Режим сна], [Режим сна (Wi-Fi)] и [Экон.энер.при съем.LVF]: отключаются
		- [Автооткл. LVF/Экран]: [5MIN.]

# **Установка карт (поставляются отдельно)**

На этой фотокамере можно использовать карту XQD и карту SD. ( $\rightarrow$  18)

- **1 Откройте дверцу отсека карты.**
	- Сдвиньте дверцу отсека карты в направлении, указанном стрелкой, толкая вниз блокирующий рычажок дверцы отсека карты.

# **2 Вставьте карты.**

- A Гнездо для карты 1: карта XQD
- B Отсек карты 2: карта SD
- Переверните карты, как показано на рисунке, и вставьте их до щелчка.
- Не прикасайтесь к соединительным контактам карты SD C.

### **3 Закройте дверцу отсека карты.**

- Закройте дверцу отсека карты и сдвиньте ее в направлении стрелки до щелчка.
- Карты отображаются на информационном ЖК-экране.

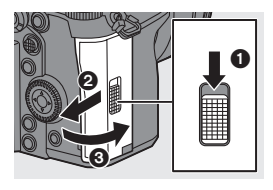

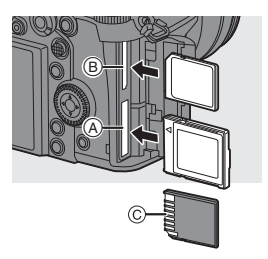

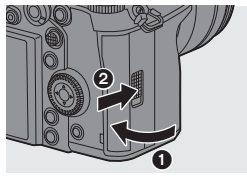

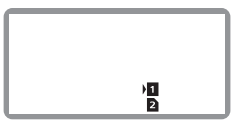

 $\blacktriangleright$  • Можно задать порядок выполнения записи в отсеки карты 1 и 2.  $[\mathcal{L}] \Rightarrow [\tilde{}] \Rightarrow [\Phi]$ ункц. двойн. разъема кар.] (→ 71)

### **Индикаторы доступа к карте**

При обращении к карте загорается индикатор доступа к карте.

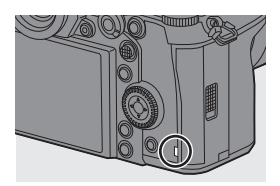

### **<sup>•</sup> Извлечение карты**

- 1 Откройте дверцу отсека карты.
	- Убедитесь, что индикатор обращения к карте (A) выключен, и затем откройте дверцу отсека карты.
- 2 Нажмите на карту до щелчка, затем ровно вытяните ее.

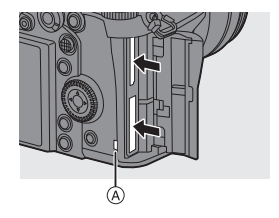

- 0 Сразу после использования фотокамеры карта может быть горячей. Будьте осторожны при ее извлечении.
	- 0 **При обращении к карте запрещается выполнять указанные ниже действия.**

**Фотокамера может работать неправильно или можно повредить карту и записанные изображения.**

- Выключите камеру.
- Извлечение аккумулятора или карты либо отключение от розетки сетевой вилки.
- Воздействие на фотокамеру вибрации, ударов или статического электричества.

#### **Форматирование карт (инициализация)**

Для оптимальной работы карт отформатируйте их на фотокамере до использования.

0 **При форматировании карты стираются все хранимые на ней данные без возможности восстановления. Сохраните резервную копию необходимых данных до форматирования карты.**

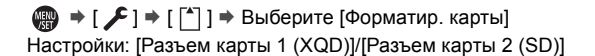

- 0 Во время форматирования нельзя выключать фотокамеру или выполнять другие операции.
	- Не выключайте фотокамеру во время форматирования.
	- Карты, которые не были форматированы после покупки, необходимо отформатировать на фотокамере.
	- Если карта была отформатирована с помощью компьютера или другого устройства, повторно отформатируйте ее с помощью фотокамеры.

# **Установка объектива**

К этой фотокамере можно прикрепить объектив с креплением стандарта Leica Camera AG L-Mount.

Информацию об используемых объективах см. на стр. 17.

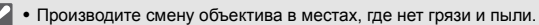

• Производите смену объектива с установленной крышкой объектива.

### **1 Выключите камеру.**

**2 Для снятия поверните заднюю крышку объектива и крышку корпуса в направлении, указанном стрелкой.**

●Чтобы снять крышку корпуса, поворачивайте ее, нажимая кнопку блокировки объектива (A).

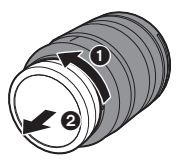

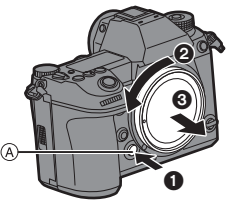

**3** Совместите метки крепления объектива  $\overline{B}$  на **объективе и фотокамере и поверните объектив в направлении, указанном стрелкой.**

● Присоедините объектив, поворачивая его до щелчка.

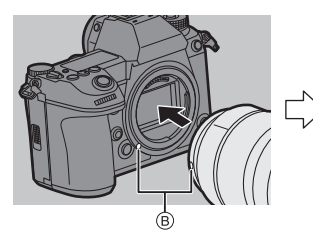

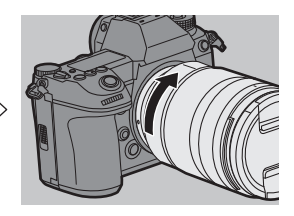

#### • Вставляйте объектив ровно.

Если при прикреплении вставлять его под углом, это может привести к повреждению крепления объектива фотокамеры.

### **Снятие объектива**

- 1 Выключите камеру.
- 2 Удерживая нажатой кнопку разблокировки объектива A, поверните объектив в направлении, указанном стрелкой до упора, и затем снимите его.

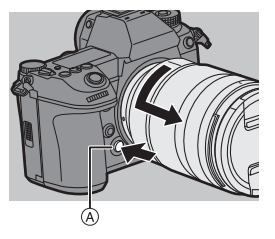

• Сняв объектив, обязательно наденьте крышку корпуса и заднюю крышку объектива.

# **Присоединение бленды объектива**

При съемке с сильным контровым освещением с помощью бленды объектива можно снизить излишнюю освещенность изображений и потерю контрастности из-за неравномерного отражения света в объективе.

Она позволяет получать более красивые снимки за счет отсечки излишней освещенности.

**При креплении бленды объектива (лепестковой), поставляемой в комплекте со сменным объективом (S-R24105)**

Держите бленду объектива пальцами, расположив их так, как показано на рисунке.

• Не держите бленду объектива так. чтобы она изгибалась.

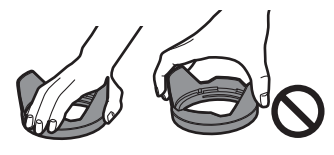

**1** Совместите метку  $\textcircled{A}$  ( $\textcircled{1}$ ) на **бленде объектива с меткой на краю объектива.**

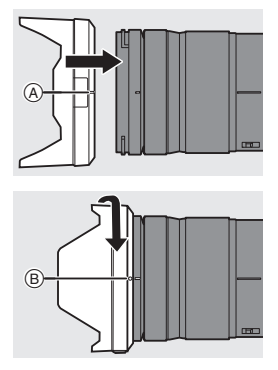

**2 Поверните бленду объектива в направлении, указанном стрелкой,**  совмещая метку  $\circledcirc$  (O) на **бленде объектива с меткой на краю объектива.**

● Присоедините бленду объектива, поворачивая ее до щелчка.

#### **Снятие бленды объектива**

Удерживая нажатой кнопку на бленде объектива, поверните бленду объектива в направлении, указанном стрелкой, и затем снимите ее.

# 0 ❷

# **Настройка часов (при первом включении)**

При первом включении фотокамеры появляется экран для установки часового пояса и часов.

Обязательно выполняйте эти настройки перед использованием, чтобы обеспечить запись изображений с правильной информацией по дате и времени.

- **1 Установите переключатель включения/выключения фотокамеры на [ON].**
	- Если экран выбора языка не отображается, перейдите к шагу **4**.

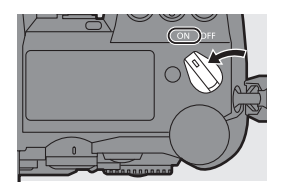

- **2 Когда появится сообщение [Установите язык],**  нажмите **...** или ...
- **3 Задайте язык.**  $\bullet$  Нажмите  $\blacktriangle$   $\blacktriangledown$  для выбора языка и затем нажмите  $\textcircled{\tiny{\textcircled{\tiny{\textcirc}}}}$  или  $\textcircled{\tiny{\textcircled{\tiny{\textcirc}}}}$ .
- **4 Когда отображается [Настройте часовой пояс],**  нажмите **...** или ...

# **5 Установите часовой пояс.**

- Нажимая < ►, выберите часовой пояс, а затем нажмите  $\left( \bigoplus \right)$  или  $\left( \bigotimes \right)$
- Если у вас используется летнее время  $\sqrt{2\pi}$ . нажмите  $\blacktriangle$ . (Значение времени сдвинется вперед на 1 час.) Чтобы вернуть отображение

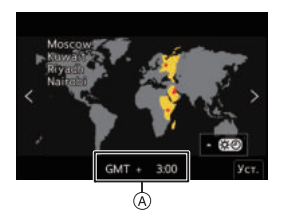

обычного времени, еще раз нажмите  $\blacktriangle$ .

A Разница во времени с GMT (средним временем по Гринвичу)

- **6 Когда отображается [Установите часы], нажмите @** или ...
- **7 Настройте часы.**
	- 21: Выберите элемент (год, месяц, день, час, минута или секунда).
	- $\blacktriangle$   $\blacktriangledown$ : Выберите значение.
- **8 Подтвердите выбор.** • Нажмите  $\mathbf{R}$ или  $\mathbf{R}$ .

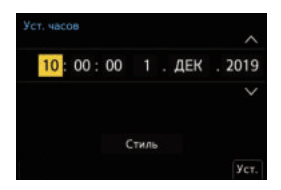

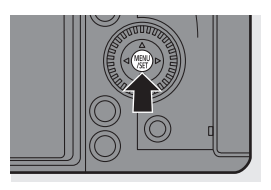

- **9 Когда отображается [Установка часов завершена.],**  нажмите **•** или **.**.
- Если фотокамера используется без настройки часов, они установятся на время 0:00:00 1 января 2019 г.
	- Настройка часов сохраняется в течение приблизительно 3 месяцев за счет встроенного аккумулятора часов, даже без аккумулятора камеры. (Для зарядки встроенного аккумулятора часов оставьте полностью заряженный аккумулятор в камере приблизительно на 24 часа).
- [Часовой пояс] и [Уст. часов] можно изменить из меню:

 $\oplus$   $\rightarrow$  [ $\neq$ ]  $\rightarrow$  [ $\neq$ ]  $\rightarrow$  [Часовой пояс] (→ 230)

 $\mathbb{Q}$   $\Rightarrow$   $[$   $\mathcal{L}$   $] \Rightarrow$   $[$   $\mathcal{L}$   $] \Rightarrow$  [Уст. часов]

# **3. Основные операции**

# **Основные операции записи**

# **Как держать фотокамеру**

Чтобы уменьшить дрожание фотокамеры, держите ее неподвижно во время съемки.

### **Держите фотокамеру обеими руками, не двигайте плечами, а ноги поставьте на ширину плеч.**

- Крепко держите фотокамеру, обхватив правой рукой ручку фотокамеры.
- Поддерживайте объектив снизу левой рукой.
- Не закрывайте пальцами или другими предметами вспомогательную лампочку автофокусировки (A) или микрофон (B).

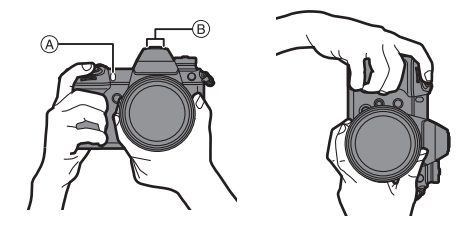

#### **Регулирование угла монитора**

Эта фотокамера оснащена монитором, наклоняемым по 3 осям. Отрегулируйте угол монитора для обеспечения соответствия условиям съемки.

Это удобно для съемки с верхним и нижним ракурсом.

- ●Съемка с верхним ракурсом (горизонтальное положение)
- Съемка с нижним ракурсом (горизонтальное положение)

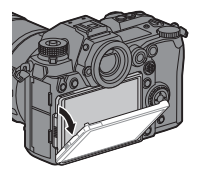

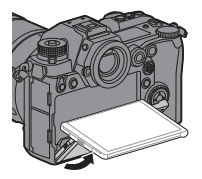

≥Съемка с верхним ракурсом/съемка с нижним ракурсом (вертикальное положение)

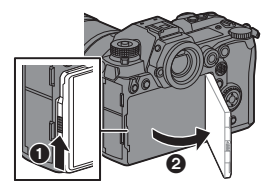

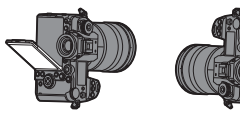

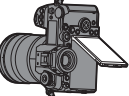

- Откройте монитор, толкая вверх блокировочный рычажок монитора.
	- Следите за тем, чтобы не зажать палец монитором.
		- 0 Нельзя слишком сильно нажимать на монитор. Это может привести к повреждению или неисправности.
		- Если фотокамера не будет использоваться, полностью закройте монитор, вернув его в исходное положение.
		- Прикрепляя штатив, закройте монитор, вернув его в исходное положение.
		- Использование штатива может привести к уменьшению угла, на который открывается монитор.

#### **Фотосъемка**

#### **1 Настройте фокусировку.**

- Нажмите кнопку затвора наполовину (нажмите ее слегка).
- Отображаются значение диафрагмы (A) и выдержка (B). (Если правильную экспозицию получить невозможно, индикаторы мигают красным цветом.)
- Когда объект будет сфокусирован, загорится индикатор фокусировки **C.**

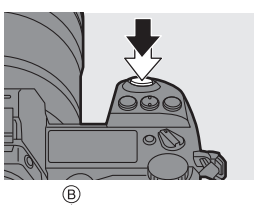

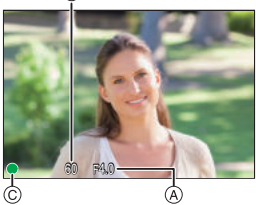

(Если объект не сфокусирован, индикация мигает).

- Эту операцию также можно выполнить нажатием [AF ON].
- **2 Начните запись.**
	- Полностью нажмите кнопку затвора (нажмите ее полностью).

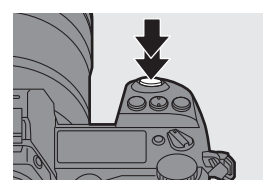

- 0 Записанные снимки можно отображать автоматически, установив [Авт. просм.] в меню [Пользов.] ([Монитор / Экран]). Также можно изменить настройку времени, в течение которого отображается снимок, в соответствии со своими предпочтениями. (+ 222)
- **При использовании настроек по умолчанию снимок нельзя сделать, пока объект не будет сфокусирован. Если [Приор. фок./затвора] в меню [Пользов.] ([Фокус/затвор]) установить на [BALANCE] или [RELEASE], снимок можно будет сделать, даже если объект не сфокусирован. (→ 216)**

# **Запись видеороликов**

### **1 Начните запись.**

- Нажмите кнопку видеосъемки.
- После нажатия на кнопку видеосъемки сразу же отпустите ее.

# **2 Остановите запись.**

● Снова нажмите кнопку видеосъемки.

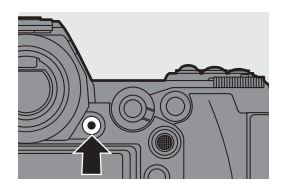

# **Выбор режима записи**

## Нажимая кнопку блокировки диска выбора режима ( $\bullet$ ), **поверните диск выбора режима (**2**).**

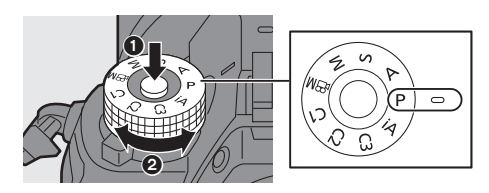

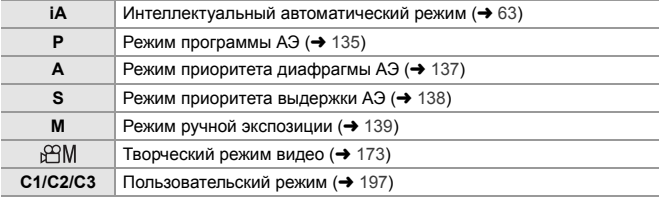

# **Операции настройки фотокамеры**

При изменении настроек фотокамеры используйте указанные ниже компоненты управления.

Во избежание случайных операций их можно отключить с помощью рычажка блокировки управления.

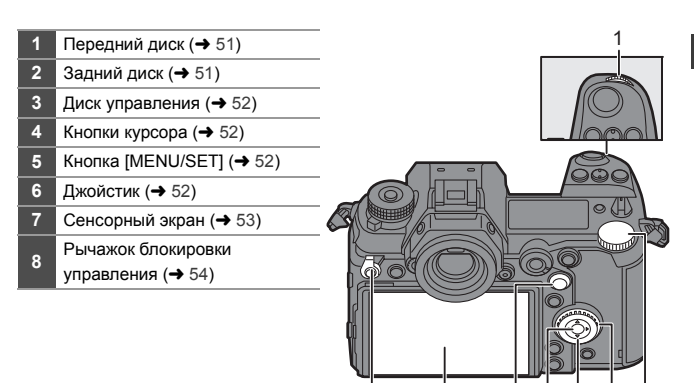

# ❖ Передний диск ( ஆ)/Задний диск ( <del>क</del> )

#### **Поворот**:

выбор элемента или числового значения.

• Установка показателя диафрагмы, выдержки и других настроек при записи в режимах P/A/S/M. Способ выполнения операций можно изменить в [Настройка лимба]. (+ 220)

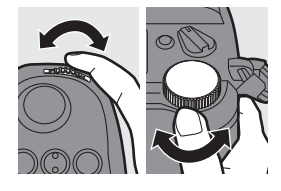

8 7 6 5 4 3 2

# **<sup>•</sup> Диск управления ( © )**

#### **Поворот**:

выбор элемента или числового значения.

• Настройка громкости наушников во время записи.

Функцию можно изменить в пункте [Назн. диска управления] меню [Настройка лимба].  $\left(\rightarrow 220\right)$ 

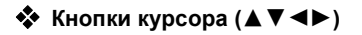

#### **Нажатие**:

выбор элемента или числового значения.

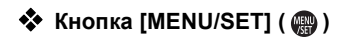

#### **Нажатие**:

подтверждение настройки.

• Отображение меню во время записи и воспроизведения.

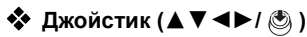

Джойстиком можно управлять в 8 направлениях, наклоняя его вверх, вниз, влево, вправо и по диагонали и нажимая на центральную часть.

- A **Наклон**: выбор элемента или числового значения либо перемещение положения.
- B **Нажатие**: подтверждение настройки.
- Во время записи этой операцией перемещается зона АФ и окно помощи при ручной фокусировке.

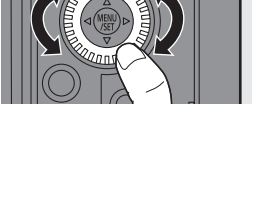

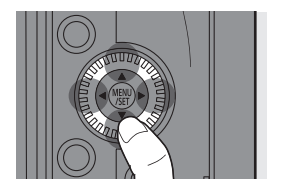

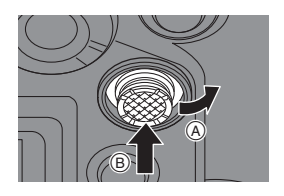

Функции джойстика для записи можно изменить в [Настройки джойстика].

 $\left( \rightarrow 221 \right)$ 

# **• Сенсорный экран**

Операции можно выполнять, касаясь значков, ползунков, меню и других элементов на экране.

#### A **Касание**

Операция касания, а затем убирания пальца с сенсорного экрана.

#### B **Перетаскивание**

Операция перемещения пальца во время касания сенсорного экрана.

#### C **Щипок (расширение/сужение)**

Операции увеличения расстояния между двумя пальцами (разведение пальцев) и уменьшения расстояния между двумя пальцами (сведение пальцев) жестом щипка во время касания сенсорного экрана.

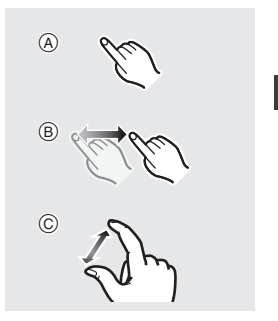

- **| | Касайтесь экрана сухими чистыми пальцами.** 
	- При использовании имеющейся в продаже защитной пленки для мониторов соблюдайте соответствующие меры предосторожности. (В зависимости от типа защитной пленки для мониторов может ухудшиться видимость и эксплуатационные качества.)
	- Сенсорный экран может работать неправильно в следующих случаях:
		- Если у вас на руках перчатки
		- Если сенсорная панель влажная
- Сенсорные операции можно отключить:  $[\overrightarrow{2}]\rightarrow [\text{ }] \Rightarrow$  [Устан.касан.] (→ 219)

# **Рычажок блокировки управления**

При установке рычажка блокировки управления в положение [LOCK] указанные ниже компоненты управления отключаются.

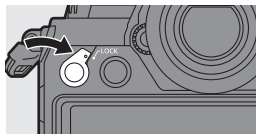

Отключаемые компоненты управления можно задать в пункте [Настройка рычага блокир.] меню [Пользов.] ([Управление]). (+ 219)

- Кнопки курсора
- Кнопка [MENU/SET]
- Джойстик
- Сенсорный экран
- Передний диск
- Задний диск
- Диск управления
- Кнопка [DISP.]

# **Настройки отображения**

# **Настройка видоискателя**

# **• Настройка диоптрий видоискателя**

**Смотрите в видоискатель и поворачивайте регулятор диоптрий.**

- 
- Настраивайте диоптрии, пока четко не увидите символы.

# **Изменение степени увеличения отображения в видоискателе**

### **Нажмите [V.MODE].**

• Степень увеличения отображения в видоискателе можно переключать между 3 уровнями.

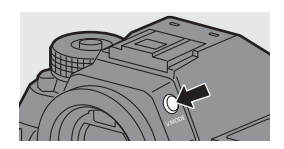

#### **Переключение между монитором и видоискателем**

В настройках по умолчанию задано автоматическое переключение между видоискателем/монитором. Когда вы смотрите в видоискатель, срабатывает сенсор глаза и фотокамера переключает отображение с экрана монитора на видоискатель.

Переключать отображение на видоискатель или экран монитора можно с помощью [LVF].

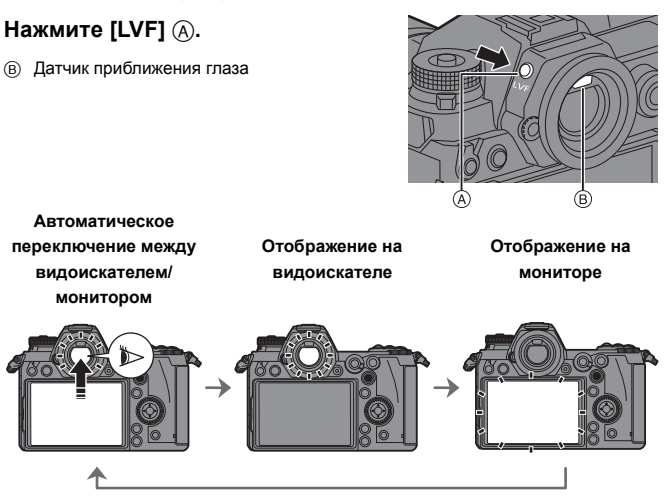

- **Сенсор глаза может работать неправильно из-за формы ваших очков,** положения фотокамеры в руках или яркого света вокруг окуляра.
	- Автоматическое переключение фотокамеры между видоискателем и монитором не работает во время воспроизведения видео.
	- При открытом мониторе сенсор глаза не работает.

• Как выполнить фокусировку, смотря в видоискатель:

- $\begin{bmatrix} 1 & 1 \\ 2 & 3 \end{bmatrix}$   $\Rightarrow$   $\begin{bmatrix} 2 & 1 \\ 1 & 2 \end{bmatrix}$   $\Rightarrow$   $\begin{bmatrix} 2 & 1 \\ 1 & 2 \end{bmatrix}$   $\Rightarrow$   $\begin{bmatrix} 2 & 1 \\ 1 & 2 \end{bmatrix}$   $\Rightarrow$   $\begin{bmatrix} 2 & 1 \\ 2 & 1 \end{bmatrix}$
- Чувствительность сенсора глаза можно изменить:
	- $\lceil \bigtriangleup \rceil$   $\Rightarrow$   $\lceil \bigcap \rceil$   $\rceil$   $\Rightarrow$  [Сенсор глаза] ( $\Rightarrow$  227)

### **Переключение отображаемой информации**

Информацию о записи (значки) на экране записи и экране воспроизведения можно скрыть.

Для монитора на задней стороне фотокамеры можно задать отображение только информации о записи или выключить его.

### **Нажмите [DISP.].**

● Отображаемая информация меняется.

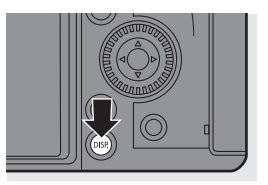

**Экран записи**

#### **Монитор**

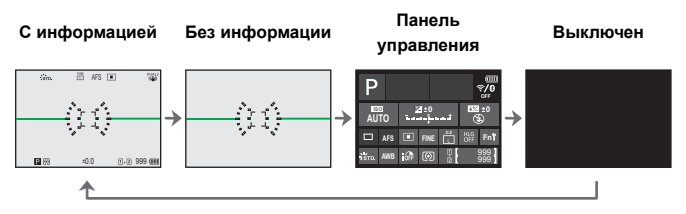

#### **Видоискатель**

**С информацией Без информации**

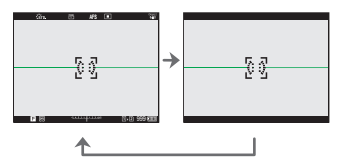

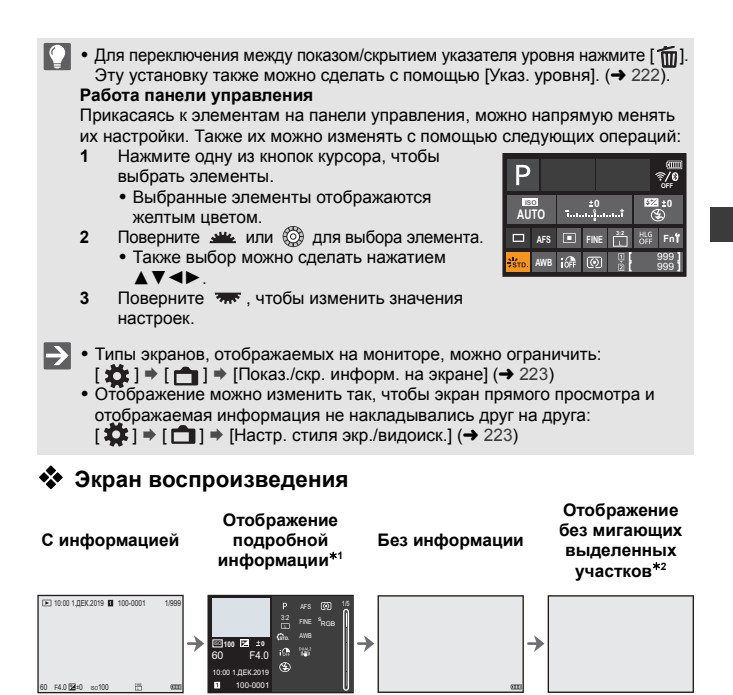

– Отображение информации об объективе

 $*1$  При нажатии  $\blacktriangle\blacktriangledown$  меняется отображаемая информация. – Отображение подробной информации – Отображение гистограммы – Отображение фото стиля – Дисплей баланса белого

 $*2$  На этом экране не показываются мигающие выделенные участки. отображаемые при установке [Миг. подсветка] в меню [Пользов.] ([Монитор / Экран]) на [ON].

На других экранах передержанные участки экрана мигают. ( $\rightarrow$  224)

# **Включение подсветки информационного ЖКэкрана**

### Нажмите [:8:1.

- Включится подсветка.
- Если на фотокамере не выполнять никаких операций прибл. 5 секунд, подсветка выключается.
- При использовании настроек по умолчанию также загорается кнопка с подсветкой.

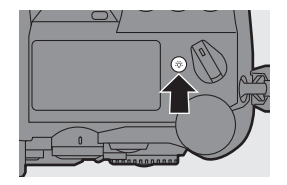

- Если еще раз нажать [ $\ddot{\cdot}$  о̂: ] или полностью нажать кнопку затвора, подсветка выключается.
- Подсветка ЖКД с индикацией состояния и кнопка с подсветкой не включаются при использовании следующих функций:
	- Видеосъемка/[6K/4K ФОТО]/[Пост-фокус]
	- Серийная съемка
	- Воспроизведение
	- Меню
	- Меню быстрого доступа
	- 0 Способ свечения подсветки ЖКД с индикацией состояния можно изменить:  $[\mathcal{L}]$   $\Rightarrow$   $[\mathcal{L}]$   $\Rightarrow$   $[\mathcal{M}]$ нформ. ЖК-экран] ( $\Rightarrow$  227)

# **Меню быстрого доступа**

С помощью этого меню можно быстро задать часто используемые во время съемки функции без отображения экрана меню. Также можно изменить способ отображения меню быстрого доступа и отображаемые элементы.

**1 Отобразите меню быстрого доступа.**

• Нажмите [Q].

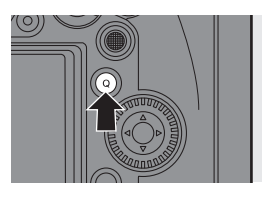

- **2 Выберите пункт меню.**
	- $\bullet$ Нажмите  $\blacktriangle \blacktriangledown \blacktriangle \blacktriangleright$
	- Направления по диагонали можно также выбрать с помощью джойстика.
	- Также выбор можно сделать. поворачивая .
	- Также выбор можно сделать, коснувшись пункта меню.
- **3 Выберите элемент настройки.**
	- Поверните \*\* или \*\*
	- Также выбор можно сделать. коснувшись элемента настройки.
- **4 Закройте меню быстрого доступа.**
	- Нажмите кнопку затвора наполовину.
	- Также меню можно закрыть, нажав [Q].

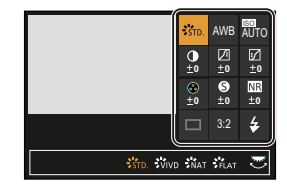

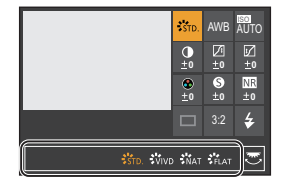

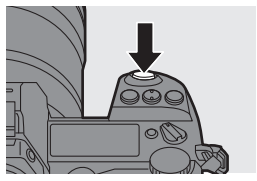

- **Некоторые элементы нельзя установить, в зависимости от режима** записи или настроек фотокамеры.
- Меню быстрого доступа можно настроить индивидуально:  $[\overrightarrow{2} ]$   $\Rightarrow$   $[\text{ }]$   $\Rightarrow$   $]$   $\Rightarrow$   $[$  Настройки Q.MENU] ( $\rightarrow$  195)

# **Способы работы с меню**

В этой фотокамере меню используется для установки разнообразных функций и выполнения индивидуальной настройки фотокамеры. С меню можно работать различными способами, в том числе с помощью кнопок курсора, джойстика, дисков и сенсорного управления.

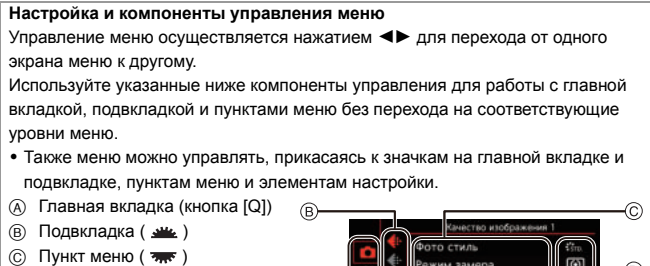

**(D)** Элемент настройки

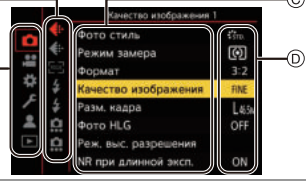

**1 Отобразите меню.**

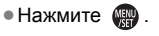

# **2 Выберите главную вкладку.**

- Нажимая ▲ ▼, выберите главную вкладку, а затем нажмите  $\blacktriangleright$ .
- Ту же операцию можно выполнить, повернув для выбора главной вкладки, а затем нажав  $\mathbb{R}$  или  $\mathbb{C}$ .

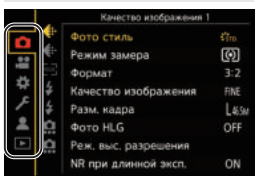

# **3 Выберите подвкладку.**

- Нажимая ▲ ▼. выберите подвкладку, а затем нажмите 1.
- Ту же операцию можно выполнить, повернув **® для** выбора подвкладки, а затем нажав  $\mathbb{R}$  или  $\mathbb{C}$ .

### **4 Выберите пункт меню.**

- Нажимая ▲ ▼, выберите пункт меню, а затем нажмите  $\blacktriangleright$ .
- Ту же операцию можно выполнить, повернув **@ для** выбора пункта меню, а затем нажав  $\mathbb{R}$  или  $\mathbb{C}$ .
- **5 Выберите элемент настройки, а затем подтвердите выбор.**
	- Нажимая ▲ ▼, выберите элемент настройки, а затем нажмите или  $\circledcirc$ .
	- Ту же операцию можно выполнить, повернув @ для выбора элемента настройки, а затем нажав  $\mathbb{R}$  или  $\mathbb{C}$ .
	- 0 Отображение и способы выбора зависят от элемента настройки.
- **6 Закройте меню.**
	- Нажмите кнопку затвора наполовину.
	- Также меню можно закрыть. несколько раз нажав  $\blacktriangleright$ 1.

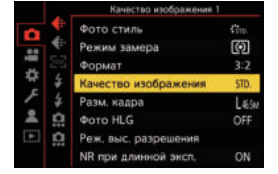

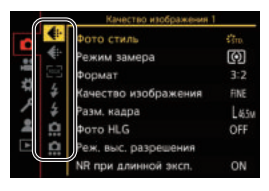

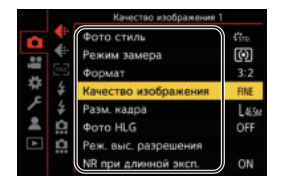

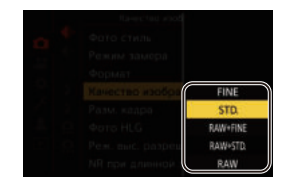

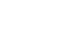

0 Подробную информацию о пунктах меню см. в руководстве по меню.  $\leftrightarrow$  202)

# **Отображение описания пунктов меню и настроек**

При нажатии [DISP.] после выбора пункта меню или элемента настройки на экране отображается его описание.

#### **Выделенные серым пункты меню**

Пункты меню, которые невозможно установить, выделяются серым цветом.

Если нажать **»** или • при выборе пункта меню, выделенного серым цветом, отображается сообщение с указанием причины, по которой этот пункт невозможно установить.

• В зависимости от пункта меню это сообщение с указанием причины может не отображаться.

# **[Сброс]**

Восстановление для каждой из следующих настроек значений по умолчанию:

- Настройки записи
- Настройки сети (настройки [Настройка Wi-Fi] и [Bluetooth])
- Установочные и пользовательские настройки (кроме [Настройка Wi-Fi] и [Bluetooth])

# $\mathbb{C}$  ⇒ [  $\mathcal{L}$  ]  $\Rightarrow$  [  $\mathcal{L}$  ]  $\Rightarrow$  Выберите [Сброс]

- 0 В случае сброса установочных и пользовательских настроек также сбрасываются следующие настройки:
	- Настройки [Поверн. ЖКД], [Сортировка кадров], [Увеличение из полож. АФ], [HLG View Assist (Монитор)] и [Подтверж. удаления] в меню [Восп.]
	- Номера папок и настройки часов не сбрасываются.
- Список настроек по умолчанию см. в документе "Инструкция по эксплуатации (PDF format)".

# **4. Простая съемка**

# **Интеллектуальный автоматический режим**

# iA P A S M .

Режим [iA] (интеллектуальный автоматический режим) позволяет записывать изображения с использованием настроек, автоматически выбираемых фотокамерой.

Фотокамера определяет сцену для автоматического задания оптимальных настроек записи в соответствии с объектом и условиями съемки.

**1 Установите диск выбора режима на [iA].**

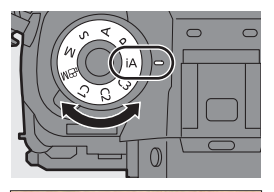

М

 $\overline{\mathbf{e}}$ 

# **2 Нацельте фотокамеру на объект съемки.**

● Когда фотокамера определяет сцену, значок режима записи меняется.

(Автоматическое определение сцены)

# **3 Настройте фокусировку.**

- Нажмите кнопку затвора наполовину.
- Когда объект будет сфокусирован, появится индикатор фокусировки. (Если объект не сфокусирован, индикация мигает).

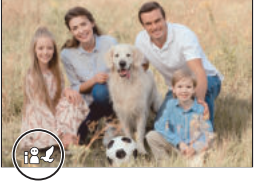

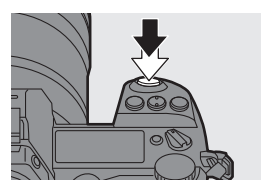

• Действует настройка [ ] режима АФ, и зона АФ отображается совмещенной с каждым человеком или животным.

### **4 Начните запись.**

● Полностью нажмите кнопку затвора.

• Если свет падает на объекты сзади, компенсация контрового света срабатывает автоматически, чтобы объекты не выглядели темными.

 **Типы автоматического определения сцены : сцены, распознанные во время фотосъемки : сцены, распознанные во время видеосъемки**

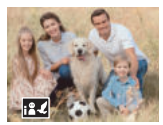

**10. 22:** Интеллектуальный режим портрета и животных

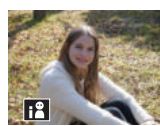

**面温**: режим портрета\*1

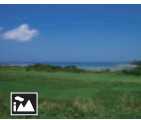

**@ 2:** режим пейзажа

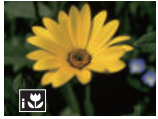

Интеллектуальный Интеллектуальный Интеллектуальный ra ... режим макро

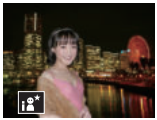

 $\bullet$ : Интеллектуальный Интеллектуальный Интеллектуальный Интеллектуальный режим ночного портрета $*$ 

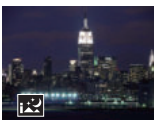

**ि**: режим ночного пейзажа

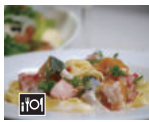

**ि** : режим еды

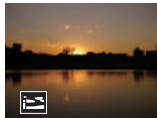

m. режим заката

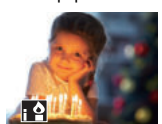

: Интеллектуальный режим в условиях слабой освещенности

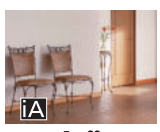

**0.2** iΑ Стандартный интеллектуальный режим

 $*1$  Определяется при отключенной функции обнаружения животных.

- ¢2 Определяется при использовании внешней вспышки.
	- Если не применима ни одна из сцен, запись выполняется с  $\mathsf{I} \mathsf{I} \Delta \mathsf{I}$ (стандартная настройка).
		- В зависимости от условий съемки для одного объекта могут выбираться различные типы сцен.

# **<sup>•</sup> Режим АФ**

#### **Изменение режима автофокусировки.**

• При каждом нажатии [  $\cdot$  ] происходит изменение режима автофокусировки.

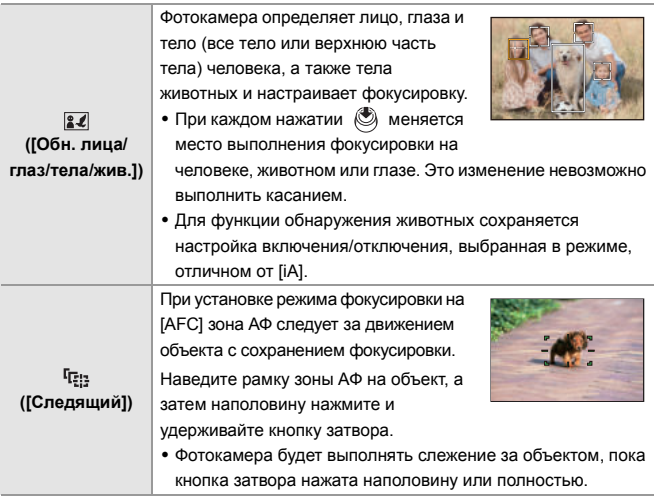

0 Информацию о режимах автофокусировки см. на стр. 81 и 84.

### **<sup>◆</sup> Вспышка**

При съемке со вспышкой фотокамера переключается на режим вспышки, соответствующий условиям съемки.

В режиме Медленной синхронизации ([14.8, ], [14.5]) следите за тем, чтобы не трясти фотокамеру, т. к. выдержка становится дольше обычной.

• При установке  $[\frac{1}{2}, \frac{1}{2}]$  или  $[\frac{1}{2}, \frac{1}{2}]$  включается функция коррекции красных глаз.

 $\rightarrow$  • Информацию о внешних вспышках см. на стр. 162.

#### 4. Простая съемка

# **Запись с использованием сенсорных функций**

### **Сенсорный затвор**

# iA P A S M 2M

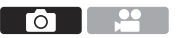

Эта функция выполняет фокусировку по месту касания и затем отпускает затвор.

0 С настройками по умолчанию сенсорная вкладка не отображается. Установите [Касание вкладки] на [ON] в [Устан.касан.]. (→ 219)

# **1** Прикоснитесь к  $\lbrack \zeta \rbrack$ .

# **2 Прикоснитесь к [ ]. ×**

- Значок меняется на  $[$   $\bullet$   $]$ , указывая, что можно начать запись с помощью сенсорного затвора.
- **3 Прикоснитесь к объекту, который вы желаете сфокусировать.**
	- ≥Сработает АФ, и будет записано изображение.

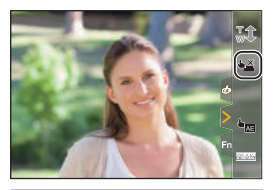

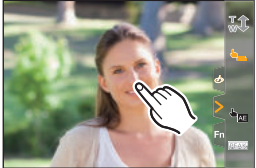

### **Отключение сенсорного затвора**

#### Прикоснитесь к [  $\leftarrow$  ].

• Значок меняется на [  $\frac{18 \times 1}{2}$ ].

• При сбое настройки фокусировки зона АФ выделяется красным цветом.

# **Сенсорная АЭ**

# **IAPASM**

Эта функция регулирует яркость в зависимости от места прикосновения.

Если лицо человека кажется темным, можно сделать экран ярче для соответствия лицу.

• С настройками по умолчанию сенсорная вкладка не отображается. Установите [Касание вкладки] на [ON] в [Устан.касан.]. (→ 219)

- **1** Прикоснитесь к  $\lbrack \mathcal{C} \rbrack$ ].
- - Отображается экран настроек сенсорной АЭ.
- **3 Прикоснитесь к объекту, для которого нужно отрегулировать яркость.**
	- Чтобы вернуть в центр положение, для которого требуется отрегулировать яркость, коснитесь [Сброс].
- **4 Коснитесь [Уст.].**
- **Отключение сенсорной АЭ**

Прикоснитесь к [ ].

0 Также можно настроить фокусировку и яркость для места прикосновения. (В это время функция сенсорной АЭ не работает): [ ] ¨ [ ] ¨ [Устан.касан.] ¨ [АФ касанием] ¨ [AF+AE] (l 219)

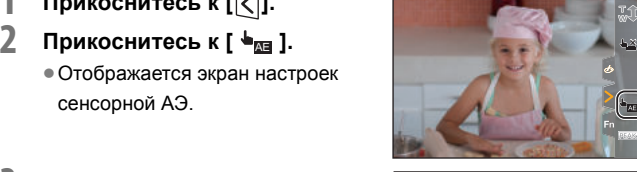

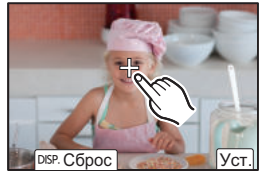

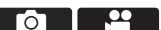

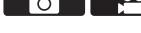

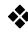

# **5. Запись фотоснимков**

# **[Формат]**

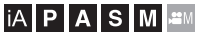

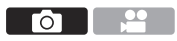

Можно выбрать формат изображения.

### $\mathbf{R}$   $\rightarrow$  [  $\bigcirc$  ]  $\rightarrow$  [  $\bigcirc$   $\leftarrow$  ]  $\rightarrow$  Выберите [Формат]

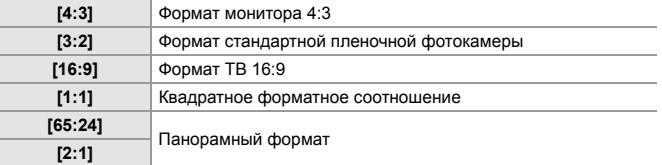

- 0 Форматы [16:9] и [1:1] недоступны при использовании следующих функций:
	- 6K Фото
	- [Пост-фокус] (при установке на [6K 18M])
	- 0 Форматы [65:24] и [2:1] недоступны при использовании следующих функций:
		- Режим [iA]
		- Выполнение снимков в режиме серийной съемки
		- [6K/4K ФОТО]/[Пост-фокус]
		- [Интервал. съемка]
		- [Покадр. анимация]
		- [Фото HLG]
		- [Реж. выс. разрешения]
		- [Настройка фильтров]
		- [Множественная экспозиц.]
	- При использовании объективов APS-С настройки [65:24]/[2:1] недоступны.
- Для кнопок Fn можно зарегистрировать определенные функции:  $[\mathbf{B} \rightarrow [\mathbf{a}] \rightarrow [H]$ астр.кн. Fn]  $\Rightarrow$  [Настройка в режиме зап.]  $\Rightarrow$  [Формат]  $\left(\rightarrow$  188)

Го

# **[Разм. кадра]**

# **IAPASM**

Установка размера изображения для снимка. Размер изображения зависит от [Формат] или используемого объектива.

При использовании объектива APS-C область изображения

переключается на область для APS-C, поэтому угол обзора сужается.

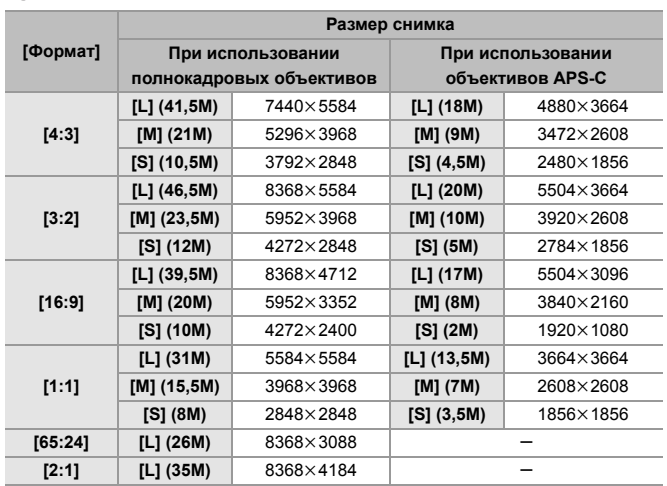

 $\mathbb{R}$   $\rightarrow$  [  $\bigcap$  ]  $\rightarrow$  [  $\leftarrow$  1  $\rightarrow$  Выберите [Разм. кадра]

• При установке [Расш.телепр.] размеры изображения [M] и [S] отмечаются значком  $\sqrt{27}$ .

**[9]** • [Разм. кадра] не действует при использовании следующих функций:

– [6K/4K ФОТО]/[Пост-фокус]

– [Реж. выс. разрешения]

– [RAW] ([Качество изображения])

- [Множественная экспозиц.]
- **Для кнопок Fn можно зарегистрировать определенные функции:**  $|\mathbf{B}|\rightarrow |\mathbf{B}|$  = [Настр.кн. Fn]  $\Rightarrow$  [Настройка в режиме зап.]  $\Rightarrow$  [Разм. кадра $\left(\rightarrow$  188)

#### 5. Запись фотоснимков

# **[Качество изображения]**

# iA P A S M .

Го

Задайте степень сжатия, используемую для архивирования изображений.

### $\mathbb{R}$   $\Rightarrow$  [  $\bigcap$  ]  $\Rightarrow$  [ $\bigoplus$  ]  $\Rightarrow$  Выберите [Качество изображения]

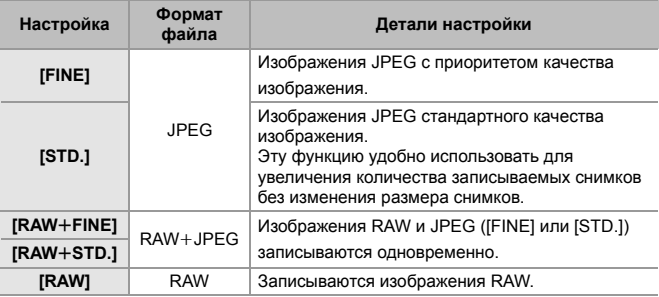

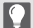

#### **Примечание по RAW**

Формат RAW означает формат данных тех изображений, которые не были обработаны на фотокамере.

Для воспроизведения и редактирования изображений в формате RAW требуется фотокамера или специальное программное обеспечение.

- 0 Обработку изображений в формате RAW можно выполнять на фотокамере.  $($  + 184)
- Для обработки и редактирования файлов RAW на ПК используйте программное обеспечение ("SILKYPIX Developer Studio" лаборатории Ichikawa Soft Laboratory).  $(4261)$
- Снимки, выполненные с настройкой [RAW], невозможно отобразить с максимальной степенью увеличения во время воспроизведения. Выполняйте снимки с настройкой [RAW+FINE] или [RAW+STD.], если нужно проверить их фокусировку на фотокамере после записи.
- $\bullet$  Изображения RAW всегда записываются с размером [L] в формате [3:2].
	- $\bullet$  При удалении изображения, записанного с установкой [RAW+FINE] или [RAWiSTD.] на фотокамере, одновременно удаляются оба изображения — RAW и JPEG.
	- [Качество изображения] не действует при использовании следующих функций: – [6K/4K ФОТО]/[Пост-фокус]
		- [Реж. выс. разрешения]
		- [Множественная экспозиц.]

**• Для кнопок Fn можно зарегистрировать определенные функции:**  $[\mathbf{B} \rightarrow \mathbf{I} \rightarrow \mathbf{I}]$   $\Rightarrow$  [Настр.кн. Fn]  $\Rightarrow$  [Настройка в режиме зап.]  $\Rightarrow$  [Качество изображения]  $\leftrightarrow$  188)

# **[Функц. двойн. разъема кар.]**

При этом задается порядок выполнения записи в отсеки карты 1 и 2.

 $\mathbb{C}$   $\rightarrow$  [ $\mathcal{L}$ ]  $\rightarrow$  [ $\lceil$ <sup>\*</sup>]]  $\rightarrow$  Выберите [Функц. двойн. разъема кар.]

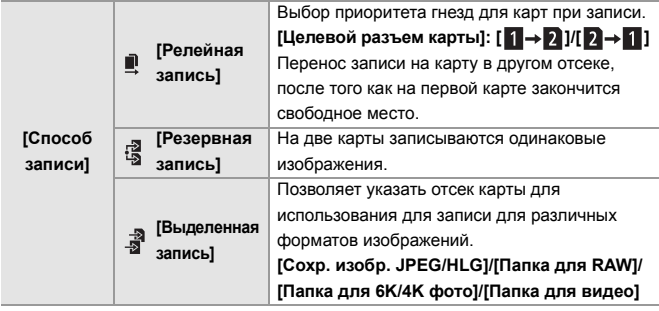

**[1] • Функция двух отсеков для карт недоступна для видеороликов AVCHD, так** как их невозможно записать на карту в отсеке 1 (карту XQD).

#### **Замечания по записи резервной копии**

- Рекомендуется использовать карты одинаковой емкости.
- При использовании следующих сочетаний карт недоступна видеосъемка, запись фотоснимков 6K/4K и запись с помощью [Пост-фокус]:
	- Карта памяти SDXC и карта XQD емкостью 32 ГБ или менее
	- Карта памяти SD или карта памяти SDHC и карта XQD емкостью более 32 ГБ
- **Для кнопки Fn можно зарегистрировать переключение между картами** для [Целевой разъем карты].

[ $\bigotimes$  ]  $\Rightarrow$  [ $\bigotimes$ ]  $\Rightarrow$  [Настр.кн. Fn]  $\Rightarrow$  [Настройка в режиме зап.]  $\Rightarrow$  [Целевой разъем карты] (+ 188)

# **[Настр. папки / файла]**

Выберите папку и имя файла для архивирования изображений.

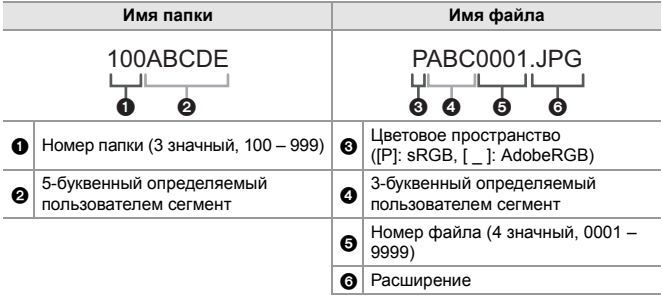

### $\mathbb{C}$   $\rightarrow$  [ $\mathcal{L}$ ]  $\rightarrow$  [ $\uparrow$ ]]  $\rightarrow$  Выберите [Настр. папки / файла]

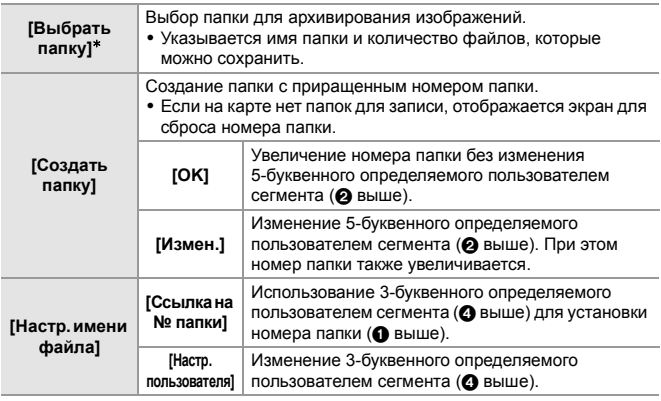

- $*$  При установке [Функц. двойн. разъема кар.] на [Выделенная запись] отображаются [Выбр. папку (разъем 1(XQD))] и [Выбр. папку (разъем 2(SD))].
- Когда появится экран ввода символов, выполните шаги, описанные на стр. 234. Доступные знаки: буквы (знаки верхнего регистра), цифры и [ \_ ]
- 0 В каждой папке может храниться до 1000 файлов.
	- 0 Номера файлов назначаются последовательно от 0001 до 9999 в порядке записи.

Если изменить папку хранения, будет назначен номер, следующий за последним присвоенным номером файла.

- В следующих случаях при сохранении следующего файла автоматически создается новая папка с приращенным номером:
	- Количество файлов в текущей папке достигло 1000.
	- Номер файла достиг 9999.
- Новые папки нельзя создать, если есть папки, пронумерованные подряд от 100 до 999.

Рекомендуется сохранить резервную копию данных и выполнить форматирование карты.

• Функция [Выбрать папку] недоступна при использовании [Резервная запись] в [Функц. двойн. разъема кар.].

## **6. Фокусировка/увеличение**

### **Выбор режима фокусировки**

### **iAPASM**

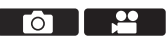

Выберите способ фокусировки (режим фокусировки) в соответствии с движением объекта съемки.

#### **Установите рычажок режимов фокусировки.**

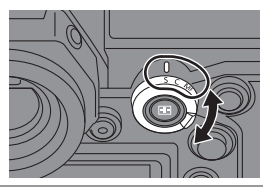

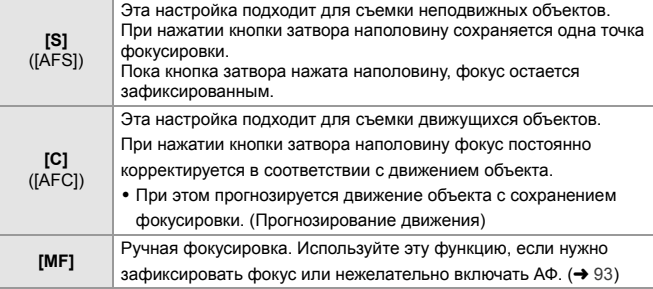

- [AFC] работает так же, как и [AFS], в следующих ситуациях:
	- Режим  $[$ <sup> $\alpha$ </sup>M]
	- В условиях плохого освещения
	- При использовании следующих функций [AFC] меняется на [AFS]:
		- [65:24]/[2:1] ([Формат])
		- [Реж. выс. разрешения]
	- При использовании [Высокоскор. видео] настройки [AFS] и [AFC] меняются на [MF].
	- Эта функция недоступна для записи с помощью пост-фокуса.

### **Использование АФ**

### **iAPASM**

АФ (автофокус) означает автоматическую фокусировку. Выберите режим фокусировки и режим АФ, подходящие для объекта

съемки и снимаемой сцены.

- **1 Установите режим фокусировки на [S] или [C].**
	- Установите рычажок режимов фокусировки.  $($   $\rightarrow$  74)
- **2 Выберите режим АФ.**
	- Нажмите [  $\Box$  ], чтобы отобразить экран выбора режима АФ, и выполните установку с помощью  $\binom{m}{2}$  или  $\binom{m}{2}$ . ( $\rightarrow$  80)
	- В режиме [iA] при каждом нажатии  $\lceil \cdot \rceil$ ] выполняется переключение между  $\lceil \cdot \rceil$ . (→ 65)
- **3 Нажмите кнопку затвора наполовину.**
	- ≥Будет работать АФ.
	- Если трудно сохранить фокусировку на объекте при видеосъемке с установкой [AFC], еще раз нажмите кнопку затвора наполовину для повторной настройки фокусировки.

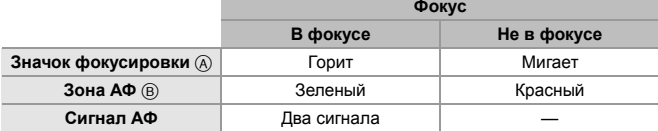

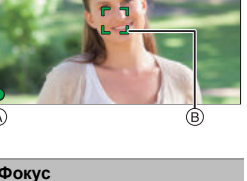

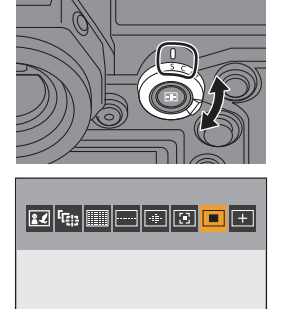

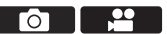

#### **Автофокусировка при низкой освещенности**

- В темных местах автоматически работает функция автофокусировки при низкой освещенности, и значок фокусировки показывается как [ LOW ].
- Выполнение фокусировки может занять больше времени, чем обычно.

#### **Автофокусировка при съемке звездного неба**

- Если фотокамера распознает звезды на ночном небе после определения АФ при низкой освещенности, включается функция звездной АФ. После выполнения фокусировки появится значок фокусировки [<sup>stak</sup>] и зона АФ будет отображаться на сфокусированном участке.
- Для звездной АФ невозможно распознавание по краям экрана.

### **<sup>◆</sup>** Кнопка [AF ON]

АФ можно также включить нажатием [AF ON].

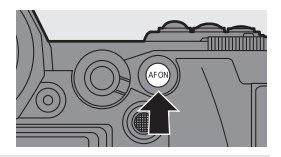

**Объекты и условия съемки, которые затрудняют фокусировку с помощью режима АФ**

- Быстродвижущиеся объекты
- Очень яркие объекты
- Объекты без контраста
- Объекты, снятые сквозь стекло
- Объекты рядом с блестящими предметами
- Объекты в очень темных местах
- Одновременная запись удаленных и близких объектов
- Если при записи с установкой [AFC] переместить трансфокатор из широкоугольного положения в положение телефото или резко сократить расстояние до объекта съемки, для выполнения фокусировки может потребоваться некоторое время.
	- Если после выполнения фокусировки используется увеличение, фокусировка может быть ошибочной. В таком случае выполните фокусировку повторно.
- Громкость сигнала АФ и звук можно изменить:  $[\mathcal{L}] \rightarrow [\mathbb{R}] \rightarrow [$ Сигнал]  $\Rightarrow$  [Гр. з. сиг. АҒ]/[Тон зв. АҒ] (→ 228)

### **Увеличение изображения в зоне АФ ([Расширение точки АФ])**

С помощью этой функции увеличивается изображение в месте фокусировки при установке режима АФ на  $[[1]]$ ,  $[[1]]$  или  $[[1]]$ . (В других режимах АФ увеличивается центр экрана.) Увеличенное изображение объекта позволяет проверить фокус и смотреть на объект, как при использовании телеобъектива.

• Для выполнения операций используйте кнопку Fn, для которой зарегистрирована функция [Расширение точки АФ]. В настройках по умолчанию эта функция зарегистрирована для [Fn1]. Информацию о кнопке Fn см. на стр. 188

Нажмите и удерживайте [Fn1] на экране записи.

- При нажатии и удерживании кнопки [Fn1] часть экрана отображается увеличенной.
- Если кнопку затвора нажать наполовину при увеличенном экране, фокусировка будет выполнена повторно в небольшой центральной зоне АФ.
- Когда экран увеличен, поверните или для изменения степени увеличения. Для более точной настройки используйте

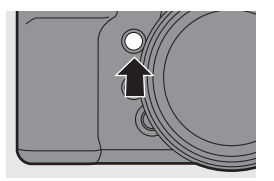

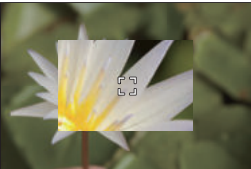

• Когда экран увеличен, [AFC] меняется на [AFS].

 $\blacktriangleright$  • Способ отображения увеличенного экрана можно изменить:  $[\overrightarrow{AB}]$  ⇒  $[\overrightarrow{AP}]$  ⇒ [Настр.расшир.точ. АФ] (→ 218)

### **[Польз.настр.АФ(фото)]**

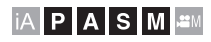

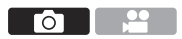

Выберите функции АФ при записи с установкой [AFC], подходящие для объекта съемки и снимаемой сцены.

Каждую из этих функций можно настроить индивидуально.

- **1 Установите режим**  фокусировки на [AFC]. (→ 74)
- **2 Установите [Польз.настр.АФ(фото)]**  $\bullet$   $\circledast$   $\bullet$   $[$   $\bullet$   $]$   $\bullet$   $[$   $\circledast$   $]$   $\bullet$ [Польз.настр.АФ(фото)]

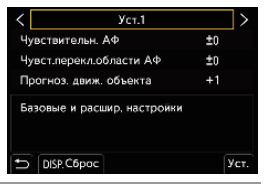

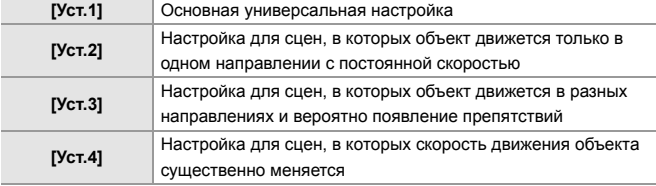

- При использовании следующих функций [Польз.настр.АФ(фото)] не действует: – [6K/4K ФОТО]
- **Для кнопок Fn можно зарегистрировать определенные функции:**  $\left[\begin{array}{c} \bullet \\ \bullet \end{array}\right] \Rightarrow [\bullet] \Rightarrow$  [Настр.кн. Fn]  $\Rightarrow$  [Настройка в режиме зап.]  $\Rightarrow$  $[$ Польз.настр. $A\Phi$ (фото)] ( $\rightarrow$  188)

### **• Корректировка пользовательских настроек АФ**

- 1 Нажимая 21, выберите тип пользовательской настройки АФ.
- $2$  Нажимая  $\blacktriangle\nabla$ , выберите элементы, а затем нажмите  $\blacktriangle\nabla$  для настройки.
	- Чтобы сбросить настройки на значения по умолчанию, нажмите [DISP.].
- $\bullet$  Нажмите  $\bullet$  или  $\bullet$ .

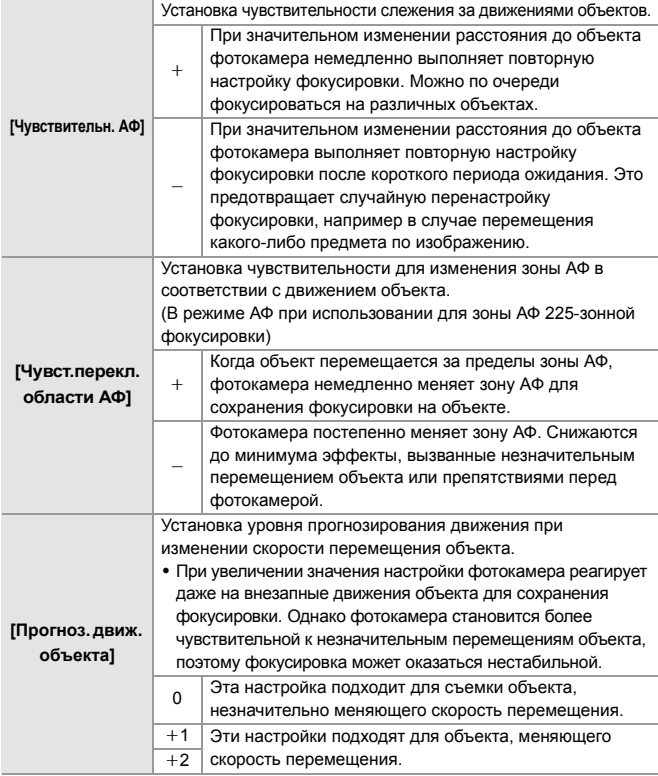

6. Фокусировка/увеличение

### **Выбор режима АФ**

### **iAPASM**

<u>ee</u> Ю

Выберите способ фокусировки в соответствии с положением и количеством объектов съемки.

### **1** Нажмите [  $\Box$  ].

≥Появится экран выбора режима АФ.

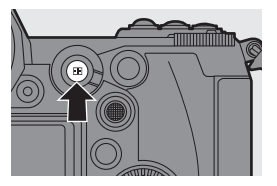

### **2 Выберите режим АФ.**

• Нажимая <►, выберите элемент, а затем нажмите  $\blacksquare$  или  $\spadesuit$ .

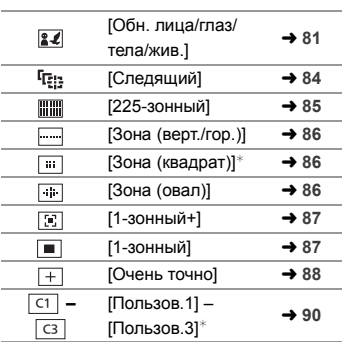

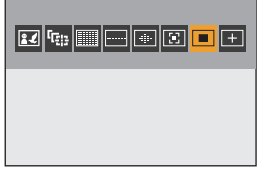

 $*$  Не отображается с настройками по умолчанию. В пункте [Пок./скр. режим АФ] можно задать элементы, которые будут отображаться на экране выбора.  $\leftrightarrow$  217)

- В режиме [Интервал. съемка] нельзя использовать [  $E_{12}$  ].
	- При установке режима фокусировки на [AFC] настройка  $[$  + [] недоступна.
	- При использовании следующих функций режим АФ устанавливается на  $[$   $\blacksquare$  ]: – [65:24]/[2:1] ([Формат])
		- [Эффект миниатюры] ([Настройка фильтров])
	- Режим АФ невозможно установить при использовании функции пост-фокуса.

### **[Обн. лица/глаз/тела/жив.]**

Фотокамера определяет лицо, глаза и тело (все тело или верхнюю часть тела) человека и настраивает фокусировку.

При использовании настроек по умолчанию также будет работать функция обнаружения животных, с помощью которой выполняется распознавание птиц, представителей семейства псовых (включая волков) и представителей семейства кошачьих (включая львов).

Когда фотокамера распознает лицо (A/B) или тело человека либо тело животного (C), отображается зона АФ.

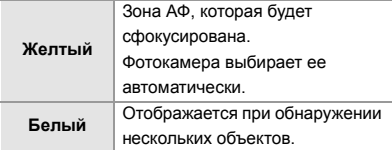

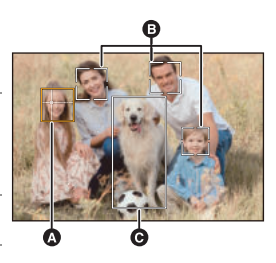

- 0 Функция распознавания глаз работает только для глаз в желтой рамке (A).
	- При обнаружении глаз человека фокусировка выполняется по глазу, ближе всего расположенному к фотокамере. Экспозиция настраивается по лицу. (При установке [Режим замера] на [ ])
		- Фотокамера может распознавать лица не более 15 людей.
		- Фотокамера может распознать в целом не более 3 людей и животных.
		- Если люди или животные не обнаружены, фотокамера работает в режиме [  $\text{min.}$ ].

### **Указание человека, животного или глаза для выполнения фокусировки**

Если человек или животное, на котором нужно выполнить фокусировку, отображается с белой зоной АФ, ее можно изменить на желтую.

● Сенсорное управление

Коснитесь изображения человека, животного или глаза, отмеченного белой зоной АФ.

- Зона АФ станет желтой.
- В случае касания за пределами зоны АФ отображается экран настройки зоны АФ. Коснитесь [Уст.] для установки зоны АФ [ ■ ] в месте касания.
- Чтобы отменить настройку, коснитесь
- Управление кнопками

Нажмите ...

• При каждом нажатии  $\circled{8}$  меняется место выполнения фокусировки на человеке, животном или глазе.

• Чтобы отменить указанные настройки, снова нажмите  $\sqrt{2}$ .

#### **Включение/отключение функции обнаружения животных**

1 Нажмите [ ], чтобы отобразить экран выбора режима АФ.

**2** Выберите  $\left[\mathbf{z}\right]$  и затем нажмите  $\blacktriangle$ .

- При этом отключается функция обнаружения животных, и значок меняется на  $[\frac{\bullet}{2}]$ .
- Чтобы включить функцию обнаружения животных, еще раз нажмите  $\blacktriangle$ .

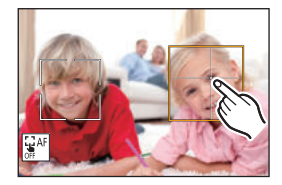

#### **• Перемещение и изменение размера желтой зоны АФ**

Желтую зону АФ можно переместить на место белой зоны АФ и заменить эту зону желтой.

При перемещении в место за пределами зоны АФ будет установлена зона АФ  $\boxed{=}$ ].

 $\bigodot$  Нажмите [ $\bigtriangledown$ ], чтобы отобразить экран выбора режима АФ.

- $\Theta$  Выберите  $\left[\begin{matrix}\bullet & \bullet\end{matrix}\right]$  и затем нажмите  $\nabla$ .
- $\Theta$  Нажимая  $\blacktriangle$   $\blacktriangledown$   $\blacktriangle$   $\blacktriangledown$  , переместите зону АФ.
- $\Theta$  Поверните ща или  $\overline{\bullet}$  для изменения размера зоны АФ.
- $\bullet$  Нажмите  $\bullet$ .
	- Чтобы отменить настройку зоны АФ, на экране записи нажмите **...** или коснитесь  $[\sqrt{\frac{1}{2}AF}]$ .

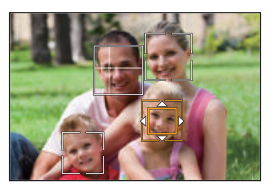

#### **Операции на экране перемещения зоны АФ**

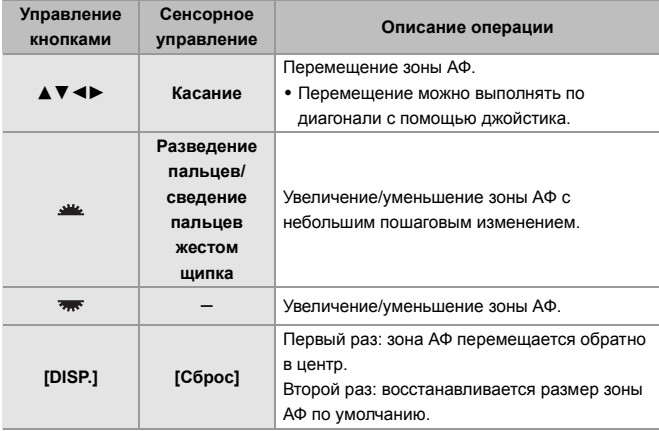

### **<sup>г</sup> [Следящий]**

При установке режима фокусировки на [AFC] зона АФ следует за движением объекта с сохранением фокусировки.

#### **Начните слежение.**

● Наведите рамку зоны АФ на объект, а затем наполовину нажмите кнопку затвора. Фотокамера будет выполнять слежение за

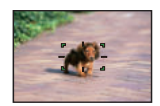

объектом, пока кнопка затвора нажата наполовину или полностью.

- Если слежение не удается, зона АФ становится красной.
- При установке режима фокусировки на [AFS] фокус будет совмещен с положением зоны АФ. Функция слежения работать не будет.
	- **0** В режиме [  $\beta$  ], во время видеосъемки и во время записи с помощью функции [Сер.съемк 6K/4K (S/S)] слежение продолжится даже после отпускания кнопки затвора.

Для отмены слежения нажмите  $\Box$  или  $\Diamond$  либо коснитесь  $\lceil \frac{C_1}{M} \lambda F \rceil$ . Слежение также можно выполнить с [AFS].

- $\blacksquare$  Установите [Режим замера] на  $\lceil\odot\rceil$ ], чтобы корректировка экспозиции также выполнялась непрерывно.
	- В следующих случаях [  $E:$ ] работает как  $[$ 
		- [Монохром]/[L.Монохром]/[L.Монохром D]/[Монохром(HLG)] ([Фото стиль])
		- [Сепия]/[Монохромный]/[Динамический монохром]/[Грубый монохромный]/[Мягкий монохромный]/[Нерезкое изображение]/ [Звездный фильтр]/[Солнечное сияние] ([Настройка фильтров])
		- Когда объект небольшого размера

#### **Изменение положения зоны АФ**

- $\bigoplus$  Нажмите [ $\bigoplus$ ], чтобы отобразить экран выбора режима АФ.
- **2** Выберите  $[F_{\cdot} : \cdot]$  и затем нажмите  $\P$ .
- $\Theta$  Нажимая  $\blacktriangle\nabla \blacktriangleleft\blacktriangleright$ , переместите зону АФ.
	- Перемещение можно выполнять по диагонали с помощью джойстика.
	- Также зону АФ можно переместить касанием.
	- Чтобы вернуть положение обратно в центр, нажмите [DISP.].
- $\bullet$  Нажмите  $\bullet$ .
- 84 DVQX1664 (RUS)

### **[225-зонный]**

Фотокамера выбирает самую оптимальную зону АФ для фокусировки из 225 зон. При выборе нескольких зон АФ все они будут сфокусированы. При установке режима фокусировки на [AFC], если объект не выйдет за пределы 225 зон во время записи, он останется в фокусе.

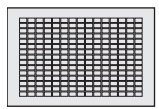

### **У Указание начальной точки [AFC]**

В случае установки режима фокусировки на [AFC] можно указать зону, с которой нужно начать [AFC].

 $\bullet$  Установите режим фокусировки на [AFC]. ( $\rightarrow$  74)

2 Установите [Нач. точ. AFC (225-зонный)] на [ON].

- $\bigoplus$   $\rightarrow$  [ $\biguparrow$   $\biguparrow$  ]  $\rightarrow$  [ $\biguparrow$  [ $\biguparrow$  ]  $\rightarrow$  [Haч. точ. AFC (225-зонный)]  $\rightarrow$  [ON]
- $\bigotimes$  Нажмите [  $\bigcap$  ], чтобы отобразить экран выбора режима АФ.
- $\bullet$  Выберите [ $\overline{3}$ ] и затем нажмите  $\blacktriangledown$ .
	- После выполнения шагов  $\bigcirc$  и  $\bigcirc$  значок меняется с [  $\lim_{m\to\infty}$  ] на [  $\lim_{m\to\infty}$  ].
- $\Theta$  Нажимая  $\blacktriangle\nabla \blacktriangleleft\blacktriangleright$ . переместите зону АФ.
	- Перемешение можно выполнять по диагонали с помощью джойстика.
	- Также зону АФ можно переместить касанием.
	- Чтобы вернуть положение обратно в центр, нажмите [DISP.].
- $\bullet$  Нажмите  $\bullet$ .

### $[3$ **она (верт./гор.)]/** [Зона (квадрат)]/ **[3она (овал)]**

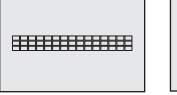

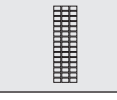

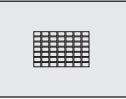

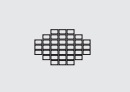

Горизонтальный шаблон

Вертикальный шаблон

[Зона (верт./гор.)] [Зона (квадрат)] [Зона (овал)]

### **[Зона (верт./гор.)]**

Из 225 зон АФ фокусировку можно выполнять на вертикальных и горизонтальных зонах.

 **[Зона (квадрат)]**

Из 225 зон АФ фокусировку можно выполнять на центральной квадратной зоне.

### **[Зона (овал)]**

Из 225 зон АФ фокусировку можно выполнять на центральной овальной зоне.

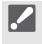

• При использовании настроек по умолчанию [  $||$  не отображается. Установите [Зона (квадрат)] на [ON] в [Пок./скр. режим АФ]. ( $\rightarrow$  217)

### **Перемещение и изменение размера зоны АФ**

- $\bigoplus$  Нажмите [ $\bigoplus$ ], чтобы отобразить экран выбора режима АФ.
- **2** Выберите  $[\begin{matrix} \dots \\ \dots \end{matrix}]$ ,  $[\begin{matrix} \dots \\ \dots \end{matrix}]$  и затем нажмите  $\nabla$ .
- $\Theta$  Нажимая  $\blacktriangle\nabla \blacktriangleleft\blacktriangleright$ , переместите зону АФ.
	- Также зону АФ можно переместить касанием.
	- При выборе  $[$  $]$ 
		- Нажмите  $\blacktriangle \blacktriangledown$  для переключения на горизонтальный шаблон зоны АФ.
		- Нажмите < > для переключения на вертикальный шаблон зоны АФ.
	- При выборе  $\lceil \cdot \cdot \rceil / \lceil \cdot \rceil \cdot \rceil$ 
		- Перемещение можно выполнять по диагонали с помощью джойстика.

**4** Поверните <u>на или то для изменения размера зоны АФ</u>.

- Размер зоны АФ можно также изменить, раздвигая/сдвигая пальцы жестом щипка.
- При первом нажатии [DISP.] зона АФ перемещается обратно в центр. При втором нажатии восстанавливается размер зоны АФ по умолчанию.

```
\bullet Нажмите \bullet.
```
0 Способ отображения для зоны АФ с помощью 225-зонной фокусировки можно изменить:

```
\left[\begin{array}{c} \frac{1}{2} \\ \frac{1}{2} \end{array}\right] \Rightarrow \left[\begin{array}{c} \sqrt{-1} \\ \sqrt{-1} \end{array}\right] \Rightarrow \left[\begin{array}{c} 222 \end{array}\right]
```
### **[1-зонный+]/ [1-зонный]**

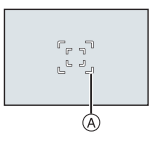

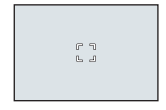

[1-зонный+] [1-зонный]

#### **[1-зонный+]**

При фокусировке можно выделить одну зону АФ.

Даже если объект переместится за пределы единственной зоны АФ, он останется сфокусированным в дополнительной зоне АФ ((A)).

• Этот режим эффективен при записи движущихся объектов, слежение за которыми трудно выполнить с помощью [  $\blacksquare$  ].

#### **[1-зонный]**

Укажите место для выполнения фокусировки.

#### **• Перемещение и изменение размера зоны АФ**

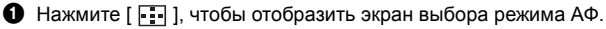

**2** Выберите  $\lceil \frac{n}{n} \rceil$  или  $\lceil \frac{n}{n} \rceil$  и затем нажмите  $\blacktriangledown$ .

- $\bigodot$  Нажимая  $\blacktriangle \blacktriangledown \blacktriangle \blacktriangleright$ , переместите зону АФ.
- $\bullet$  Поверните щи пи  $\overline{\bullet}$  для изменения размера зоны АФ.
- $\Theta$  Нажмите  $\mathbf{\circledR}$ .

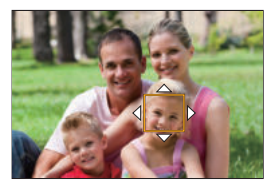

#### **Операции на экране перемещения зоны АФ**

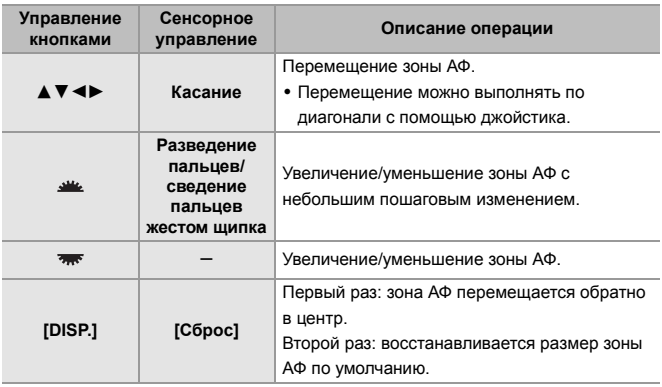

• Изменение скорости перемещения одной зоны АФ.  $[\bigcap] \rightarrow [\frac{1}{2} \mod 205]$   $\rightarrow$  [Скорость перемещ. 1-зонного АФ] ( $\rightarrow$  205)

### **[Очень точно]**

Можно выполнить более точную фокусировку на маленькой точке.

Если нажать кнопку затвора наполовину, экран для проверки фокусировки увеличится.

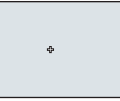

• При установке режима фокусировки на [AFC] настройка  $[$  + ] недоступна.

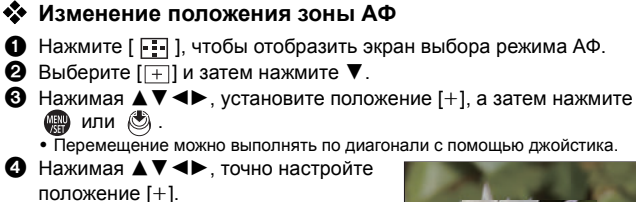

 $\Theta$  Нажмите  $\bullet$  или  $\circledcirc$ .

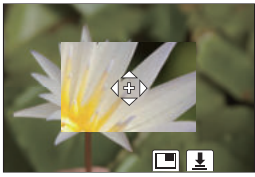

#### **Операции для окна с увеличенным изображением**

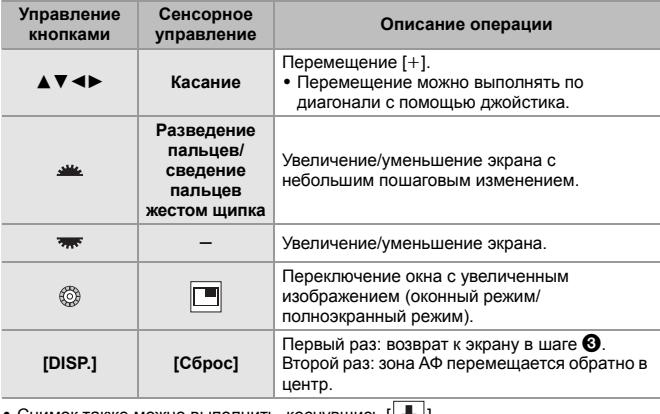

- Снимок также можно выполнить, коснувшись  $[ | \underline{\bullet} | ].$ 
	- $\|\bullet\,$ При использовании следующих функций  $[\,\overline{+}\,]$  меняется на  $[\,\overline{=}]\,$ : – Видеосъемка/[6K/4K ФОТО]
- $\blacktriangleright$  Способ отображения увеличенного экрана можно изменить:  $\left[\frac{1}{2}\right]$   $\Rightarrow$   $\left[\frac{1}{2}$   $\right]$   $\Rightarrow$   $\left[\frac{1}{2}$   $\right]$   $\Rightarrow$   $\left[\frac{1}{2}$   $\right]$   $\Rightarrow$   $\left[\frac{1}{2}$   $\right]$   $\Rightarrow$   $\left[\frac{1}{2}$   $\right]$   $\Rightarrow$   $\left[\frac{1}{2}$   $\right]$   $\Rightarrow$   $\left[\frac{1}{2}$   $\right]$   $\Rightarrow$   $\left[\frac{1}{2}$   $\right]$   $\Rightarrow$   $\left[\frac{1}{2}$   $\right]$

### <u>രിമി</u>ദി **[Пользов.1] — [Пользов.3]**

Форму зоны АФ можно свободно установить в 225 зонах АФ. Установленную зону АФ можно зарегистрировать с помощью  $[[$   $\epsilon_1$   $]]$  —  $[[$   $\epsilon_3$   $]]$ .

0 Не отображается при использовании настроек по умолчанию. В [Пок./скр. режим АФ] установите [Пользов.1] — [Пользов.3] на [ON]. (→ 217)

#### **• Регистрация формы зоны АФ**

- 1 Нажмите [ ], чтобы отобразить экран выбора режима АФ.
- $\bullet$  Выберите одну из настроек [ $\textcolor{red}{\text{[C1]}}$  [ $\textcolor{red}{\text{[C3]}}$ , а затем нажмите ▲.
- $\bigcirc$  Выберите зону АФ
	- Сенсорное управление Для создания зоны АФ касайтесь экрана.
		- Для выбора последовательных точек прокрутите экран перетаскиванием.
		- Чтобы отменить выбор какой-либо зоны АФ, коснитесь ее еще раз.

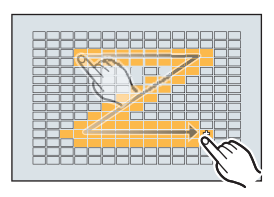

≥Управление кнопками

Нажимая ▲ ▼ ◀ ►, выберите зону АФ, а затем установите ее с помощью **...** или ... (Повторите этот шаг)

- Перемещение можно выполнять по диагонали с помощью джойстика.
- Чтобы отменить выбор какой-либо зоны АФ, еще раз нажмите  $\mathbb{Q}$ , или  $\mathbb{Q}$ .
- Для отмены всех выбранных настроек нажмите [DISP.].
- **4** Нажмите [Q].

#### **Изменение положения зоны АФ**

- $\bigoplus$  Нажмите [ $\bigoplus$ ], чтобы отобразить экран выбора режима АФ.
- **2** Выберите зарегистрированную форму зоны АФ ( $\lbrack \lbrack \text{C1} \rbrack \rbrack \lbrack \text{C3} \rbrack$ ), а затем нажмите  $\blacktriangledown$
- $\Theta$  Нажимая  $\blacktriangle$   $\blacktriangledown$   $\blacktriangle$   $\blacktriangledown$ , переместите зону АФ, а затем нажмите  $\Box$ .
	- Перемещение можно выполнять по диагонали с помощью джойстика.
	- Нажмите [DISP.], чтобы переместить положение [+] обратно в центр.

### **Операция перемещения зоны АФ**

### **IAPASM**

При использовании настроек по умолчанию можно использовать

джойстик для непосредственного перемещения и изменения размера зоны АФ во время записи.

- Также зону АФ можно переместить с помощью сенсорных функций и сенсорной панели. Подробную информацию см. в документе "Инструкция по эксплуатации" (формат PDF).
	- **1 Измените положение зоны АФ.**
		- ≥Для перемещения на экране записи наклоняйте джойстик.

• При нажатии Выполняется переключение между положением зоны АФ по умолчанию и заданным положением.

**В** [  $2$  ] при выполнении этой операции меняется место фокусировки на человеке, животном или глазе. Для отображения экрана с увеличенным изображением используйте  $\lceil \cdot \rceil$ .

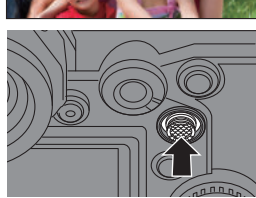

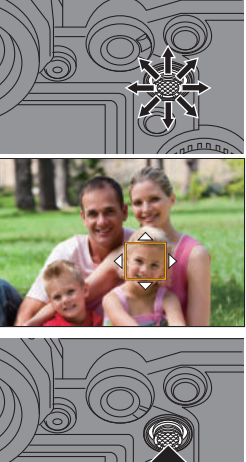

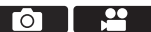

### **2 Измените размер зоны АФ.**

- $\bullet$ Поверните щщи тите.
- Для более точной настройки используйте .
- При первом нажатии [DISP.] зона АФ перемещается обратно в центр. При втором нажатии восстанавливается размер зоны АФ по умолчанию.

### **3 Подтвердите выбор.**

- Нажмите кнопку затвора наполовину.
- Вернитесь к экрану записи.
- Для  $[22]$  нажмите  $[22]$  на экране записи, чтобы отменить настройку зоны АФ.

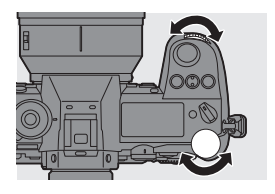

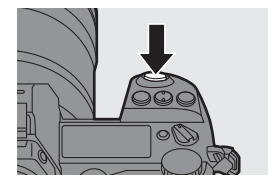

- $\blacktriangleright$  При установке [Режим замера] на [ $\blacktriangleright$ ] точка измерения яркости также перемещается вместе с зоной АФ.
	- В режимах [  $\Gamma$   $\Gamma$  ], [  $\frac{1}{2}$  ], [  $\Gamma$  ] и [  $\Gamma$  ] [  $\Gamma$  3 ], размер зоны АФ изменить нельзя.
	- В режиме [  $\text{min}$  ] невозможно перемещение зоны АФ и изменение ее размера.
- Для зоны АФ можно задать циклическое перемещение:  $\begin{bmatrix} 1 \end{bmatrix}$   $\Rightarrow$   $\begin{bmatrix} 1 \end{bmatrix}$   $\Rightarrow$   $\begin{bmatrix} \begin{bmatrix} 1 \end{bmatrix}$   $\Rightarrow$   $\begin{bmatrix} 1 \end{bmatrix}$   $\Rightarrow$   $\begin{bmatrix} 1 \end{bmatrix}$   $\Rightarrow$  218)

**POT 22** 

### **Запись с помощью РФ**

### iA P A S M 2M

РФ (ручная фокусировка) означает фокусировку вручную. Эта функция используется, если необходимо зафиксировать фокус или если известно расстояние от объектива до объекта и вы не хотите использовать АФ.

- **1 Установите рычажок режимов фокусировки на [MF].**
- **2 Выберите точку для выполнения фокусировки.**
	- ●Для выбора точки фокусировки наклоняйте джойстик.
	- Экран перемещения места фокусировки можно отобразить и нажатием  $[$  $\cdot \cdot \cdot \cdot$  $\cdot \cdot \cdot$  $\cdot \cdot \cdot \cdot$
	- 0 Чтобы переместить место фокусировки обратно в центр, нажмите [DISP.].

### **3 Подтвердите выбор.**

- ●Нажмите ...
- ≥При этом происходит переключение на экран помощи при ручной фокусировке с увеличенным изображением.

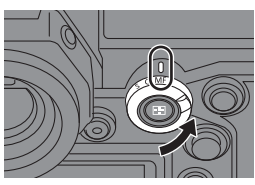

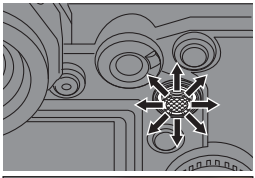

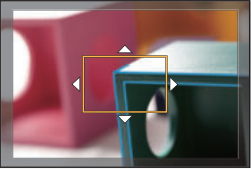

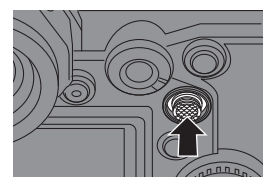

### **4 Настройте фокусировку.**

- Поворачивайте фокальное кольцо.
- A Помощь при ручной фокусировке (увеличенный экран)
- Сфокусированный участок выделяется цветом. (Усиление контуров ®)
- 0 Отображается подсказка о расстоянии до объекта съемки. (Справка по РФ C)
	-
- **(б)** Индикатор для ∞ (бесконечность)
- **5 Закройте экран помощи при ручной фокусировке.**
	- Нажмите кнопку затвора наполовину.
	- Эта операция также выполняется нажатием  $\otimes$ .

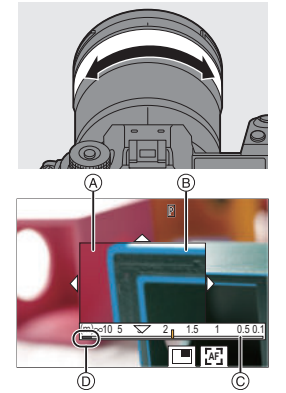

- **6 Начните запись.**
	- Полностью нажмите кнопку затвора.

#### **Операции на экране помощи при ручной фокусировке**

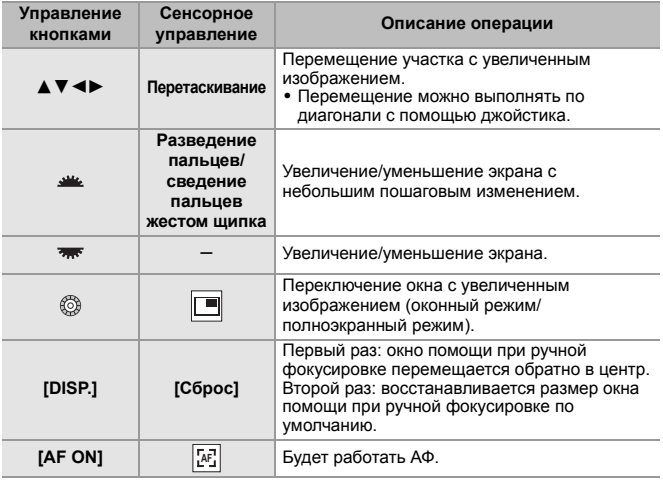

### **Запись изображений с увеличением**

### **iAPASM**

Для изменения масштаба изображения в режиме телефото или в широкоугольном режиме используйте оптическое увеличение объектива. При выполнении снимков используйте [Расш.телепр.] для усиления телескопического эффекта без ухудшения качества изображения. При видеосъемке используйте [Область изобр. видео] для получения такого же телескопического эффекта, как и при [Расш.телепр.]. • Подробную информацию о настройке [Область изобр. видео] см. на стр. 171.

### **Поверните кольцо трансфокатора.**

 $\bigcap$ : Режим телефото **: Широкоугольный режим** 

● При повороте кольца трансфокатора на экране записи отображается фокусное расстояние.

**2** • Отображение фокусного расстояния можно скрыть:  $[\overrightarrow{2} ] \rightarrow [\overrightarrow{ } ] \rightarrow [\Phi$ окусное расст.] (→ 223)

### **Дополнительное телескопическое преобразование**

### **iAPASM**

[Расш.телепр.] позволяет делать снимки с большей степенью

увеличения, чем при оптическом увеличении, без ухудшения качества изображения.

- Максимальный коэффициент увеличения [Расш.телепр.] зависит от установки [Разм. кадра] в меню [Фото] ([Качество изображения]).
	- Установка на  $\sqrt{\frac{1}{2}}$ М]: 1,4 $\times$
	- Установка на [ $\overline{38}$ S]: 2,0 $\times$

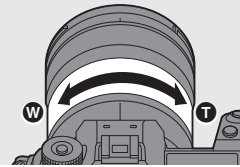

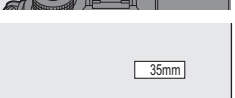

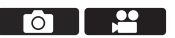

## **1 Установите [Разм. кадра] на [M] или [S].**

 $\bullet$   $\mathbb{R}$   $\Rightarrow$  [  $\bigcap$  ]  $\Rightarrow$  [ $\bigoplus$  i  $\bullet$  [Разм. кадра]  $\Rightarrow$  [M] или [S]

### **2 Установите [Расш.телепр.]**

 $\bullet$   $\mathbb{Q}$   $\rightarrow$   $\lceil \bullet \rfloor$   $\rightarrow$   $\lceil \bullet \rfloor$   $\rightarrow$   $\lceil \bullet \rfloor$   $\rightarrow$   $\lceil \bullet \rfloor$   $\rightarrow$   $\lceil \bullet \rfloor$   $\rightarrow$   $\lceil \bullet \rfloor$   $\rightarrow$   $\lceil \bullet \rfloor$ 

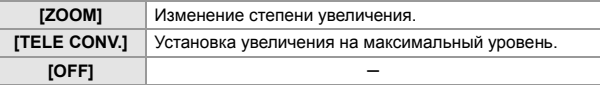

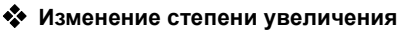

• Подробную информацию об операциях увеличения см. в документе "Инструкция по эксплуатации" (формат PDF).

#### **Управление кнопками**

- **1** Установите [Расш.телепр.] на [ZOOM].
	- 0 ¨ [ ] ¨ [ ] ¨ [Расш.телепр.] ¨ [ZOOM]
- $\bullet$  Установите кнопку Fn на [Упр. увеличением]. ( $\rightarrow$  188)
- **6** Нажмите кнопку Fn.
- 4 Для выполнения операций увеличения нажимайте кнопки курсора.
	- $\blacktriangle\blacktriangleright$ : T (режим телефото)
	- 24: W (широкоугольный режим)
	- Еще раз нажмите кнопку Fn или подождите определенное время, пока не завершится операция увеличения.

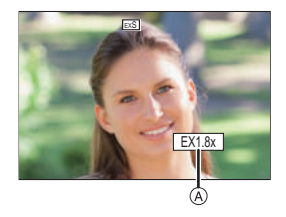

• Приведенные значения увеличения (А) являются приблизительными.

# **7. Режим съемки/затвор**

### **Выбор режима срабатывания затвора**

### **IAPASM**

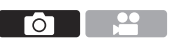

Для обеспечения соответствия условиям съемки режим съемки можно переключить на Один снимок, Серийную съемку и т.д.

### **Поверните диск выбора режима срабатывания затвора.**

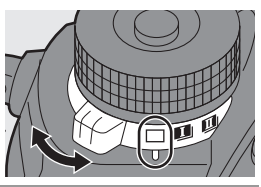

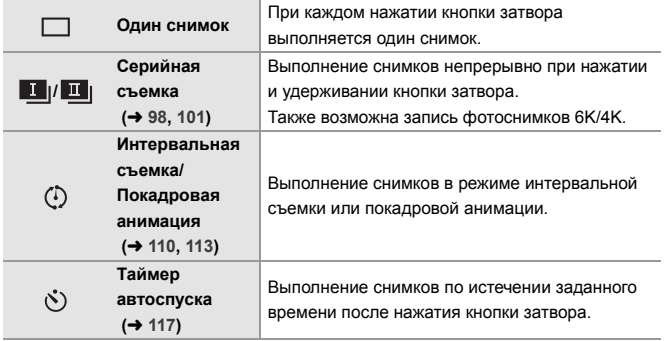

**• Для кнопок Fn можно зарегистрировать определенные функции:**  $[\mathbf{B} \rightarrow \mathbf{I} \rightarrow \mathbf{I}]$   $\Rightarrow$  [Настр.кн. Fn]  $\Rightarrow$  [Настройка в режиме зап.]  $\Rightarrow$  [Режим съемки] (→ 188)

### **Выполнение серийных снимков**

### **iAPASM**

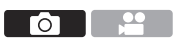

Выполнение снимков непрерывно при нажатии и удерживании кнопки затвора.

Можно выбрать настройку для выполнения серийной съемки с высоким качеством изображения — [H], [M] или [L] либо настройку для высокоскоростной серийной съемки [  $\overline{\left|\mathsf{g}\mathsf{x}\right|}$  | 1 (6K/4K фото) в соответствии с условиями съемки.

- **1 Установите диск выбора режима срабатывания затвора на [ ] (Настройка серии кадров 1) или [**  $\blacksquare$  1 **(Настройка серии кадров 2).**
	- Сконфигурируйте настройки серийной съемки для каждого режима [ **I** | и [ ]. <u>[</u> ]. ]

#### **2 Выберите скорость серийной съемки.**

- $\bullet \circledR \bullet [\bullet] \bullet [\bullet] \bullet [\bullet] \bullet$  [Hactp. серии кадров 1]/[Настр. серии кадров 2]
- В настройках по умолчанию установка  $[H]$  задана для  $[II]$ , а установка  $E$ задана для  $\left\lceil \frac{1}{2} \right\rceil$ .

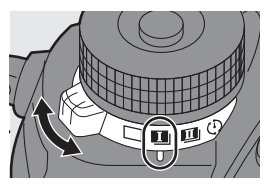

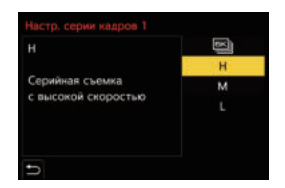

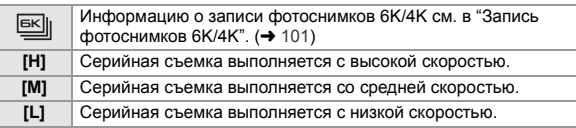

### **3 Закройте меню.**

● Нажмите кнопку затвора наполовину.

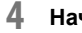

### **4 Начните запись.**

• Выполнение снимков в режиме серийной съемки при полном нажатии кнопки затвора.

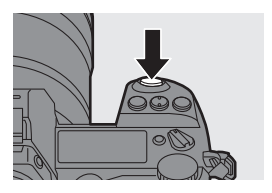

### **Скорость серийной съемки**

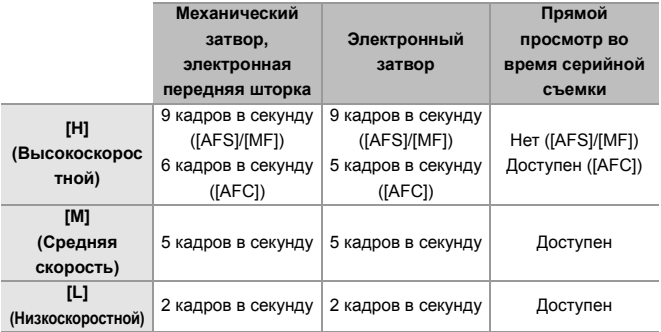

• Скорость серийной съемки может быть ниже в зависимости от настроек для записи, например, [Разм. кадра] и режима фокусировки.

### **Число кадров серийной съемки**

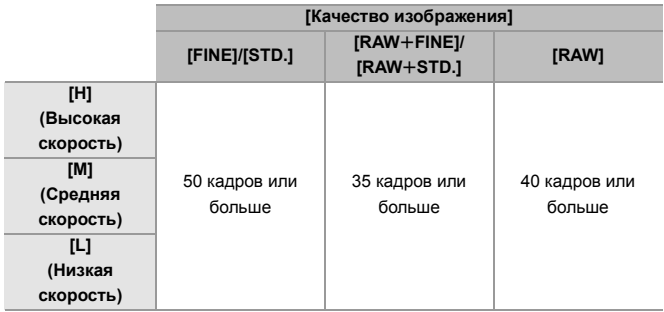

• При выполнении записи согласно условиям испытаний, установленным компанией Panasonic.

Число выполняемых кадров серийной съемки может снижаться исходя из условий съемки.

• Скорость серийной съемки во время записи замедлится, однако снимки можно выполнять до заполнения карты.

#### **• Количество снимков при непрерывной записи**

Если нажать кнопку затвора наполовину, на экране записи и информационном ЖКэкране появится указание возможного количества снимков при непрерывной записи.

 $\overline{1}$ Iso100  $\overline{1}$ I  $\overline{2}$ l (r20

r 20

Например, когда можно сделать 20 снимков: [r20]

• После начала съемки максимальное количество снимков при непрерывной записи будет уменьшаться.

При отображении [r0] скорость серийной съемки понижается.

- $\bullet$  В случае отображения [r99+] на экране записи, можно сделать 100 или более серийных снимков.
	- Подробную информацию о фокусировке и экспозиции при серийной съемке см. в документе "Инструкция по эксплуатации" (формат PDF).
	- Сохранение снимков, выполненных в режиме серийной съемки, может длиться долго.

Если вы продолжаете выполнять снимки серийной съемки во время сохранения, максимальное количество кадров серийной съемки будет уменьшаться.

При серийной съемке рекомендуется использовать высокоскоростную карту.

- Если нужно удерживать кнопку затвора полностью нажатой при выполнении снимков в режиме серийной съемки, рекомендуется использовать пульт дистанционного управления затвором (DMW-RS2: поставляется отдельно).
- Режим серийной съемки не действует, если одновременно вы используете следующие функции:
	- [Реж. выс. разрешения]
	- [Грубый монохромный]/[Мягкий монохромный]/[Эффект миниатюры]/ [Нерезкое изображение]/[Звездный фильтр]/[Солнечное сияние] ([Настройка фильтров])
	- [Пост-фокус]
	- [Множественная экспозиц.]

Го

### **Запись фотоснимков 6K/4K**

### **iA P A S M 2M**

С помощью функции 6K Фото можно делать серию снимков с высокой скоростью 30 кадров в секунду и сохранять нужные снимки, каждый из которых содержит прибл. 18 млн пикселей, выбранные из файла серийной съемки.

С помощью функции 4K Фото можно делать серию снимков с высокой скоростью 60 кадров в секунду и сохранять нужные снимки, каждый из которых содержит прибл. 8 млн пикселей.

- "6К РНОТО" это функция высокоскоростной серийной съемки, которая позволяет сохранять снимки, выбранные из изображений, записанных в формате для фотоснимков 4:3 или 3:2, с фактическим размером снимка, соответствующим определенному количеству пикселей (прибл. 18 мегапикселей), которое дают изображения с размером 6K (ок. 6.000 по  $ropus$ онтали $\times3.000$  по вертикали).
	- 0 При использовании карты SD для этой функции используйте карту со значением класса скорости UHS 3 или выше.
		- Угол обзора сужается.
	- **1 Установите диск выбора режима срабатывания затвора на [ ] (Настройка**  серии кадров 1) или [ **1**] **(Настройка серии кадров 2).**

• Сконфигурируйте настройки серийной съемки для каждого режима [ 1 | | и [  $\blacksquare$  | ].

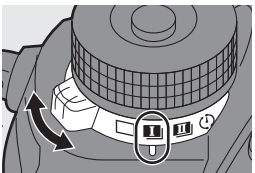

**2 Выберите [6K/4K ФОТО].**  $\bullet$   $\mathbb{R}$   $\bullet$  [  $\bullet$  ]  $\bullet$  [ $\bullet$  ]  $\bullet$  [Настр. серии кадров 1]/[Настр. серии кадров 2]  $\Rightarrow$   $\boxed{65}$ 

• В настройках по умолчанию для  $E[$  задано  $[$   $\blacksquare$   $\blacksquare]$ .

### **3 Выберите [Разм. кадр./Скор.серийн.съем.].** •  $\textcircled{\tiny{m}}$   $\Rightarrow$  [  $\textcircled{\tiny{m}}$  ]  $\Rightarrow$  [6К/4К ФОТО]  $\Rightarrow$  [Разм. кадр./

Скор.серийн.съем.]

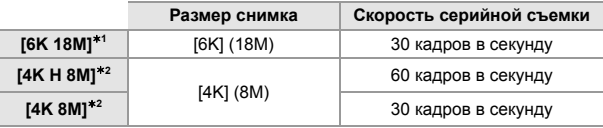

- $*1$  6K Фото
- $*2$  4K Фото

### **4 Выберите [Метод записи].**

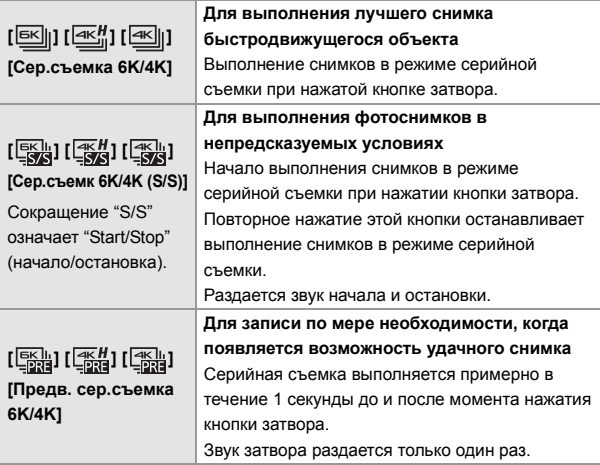

### **5 Закройте меню.**

● Нажмите кнопку затвора наполовину.

#### **6 Начните запись.**

• [Непрер. АФ] работает и фокусировка настраивается непрерывно во время записи с АФ.

#### **[Сер.съемка 6K/4K]**

- 
- **1** Нажмите кнопку затвора наполовину.
- **2** Полностью нажмите кнопку затвора и удерживайте ее нажатой во время записи.
- A Нажмите и удерживайте
- **B** Выполняется запись
- Полностью нажмите кнопку затвора заранее, т. к. запись начнется прибл. через 0,5 секунд после ее полного нажатия.
- Даже если вы снимите палец с кнопки затвора сразу после начала записи, может записаться период длительностью прибл. 1,5 секунды после отпускания пальца.

#### **[Сер.съемк 6K/4K (S/S)]**

- **1** Чтобы начать запись, полностью нажмите кнопку затвора.
- **2** Для остановки записи еще раз полностью нажмите кнопку затвора.
- C Начало (первый раз)
- D Остановка (второй раз)
- E Выполняется запись
- Можно добавить метки, нажимая [Q] во время записи. (До 40 меток для каждой записи)

Это позволяет пропускать позиции, в которых были добавлены метки, при выборе снимков из файла серийной съемки 6K/4K.

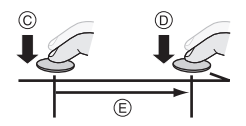

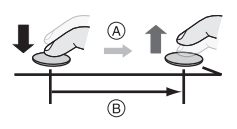

#### **[Предв. сер.съемка 6K/4K]**

Полностью нажмите кнопку затвора.

- F Примерно 1 секунда
- G Выполняется запись
- Во время отображения экрана записи АФ будет работать непрерывно для продолжения фокусировки.

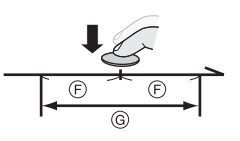

Экспозиция также регулируется непрерывно во всех режимах, за исключением режима [M].

- В ситуациях, когда объект не находится в центре, используйте функцию блокировки АФ/АЭ, если нужно зафиксировать фокус и экспозицию.  $(4 144)$
- Фотокамера выполняет серийную съемку и сохраняет данные как файл серийной съемки 6K/4K с установкой [Формат файла записи] на [MP4].
- При использовании настроек по умолчанию действует функция автоматического просмотра и отображается экран, на котором можно выбрать снимки из файла серийной съемки.

Для продолжения записи нажмите кнопку затвора наполовину, чтобы снова отобразить экран записи.

Информацию о выборе и сохранении снимков из записанного от файла 6K/4K серийной съемки см. на стр. 106.

- Возможное время непрерывной записи зависит от настройки [Разм. кадр./Скор.серийн.съем.].
	- [6K 18M]: 10 минут
	- [4K H 8M]/[4K 8M]: 15 минут
	- Метод сохранения файла зависит от типа карты.
		- Карта памяти SDHC и карта XQD емкостью 32 ГБ или менее: Если размер файла превышает 4 ГБ, для продолжения записи создается новый файл.
		- Карта памяти SDXC и карта XQD емкостью более 32 ГБ: для записи файлы не разделяются.
- **При повышении температуры фотокамеры вследствие одного из** следующих условий может появиться значок  $[\triangle]$ , после чего запись может остановиться. Подождите, пока фотокамера остынет.
	- При непрерывной записи фотоснимков 6K/4K
	- При использовании [Предв. сер.съемка 6K/4K]
	- При использовании [Предварит. серийн. съемка]
	- При слишком высокой температуре окружающей среды
	- 0 При установке [Предв. сер.съемка 6K/4K] или [Предварит. серийн. съемка] аккумулятор разряжается быстрее и температура фотокамеры повышается. Используйте эти функции только при съемке.
	- Запись фотоснимков 6K/4K не выполняется, если одновременно вы используете следующие функции:
		- [Реж. выс. разрешения]
		- [Грубый монохромный]/[Мягкий монохромный]/[Эффект миниатюры]/ [Нерезкое изображение]/[Звездный фильтр]/[Солнечное сияние] ([Настройка фильтров])
		- [Пост-фокус]
		- [Множественная экспозиц.]
	- При использовании объективов APS-С функция 6К фото недоступна.
- **Примечания о фотоснимках 6K/4K см. в документе "Инструкция по** эксплуатации" (формат PDF).

#### **[Предварит. серийн. съемка] ([Сер.съемка 6K/4K]/ [Сер.съемк 6K/4K (S/S)])**

Фотокамера начинает запись примерно за 1 секунду до нажатия кнопки затвора полностью, чтобы не была пропущена возможность выполнить снимок.

 $\mathbf{Q}$   $\rightarrow$  [  $\mathbf{Q}$  ]  $\rightarrow$  [6К/4К ФОТО]  $\rightarrow$  Выберите [Предварит. серийн. съемка]

Настройки: [ON]/[OFF]

- На экране записи отображается [PRE].
	- 0 Ограничения автофокусировки и функционирования такие же, что и в режиме [Предв. сер.съемка 6K/4K].

#### 7. Режим съемки/затвор

### **Выбор снимков из файла серийной съемки 6K/4K**

- **1 Выберите файл серийной съемки 6K/4K на экране**  воспроизведения. (<sup>+</sup> 175)
	- Выберите изображение со значком [  $\boxed{\triangle}$  ] или [  $\boxed{\triangle}$  ] и затем нажмите  $\blacktriangle$

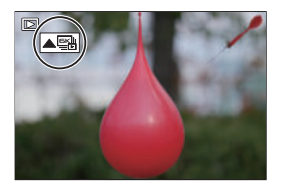

- Ту же операцию можно выполнить, коснувшись [ ▲ ] или  $\sqrt{2}$ .
- 0 Если изображение было записано с установкой [Предв. сер.съемка 6K/ 4K], перейдите к шагу **3**.

### **2 Приблизительно выберите сцену.**

- Переместите ползунок (A).
- Если изображения были записаны с установкой [Сер.съемка 6K/4K] или [Сер.съемк 6K/4K (S/S)], при прикасании к [  $\text{m}$  ] можно выбрать сцену на экране воспроизведения серийной съемки 6К/4К. (+ 107)
- **3 Выберите кадр для сохранения.**
	- ≥Переместите просмотр слайдов для выбора снимков ®.
	- Эту операцию также можно выполнить нажатием 21.
	- Для непрерывной покадровой прокрутки назад или вперед коснитесь и удерживайте  $\vert \langle \vert \vert \rangle$  ].

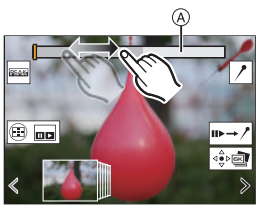

Экран просмотра слайдов для выбора снимков

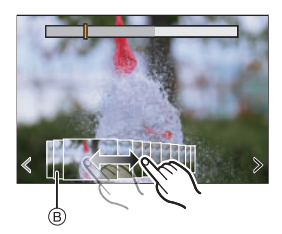

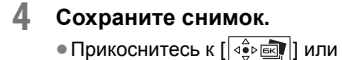

 $\sqrt{\frac{1}{2} \cdot \frac{1}{2} \cdot \frac{1}{2}}$ 

● На экране отображается подтверждение.

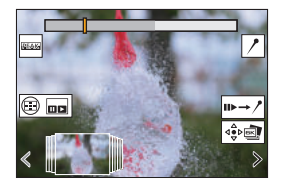

 **Операции на экране воспроизведения серийной съемки 6K/4K**

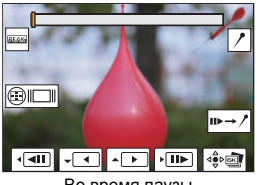

### $\ln$  $\sqrt{N}$  $\overline{4}$ जना∞ाना

Во время паузы Во время непрерывного воспроизведения

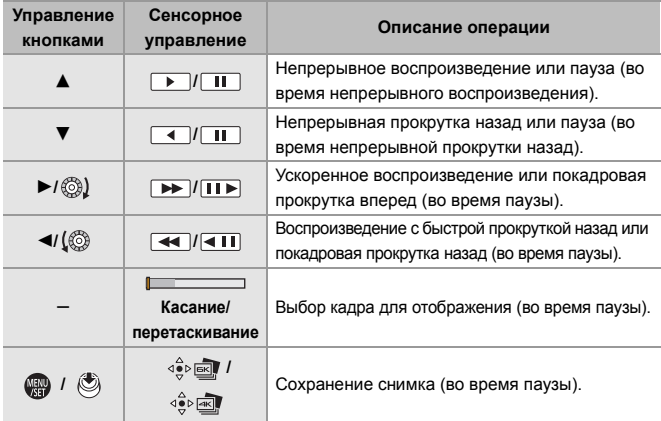

- Снимок сохраняется в формате JPEG.
	- Информация о записи (информация Exif), например выдержка, диафрагма и светочувствительность ISO, также сохраняется с сохраняемым снимком.
- 0 Подробную информацию об операциях на экране просмотра слайдов для выбора снимков и экране воспроизведения серийной съемки 6K/4K см. в документе "Инструкция по эксплуатации" (формат PDF).

### **Исправление снимков после записи (доводка после записи)**

#### **❖ Исправление искажений на снимках ([Уменьш. Rolling Shutter])**

При сохранении снимков скорректируйте искажения, вызванные электронным затвором (эффектом роллинг-шаттера).

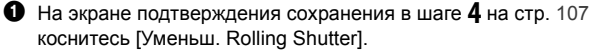

• Если коррекция не эффективна, экран подтверждения отображается снова.

2 Проверьте результат исправления и коснитесь [Сохр].

- Для проверки скорректированных/нескорректированных версий снимка коснитесь [Уст./отмен.].
- При выполнении коррекции угол обзора может сузиться.
	- Результат коррекции может выглядеть неестественным из-за движения объектов.
	- Выполнение коррекции изображений, записанных на других устройствах, на этой фотокамере может оказаться невозможным.
### **Уменьшение помех, вызванных высокой чувствительностью ([Подав.шума 6K/4K ФОТО])**

При сохранении снимков уменьшите помехи, вызванные высокой светочувствительностью ISO.

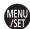

 $\mathbb{R}$   $\rightarrow$   $\lceil \triangleright \rceil$   $\rightarrow$   $\lceil \cdot \cdot \rfloor$   $\rightarrow$  Выберите [Подав.шума 6К/4К ФОТО] Настройки: [AUTO]/[OFF]

- 0 Эта функция не применяется к снимкам, сохраненным с помощью [Групп. сохран. 6K/4K ФОТО].
	- $\bullet$  Уменьшение помех на изображениях, записанных на других устройствах на этой фотокамере может оказаться невозможным.

### **• [Групп. сохран. 6K/4K ФОТО]**

Можно сохранить любые 5 снимков из файла серийной съемки 6K/4K одновременно.

- **1** Выберите [Групп. сохран. 6K/4K ФОТО].
	- $\mathbb{Q}$   $\rightarrow$   $[$   $\blacktriangleright$   $]$   $\rightarrow$   $[$   $\mathbb{Z}$  $]$   $\rightarrow$   $[$ Групп. сохран. 6К/4К ФОТО]
- 
- $\Theta$  Нажмите  $\blacktriangleleft\blacktriangleright$  для выбора файла серийной съемки 6K/4K и затем нажмите  $\blacksquare$ или  $\spadesuit$ .
	- Если время серийной съемки составляет 5 секунд или менее, все кадры сохраняются как снимки.

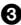

3 Выберите первый кадр из снимков для одновременного  $\cos$ ранения, а затем нажмите  $\sin$  или  $\cos$ .

- Метод выбора такой же, что и для выбора снимков из файла серийной съемки 6K/4K.
- Снимки сохраняются как группа снимков в режиме серийной съемки в формате JPEG.
- **2 Для кнопок Fn можно зарегистрировать определенные функции:**  $\left[\begin{array}{c} \frac{1}{2} \\ \frac{1}{2} \end{array}\right] \Rightarrow \left[\begin{array}{c} H_{\text{G}} \\ \frac{1}{2} \end{array}\right] \Rightarrow \left[H_{\text{G}} \right] \Rightarrow \left[H_{\text{G}} \right] \Rightarrow \left[H_{\text{G}} \right] \Rightarrow \left[H_{\text{G}} \right] \Rightarrow \left[H_{\text{G}} \right] \Rightarrow \left[H_{\text{G}} \right] \Rightarrow \left[H_{\text{G}} \right] \Rightarrow \left[H_{\text{G}} \right] \Rightarrow \left[H_{\text{G}} \right] \Rightarrow \left[H_{\text{G}} \right] \Rightarrow \left[H_{\text{G}} \right] \$ сохран. 6К/4К ФОТО] (→ 188)

#### 7. Режим съемки/затвор

# **Запись в режиме интервальной съемки**

# **iAPASM**

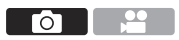

Снимки выполняются автоматически с установленным интервалом записи.

Данная функция идеально подходит для отслеживания изменений по времени таких объектов, как, например, животные и растения. Выполненные снимки будут сохранены как серия изображений группы, которые можно также скомбинировать в видеоролик.

• Проверьте правильность настройки часов. ( $\rightarrow$  45)

- 0 Для длинных интервалов между снимками рекомендуется установить [Восст.полож.объектива] на [ON] в меню [Пользов.] ([Объектив / Прочее]).
- **1 Установите диск выбора режима срабатывания затвора на** [ (1) ].
- **2 Установите [Режим] на [Интервал. съемка].**  $\bullet$   $\circledast$   $\bullet$   $\circledast$   $\bullet$   $\circledast$   $\bullet$   $\circledast$   $\bullet$ [Интерв.съемка/аним.] → [Режим]
	- ¨ [Интервал. съемка]

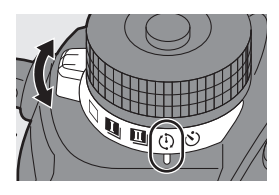

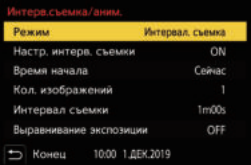

### **3 Задайте настройки записи.**

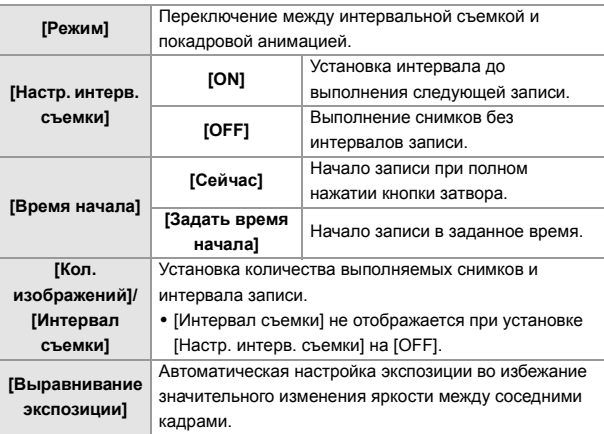

### **4 Закройте меню.**

● Нажмите кнопку затвора наполовину.

### **5 Начните запись.**

• Полностью нажмите кнопку затвора.

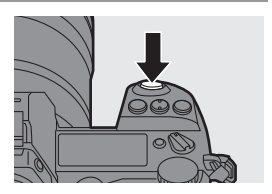

- При установке [Задать время начала] фотокамера переходит в режим сна до наступления установленного времени начала.
- В режиме ожидания записи фотокамера переходит в режим сна, если в течение определенного времени не выполняется никаких операций.
- Запись остановится автоматически.

### **6** Создайте видеоролик. (→ 116)

• После остановки записи выберите [Да] на экране подтверждения для перехода к созданию видеоролика.

Даже при выборе [Нет] можно также создать видеоролик при помощи [Видео интер. съемки] в меню [Восп.] ([Обработка изображения]). (→ 232)

### **Операции во время интервальной съемки**

При нажатии кнопки затвора наполовину в режиме сна фотокамера включается.

• Нажав [Q] во время интервальной съемки, можно выполнить указанные ниже операции.

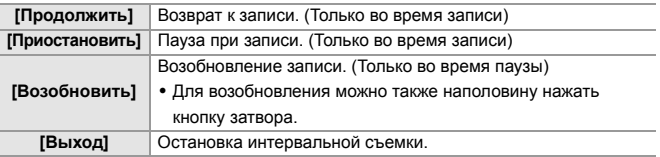

- **Снимки, записанные более, чем на одной карте, не могут** комбинироваться в одном видеоролике.
	- Изображения группы со снимками, выполненными с помощью функции [Фото HLG], преобразовать в видеоролики невозможно.
	- Фотокамера отдает приоритет правильной экспозиции, поэтому она может не выполнять съемку с установленным интервалом или съемку заданного числа снимков.

Кроме того, остановка записи может не выполняться в указанное на экране время окончания.

- Интервальная съемка приостанавливается в следующих случаях.
	- При израсходовании заряда аккумулятора
	- При установке переключателя включения/выключения фотокамеры на [OFF] Если переключатель включения/выключения фотокамеры установить на [OFF], можно заменить аккумулятор или карту. Установите переключатель включения/выключения фотокамеры на [ON], а затем полностью нажмите кнопку затвора, чтобы возобновить запись. (Обратите внимание, что снимки, выполненные после замены карты, сохраняются как отдельная группа снимков).
- 0 Настройка [Выравнивание экспозиции] недоступна в режиме [M], если для светочувствительности ISO установлено значение, отличное от [AUTO].
- [Интервал. съемка] не действует при использовании следующих функций:
	- [Реж. выс. разрешения]
	- [Пост-фокус]
	- [Множественная экспозиц.]

#### 7. Режим съемки/затвор

# **Съемка в режиме покадровой анимации**

# **iA P A S M 2M**

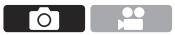

Съемка при постепенном перемещении объекта. Выполненные снимки будут сохранены как серия изображений группы, которые можно объединить в видеоролик в режиме покадровой анимации.

- **1 Установите диск выбора режима срабатывания затвора на [ (1) ].**
- **2 Установите [Режим] на [Покадр. анимация].**  $\cdot \circledast$   $\rightarrow$   $[ \circlearrowleft]$   $\rightarrow$   $[ \circlearrowleft]$   $\rightarrow$ 
	- [Интерв.съемка/аним.] → [Режим] → [Покадр. анимация]

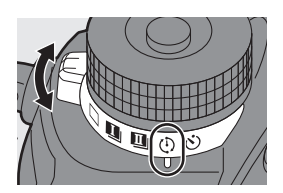

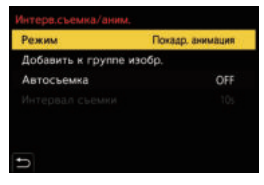

### **3 Задайте настройки записи.**

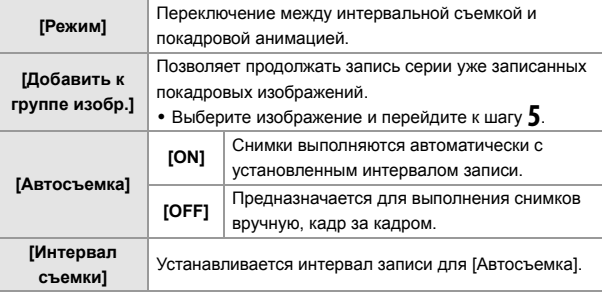

### **4 Закройте меню.**

● Нажмите кнопку затвора наполовину.

### **5 Начните запись.**

- Полностью нажмите кнопку затвора.
- ≥Многократная съемка при постепенном перемещении объекта.
- 0 На экране записи отображается до двух предыдущих снимков. Используйте их для определения степени перемещения объекта.

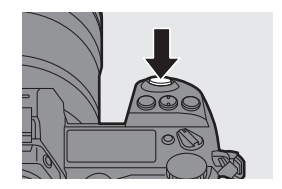

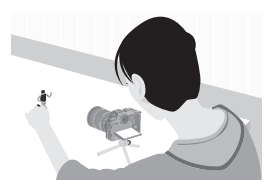

• Можно воспроизводить записанные покадровые изображения, нажимая  $[[\blacktriangleright]]$  во время записи. Нажмите [  $\widehat{\text{fm}}$ ] для удаления ненужных изображений.

Чтобы вернуть отображение экрана записи, еще раз нажмите [[▶].

### **6 Остановите запись.**

● Чтобы остановить запись. нажмите **, а** затем выберите [Интерв.съемка/аним.] в меню [Фото].

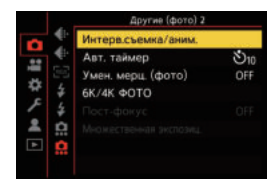

### **7 Создайте видеоролик. (→ 116)**

- После остановки записи выберите [Да] на экране подтверждения для перехода к созданию видеоролика. Даже при выборе [Нет] можно также создать видеоролик при помощи  $[Покадровое видео]$  в меню  $[Bocn.]$  ( $[O6paf$ отка изображения]). ( $\rightarrow$  233)
- **Изображения группы со снимками, выполненными с помощью функции** [Фото HLG], преобразовать в видеоролики невозможно.
	- Можно записать до 9999 кадров.
	- Если во время съемки выключить фотокамеру, при включении фотокамеры отобразится сообщение о возобновлении записи. Выберите [Да], чтобы продолжить запись с места прерывания.
	- Фотокамера отдает приоритет правильной экспозиции, поэтому она может не выполнять съемку с установленным интервалом при использовании для записи вспышки и т.д.
	- 0 Снимок нельзя выбрать из [Добавить к группе изобр.], если это единственный выполненный снимок.
	- [Покадр. анимация] не действует при использовании следующих функций:
		- [Реж. выс. разрешения]
		- [Пост-фокус]
		- [Множественная экспозиц.]

# **Видеоролики в режиме интервальной съемки/покадровой анимации**

После выполнения интервальной съемки или покадровой съемки

можно создать видеоролик.

- По этим функциям записи см. следующие разделы.
	- $-$  Интервальная съемка:  $\rightarrow$  110
	- Покадровая съемка:  $\rightarrow$  113
- Видеоролики можно также создать с помощью [Видео интер. съемки] ( $\rightarrow$  232) или [Покадровое видео] ( $\rightarrow$  233) в меню [Восп.].
	- **1 Выберите [Да] на экране подтверждения, который открывается после записи.**
	- **2 Установите опции для создания видеоролика.**
	- **3 Выберите [Выполн.].**
		- ≥Видеоролик будет создан в формате записи файлов [MP4].

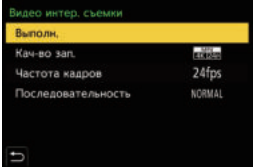

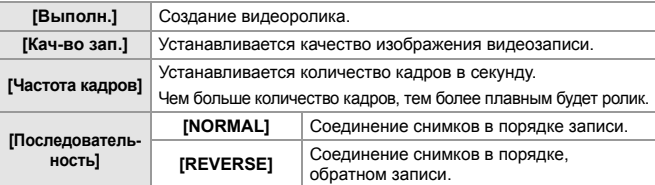

- Видеоролики не могут быть созданы, если время записи превышает 29 минут и 59 секунд.
	- В следующих случаях видеоролики не могут быть созданы, если размер файла превышает 4 Гб:
		- При использовании карты памяти SDHC или карты XQD емкостью 32 ГБ или менее и установке размера для [Кач-во зап.] на [4K]
		- При установке размера для [Кач-во зап.] на [FHD]

# **Съемка с использованием автоспуска**

# **iA P A S M 2M**

**1 Установите диск выбора режима срабатывания затвора на [**  $\dot{S}$  **)].** 

### **2 Определите композицию и отрегулируйте фокусировку.**

- Нажмите кнопку затвора наполовину.
- При нажатии кнопки затвора наполовину фокусировка и экспозиция фиксируются.

## **3 Начните запись.**

- Полностью нажмите кнопку затвора.
- Индикатор автоспуск мигает и выполняется спуск затвора.

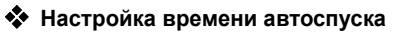

### $\bigoplus$   $\Rightarrow$  [  $\bigodot$  ]  $\Rightarrow$  [  $\bigodot$  ]  $\Rightarrow$  Выберите [Авт. таймер]

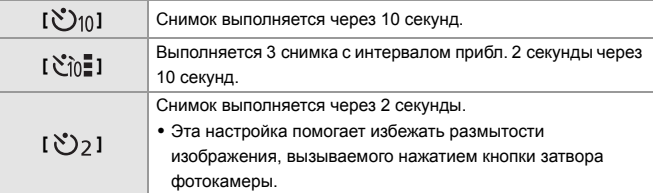

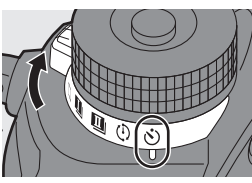

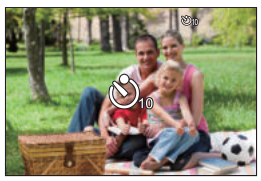

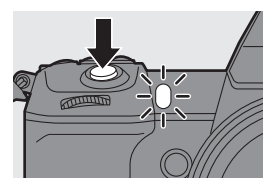

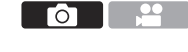

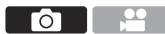

- При записи с автоматическим таймером рекомендуется использовать штатив.
	- При использовании следующих функций  $[\sqrt[3]{i}$ ] не действует:
		- [Одновр.зап.без фил.] ([Настройка фильтров])
		- Запись с брекетингом
		- [Множественная экспозиц.]
		- Автоспуск не действует, если одновременно вы используете следующие функции:
			- [Реж. выс. разрешения]
			- [Пост-фокус]

# **Запись с брекетингом**

# **iAPASM**

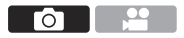

При нажатии кнопки затвора фотокамера может записать несколько изображений, автоматически изменяя значение настройки для экспозиции, диафрагмы, фокусировки или баланса белого (значение настройки или цветовую температуру).

- Брекетинг диафрагмы может выбираться в следующих режимах: – Режим [A]
	- Режим [M] (если светочувствительность ISO установлена на [AUTO])
	- 0 Брекетинг баланса белого (цветовая температура) можно выбрать, когда баланс белого установлен на [  $\hat{x}$   $\overline{k_1}$  ], [  $\hat{x}$   $\overline{k_2}$  ], [  $\hat{x}$   $\overline{k_3}$  ] или [  $\hat{x}$   $\overline{k_4}$  ].

**1 Установите [Тип брекетинга].** •  $\bigoplus$   $\rightarrow$  [  $\bigodot$  ]  $\rightarrow$  [ $\bigodot$  ]  $\rightarrow$  [Брекетинг] ● [Тип брекетинга]

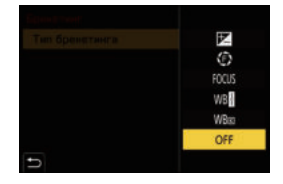

# **2 Установите [Доп. настройки]**

●Информацию о [Доп. настройки] см. на странице с описанием каждого способа брекетинга.

- **3 Закройте меню.**
	- Нажмите кнопку затвора наполовину.

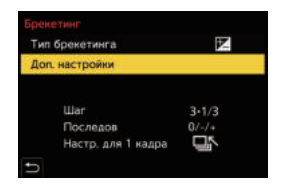

**4 Сфокусируйтесь на объекте и сделайте снимок.**

### **Настройка элементов ([Тип брекетинга])**

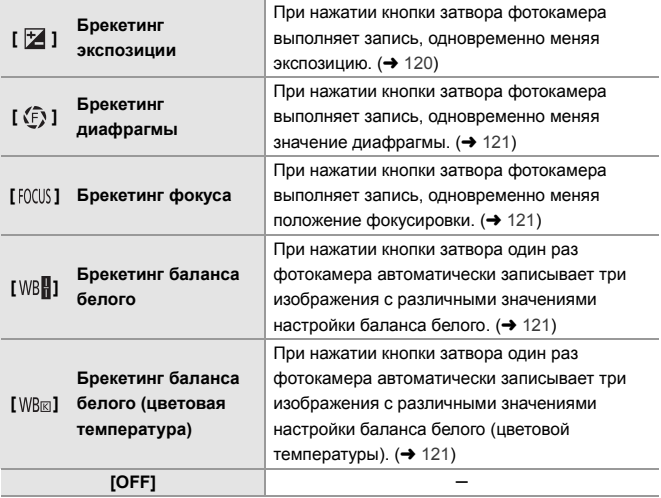

### **Отмена брекетинга**

Выберите [OFF] в шаге **1**.

- При установке [Формат] на [65:24] или [2:1] доступна только функция брекетинга экспозиции.
	- Брекетинг баланса белого и брекетинг баланса белого (цветовая температура) недоступны при использовании следующих функций:
		- Режим [iA]
		- Выполнение снимков в режиме серийной съемки
		- [RAW+FINE]/[RAW+STD.]/[RAW] ([Качество изображения])
		- [Фото HLG]
		- [Настройка фильтров]
	- Запись с брекетингом недоступна при использовании следующих функций:
		- [6K/4K ФОТО]/[Пост-фокус]
		- [Интервал. съемка]
		- [Покадр. анимация] (при установке [Автосъемка])
		- [Реж. выс. разрешения]
		- [Грубый монохромный]/[Мягкий монохромный]/[Эффект миниатюры]/ [Нерезкое изображение]/[Звездный фильтр]/[Солнечное сияние] ([Настройка фильтров])
		- [Множественная экспозиц.]
- **Для кнопок Fn можно зарегистрировать определенные функции:**  $[\mathbf{B} \rightarrow \mathbf{A}]$   $\Rightarrow$   $[\mathbf{A}]$   $\Rightarrow$   $[\mathbf{A}]$   $[\mathbf{A}]$   $[\mathbf$  $[Брекетинг]$  ( $\rightarrow$  188)

### **[Доп. настройки] (Брекетинг экспозиции)**

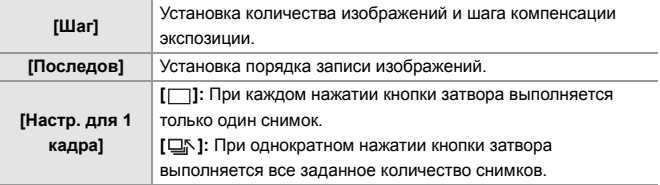

• При съемке изображений с брекетингом экспозиции после установки значения компенсации экспозиции съемка выполняется на основе выбранного значения компенсации экспозиции.

### **[Доп. настройки] (Брекетинг диафрагмы)**

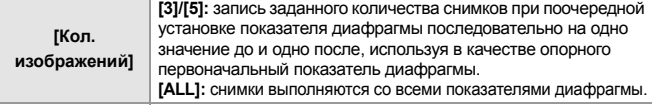

### **[Доп. настройки] (Брекетинг фокуса)**

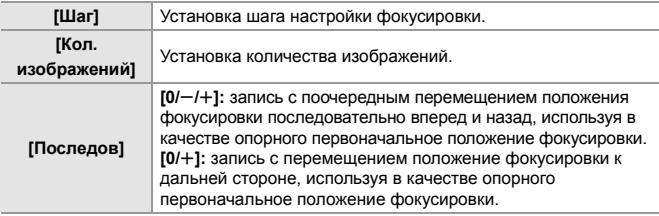

• Снимки, выполненные в режиме брекетинга фокуса, отображаются как изображения одной группы.

## **[Доп. настройки] (Брекетинг баланса белого)**

Поверните , щи или ти для установки шага коррекции, а затем нажмите  $\mathbb{R}$  или  $\mathbb{S}$ .

#### **Поверните вправо:**

Горизонтальное направление ([A] – [B]) **Поверните влево:**

Вертикальное направление ([G] – [M])

• Этап коррекции можно также задавать касанием  $[] \rightarrow [] \times [] \rightarrow [] / [ \bigotimes] / [ \bigotimes]$ .

### **[Доп. настройки] (Брекетинг баланса белого (цветовая температура))**

Поверните , <u>ще</u> или <del>два</del> для установки шага коррекции, а затем нажмите  $\mathbb{R}$  или  $\mathbb{S}$ .

• Этап коррекции можно также задавать касанием [| $\div$ |]/[| $\angle$ |].

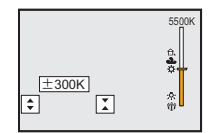

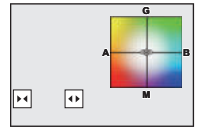

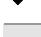

# **Запись с помощью пост-фокуса**

# **iAPASM**

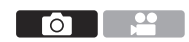

Выполнение серийной съемки с таким же качеством изображения, что и фотоснимки 6K/4K, при автоматическом изменении положения фокусировки. Можно выбрать положение фокусировки для снимка для сохранения после записи.

Кроме того, функция совмещения фокуса позволяет объединять изображения с несколькими положениями фокусировки. Эта настройка удобна для съемки неподвижных объектов.

**12 • При использовании карты SD для этой функции используйте карту со** значением класса скорости UHS 3 или выше.

- Угол обзора сужается.
- При совмешении фокуса рекомендуется использовать штатив.
- **1 Задайте качество изображения для [Пост-фокус].**
	- $\bullet$   $\mathbb{R}$   $\rightarrow$   $\lceil \bigcirc \rceil$   $\rightarrow$   $\lceil \bigcirc \rceil$   $\rightarrow$   $\lceil \lceil \cdot \rceil$   $\circ$   $\circ$   $\tau$ - $\phi$ окус]  $\Rightarrow$  [6К 18М]/[4К 8М]

### **2 Закройте меню.**

● Нажмите кнопку затвора наполовину.

### **3 Определите композицию и отрегулируйте фокусировку.**

- Нажмите кнопку затвора наполовину.
- ≥С помощью функции автофокусировки на экране определяется положение фокусировки. (Исключая края экрана)

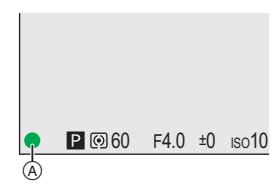

- Если ни на одном участке экрана нельзя сфокусироваться, начинает мигать индикатор фокусировки  $( A )$ . В таком случае запись невозможна.
- Сохраняйте одно и то же расстояние до объекта съемки и одну и ту же композицию до завершения записи.

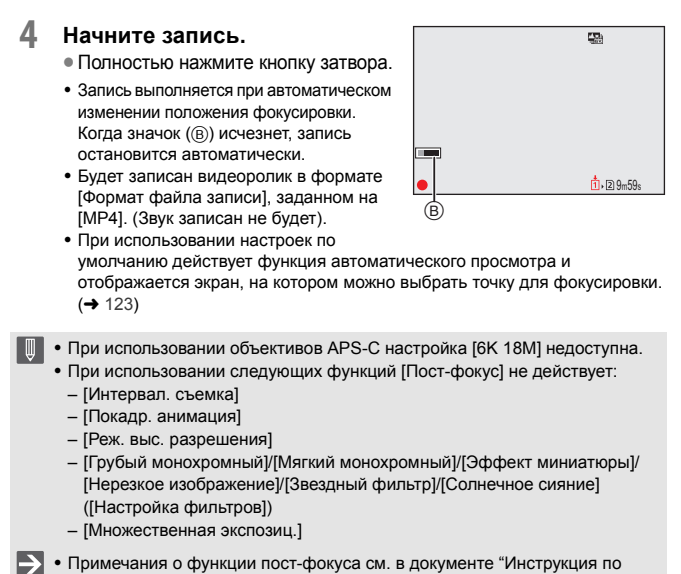

#### эксплуатации" (формат PDF).

### **Выбор положения фокусировки для сохраняемого снимка**

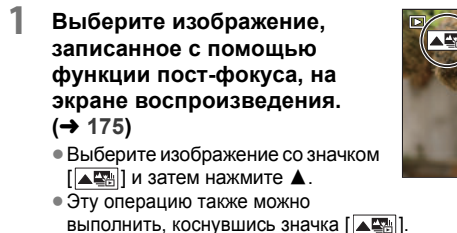

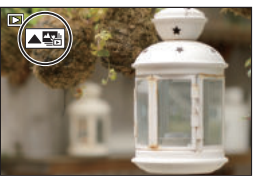

### **2 Коснитесь точки, на которой нужно выполнить фокусировку.**

- Когда точка будет сфокусирована, появится зеленая рамка.
- В отсутствие снимка с выбранной сфокусированной точкой появляется красная рамка. Снимок сохранить нельзя.
- Край экрана выбрать нельзя.

### **3 Сохраните снимок.**

• Прикоснитесь к [  $\triangleleft$  •  $\blacksquare$ ].

• Снимок сохраняется в формате JPEG.

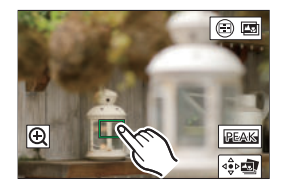

#### **Операции выбора положения фокусировки**

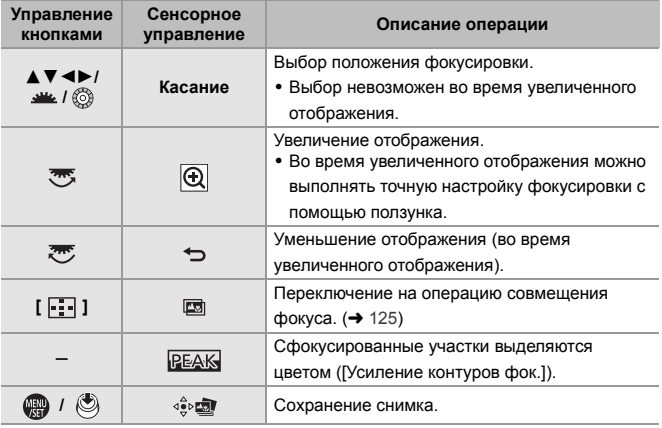

0 Вывести изображение на экран телевизора, а затем выбрать положение фокусировки невозможно.

### **Совмещение фокуса**

Сохранение снимка с объединением нескольких положений фокусировки.

**1 На экране для выбора положения фокусировки в шаге 2 на стр. 124, коснитесь [ ].**

● Эту операцию также можно выполнить нажатием  $\lceil \cdot \rceil$ ].

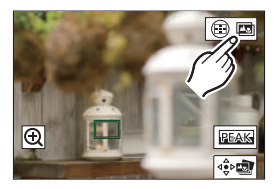

### **2 Выберите способ объединения.**

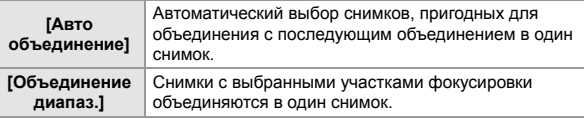

### **3 (При выборе [Объединение диапаз.]) Нажмите точки, на которых нужно выполнить фокусировку.**

- Выберите как минимум две точки. Выбранные точки отмечаются зеленой рамкой.
- Диапазон фокусирования между двумя выбранными точками отображается зеленым цветом.
- Диапазоны, которые нельзя выбрать, отображаются серым цветом.
- Для отмены выбора еще раз коснитесь точки с зеленой рамкой.
- Для выбора последовательных точек прокрутите экран перетаскиванием.

**4 Сохраните снимок.** ● Прикоснитесь к [  $\triangleleft$   $\Box$  ].

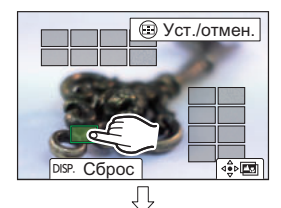

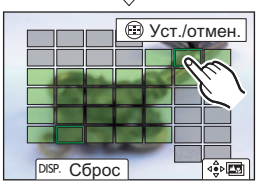

### **Операции при выбранном [Объединение диапаз.]**

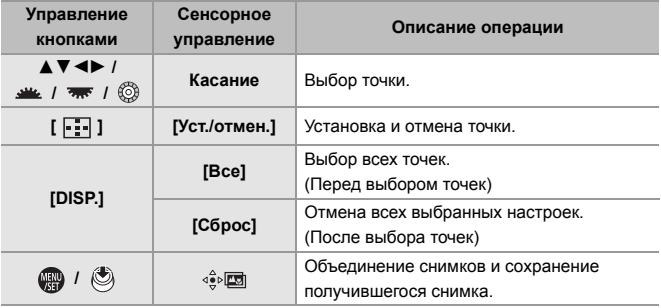

- 0 Снимок сохраняется в формате JPEG, а информация о записи (информация Exif), например, выдержка, диафрагма и светочувствительность ISO, снимка с ближайшей точкой также сохраняется с сохраняемым снимком.
	- Смещение изображений вследствие дрожания камеры будет настраиваться автоматически. При выполнении настроек при объединении снимков угол обзора немного сужается.
	- При перемещении объекта во время записи или при большом расстоянии между объектами в результате объединения может быть получен неестественный снимок.
	- Совмещение фокуса для изображений, записанных на других устройствах, на этой фотокамере может оказаться невозможным.

Го

# **[Бесшумный режим]**

# **IAPASM**

При этом сразу отключаются все рабочие звуки и лампа.

Звук из динамика отключается, а для вспышки и вспомогательной лампочки АФ устанавливается режим принудительного выключения. • Устанавливаются следующие настройки.

- [Режим вспышки]:
	- [Œ](Принудительное выключение вспышки)
- $[Tom.curman: [ dX 1 (BBIKT)]$
- $[$ Гр. з. сиг. АF $]$ :  $[$  $\sqrt{\phantom{a}}$  $\overline{\phantom{a}}$  $]$  (BЫКЛ)
	- [Громк.затв.]:  $\sqrt{2}$ ] (ВЫКЛ)
- [Всп. ламп. АФ]: [OFF]
- [Тип затвора]: [ELEC.]

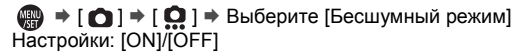

0 Обратите особое внимание на неприкосновенность частной жизни объекта съемки, право на фотографирование и т. п. и используйте эту функцию под свою ответственность.

# **[Тип затвора]**

# iA PASM<sup>2</sup>

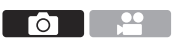

Выбор типа затвора, который будет использоваться для выполнения снимков.

### $\mathbf{Q} \rightarrow [\mathbf{Q}] \rightarrow [\mathbf{Q}] \rightarrow B$ ыберите [Тип затвора]

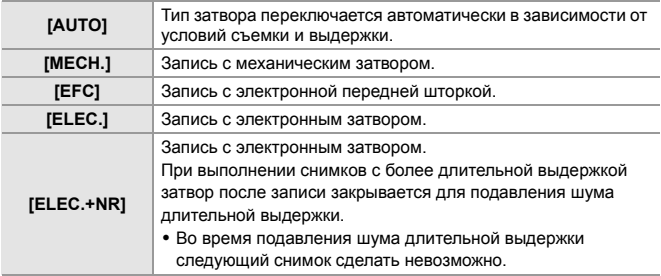

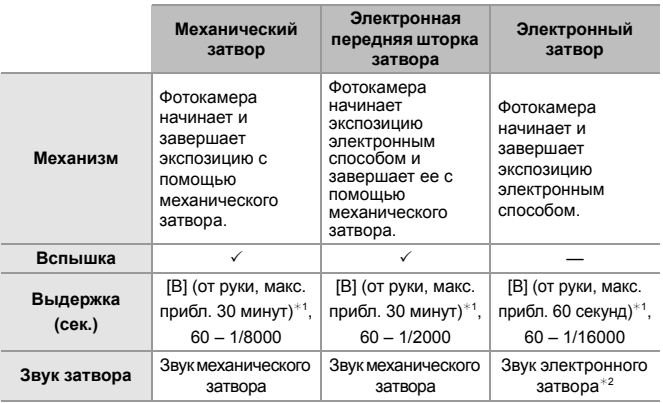

- ¢1 Эта настройка доступна только в режиме [M].
- $*2$  Звук электронного затвора можно задать в [Громк.затв.] и [Звук электр.затвора] в [Сигнал] меню [Настр.] ([ВХОД/ВЫХОД]). (+ 228)
- Электронная передняя шторка затвора уменьшает обуславливаемую затвором размытость, т. к. вибрации от этого затвора ниже по сравнению с механическим.
- Электронный затвор позволяет выполнять съемку без вибраций от затвора.
	- Когда на экране отображается  $[\underline{E}]$ , снимки выполняются с помощью электронного затвора.
		- При съемке движущегося объекта с использованием электронного затвора объект может получиться на снимке искаженным.
		- Если электронный затвор используется в условиях флуоресцентного или светодиодного освещения, на снимке могут появиться горизонтальные полосы. В таких случаях эффект горизонтальных полос можно снизить, повысив выдержку.
		- При использовании [Бесшумный режим] настройка [Тип затвора] устанавливается на [ELEC.].
		- При использовании объективов APS-С настройка [EFC] недоступна.

# **Стабилизатор изображения**

# **iAPASM**

В фотокамере одновременно можно использовать стабилизатор изображения в корпусе и стабилизатор изображения в объективе. Из режимов двойного стабилизатора изображения, эффективно объединяющих два стабилизатора изображения, этот режим поддерживает Dual I.S.2 ( $\frac{DUAL2}{(|\psi\|)}$ ,  $\frac{DUAL2}{(|\psi\|)^2}$ ) с высокой эффективностью коррекции.

Кроме того, во время видеосъемки можно использовать 5-осный гибридный стабилизатор изображения, включающий электронную стабилизацию.

### **Доступные стабилизаторы изображения (По состоянию на январь 2019 г.)**

Стабилизаторы изображения, которые можно использовать, зависят от прикрепленного объектива.

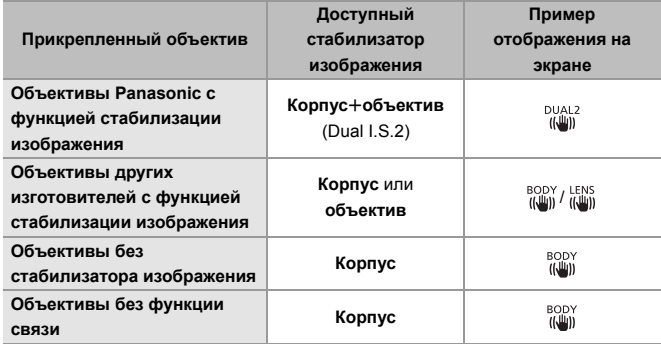

0 5-осный гибридный стабилизатор изображения можно использовать с любым объективом.

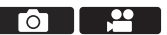

### **• Использование стабилизатора изображения**

- При использовании объектива с переключателем O.I.S. установите его на [ON].
- При использовании с этой фотокамерой объективов без функции связи, после включения фотокамеры появляется сообщение с указанием проверить настройку фокусного расстояния.

Для правильной работы функции стабилизации изображения фокусное расстояние должно быть установлено в соответствии с прикрепленным объективом.

Установите фокусное расстояние согласно указаниям в сообщении. Его также можно установить с помощью меню. ( $\rightarrow$  131)

- 0 При наполовину нажатой кнопке затвора на экране записи может появиться значок предупреждения о дрожании фотокамеры [([6]])]. В случае появления значка рекомендуется использовать штатив, автоспуск или пульт дистанционного управления затвором (DMW-RS2: поставляется отдельно).
	- При использовании штатива рекомендуется выключить функцию стабилизатора изображения.
- 0 Стабилизатор изображения может вызывать вибрацию или издавать рабочие звуки во время работы, но это не является неисправностью.
	- При использовании следующей функции стабилизатор изображения не действует:

– [Реж. выс. разрешения]

**• Можно отобразить контрольную точку и проверить состояние дрожания** фотокамеры:

 $[\overrightarrow{2} ] \rightarrow [\overrightarrow{C} ]$  = [Состояние стаб. изображ.] ( $\rightarrow$  224)

### **Настройки стабилизатора изображения**

Установка движения стабилизатора изображения в соответствии с условиями съемки.

 $\mathbf{Q} \rightarrow [\mathbf{Q}] \rightarrow [\mathbf{Q}] \rightarrow$  Выберите [Стаб. изображения]

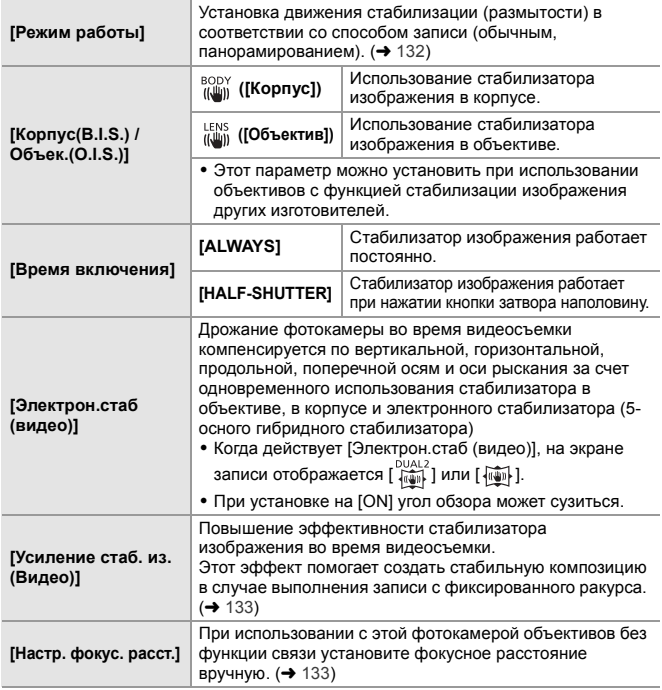

**• При использовании следующих функций [Время включения]** устанавливается на [ALWAYS]:

- 
- [ ¦{¦}}} ] ([Корпус(B.I.S.) / Объек.(O.I.S.)])<br>– Видеосъемка/[6K/4K ФОТО]/[Пост-фокус]
- При использовании следующих функций [Электрон.стаб (видео)] не действует: – [Высокоскор. видео]
- **2 Для кнопок Fn можно зарегистрировать определенные функции:**  $[\mathbf{B} : \mathbf{B}] \Rightarrow [\mathbf{A}] \Rightarrow [\mathbf{B}] \Rightarrow [\mathbf{B}] \Rightarrow [\mathbf{B}] \Rightarrow [\mathbf{B}] \Rightarrow [\mathbf{A}] \Rightarrow [\mathbf{A}] \Rightarrow [\mathbf{$  $[Эл$ ектрон.стаб (видео)] ( $\rightarrow$  188)

### **[Режим работы]**

Установка движения стабилизации (размытости) в соответствии со способом записи (обычным, панорамированием).

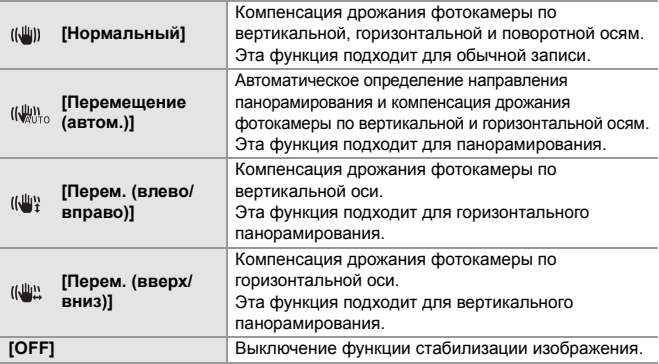

- Режимы работы, которые можно использовать, зависят от используемого объектива и настроек [Корпус(B.I.S.) / Объек.(O.I.S.)].
- [Перемещение (автом.)] не отображается при использовании объективов с функцией стабилизации изображения других изготовителей и установке [Корпус(B.I.S.) / Объек.(O.I.S.)] на [  $^{\text{LENS}}_{\text{(full)}}$ ]. Установите [Перем. (влево/вправо)] или [Перем. (вверх/вниз)] в соответствии с направлением панорамирования.
- При использовании объективов с переключателем O.I.S. режим работы фотокамеры нельзя установить на [OFF].
- При использовании следующих функций [Режим работы] меняется на [ (( $\vert \psi \rangle$ )] ([Нормальный]):
	- Видеосъемка/[6K/4K ФОТО]/[Пост-фокус]
	- Для кнопок Fn можно зарегистрировать определенные функции:  $\left[\begin{array}{c} \bullet \\ \bullet \end{array}\right] \Rightarrow [\bullet]$  [Настр.кн. Fn]  $\Rightarrow$  [Настройка в режиме зап.]  $\Rightarrow$  [Стаб. изображения] $(4 188)$

### **[Усиление стаб. из. (Видео)]**

Повышение эффективности стабилизатора изображения во время видеосъемки.

Этот эффект помогает создать стабильную композицию в случае выполнения записи с фиксированного ракурса.

Настройки: [ON]/[OFF]

- Во время работы функции [Усиление стаб. из. (Видео)] на экране записи отображается  $\lceil \frac{\text{III}}{\text{III}} \rceil$
- 0 Чтобы изменить композицию во время записи, установите этот параметр на [OFF], прежде чем перемещать фотокамеру. Чтобы установить этот параметр на [OFF] во время записи, воспользуйтесь кнопкой Fn.  $\leftrightarrow$  188)
- С увеличением фокусного расстояния эффект стабилизации ослабевает.

| • При установке [Корпус(B.I.S.) / Объек.(O.I.S.)] на [  $\frac{\text{LENS}}{\text{H} \cdot \text{L}}$ ], [Усиление стаб. из. (Видео)] недоступна.

### **[Настр. фокус. расст.]**

При использовании с этой фотокамерой объективов без функции связи вручную установите фокусное расстояние, указанное на объективе.

Можно зарегистрировать не более трех настроек фокусного расстояния. Зарегистрированные настройки фокусного расстояния можно вывести на экран.

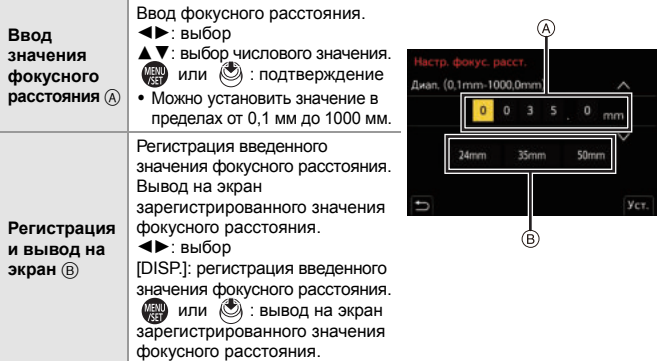

# **8. Измерение/экспозиция/ светочувствительность ISO**

# **[Режим замера]**

# **IAPASM**

ົດ

Тип оптического измерения, используемого для измерения яркости, можно изменить.

#### $\mathbf{Q} \rightarrow [\mathbf{Q}] \rightarrow [\mathbf{Q}] \rightarrow [\mathbf{Q}]$  • Выберите [Режим замера]

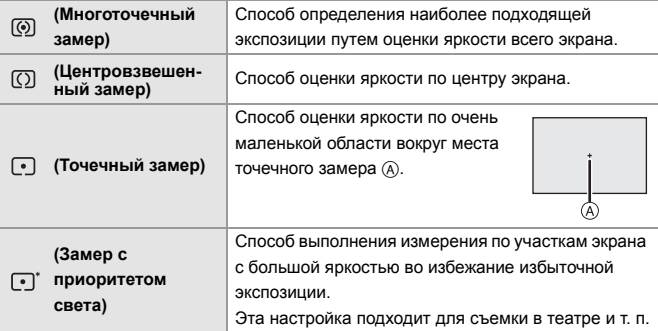

- **1** Для кнопок Fn можно зарегистрировать определенные функции:  $[\mathbf{B}]\rightarrow[\mathbf{A}]$  = [Настр.кн. Fn]  $\Rightarrow$  [Настройка в режиме зап.]  $\Rightarrow$  [Режим замера]  $($  + 188)
	- Стандартное значение правильной экспозиции можно изменить:

 $[\mathbf{a} \mathbf{b}] \Rightarrow [\mathbf{a} \mathbf{b}] \Rightarrow [\mathsf{P} \mathsf{H} \mathsf{H}]$  смещ. экспозиции] ( $\Rightarrow$  216)

# **Режим программы АЭ**

# **iAPASM**

В режиме [P] (режиме программы АЭ) фотокамера автоматически устанавливает выдержку и значение диафрагмы в соответствии с яркостью объекта съемки.

Можно также использовать изменение программы для изменения сочетаний выдержки и показателей диафрагмы при сохранении экспозиции.

### **1 Установите диск выбора режима на [P].**

### **2 Нажмите кнопку затвора наполовину.**

- Отображает показатель диафрагмы (А) и выдержку (В) на экране записи.
- Если экспозиция неправильна. показатель диафрагмы и значение выдержки будут мигать красным цветом.
- **3 Начните запись.**

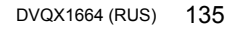

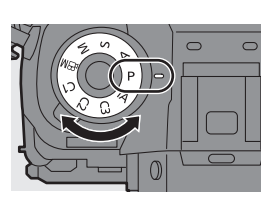

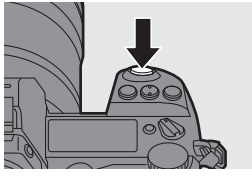

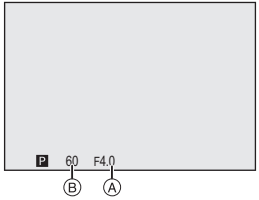

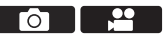

### **Смена программы**

Вы можете изменить выдержку и показатель диафрагмы, заданные автоматически фотокамерой, сохраняя экспозицию.

С помощью этой функции можно сделать фон более размытым, уменьшив показатель диафрагмы, или увеличить динамику снимка движущегося объекта, увеличив выдержку.

1 Нажмите кнопку затвора наполовину.

- 0 Отображает показатель диафрагмы и выдержку на экране записи. (прибл. 10 секунд)
- **2** Поверните щи или  $\overline{r}$  при отображении значений.
	- Отображает значок изменения программы (A) на экране записи.
- $\bullet$  Начните запись.

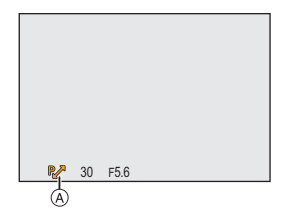

#### **Отмена изменения программы**

- Установите переключатель включения/выключения фотокамеры на [OFF].
- Поворачивайте  $\frac{1}{2}$  или  $\frac{1}{2}$ , пока не исчезнет значок изменения программы.
	- Изменение программы не действует при использовании следующих функций:

– Вспышка

- [6K/4K ФОТО]/[Пост-фокус]
- Для операций с помощью дисков можно задать индивидуальные настройки:

 $\left[\frac{1}{2} \cdot \frac{1}{2} \right]$   $\Rightarrow$   $\left[\frac{1}{2} \cdot \frac{1}{2} \cdot \frac{1}{2} \$ 

• На экране записи можно отобразить экспонометр, показывающий отношение между значением диафрагмы и выдержкой:

[ $\frac{1}{2}$  ]  $\Rightarrow$  [ $\Box$ ]  $\Rightarrow$  [Экспонометр] (→ 223)

# **Режим приоритета диафрагмы АЭ**

## **IAPASM**

В режиме [A] (режиме приоритета диафрагмы АЭ) можно задать значение диафрагмы до записи.

Выдержка устанавливается фотокамерой автоматически.

### **1 Установите диск выбора режима на [A].**

**2 Задайте показатель диафрагмы.**

• Поверните  $\frac{1}{2}$ или  $\frac{1}{2}$ .

- **3 Начните запись.**
	- Если при нажатии кнопки затвора наполовину не удается получить правильную экспозицию, показатель диафрагмы и выдержка будут мигать красным цветом.

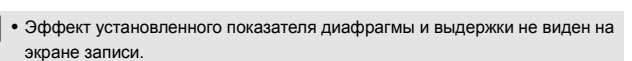

Для проверки эффекта на экране записи используйте [Предвар. просмотр].  $($  + 141)

- При использовании объектива с кольцом диафрагмы установите его в положение, отличное от [A], чтобы использовать значение диафрагмы объектива.
- На экране записи можно отобразить экспонометр, показывающий отношение между значением диафрагмы и выдержкой:  $[\mathbf{a} \mathbf{b}] \rightarrow [\mathbf{a}] \rightarrow [\mathbf{a}]$ кспонометр] ( $\rightarrow$  223)

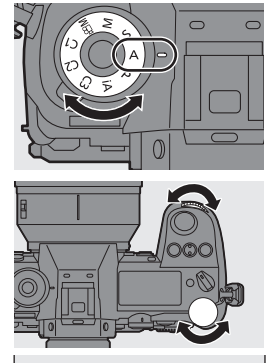

F8.0

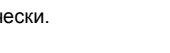

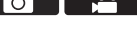

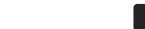

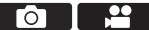

# **Режим приоритета выдержки АЭ**

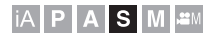

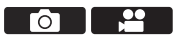

В режиме [S] (режиме приоритета затвора АЭ) можно задать выдержку до записи.

Значение диафрагмы устанавливается фотокамерой автоматически.

### **1 Установите диск выбора режима на [S].**

# **2 Задайте выдержку.**

● Поверните "у или <del>др.</del>

### **3 Начните запись.**

• Если при нажатии кнопки затвора наполовину не удается получить правильную экспозицию, показатель диафрагмы и выдержка будут мигать красным цветом.

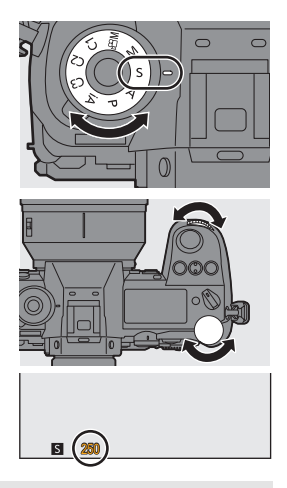

• Эффект установленного показателя диафрагмы и выдержки не виден на экране записи.

Для проверки эффекта на экране записи используйте [Предвар. просмотр].  $(\rightarrow 141)$ 

- 0 Выдержки короче 1/320 секунды не действуют при срабатывании вспышки.
- На экране записи можно отобразить экспонометр, показывающий отношение между значением диафрагмы и выдержкой:  $[\mathbf{B} : \mathbf{C} \rightarrow \mathbf{C}]$  = [Экспонометр] ( $\rightarrow$  223)

Гот

# **Режим ручной экспозиции**

# **iA P A S M 2M**

В режиме [M] (режиме ручной экспозиции) можно выполнять снимки, установив значение диафрагмы и выдержку вручную.

В настройках по умолчанию светочувствительность ISO установлена на [AUTO].

Поэтому светочувствительность ISO настраивается в соответствии со значением диафрагмы и выдержкой.

Компенсацию экспозиции можно также использовать при установке светочувствительности ISO на [AUTO].

### **1 Установите диск выбора режима на [M].**

### **2 Установите значение диафрагмы и выдержку.**

- Поверните ще для установки значения диафрагмы и ти для установки выдержки.
- A Показатель диафрагмы
- **B** Выдержка

## **3 Начните запись.**

• Если при нажатии кнопки затвора наполовину не удается получить правильную экспозицию, показатель диафрагмы и выдержка будут мигать красным цветом. 30 F5.6

• При использовании объектива с кольцом диафрагмы установите его в положение, отличное от [A], чтобы использовать значение диафрагмы объектива.

0 Эффект установленного показателя диафрагмы и выдержки не виден на экране записи.

Для проверки эффекта на экране записи используйте [Предвар. просмотр].  $(\rightarrow 141)$ 

Вы можете установить постоянное действие режима предварительного просмотра в режиме [M].

 $[\overrightarrow{2}] \rightarrow [\overrightarrow{ } ] \rightarrow [$ Пост.предпросм] (→ 222)

- Выдержки короче 1/320 секунды не действуют при срабатывании вспышки.
- 0 На экране записи можно отобразить экспонометр, показывающий отношение между значением диафрагмы и выдержкой:  $[\overrightarrow{2} ] \rightarrow [\overrightarrow{ } ] \rightarrow [3$ кспонометр] (→ 223)

### **• Помощь при ручной настройке экспозиции**

В случае установки для светочувствительности ISO настройки,

отличной от [AUTO], на экране записи будет отображаться подсказка

по ручной настройке экспозиции (пример: ). +1

Вы можете проверить разницу между текущим значением экспозиции и значением правильной экспозиции ( $\pm$ 0), определенным фотокамерой.

• Использовать в качестве руководства помощь при ручной настройке экспозиции. Рекомендуется проверять изображения на экране воспроизведения при записи.

# **<sup>◆</sup>** [B] (от руки)

Если выдержка установлена на [B] (от руки), затвор остается открытым, пока кнопка затвора полностью нажата (примерно до 30 минут). При отпускании кнопки затвора затвор закрывается.

- Во время записи с выдержкой от руки рекомендуется пользоваться штативом или пультом дистанционного управления затвором (DMW-RS2: поставляется отдельно).
	- Запись с установкой от руки может создать заметные помехи. Если вас беспокоят помехи, до съемки рекомендуется установить [NR при длинной эксп.] на [ON] в меню [Фото] ([Качество изображения]).
- **Запись с установкой от руки не действует при использовании следующих** функций:
	- [6K/4K ФОТО]/[Пост-фокус]
	- [Интервал. съемка]
	- [Покадр. анимация] (при установке на [Автосъемка])
	- [Брекетинг]
	- [Реж. выс. разрешения]

## **Режим предварительного просмотра**

# **iAPASM**

На экране записи можно проверить эффекты диафрагмы, физически закрыв лепестки диафрагмы объектива согласно значению диафрагмы, установленному для фактической записи. Помимо эффектов диафрагмы, одновременно можно проверить эффекты выдержки.

• Для выполнения операций используйте кнопку Fn, для которой зарегистрирована функция [Предвар. просмотр]. В настройках по умолчанию эта функция зарегистрирована для [Fn2]. Информацию о кнопке Fn см. на стр. 188

### **Нажмите кнопку предварительного просмотра.**

• При каждом нажатии кнопки происходит переключение между экранами предварительного просмотра эффекта.

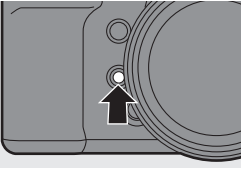

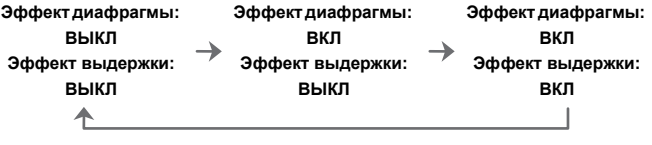

- **Можно выполнять запись в режиме предварительного просмотра.** 
	- 0 Диапазон для проверки эффекта выдержки составляет от 8 секунд до 1/16000 секунды.
	- 0 Режим предварительного просмотра недоступен при записи с помощью [Предв. сер.съемка 6K/4K].

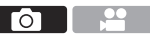

# **Компенсация экспозиции**

# **iA PASM**

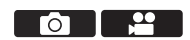

Если определенная фотокамерой правильная экспозиция дает слишком яркое или слишком темное изображение, экспозицию можно компенсировать. Экспозицию можно настраивать с шагом  $1/3$  EV в диапазоне  $\pm 5$  EV. При записи видеороликов или записи с помощью функции 6K/4K Фото либо пост-фокуса диапазон изменяется на  $\pm$ 3 EV.

- **1 Нажмите [ ].**
- **2 Компенсируйте экспозицию.**
	- $\bullet$  Поверните [ $\frac{1}{2}$  ], [  $\frac{1}{2}$  ] или [  $\circledS$  ].
- **3 Подтвердите выбор.**
	- Нажмите кнопку затвора наполовину.

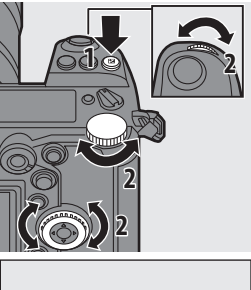

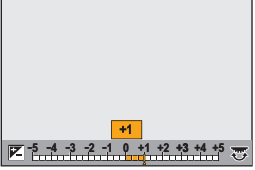

- В режиме [M] можно компенсировать экспозицию, установив светочувствительность ISO на [AUTO].
	- При установке [Автокомп. экспоз.] на [ON] мощность вспышки будет автоматически задаваться на уровень, соответствующий компенсации экспозиции.
	- Если значение компенсации экспозиции выходит за пределы диапазона  $\pm$ 3 EV, яркость экрана записи больше не меняется. Нажмите кнопку затвора наполовину или используйте блокировку АЭ, чтобы отобразить значение на экране записи.

**0 • Если значение компенсации экспозиции выходит за пределы диапазона**  $\pm$ 3 EV, оно отмечается на информационном ЖК-экране значком [ $\left\langle \!\!{\,}^{\mathsf{I}}_{{\mathsf{J}}} \right\rangle$ ].  $\left(\rightarrow$  275)

• Установленное значение компенсации экспозиции сохраняется, даже если камера выключена. (При установке [Сброс компен.экспоз.] на [OFF])

- 0 Стандартное значение правильной экспозиции можно изменить:  $[\mathbf{1} \star \mathbf{1}] \Rightarrow [\mathbf{1}] \Rightarrow [\mathsf{Pervn}]$ . смещ. экспозиции] ( $\rightarrow$  216)
	- Можно задать сброс значения компенсации экспозиции при выключении фотокамеры:

 $[\mathbf{1} \rightarrow \mathbf{2} \rightarrow \mathbf{3}]$   $\rightarrow$  [Сброс компен.экспоз.] ( $\rightarrow$  216)

- Можно изменить действие кнопки [ $\frac{1}{2}$ ]:  $[\overrightarrow{ } ]$   $\Rightarrow$   $[\text{ }]$   $\Rightarrow$   $]$   $\Rightarrow$  [Кнопка WB/ISO/Expo.] (→ 220)
- Установку брекетинга экспозиции и настройку мощности вспышки можно выполнить на экране компенсации экспозиции:

 $[\mathbf{1} \star \mathbf{1}]$   $\Rightarrow$   $[\text{ }]$   $\Rightarrow$   $[\text{Oro6.}$  настр. комп. экспоз.] ( $\rightarrow$  220)

# **Фиксирование фокуса и экспозиции (блокировка АФ/АЭ)**

# **iAPASM<sup>2</sup>**

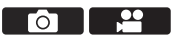

Заранее зафиксируйте фокус и экспозицию, чтобы делать снимки с одинаковыми настройками фокусировки и экспозиции, изменяя композицию. Эту функцию удобно использовать, если нужно выполнить фокусировку на краю экрана, или, например, если присутствует контровой свет.

- **1 Зарегистрируйте [AE LOCK], [AF LOCK] или [AF/AE LOCKI для кнопки Fn. (→ 188)** 
	- Эти функции нельзя назначить для кнопок [Fn3] [Fn7].

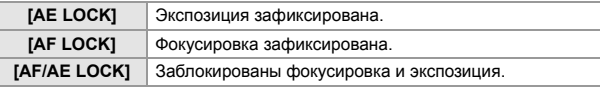

- **2 Зафиксируйте фокус и экспозицию.**
	- Нажмите и удерживайте кнопку Fn.
	- Если фокус зафиксирован, отображается значок блокировки  $A\Phi$   $\hat{A}$ .

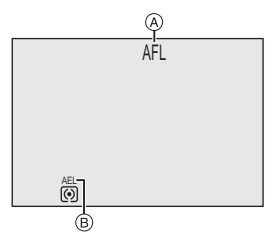

- Если экспозиция зафиксирована. отображается значок блокировки  $A3(B)$ .
- **3 Удерживайте кнопку Fn для выбора композиции, а затем сделайте снимок.**

● Полностью нажмите кнопку затвора.

- Режим изменения программы можно установить даже при заблокированной функции АЕ.
- Фиксацию можно сохранять без нажатия и удерживания кнопки Fn: [ ] ¨ [ ] ¨ [Удер блок АФ/АЕ] (l 216)
- 144 DVQX1664 (RUS)
## **Установка светочувствительности ISO**

## **IAPASM<sup>2M</sup>**

Вы можете установить световую чувствительность

(светочувствительность ISO).

При использовании настроек по умолчанию можно установить значения от ISO100 до 25600 с шагом 1/3 EV.

Диапазон, который можно задать, зависит от используемых функций.

- **1 Нажмите [ISO].**
- **2 Выберите**

#### **светочувствительность ISO.**

- Поверните  $\frac{1}{2}$  ,  $\frac{1}{2}$  или  $\circledS$ .
- Также выбор можно сделать, нажав [ISO].
- **3 Подтвердите выбор.**
	- Нажмите кнопку затвора наполовину.

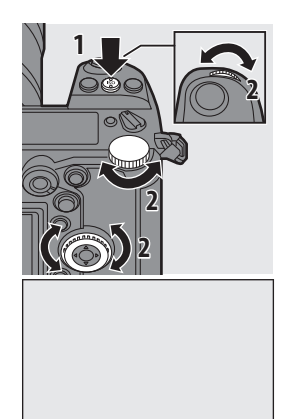

「∩

**100 200 40** ISO **ISO** AUTO

#### **Характеристики светочувствительности ISO**

При установке более высоких значений светочувствительности ISO можно вести съемку с более короткой выдержкой даже в местах со слабым освещением, чтобы избежать дрожания фотокамеры и размытости объекта. Однако с повышением светочувствительности ISO также повышается количество помех на записанных изображениях.

#### **Элементы настройки (светочувствительность ISO)**

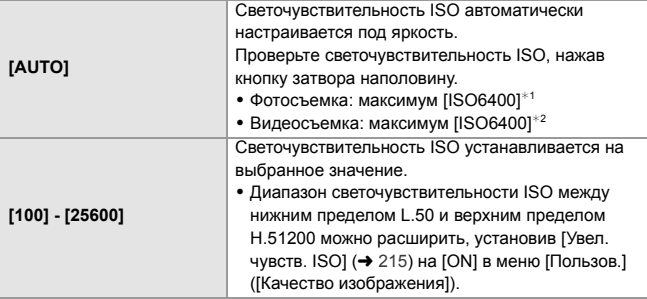

- $*1$  Настройка по умолчанию. Верхний предел можно изменить с помощью [Чувствит. ISO (фото)].
- $*2$  Настройка по умолчанию. Верхний предел можно изменить с помошью [Чувствит. ISO (видео)].
- При использовании указанных ниже функций значения светочувствительности ISO, которые можно задать, ограниченны.
	- [Реж. выс. разрешения]: до верхнего предела [ISO3200]
	- [Настройка фильтров]: до нижнего предела [ISO100], до верхнего предела [ISO6400]. (Нижний предел меняется на [ISO400] при установке [Высокодинамичный].)
	- [Множественная экспозиц.]: до нижнего предела [ISO100], до верхнего предела [ISO6400]
	- [Like709] ([Фото стиль]): до нижнего предела [ISO100]
	- [Стандарт(HLG)]/[Монохром(HLG)] в [Фото стиль]: до нижнего предела [ISO320]
	- **При выполнении снимков можно установить верхний и нижний пределы** для автоматической настройки светочувствительности ISO:
		- $[\bigcirc]$   $\Rightarrow$   $[\bigcirc]$   $\Rightarrow$   $[\bigcirc]$   $\Rightarrow$  [Чувствит. ISO (фото)] ( $\Rightarrow$  203)
		- [• ]  $\rightarrow$  [ $\leftrightarrow$  ]  $\rightarrow$  [Чувствит. ISO (видео)] (→ 210)
		- Можно изменить интервалы между значениями для настроек светочувствительности ISO:
			- $[\mathbf{36}] \rightarrow [\mathbf{4}]$  = [Увеличение ISO] ( $\rightarrow$  215)
		- Можно изменить действие кнопки [ISO]:
			- $\left[\frac{1}{200}\right]$   $\Rightarrow$   $\left[\frac{1}{200}\right]$   $\Rightarrow$  [Кнопка WB/ISO/Expo.] ( $\Rightarrow$  220)
		- Верхний предел для автоматической настройки светочувствительности ISO можно задать на экране настроек светочувствительности ISO:

 $[\overrightarrow{2}]\rightarrow [\overrightarrow{=}]\rightarrow [Hac$ тройка отобр. ISO] (→ 220)

# **9. Баланс белого/Качество изображения**

## **Настройка баланса белого (WB)**

## **iAPASM**

Баланс белого (WB) - это функция, корректирующая цвет, создаваемый освещенным светом объектом.

Она корректирует цвета таким образом, чтобы белые объекты представлялись белым, чтобы приблизить общий цветовой оттенок к видимому глазом цвету.

Обычно для обеспечения оптимального баланса белого можно использовать автоматический режим ([AWB], [AWBc] или [AWBw]). Используйте эту функцию, если цвет изображения отличается от того, который вы ожидали, или если вы желаете изменить цвет для отражения обстановки.

- **1 Нажмите [WB].**
- **2 Выберите баланс белого.**

• Поверните  $\frac{1}{2}$ . Поверните  $\frac{1}{2}$ .

- Также выбор можно сделать. нажав [WB].
- **3 Подтвердите выбор.**
	- Нажмите кнопку затвора наполовину.

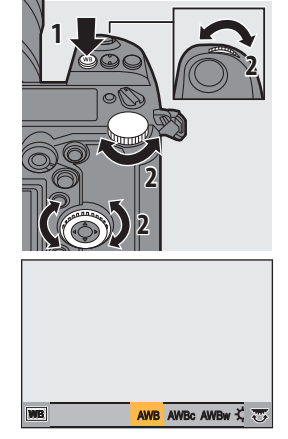

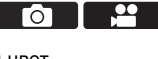

#### **Настройка элементов (баланс белого)**

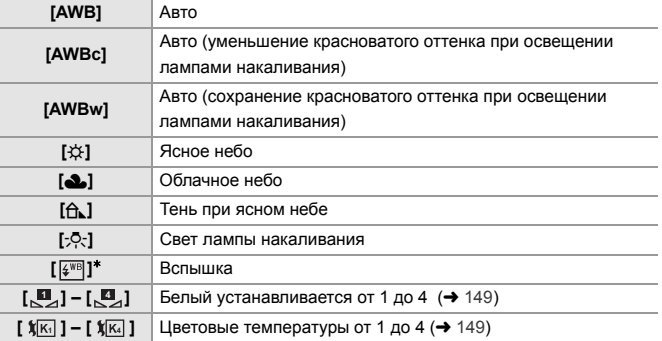

 $*$  Работает как [AWB] во время видеосъемки или при записи при помощи [6K/ 4K ФОТО] или [Пост-фокус].

- **1** [AWB] будет работать в пределах этого диапазона.
- **2** Голубое небо
- **3** Облачное небо (дождь)
- **4** Экран телевизора
- **5** Солнечный свет
- **6** Белый свет лампы дневного освещения
- **7** Свет лампы накаливания
- **8** Восход и заход солнца
- **9** Освещение свечами
- К=Температура света по шкале Кельвина

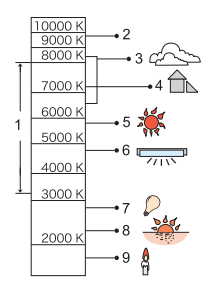

- При флуоресцентном освещении, подсветке светодиодами и пр. соответствующий баланс белого будет изменяться в зависимости от типа освещения. Используйте [AWB], [AWBc], [AWBw] или от [ ∐\_] до [ <del>∐\_/</del>].
- При использовании [Настройка фильтров] баланс белого устанавливается на [AUTO].
- **Элементы настройки баланса белого можно зарегистрировать для кнопок Fn:**  $[\mathbf{X} \rightarrow \mathbf{I}] \rightarrow [\mathbf{A}] \rightarrow [\mathbf{H}] \rightarrow [\mathbf{H}] \rightarrow [\mathbf{H}]$ астройка в режиме зап.]  $\Rightarrow$  [Бал. бел.]  $\left( \rightarrow 188 \right)$ 
	- Можно изменить действие кнопки [WB]:  $\left[\begin{array}{c} \frac{1}{200} \\ 1 \end{array}\right]$   $\Rightarrow$   $\left[\begin{array}{c} \bigoplus \end{array}\right]$  [Кнопка WB/ISO/Expo.] (→ 220)

## ◆ Настройка белого (от [Д] до [Д])

Выполнение снимков белого предмета с источником света в месте съемки для настройки баланса белого так, чтобы предмет представлялся белым.

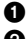

**1** Нажмите [WB] и затем выберите любое значение от  $[\underline{\mathbf{u}}]$  до  $[\underline{\mathbf{u}}]$ .

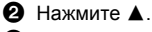

- 3 Наведите фотокамеру на белый предмет так, чтобы он появился в рамке в центре экрана, и затем нажмите  $\Box$  или  $\Box$ 
	- При этом устанавливается баланс белого и выполняется возврат к экрану записи.

## ❖ Цветовые температуры (от [ น ] до [ น ])

Установите числовое значение цветовой температуры баланса белого.

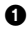

 $\bigoplus$  Нажмите [WB] и затем выберите любое значение от [  $|\mathbf{x}|$  ] до [ ]. **4**

 $\boldsymbol{\Omega}$  Нажмите  $\boldsymbol{\Lambda}$ 

- Отображается экран настройки цветовой температуры.
- $\bigcirc$  Нажмите  $\blacktriangle \blacktriangledown$  для выбора цветовой температуры и затем нажмите  $\mathbb{R}$  или  $\mathbb{S}$ .
	- Брекетинг баланса белого (цветовую температуру) можно установить, поворачивая  $\frac{1}{2}$ , <del>дв</del> или  $\textcircled{3}$ . ( $\rightarrow$  121)
	- 0 Можно установить цветовую температуру в диапазоне от [2500K] до [10000K].

#### **Как настроить баланс белого**

Цвет можно регулировать даже если необходимый вам цвет не создается выбранным балансом белого.

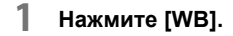

- **2 Выберите баланс белого и затем нажмите** 4**.**
	- ≥Отображается экран регулирования.

## **3 Отрегулируйте цвет.**

- 2: [A] (ЯНТАРЬ: ОРАНЖЕВЫЙ)
- 3: [G] (ЗЕЛЕНЫЙ : ЗЕЛЕНОВАТЫЙ)
- [В] (СИНИЙ: СИНЕВАТЫЙ)
- ▼: [М] (ПУРПУРНЫЙ: КРАСНОВАТЫЙ)

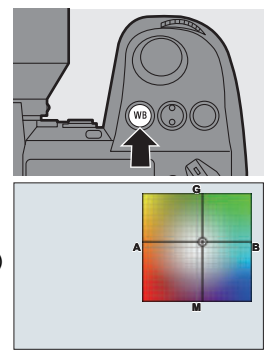

- Также настройку можно выполнять по диагонали с помощью джойстика.
- Для выполнения настройки можно также прикасаться к графику.
- Нажмите [DISP.], чтобы вернуться в исходное состояние.
- Брекетинг баланса белого можно установить, поворачивая , , , , , или  $\circledS$ . ( $\rightarrow$  121)

#### **4 Подтвердите выбор.**

- Нажмите кнопку затвора наполовину.
- При настройке баланса белого цвет значка экрана записи меняется на заданный цвет. При регулировании к стороне [G] отобразится [+], а при регулировании к стороне [M] отобразится [-].

## **[Фото стиль]**

## iA P A S M <del>2</del>M

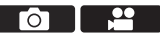

Вы можете выбрать настройки обработки изображений в соответствии с объектами съемки и стилями записи изображений.

Для каждого фотостиля можно настроить качество изображения.

## $\mathbf{F} \rightarrow [\mathbf{O}] \rightarrow [\mathbf{G}] \rightarrow B$ ыберите [Фото стиль]

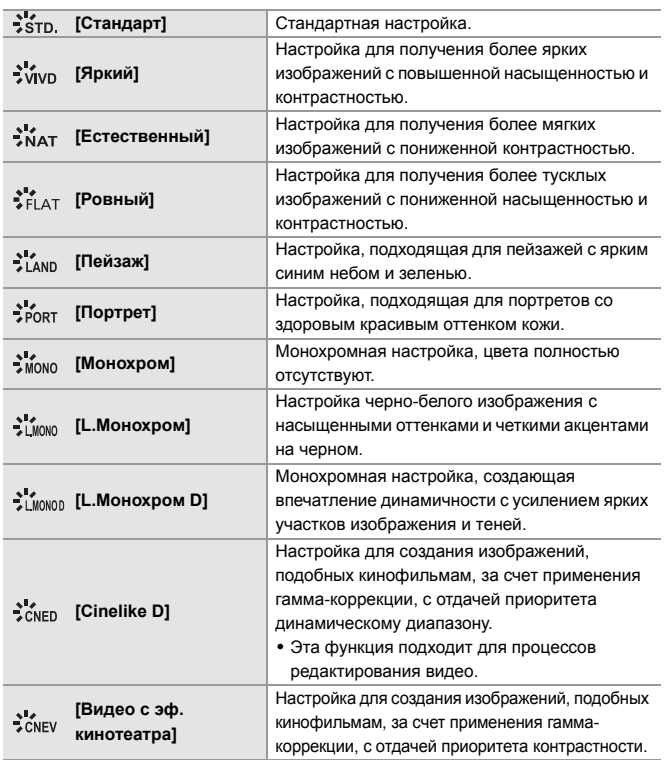

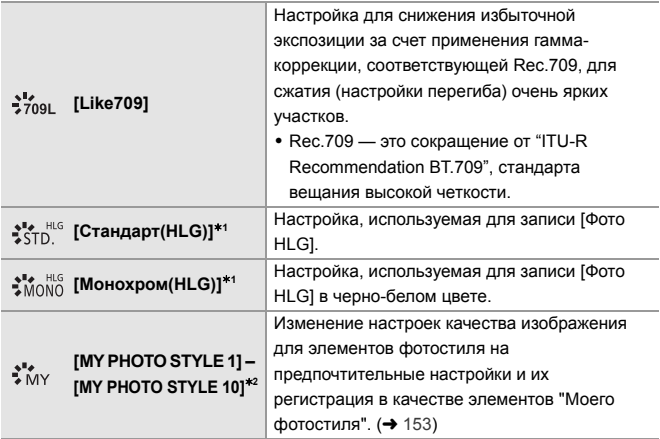

- $*1$  В случае установки [Фото HLG] можно выбрать только этот параметр.
- $*2$  При использовании настроек по умолчанию отображаются эффекты до [MY PHOTO STYLE 4]. Отображаемые в меню элементы можно установить с помощью [Пок./скр. фото стиль] в [Настройки фото стиля]. (→ 215)
	- $\blacksquare$  В режиме [iA] фотокамера работает иначе, чем в других режимах записи. – Можно установить [Стандарт] или [Монохром].
		- Настройка сбрасывается на [Стандарт], когда фотокамера переключается на другой режим записи или выключается.
		- Качество изображения настроить нельзя.
		- При использовании [Настройка фильтров] функция [Фото стиль] недоступна.
- **Для кнопок Fn можно зарегистрировать определенные функции:**  $[\mathbf{B}]\rightarrow [\mathbf{a}]$   $\Rightarrow$  [Настр.кн. Fn]  $\Rightarrow$  [Настройка в режиме зап.]  $\Rightarrow$  [Фото стиль] (→ 188)
	- Можно выполнить подробные настройки фотостиля:  $[\mathbf{a} \mathbf{b}] \Rightarrow [\mathbf{b}] \Rightarrow$  [Настройки фото стиля] ( $\rightarrow$  215)

**• Настройка качества изображения** 

 $\bigoplus$  Нажатием  $\blacktriangleleft\bigtriangleright$  выберите стиль фото.

- $\Theta$  Нажмите  $\Delta \nabla$  для выбора элемента и затем нажмите  $\blacktriangleleft$  для настройки.
	- Измененные при настройке элементы отмечаются значком [¢].

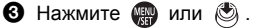

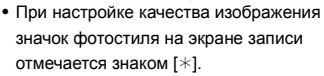

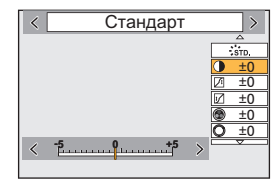

• Подробную информацию об элементах настройки см. в документе "Инструкция по эксплуатации" (формат PDF).

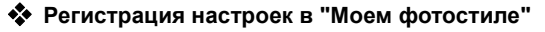

- $\bigcirc$  Нажатием  $\blacktriangleleft$  выберите стиль фото.
- 2 Отрегулируйте качество изображения.
	- В "Моем фотостиле" типы фотостиля отображаются вверху экрана настройки качества изображения.

Выберите основной фотостиль.

- **<sup>6</sup>** Нажмите IDISP.1.
- $\bullet$  (При выборе IMY PHOTO STYLE 11 IMY PHOTO STYLE 101) Для выбора [Сохр. текущую настройку] нажмите  $\blacktriangle \blacktriangledown$ , а затем нажмите  $\mathbb{R}$  или  $\mathbb{C}$ .
- $\Theta$  Нажимая  $\blacktriangle\nabla$ , выберите целевой номер для регистрации, а затем нажмите  $\mathbf{m}$  или  $\mathbf{\circledcirc}$ .
	- Появится экран подтверждения. На экране подтверждения нажмите [DISP.] для изменения названия своего фотостиля.

Можно ввести не более 22 символов. Двухбайтовый символ считается двумя символами.

Информацию о том, как вводить символы, см. на стр. 234.

#### **<sup>◆</sup> Изменение зарегистрированных настроек "Моего фотостиля"**

- $\bullet$  Выберите любое значение в диапазоне от [MY PHOTO STYLE 1] до [MY PHOTO STYLE 10].
- **2** Нажмите [DISP.], а затем установите элемент.

[Загрузка предв. настройки] [Редактировать название]

[Сохр. текущую настройку] [Сброс.на настр.по умолч.]

# **[Настройка фильтров]**

## **IAPASM**

В этом режиме записываются дополнительные эффекты изображения (фильтры).

Для каждого фильтра можно выполнить настройку эффекта.

Кроме того, можно одновременно выполнять снимки без эффектов.

**1 Задайте [Эффект фильтра].**  $\bullet$   $\mathbb{R}$   $\Rightarrow$   $\lceil$   $\bigcirc$   $\rceil \Rightarrow$   $\lceil$   $\Longleftrightarrow$   $\lceil$  Настройка фильтров]  $\Rightarrow$  [Эффект фильтра]  $\Rightarrow$  [SET]

## **2 Выберите фильтр.**

- $\bullet$ Для выбора нажмите  $\blacktriangle \blacktriangledown$ , а затем нажмите **...** или ...
- Эффект изображения (фильтр) можно также выбрать касанием примера изображения.
- При нажатии [DISP.] экран переключается в следующем порядке: обычное отображение, отображение справки и отображение списка. В экранной подсказке представлено описание каждого фильтра.
- 0 Подробную информацию об элементах настройки см. в документе "Инструкция по эксплуатации" (формат PDF).

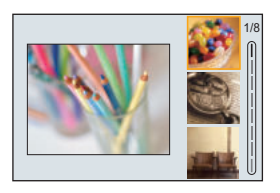

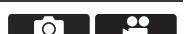

#### **Настройка эффекта фильтра**

Эффект фильтра можно изменить.

0 Подробную информацию о настройке эффектов фильтра с помощью сенсорных операций и различных элементах настройки фильтра см. в документе "Инструкция по эксплуатации" (формат PDF).

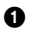

 $\bullet$  Выберите фильтр.

**2** Нажмите [WB] на экране записи.

- $\Theta$  Поверните  $\blacksquare$ ,  $\blacksquare$  или  $\oslash$  для установки.
	- Чтобы вернуть отображение экрана записи, еще раз нажмите [WB].

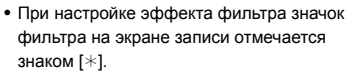

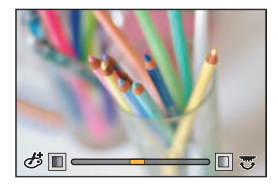

- **Баланс белого будет зафиксирован на [AWB], а вспышка будет** зафиксирована на [Œ] (принудительное выключение вспышки).
	- Верхний предел светочувствительности ISO [ISO6400].
	- При установке [Высокодинамичный] нижний предел светочувствительности ISO устанавливается на [ISO400], а верхний — на [ISO6400].
	- 0 В зависимости от фильтра, экран записи может выглядеть так, как будто кадры пропущены.
	- 0 [Грубый монохромный]/[Мягкий монохромный]/[Нерезкое изображение]/ [Звездный фильтр]/[Солнечное сияние] не действуют при использовании следующих функций:
		- Режим  $[$  $\beta$  $9$ M $]$
		- Съемка фильмов
	- В случае установки [Область изобр. видео] на [APS-C] или [PIXEL/PIXEL], видеосъемка с установкой [Эффект мыльницы]/[Ярк.изобр.с эфф.мыльн.] невозможна.
	- 0 При использовании объективов APS-C настройки [Эффект мыльницы]/ [Ярк.изобр.с эфф.мыльн.] недоступны.
	- [Эффект фильтра] не действует при использовании следующих функций:
		- [Реж. выс. разрешения]
		- [Высокоскор. видео]

 $\blacktriangleright$  • Можно одновременно выполнять снимки без добавления эффектов фильтров.

 $\mathbb{R}$   $\rightarrow$  [  $\bigcap$  ]  $\rightarrow$  [ $\leftarrow$  ]  $\rightarrow$  [Настройка фильтров]  $\rightarrow$  [Одновр.зап.без фил.] 0 Операции включения/выключения фильтра можно зарегистрировать для

кнопки Fn:  $\left[\begin{array}{c} \frac{1}{2} \\ \frac{1}{2} \end{array}\right] \Rightarrow \left[\begin{array}{c} \end{array}\right] \Rightarrow \left[\begin{array}{c} \text{Hac} \\ \text{Tip} \end{array}\right] \Rightarrow \left[\begin{array}{c} \text{Hac} \\ \text{Tip} \end{array}\right] \Rightarrow \left[\begin{array}{c} \text{Hac} \\ \text{Tip} \end{array}\right] \Rightarrow \left[\begin{array}{c} \text{Hac} \\ \text{Hic} \end{array}\right] \Rightarrow \left[\begin{array}{c} \text{Hac} \\ \text{Hic} \end{array}\right] \Rightarrow \left[\begin{array}{c} \text{Hac} \\$ фильтра]  $($  + 188)

0 Если во время отображения с помощью кнопки Fn экрана настройки [Эффект фильтра] нажать [DISP.], появится экран выбора фильтра.

#### **Установка типа расфокусировки ([Эффект миниатюры])**

- 1 Установите [Эффект фильтра] на [Эффект миниатюры].
- $\bullet$  Нажмите  $\blacktriangle$ , чтобы отобразить экран настройки.
- $\Theta$  Нажмите  $\blacktriangle\nabla$  или  $\blacktriangle\nabla$  для перемещения сфокусированного участка.
- $\Omega$  Поверните  $\rightarrow \infty$ ,  $\pi$  или  $\circledcirc$  для изменения размера сфокусированного участка.
	- Чтобы сбросить настройку сфокусированного участка на состояние по умолчанию, нажмите [DISP.].
- **5** Нажмите **(2)** или  $\ddot{\odot}$  для установки.
- **Установка цвета, который нужно оставить ([Цветовой акцент])**
- 1 Установите [Эффект фильтра] на [Цветовой акцент].
- $\bullet$  Нажмите  $\blacktriangle$ , чтобы отобразить экран настройки.
- $\Theta$  Нажмите  $\blacktriangle\nabla\blacktriangleleft\blacktriangleright$  для перемещения рамки и выберите цвет. который вы желаете оставить.

• Чтобы переместить рамку обратно в центр, нажмите [DISP.].

- **4** Нажмите **(2)** или  $\otimes$  для установки.
- **Установка расположения и размера источника света ([Солнечное сияние])**
- 1 Установите [Эффект фильтра] на [Солнечное сияние].
- $\bullet$  Нажмите  $\blacktriangle$ , чтобы отобразить экран настройки.
- $\bigcirc$  Нажмите  $\Delta \triangledown \blacktriangleleft \triangleright$  для перемещения расположения центра источника света.
- **4** Поверните  $\blacksquare$ , **WE или**  $\oslash$  для настройки размера источника света. • Чтобы сбросить настройку источника света на состояние по умолчанию,
	- нажмите [DISP.].
- $\Theta$  Нажмите  $\mathbb{C}$  или  $\mathbb{C}$ .
- 156 DVQX1664 (RUS)

## **[Реж. выс. разрешения]**

## **IAPASM**

В этом режиме выполняется объединение снимков с высоким разрешением из нескольких записанных изображений. Эта настройка удобна для съемки неподвижных объектов. Объединенные снимки сохраняются как файлы RAW с максимальным размером изображения 187M.

#### 0 **Для уменьшения дрожания фотокамеры используйте штатив.**

- Функция стабилизации изображения автоматически выключается.
- **1 Установите [Реж. выс. разрешения].**
	- $\mathbb{R}$   $\rightarrow$   $\lceil$   $\bigcirc$   $\rceil$   $\rightarrow$   $\lceil$   $\bigcirc$   $\rceil$   $\rightarrow$   $\lceil$   $\bigcirc$   $\rceil$   $\rightarrow$   $\lceil$   $\bigcirc$   $\rangle$   $\rightarrow$   $\lceil$   $\bigcirc$   $\rangle$   $\rightarrow$   $\lceil$   $\bigcirc$   $\rangle$   $\rightarrow$   $\lceil$   $\bigcirc$   $\rangle$   $\rightarrow$   $\lceil$   $\bigcirc$   $\rangle$   $\rightarrow$   $\lceil$   $\bigcirc$   $\rangle$   $\rightarrow$   $\lceil$   $\big$ разрешения]
- **2 Включите режим высокого разрешения.**
	- Выберите [Нач.] и затем нажмите  $\n **III** *W W W W W W W W W W W W W W W W W W W W W W W W W W W W W W*$
- **3 Определите композицию, а затем закрепите фотокамеру на месте.**
	- При определении размытости значок режима высокого разрешения A мигает.

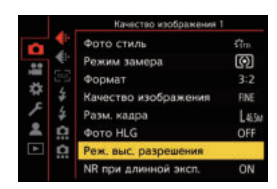

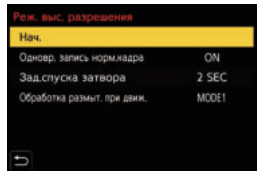

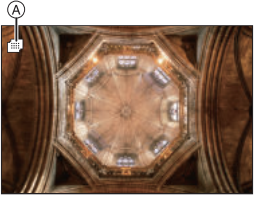

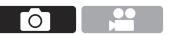

#### **4 Начните запись.**

● Полностью нажмите кнопку затвора.

• При использовании настроек по умолчанию включается функция [Зад.спуска затвора], поэтому между нажатием кнопки затвора и спуском затвора будет промежуток времени.

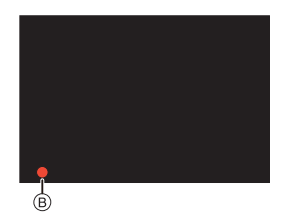

- Во время записи экран темнеет.
- Индикатор состояния записи (красный)  $\overline{B}$ ) будет мигать. Не перемещайте фотокамеру, пока мигает индикатор.
- По завершении процесса объединения можно продолжить запись.

**5 Конец [Реж. выс. разрешения].** • Нажмите [Q].

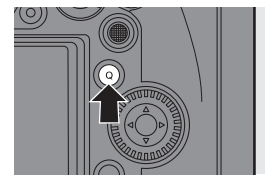

#### **<sup>•</sup> Настройка элементов ([Реж. выс. разрешения])**

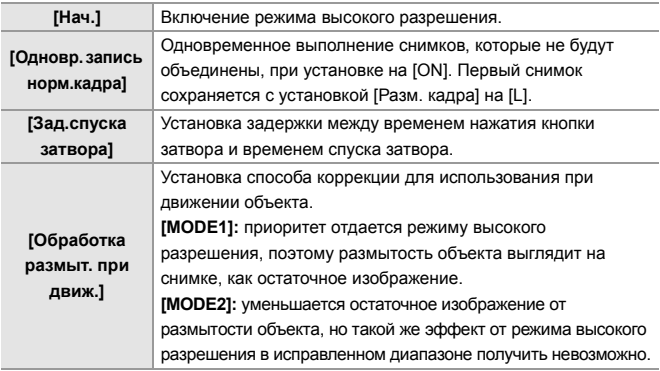

#### **• Качество снимка/размер изображения после объединения**

- [Качество изображения] при записи будет [RAW].
- Изображения RAW, записанные в ГРеж. выс. разрешения], невозможно обработать в [Обработка RAW] меню [Восп.]. Используйте программное обеспечение "SILKYPIX Developer Studio". (→ 261)
- Размер изображения зависит от настройки [Формат].
- **0 В [Реж. выс. разрешения] ограниченны значения следующих функций:** 
	- [Тип затвора]: Устанавливается на [ELEC.]
	- Минимальное значение диафрагмы: F16
	- Выдержка: от 1 секунды до 1/16000 секунды
	- Светочувствительность ISO: до [ISO3200]
	- Режим фокусировки: устанавливается на [AFS] или [MF]
	- При съемке в месте с очень яркой освещенностью или при флуоресцентном/ светодиодном освещении цветовой оттенок или яркость изображения могут измениться или на экране могут появиться горизонтальные полосы. Эффект горизонтальных полос можно снизить, увеличив выдержку.
	- Изображение, полученные с помощью объединения, отображается в режиме автоматического просмотра.
	- При использовании фотокамеры для воспроизведения края снимка невозможно отобразить увеличенными.
	- Воспроизведение на других устройствах изображений, записанных фотокамерой с помощью [Реж. выс. разрешения], может оказаться невозможным.
	- При использовании следующих функций [Реж. выс. разрешения] не действует:
		- [Интервал. съемка]
		- [Покадр. анимация]
		- [Настройка фильтров]
		- [Множественная экспозиц.]
	- При использовании объективов APS-С запись в [Реж. выс. разрешения] невозможна.
- **Для кнопок Fn можно зарегистрировать определенные функции:**  $[\mathbf{B} \rightarrow \mathbf{I}] \Rightarrow [\mathbf{A}] \Rightarrow [\mathbf{H}] \Rightarrow [\mathbf{H}] \Rightarrow [\mathbf{H}]$ астройка в режиме зап.]  $\Rightarrow [\mathbf{P} \in \mathbf{A}]$ . выс. разрешения $\left( \rightarrow 188 \right)$

## **[Фото HLG]**

## **IAPASM**

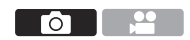

Запись снимка в формате HLG с широким динамическим диапазоном. Ярко освещенные места, чувствительные к избыточной экспозиции, и темные участки, чувствительные к недостаточной экспозиции, можно записать с высоким качеством и богатыми оттенками — так, как видят глаза человека.

Записанные снимки можно вывести через HDMI для просмотра на устройствах (телевизоре и т. п.), которые поддерживают формат снимков HLG.

Кроме того, изображения можно напрямую воспроизводить на устройствах, которые также поддерживают формат HSP.

- $\bullet$  "HLG (Hybrid Log Gamma)" это формат HDR международного стандарта (ITU-R BT.2100).
- "HSP" это формат снимков HDR, использующий технологию видео формата HLG. Эти изображения сохраняются с расширением файла ".HSP".

## $\mathbb{C}$  ⇒ [  $\bigcirc$  ]  $\Rightarrow$  [  $\Longleftarrow$  : 1  $\Rightarrow$  Выберите [Фото HLG]

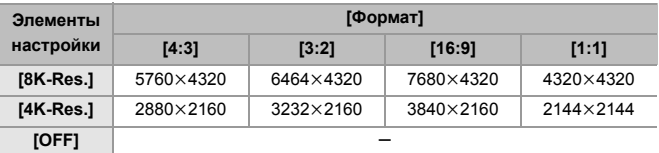

- 0 Размер изображения для снимков формата HLG зависит от настроек [Формат]. Настройки [Формат] [65:24] и [2:1] установить невозможно.
- [Фото стиль] можно выбрать из [Стандарт(HLG)] или [Монохром(HLG)]. ( $\rightarrow$  151)
- Изображения JPEG и RAW записываются одновременно в соответствии с [Качество изображения] ( $\rightarrow$  70) и [Разм. кадра] ( $\rightarrow$  69). Изображения RAW, записанные с помощью [Фото HLG], можно записать как изображения HLG с помощью [Обработка RAW] (+ 184).
- 0 Монитор и видоискатель этой фотокамеры не поддерживают отображение изображений формата HLG. С помощью [HLG View Assist] в меню [Пользов.] ([Монитор / Экран]) можно отобразить преобразованные изображения для проверки на мониторе/видоискателе фотокамеры или устройстве, подключенном через HDMI.  $\rightarrow$  224)
- **0 В Изображения HLG выглядят темнее на устройствах, не поддерживающих** формат HLG.
	- При использовании объективов APS-С нельзя использовать [8K-Res.].
	- При использовании следующих функций [Фото HLG] не действует:
		- [6K/4K ФОТО]/[Пост-фокус]
		- [Реж. выс. разрешения]
		- [Настройка фильтров]
		- [Множественная экспозиц.]
- **1** Для кнопок Fn можно зарегистрировать определенные функции:  $[\mathbf{B}]\rightarrow [\mathbf{A}]$  = [Настр.кн. Fn]  $\Rightarrow$  [Настройка в режиме зап.]  $\Rightarrow$  [Фото HLG]  $\left(\rightarrow$  188)

# **10. Вспышка**

## **Использование внешней вспышки (поставляется отдельно)**

В этом документе кратко описывается процесс записи с помощью вспышки. Подробную информацию о записи с помощью вспышки и беспроводной вспышки см. в документе "Инструкция по эксплуатации" (формат PDF).

- Запись со вспышкой невозможна при использовании следующих функций:
	- Видеосъемка/[6K/4K ФОТО]/[Пост-фокус]
	- [ELEC.]/[Бесшумный режим]/[Реж. выс. разрешения]
	- [Настройка фильтров]

#### **Снятие крышки горячего башмака для принадлежностей**

Прежде чем прикреплять вспышку (поставляется отдельно), снимите крышку горячего башмака для принадлежностей.

Подробную информацию о прикреплении вспышки см. в инструкции по эксплуатации вспышки.

**Снимите крышку горячего башмака для принадлежностей, потянув ее в направлении стрелки** 2**, одновременно нажимая ее в направлении**   ${\bf c}$ трелки  ${\bf 0}$ .

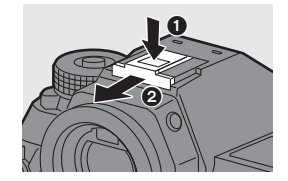

#### **[Режим вспышки]**

## **IAPASM**

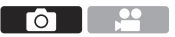

Установите режим вспышки.

#### ¨ **[ ]** ¨ **[ ]** ¨ **Выберите [Режим вспышки]**

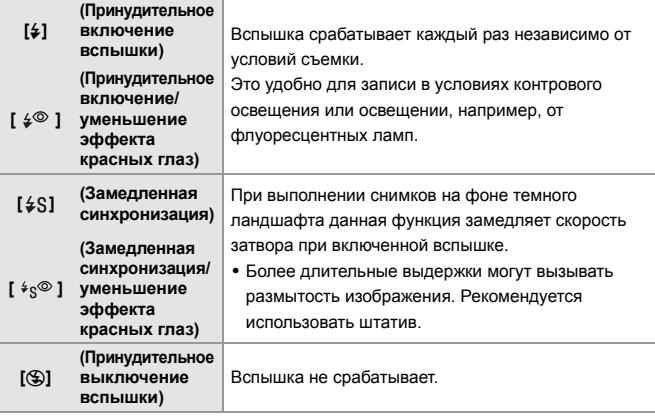

- **1 Вспышка срабатывает дважды.** Интервал между первой и второй вспышкой больше при установке [  $\frac{1}{2}$  | или [  $*_S$ <sup>®</sup>]. Объект не должен двигаться, пока не сработает вторая вспышка.
	- [ $\frac{1}{2}$ ] и [ $\frac{1}{2}$ S<sup>®</sup>] нельзя использовать при следующих установках:
		- [Режим срабат. вспышки]: [MANUAL]
		- [Синхр. всп.]: [2ND]
		- [Беспроводной]: [ON]
	- В зависимости от настроек внешней вспышки некоторые режимы вспышки могут быть недоступны.
	- Эффективность уменьшения эффекта красных глаз зависит от человека. Эффект, на который влияют такие факторы, как расстояние до человека и то, смотрит ли он в фотокамеру при срабатывании предварительной вспышки, в некоторых случаях может быть незаметен.

# **11. Запись видеороликов**

В этом документе кратко описывается процесс видеосъемки. Подробную информацию о видеосъемке, доступных функциях при записи в режиме творческого видео и видеосъемке с помощью других подключенных устройств см. в документе "Инструкция по эксплуатации" (формат PDF).

## **Видеосъемка**

# **IAPASME**

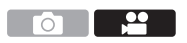

Этой фотокамерой можно записывать видеоролики 4K в формате MP4 и видеоролики высокой четкости, соответствующие стандарту AVCHD.

Режим творческого видео, созданный специально для видеосъемки, позволяет вести запись с настройками экспозиции, баланса белого и т. д., которые особенно подходят для видеозаписи.

Звук записывается в стереоформате.

## **1 Начните запись.** ● Нажмите кнопку видеосъемки.

- ≥Угол обзора при прямом просмотре меняется на угол обзора для видеосъемки, и на экране показывается доступное время записи и истекшее время записи.
- A Истекшее время записи
- **B** Индикатор обращения к карте
- C Доступное время записи
- D Индикатор состояния записи
- После нажатия на кнопку видеосъемки сразу же отпустите ее.

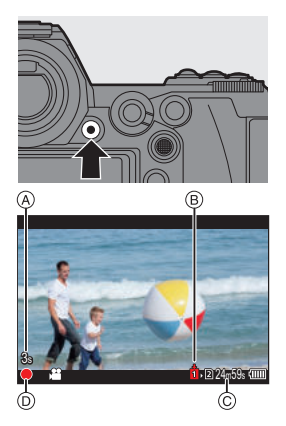

- 0 Во время записи видеороликов индикатор состояния записи и индикатор доступа к карте горят красным цветом.
- h: час, m: минута, s: секунда

## **2 Остановите запись.**

● Снова нажмите кнопку видеосъемки.

#### **Управление экспозицией во время видеосъемки**

Видеоролики записываются с указанными ниже настройками диафрагмы, выдержки и светочувствительности ISO.

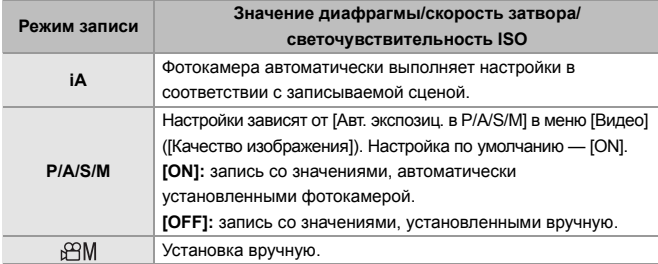

- Если во время видеосъемки выполняется операция, например, операция увеличения или операция кнопкой, может записываться рабочий звук автофокусировки.
	- Функции, доступные при видеозаписи, отличаются в зависимости от используемого объектива. Может также записываться рабочий звук объектива.
	- Если вас беспокоит рабочий звук, издаваемый при нажатии кнопки видеосъемки для остановки записи, попробуйте выполнить следующее:
		- Продлите съемку видеоролика примерно на 3 секунды, а затем отделите последнюю часть видеоролика с помощью [Редакт.видео] в меню [Восп.] ([Редактировать изобр.]).
		- Используйте для записи пульт дистанционного управления затвором (DMW-RS2: поставляется отдельно).
	- $\bullet$  В зависимости от типа карты памяти индикатор обращения к карте может отображаться на короткое время после завершения видеозаписи. Это не неисправность.
	- Даже при воспроизведении на поддерживающем устройстве могут возникнуть ситуации, когда качество изображения или звука плохое, информация о записи отображается неправильно или, например, воспроизведение невозможно.

Если вы столкнетесь с такими случаями, воспроизводите ролики на фотокамере.

- При повышении температуры фотокамеры вследствие одного из следующих условий может появиться значок  $[\triangle]$ , после чего запись может остановиться. Подождите, пока фотокамера остынет.
	- Во время непрерывной видеосъемки
	- При слишком высокой температуре окружающей среды
- Видеозапись невозможна, если одновременно вы используете следующие функции:
	- [Интервал. съемка]
	- [Покадр. анимация]
	- [Грубый монохромный]/[Мягкий монохромный]/[Нерезкое изображение]/ [Звездный фильтр]/[Солнечное сияние] ([Настройка фильтров])
	- [Фото HLG]
	- [Пост-фокус]

## **Настройки видео**

## **jAPASM**

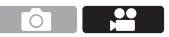

#### **[Формат файла записи]**

Установка формата файлов для видеосъемки.

#### $\mathbb{R}$  ⇒ [ $\mathbb{S}$ ] ⇒ [ $\mathbb{H}$ ] ⇒ Выберите [Формат файла записи]

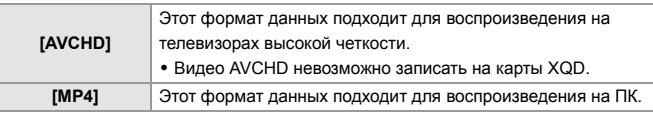

**• Для кнопок Fn можно зарегистрировать определенные функции:** [ ] ¨ [ ] ¨ [Настр.кн. Fn] ¨ [Настройка в режиме зап.] ¨ [Формат записи видео] (+ 188)

## **[Кач-во зап.]**

Установка качества изображения при видеосъемке.

Этой фотокамерой можно записывать видеоролики с разрешением 4K  $(3840\times2160)$  или видеоролики высокой четкости (1920 $\times$ 1080).

Доступные настройки качества изображения зависят от параметра [Формат файла записи].

 $\mathbb{R}$   $\rightarrow$  [ $\mathbb{L}$ ]  $\rightarrow$  [ $\mathbb{L}$ ]]  $\rightarrow$  Выберите [Кач-во зап.]

#### **[Формат файла записи]: [AVCHD]**

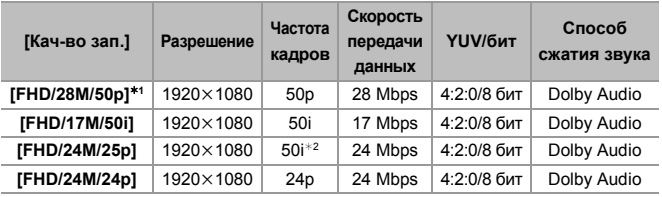

¢1 AVCHD Progressive

¢2 Выход датчика: 25 кадров в секунду

#### **[Формат файла записи]: [MP4]**

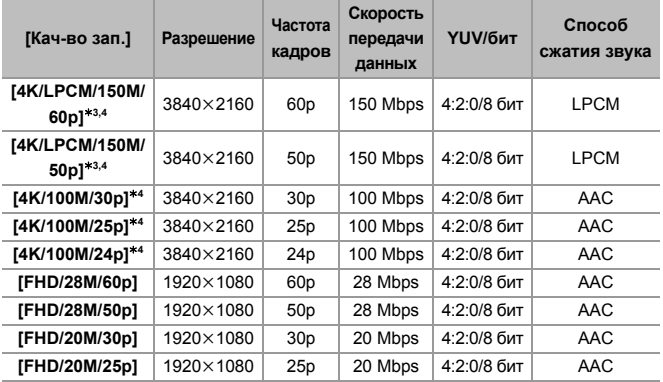

 $*3$  Эти видеоролики предназначены для редактирования на компьютере. Воспроизведение и редактирование на устройствах, отличных от этой фотокамеры, требует ПК высокой производительности.

 $*4$  Запись останавливается, когда время непрерывной записи превышает 15 минут.

- 0 В этом документе видео с разрешением 4K (3840k2160) называется **видео 4K**, а видео высокой четкости (1920k1080) называется **видео FHD**.
- **0 Все видеоролики записываются методом Long GOP для сжатия** изображений.
	- Чем выше скорость передачи, тем выше качество получаемого изображения.

Поскольку в фотокамере используется формат записи VBR, скорость передачи данных автоматически меняется в зависимости от объекта съемки. Поэтому при записи быстродвижущегося объекта доступное время записи сокращается.

- 0 Видеоролики 4K невозможно записать при съемке с установкой [Эффект миниатюры] в [Настройка фильтров].
- При записи видеороликов 4K на карту SD используйте карту стандарта UHS класса скорости 3 или выше.
- В зависимости от подключенного телевизора, видеоролики MP4, записанные с установкой [4K/LPCM/150M/60p], [4K/100M/30p], [FHD/28M/ 60p] или [FHD/20M/30p], могут воспроизводиться неправильно.
- **Для кнопок Fn можно зарегистрировать определенные функции:**  $[\mathbf{B} \rightarrow \mathbf{I} \rightarrow \mathbf{I}]$   $\Rightarrow$  [Настр.кн. Fn]  $\Rightarrow$  [Настройка в режиме зап.]  $\Rightarrow$  [Качество записи видео $\left( \rightarrow$  188)

## **• Размер для интервала разделения файлов**

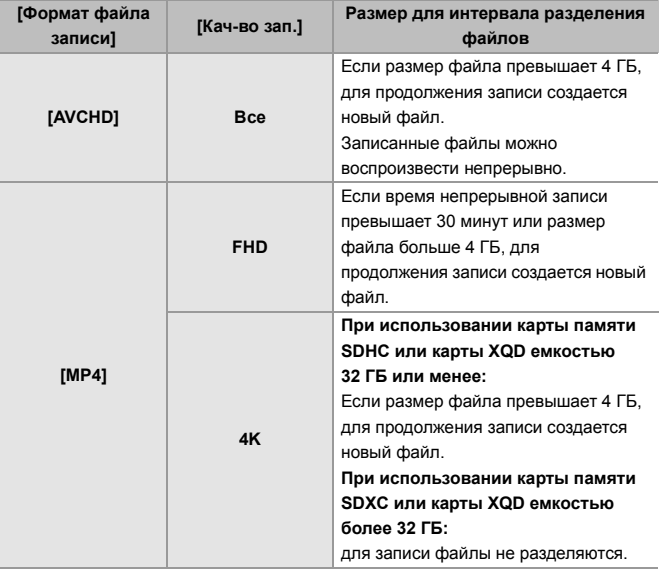

#### **[Область изобр. видео]**

Установка области изображения во время видеосъемки.

Угол обзора зависит от области изображения.

При сужении области изображения можно получить телескопический эффект без ухудшения качества изображения.

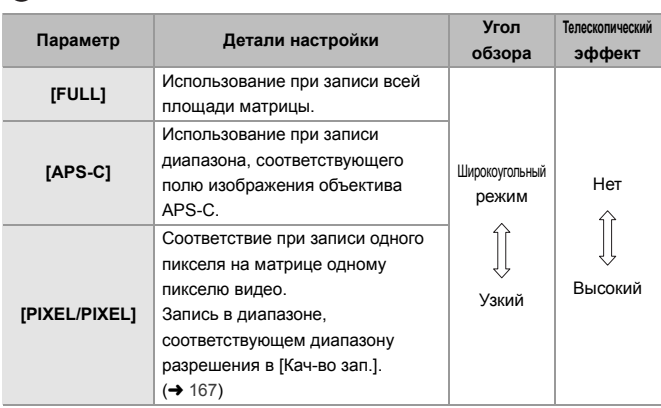

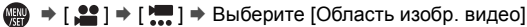

- Чтобы проверить область изображения в режимах записи, отличных от режима  $[\frac{1}{2}]$ , установите [Пред.просмотр фото/видео] на [ $\frac{1}{2}$ ]. ( $\rightarrow$  223)
- При использовании объективов APS-C настройка [FULL] автоматически переключается на [APS-C].
- При использовании следующих функций область изображения [FULL] и угол обзора сужаются:
	- Видео 4K
	- [60/30p 4K]/[50/25p 4K]/[48/23.98p 4K] ([Высокоскор. видео])

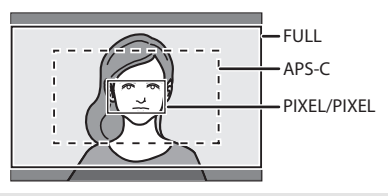

#### **Область изображения (пример: видео FHD)**

- При использовании следующих функций [Область изобр. видео] устанавливается на [APS-C]:
	- [180/30p FHD]/[150/25p FHD] ([Высокоскор. видео])
	- При использовании следующих функций [PIXEL/PIXEL] не действует:
		- [Высокоскор. видео]

## **[Непрер. АФ]**

Можно выбрать способ установки фокуса в АФ при видеосъемке.

 $\mathbb{R} \rightarrow [\mathbb{S}^2] \rightarrow [\mathbb{R}^2] \rightarrow B$ ыберите [Непрер. АФ]

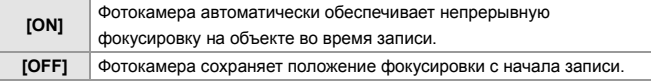

- Если во время видеосъемки нажать кнопку затвора наполовину, фотокамера выполнит повторную настройку фокусировки.
	- В зависимости от условий съемки или используемого объектива во время видеосъемки может записываться рабочий звук автофокусировки. Если вас беспокоит рабочий звук, рекомендуется вести запись с установкой [Непрер. АФ] на [OFF].
	- Если при видеозаписи выполняется увеличение, для фокусировки объекта может потребоваться некоторое время.

## **Творческий режим видео**

## **IAPASM**

Режим [  $\beta$  |  $\beta$  |  $\beta$  |  $\beta$  |  $\beta$  |  $\alpha$  |  $\beta$  |  $\beta$  |  $\alpha$  |  $\beta$  |  $\alpha$  |  $\beta$  |  $\alpha$  |  $\beta$  |  $\alpha$  |  $\beta$  |  $\beta$  |  $\alpha$  |  $\beta$  |  $\beta$  |  $\alpha$  |  $\beta$  |  $\beta$  |  $\alpha$  |  $\beta$  |  $\beta$  |  $\alpha$  |  $\beta$  |  $\beta$  |  $\alpha$  |  $\beta$ используемый исключительно для видеосъемки. В этом режиме можно выполнять такие же операции управления экспозицией, как и в режимах [P]/[A]/[S]/[M].

Чтобы не записались рабочие звуки, изменяйте настройки экспозиции и звука с помощью сенсорного управления.

Настройки экспозиции и баланса белого можно изменять независимо от настроек для выполнения снимков.

**1 Установите диск выбора режима на [** $\mathcal{P}$ **M].** 

#### **2 Установите режим экспозиции.**

- ≥ ¨ [ ] ¨ [ ] ¨ [Реж. выдержки]  $\Rightarrow$  [P]/[A]/[S]/[M]
- Можно выполнить такие же операции управления экспозицией, как и в режимах [P]/[A]/[S]/[M].

## **3 Закройте меню.**

- Нажмите кнопку затвора наполовину.
- **4 Начните запись.**
	- Нажмите кнопку затвора или кнопку видеосъемки.

## **5 Остановите запись.**

● Еще раз нажмите кнопку затвора или кнопку видеосъемки.

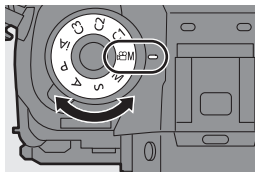

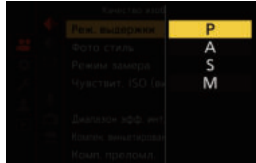

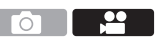

#### **[Высокоскор. видео]**

Видеоролики в формате MP4 записываются с эффектом замедленного движения с помощью сверхскоростной съемки.

• При использовании карты SD для этой функции используйте карту со значением класса скорости UHS 3 или выше.

 $\mathbb{R}$   $\rightarrow$  [ $\mathbb{S}$ ]  $\rightarrow$  [ $\mathbb{H}$ ]  $\rightarrow$  Выберите [Высокоскор. видео]

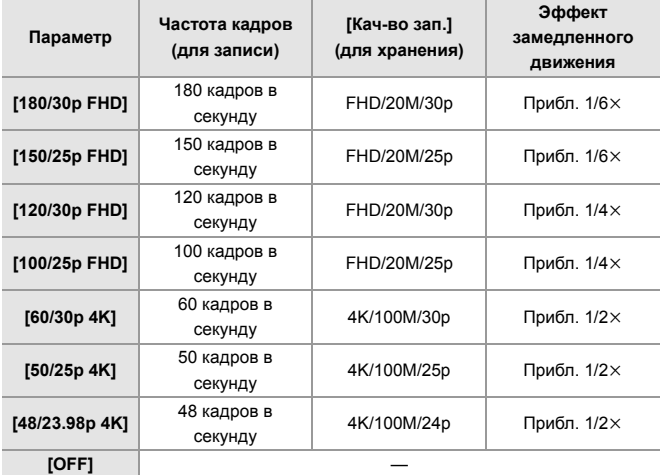

- Настройка режима фокусировки переключается на [MF].
	- Звук не записывается.
	- 0 Непрерывную высокоскоростную видеосъемку можно вести не более 10 минут.
	- При флуоресцентном освещении может появиться мерцание или могут быть видны горизонтальные полосы.

# **12. Воспроизведение и редактирование изображений**

В этом разделе описывается воспроизведение и редактирование изображений.

## **Воспроизведение снимков**

- **1 Откройте экран воспроизведения.**
	- $\bullet$  Нажмите  $[\blacksquare]$

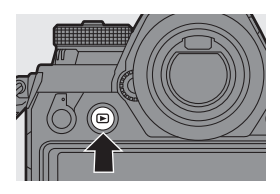

- **2 Выберите снимок.** A Отсек карты • Выберите снимки, нажимая <
	- 2: переход к предыдущему изображению
	- переход к следующему изображению

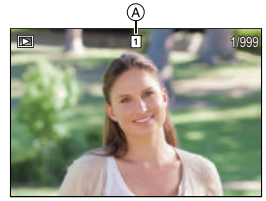

- Изображения можно непрерывно прокручивать, нажимая и удерживая 21.
- $\bullet$  Также выбор можно сделать, поворачивая  $\bullet\hspace{-.08cm}\bullet\hspace{-.08cm}$  или  $\circledS$ .
- ●Изображения можно также прокручивать, перетаскивая экран по горизонтали. Продолжая прикасаться пальцем к левому или правому краю экрана после перетаскивания для смены изображения, можно непрерывно переходить от одного изображения к другому.
- При непрерывной прокрутке изображений меняется воспроизводимая карта.

## **3 Остановите воспроизведение.**

- Нажмите кнопку затвора наполовину.
- Можно также остановить воспроизведение, нажимая [[→].

#### **• Переключение отображаемой карты**

Изображения отображаются отдельно по отсеку карты.

Чтобы сменить отображаемую карту, после нажатия [  $\Box$  ] нажмите

**▲ ▼** для выбора [Разъем карты 1 (XQD)] или [Разъем карты 2 (SD)], а затем нажмите • или .

- Снимки можно передать на смартфон, подключенный по Bluetooth, нажатием [Q]. Подробную информацию см. в документе "Инструкция по эксплуатации" (формат PDF).
	- Эта фотокамера соответствует стандартам "Design rule for Camera File system" (DCF) и "Exchangeable Image File Format" (Exif), установленному ассоциацией "Japan Electronics and Information Technology Industries Association" (JEITA).

Данная фотокамера не может воспроизводить файлы, не соответствующие стандарту DCF.

Exif — это формат файлов для снимков, который позволяет добавлять информацию о записи и т. п.

• Изображения, записанные не фотокамерой, а другими устройствами, на этой фотокамере могут воспроизводиться или редактироваться неправильно.

## **Воспроизведение видеороликов**

## **1 Откройте экран воспроизведения.**

• Нажмите  $[$ [ $\blacktriangleright$ ].

## **2 Выберите видеоролик.**

- Информацию о порядке выбора изображений см. на стр. 175.
- Для видеоролика отображается значок видео  $[$  $\blacksquare$ ].
- A Время записи видео

## **3 Воспроизведите видеозапись.**

 $\bullet$  Нажмите  $\blacktriangle$ 

● Воспроизведение также можно начать, коснувшись [ ► ] в центре экрана.

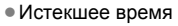

воспроизведения отображается на экране. Например, при 8 минут 30 секунд: 8m30s

• h: час, m: минута, s: секунда

## **4 Остановите воспроизведение.**

≥Нажмите 4.

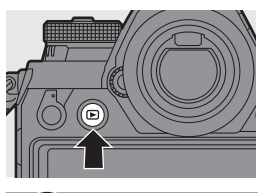

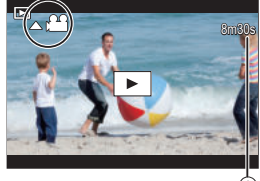

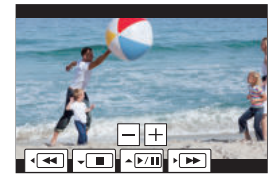

#### **Операции во время воспроизведения видеозаписи**

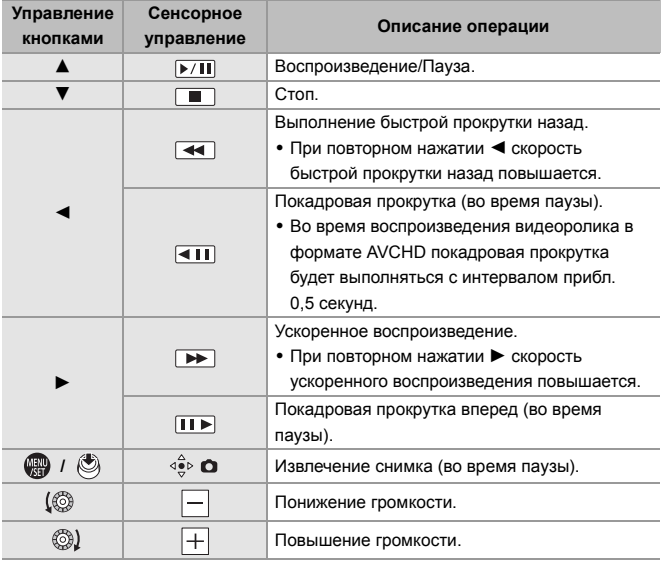

- 0 Фотокамера может воспроизводить видеоролики в форматах AVCHD и MP4.
	- Некоторая информация (сведения о записи и т. д.) не отображается для видео в формате AVCHD.
	- Для воспроизведения видеороликов на компьютере используйте программное обеспечение"PHOTOfunSTUDIO".

## **Переключение режима отображения**

Вы можете воспользоваться различными функциями, например увеличить записанные изображения на экране или переключиться на экран пиктограмм для отображения нескольких изображений сразу (многооконное воспроизведение).

Также можно переключиться на экран календаря, чтобы показать изображения с выбранной датой съемки.

#### **Увеличенное отображение**

Воспроизводимые изображения можно увеличить (увеличение при воспроизведении).

#### **Увеличение экрана воспроизведения.**

- Поверните <del>жите</del> вправо.
- Экран воспроизведения увеличивается в следующем порядке:  $2 \times \Box$  4 $\times \Box$ )  $8x \rightharpoonup 16x$ .
- 2.0X  $\overline{\langle}$
- При повороте **влево происходит возврат** к предыдущему размеру дисплея.
- Снимки, выполненные с установкой [Качество изображения] на [RAW], невозможно отобразить увеличенными в степени 16 $\times$ .
- Края изображений, записанных с помощью [Реж. выс. разрешения], увеличить невозможно.

#### **Операции во время увеличенного отображения**

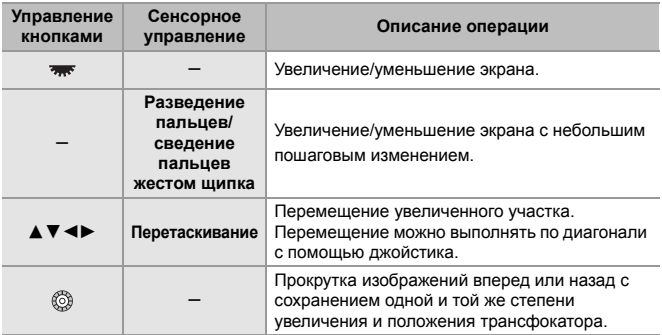

0 Можно увеличить место фокусировки с помощью АФ:  $[\triangleright]$   $\Rightarrow$   $[\square]$   $\Rightarrow$  [Увеличение из полож. АФ] ( $\rightarrow$  232)

#### **Экран пиктограмм**

- **1 Переключитесь на экран пиктограмм.**
	- ≥Поверните влево.
	- Отображение переключается в следующем порядке: экран с 12 изображениями  $\Rightarrow$  экран с 30 изображениями.

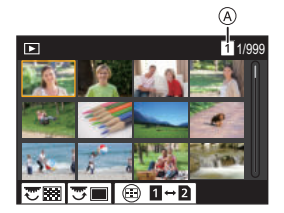

- A Карта
- Выбранное изображение выделяется оранжевой рамкой.
- При повороте эт влево во время отображения экрана с 30 изображениями дисплей переключается на дисплей календаря. ( $\rightarrow$  181)
- При повороте **в не в**право происходит возврат к предыдущему дисплею.
- Дисплей можно переключить также при касании значка.
	- **[** $\blacksquare$ ]: экран с 1 изображением
	- [ ]: экран с 12 изображениями
	- [ ]: экран с 30 изображениями
	- [ <mark>са∟</mark> ]: Календарь (**→** 181)

## **2 Выберите изображение.**

• Нажмите ▲ ▼ ◀ ► для выбора изображения и затем нажмите  $\bullet$  или  $\bullet$ .

#### **Переключение отображаемой карты**

Изображения отображаются отдельно по отсеку карты.

Чтобы сменить отображаемую карту, нажмите [  $\Box$  ] на экране пиктограмм.

• Изображение на экране можно прокручивать, перетягивая экран пиктограмм вверх или вниз.

• Изображения, отмеченные [  $\lceil \mathbf{f} \rceil$ ], воспроизвести нельзя.
#### **Воспроизведение по календарю**

**1 Переключитесь на воспроизведение по календарю.**

- Поверните <del>жите</del> влево.
- Отображение переключается в следующем порядке: экран

пиктограмм (12 изображений)  $\Rightarrow$  экран пиктограмм (30 изображений) воспроизведение по календарю.

• При повороте **в в**право происходит возврат к предыдущему дисплею.

#### **2 Выберите дату записи.**

 $\bullet$  Нажимая  $\blacktriangle \blacktriangledown \blacktriangle \blacktriangleright$ , выберите дату, а затем нажмите  $\textcircled{\tiny{\textcircled{\tiny{\textcirc}}}}$  или  $\textcircled{\tiny{\textcircled{\tiny{\textcirc}}}}$ .

- Выбранная дата отображается оранжевым цветом.
- **3 Выберите изображение.** • Нажмите ▲ ▼ ◀ ► для выбора изображения и затем нажмите

 $\n **III** *u u u u u u u u u u u u u u u u u u u u u u u u u u u u u u*$ 

• При повороте эт влево происходит возврат к воспроизведению по календарю.

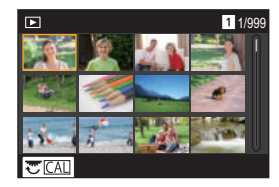

- Во время отображения календаря невозможно сменить отображаемую карту.
- Датой записи изображения, выбранного на экране воспроизведения, становится дата, выбранная при первом отображении экрана календаря.
- 0 Календарь может отображаться в диапазоне Январь 2000 Декабрь 2099.

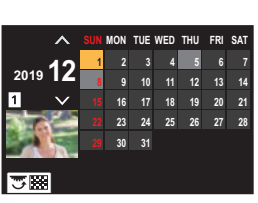

12. Воспроизведение и редактирование изображений

### **Изображения группы**

Изображения, записанные в режиме интервальной съемки или покадровой съемки, обрабатываются фотокамерой как изображения группы и могут удаляться и редактироваться группой.

(Например, при удалении изображения группы удаляются все изображения в группе).

Можно также удалять и редактировать отдельно каждое изображение в группе.

#### **Изображения, обрабатываемые фотокамерой как изображения группы**

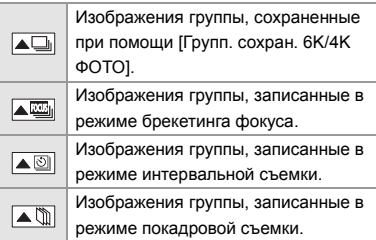

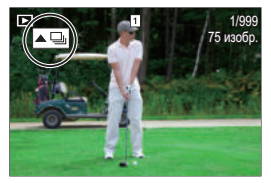

#### **Воспроизведение и редактирование изображения в группе по одному**

Как и при обычном воспроизведении снимков, для изображений в группах также можно выполнить такие операции, как показ экрана пиктограмм, увеличенное отображение и удаление изображений.

- $\bigoplus$  Нажмите [ $\bigoplus$ ], чтобы отобразить экран воспроизведения.
- $\odot$  Выберите изображение группы для воспроизведения. ( $\rightarrow$  175)
- $\bigcirc$  Нажмите  $\blacktriangle$  для отображения изображений в группе.
	- Эти операции можно также выполнить, коснувшись  $[$   $\Box$ ,  $]$ ,  $[$   $\Box$ ,  $]$ ,  $[ \blacksquare \boxtimes ]$ , и  $[ \blacksquare \boxplus ]$ .
- $\bullet$  Нажмите  $\bullet$  для выбора изображения.
	- Чтобы вернуть отображение обычного экрана воспроизведения, еще раз нажмите  $\blacktriangle$  или коснитесь  $[\blacktriangle \blacktriangleright]$ .
- 182 DVQX1664 (RUS)

### **Удаление изображений**

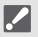

0 Изображения после удаления не могут быть восстановлены. Будьте внимательны при подтверждении изображений перед удалением.

- Изображения можно удалить только с карты в выбранном отсеке для карты.
- При удалении изображения группы удаляются все изображения в группе.

#### **[Удал. один снимок]**

- $\bigoplus$  Нажмите  $\lceil \frac{m}{m} \rceil$  в режиме воспроизведения.
- 2 Для выбора [Удал. один снимок] нажмите  $\blacktriangle$   $\nabla$ , а затем нажмите  $\Box$ или  $\circledS$ .

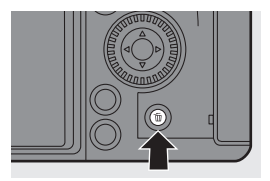

- **[Удал. несколько]/[Удал. все]**
- $\bigcirc$  Нажмите  $[\tilde{\mathbb{m}}]$  в режиме воспроизведения.
- $2$  Нажимая  $2 \nabla$ , выберите способ удаления, а затем нажмите  $\mathbb{R}$ или .

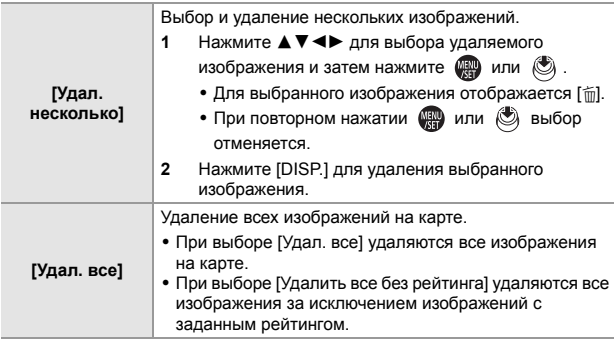

• Чтобы сменить карту, выбранную для удаления изображений, нажмите [ ], а затем выберите гнездо для карты.

### **[Обработка RAW]**

Вы можете обработать снимки, сделанные в формате RAW, на фотокамере и сохранить их в формате JPEG.

Изображения, записанные с помощью [Фото HLG] в формате RAW, можно также сохранить в формате HLG.

- **1 Выберите [Обработка RAW].**  $\bullet$   $\circledR \bullet [F] \bullet [E] \bullet$ 
	- [Обработка RAW]

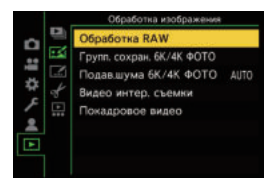

### **2 Выберите изображение RAW.**

- Нажмите < > для выбора изображения и затем нажмите  $\bullet$  или  $\bullet$ .
- При выборе изображений группы нажмите А, а затем выберите изображение в группе.

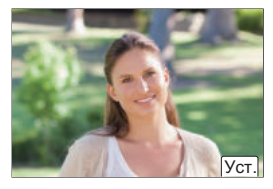

Чтобы вернуться к обычному экрану выбора, еще раз нажмите  $\blacktriangle$ .

• Настройки на момент записи отражаются на отображенных изображениях.

#### **3 Выберите элемент настройки.**

• Нажимая ▲ ▼. выберите элемент, а затем нажмите или  $\circledS$ .

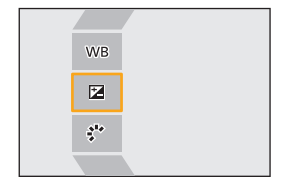

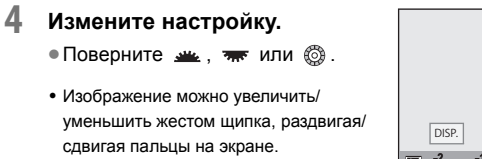

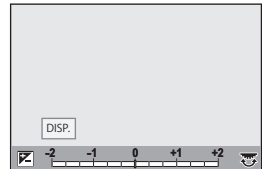

### **5 Подтвердите настройку.**

- Нажмите  $\blacksquare$  или  $\spadesuit$ .
- <sup>≥</sup>Снова появляется экран шага **3**.

Для задания другого элемента повторите шаги с **3** по **5**.

#### **6 Сохраните изображение.**

• Для выбора [Начать обраб.] нажмите ▲ ▼, а затем нажмите  $\bullet$  или  $\bullet$ .

#### **Настройка элементов ([Обработка RAW])**

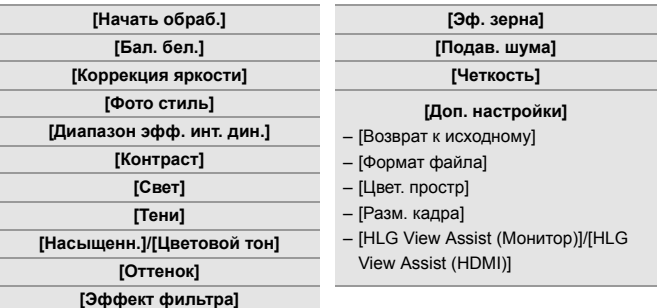

0 Подробную информацию об элементах настройки см. в документе "Инструкция по эксплуатации" (формат PDF).

- 0 Снимаемые фотокамерой изображения RAW всегда записываются с размером [L] в формате [3:2]. При использовании этой функции изображения обрабатываются с форматом и углом обзора [Расш.телепр.] на момент записи.
	- При обработке изображений, записанных увеличенными при помощи [Расш.телепр.], они не могут обрабатываться с настройкой [Разм. кадра], превышающей размер при записи.
	- Для снимков, записанных с множественной экспозицией, параметр [Бал. бел.] фиксируется на настройке на момент записи.
	- Эффект [Коррекция яркости] отличается от эффекта компенсации экспозиции во время записи.
	- Результаты обработки RAW при помощи этой функции и при помощи"SILKYPIX Developer Studio" программного обеспечения полностью не совпадают.
	- 0 Обработку RAW невозможно выполнить для следующих видов изображений RAW:
		- Изображения, записанные с помощью [Реж. выс. разрешения]
		- Изображения, записанные не этой фотокамерой, а другими устройствами
- **2 Для кнопок Fn можно зарегистрировать определенные функции:**  $\left[\begin{array}{c} \frac{1}{2} \\ \frac{1}{2} \end{array}\right] \Rightarrow$   $\left[\begin{array}{c} \frac{1}{2} \\ \frac{1}{2} \end{array}\right] \Rightarrow$  [Настройка в режиме воспр.]  $\Rightarrow$  $IO6p46$ отка RAWI $($   $\rightarrow$  188)

### **[Редакт.видео]**

Разделение на две части записанного видеоролика или файла серийной съемки 6K/4K.

- После разделения изображения не могут возвращаться в исходное состояние. Будьте внимательны при подтверждении изображений перед выполнением операции разделения.
	- Не изымайте карту и аккумулятор во время процесса разделения. Изображения могут быть утрачены.
- **1 Выберите [Редакт.видео].**  $\bullet \circledR \bullet [F] \bullet [\bullet] \bullet$

[Редакт.видео]

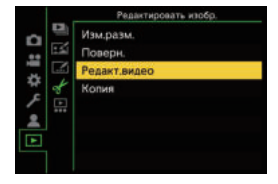

#### **2 Выберите и воспроизведите изображения.**

- Нажмите < > для выбора изображения и затем нажмите  $\n **Q**$ или $\n **Q**$ .
- **3 Включите паузу воспроизведения в положении, в котором вы желаете выполнить разделение.** • Нажмите ▲.
	- Для точной настройки положения нажмите  $\blacktriangleleft$  (покадровая прокрутка вперед или покадровая прокрутка назад).
- **4 Разделение видеозаписи.** ≥Нажмите 4.

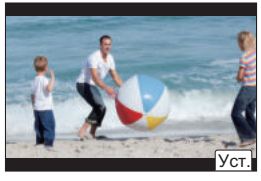

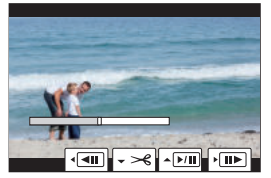

- Разделение видеозаписи в точке вблизи начала или конца может оказаться невозможным.
	- Видеоролики небольшой продолжительности не подлежат разделению.

## **13. Индивидуальная настройка фотокамеры**

### **Кнопки Fn**

Для кнопок Fn (функциональных) можно зарегистрировать определенные функции. Кроме того, для таких специальных кнопок, как [WB], можно зарегистрировать другие функции таким же образом, как для кнопок Fn.

Для этих кнопок можно задать разные функции для использования во время записи и воспроизведения.

### **Регистрация функций для кнопок Fn**

- 0 При использовании настроек по умолчанию нельзя использовать кнопки [Fn8] — [Fn12] на джойстике. При использовании функций установите [Настройки джойстика] на [Fn].  $\leftrightarrow$  221)
- **1 Выберите [Настр.кн. Fn].**
	- $\bullet$   $\mathbb{R}$   $\Rightarrow$   $\mathbb{R}$   $\bullet$   $\mathbb{R}$   $\Rightarrow$   $\mathbb{R}$   $\Rightarrow$   $\mathbb{R}$   $\Rightarrow$   $\mathbb{R}$   $\Rightarrow$   $\mathbb{R}$   $\Rightarrow$   $\mathbb{R}$   $\Rightarrow$   $\mathbb{R}$   $\Rightarrow$   $\mathbb{R}$   $\Rightarrow$   $\mathbb{R}$   $\Rightarrow$   $\mathbb{R}$   $\Rightarrow$   $\mathbb{R}$   $\Rightarrow$   $\mathbb{R}$   $\Rightarrow$   $\mathbb{R}$   $\Rightarrow$   $\mathbb{R$ Fn] → [Настройка в режиме зап.]/ [Настройка в режиме воспр.]

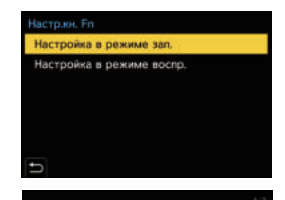

WB **VFQ** W.

#### **2 Выберите кнопку.**

- Нажимая ▲ ▼, выберите кнопку, а затем нажмите Щ или .
- Также выбор можно сделать, поворачивая **\*\*** или ...
- $\cdot$  Чтобы отобразить [Fn1] [Fn16]. нажмите [DISP.].

При выборе [Настройка в режиме воспр.] отображаются только [Fn1] и [Fn2].

188 DVQX1664 (RUS)

#### **3 Найдите функцию для регистрации.**

• Поверните ще для выбора подвкладки, к которой относится нужная для регистрации функция, а затем нажмите или ...

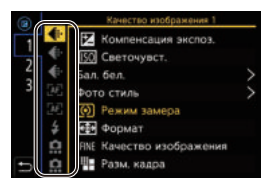

• Также выбор можно сделать, если нажать ◀ для выбора подвкладки, нажать  $\blacktriangle$   $\blacktriangledown$  или повернуть  $\oslash$ , а затем нажать  $\blacktriangleright$ . ≥Переключайтесь между вкладками [1] — [3], нажимая [Q].

#### **4 Зарегистрируйте функцию.**

- Нажимая ▲ ▼, выберите функцию, а затем нажмите или ...
- Также выбор можно сделать. поворачивая **\*\*\*** или ...

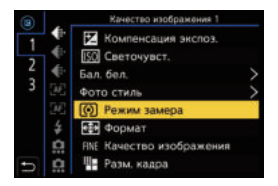

- Для выбора элементов с [>] выберите элемент повторно.
- В зависимости от кнопки, зарегистрировать некоторые функции может оказаться невозможным.
- 0 Информацию о функциях, которые можно зарегистрировать, см. в документе "Инструкция по эксплуатации" (формат PDF).
- Касанием [Fn**Y**] на панели управления (→ 56) можно также отобразить экран в шаге **2**.
	- Нажав и удерживая кнопку Fn (2 сек.), можно также отобразить экран в шаге **4**.

(Экран может не отображаться в зависимости от зарегистрированной функции и типа кнопки.)

#### **Использование кнопок Fn**

Нажатие кнопок Fn во время записи позволяет использовать функции, зарегистрированные в [Настройка в режиме зап.], а нажатие во время воспроизведения — функции, зарегистрированные в [Настройка в режиме воспр.].

- **1 Нажмите кнопку Fn.**
- **2 Выберите элемент настройки.**
	- Нажимая < > выберите элемент настройки, а затем нажмите или  $\bigcirc$ .

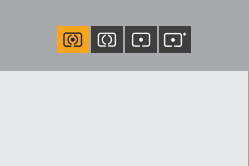

• Отображение и способы выбора элемента настройки зависят от пункта меню.

#### **Использование [Fn3] — [Fn7] (сенсорных значков)**

Во время записи кнопки Fn можно использовать на сенсорной вкладке.

- С настройками по умолчанию сенсорная вкладка не отображается. Установите [Касание вкладки] на [ON] в [Устан.касан.]. (→ 219)
- $\bigcirc$  Прикоснитесь к  $\lceil \overline{Fm} \rceil$ .
- $\bullet$  Коснитесь одной из кнопок [Fn3] [Fn7].

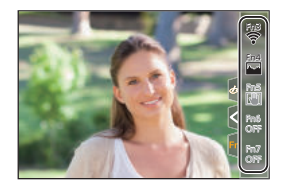

### **Рычажок Fn**

Для рычажка Fn (функционального) можно зарегистрировать какуюлибо функцию. Зарегистрированную функцию можно включить мгновенно переключением рычажка Fn.

В настройках по умолчанию зарегистрирована функция [Бесшумный режим].

#### **Регистрация функции для рычажка Fn**

Зарегистрируйте функцию и значение настройки, которые будут действовать при переключении рычажка Fn в положение [MODE2].

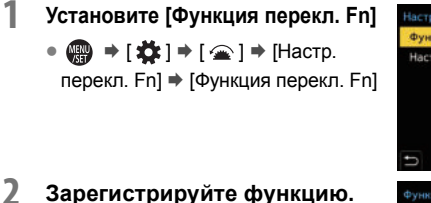

- Нажимая  $\blacktriangle\blacktriangledown$ , выберите функцию, а затем нажмите **...** или ...
- **3 Для выбора [Настройка**  РЕЖИМА 2] нажмите **▲ ▼**, а затем нажмите **...** или ...

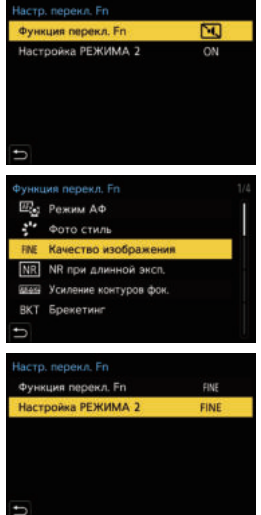

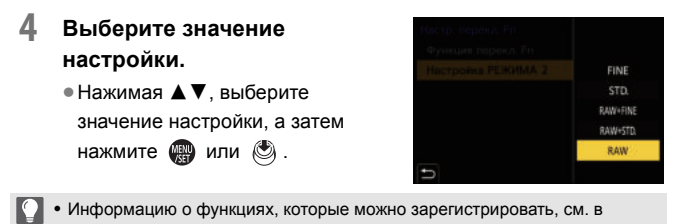

документе "Инструкция по эксплуатации" (формат PDF).

#### **Использование рычажка Fn**

При повороте рычажка в положение [MODE2] включается функция, зарегистрированная для рычажка Fn.

#### **Переключение рычажка Fn.**

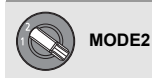

Включение зарегистрированной функции.

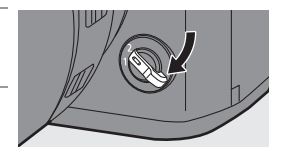

• В зависимости от режима записи и настроек фотокамеры, некоторые зарегистрированные функции могут не работать.

### **[Пов.диск.упр-я функциями]**

С помощью этой настройки временно изменяются функции, управляемые с помощью <u>ме</u> (переднего диска) и **\*\*** (заднего диска).

#### **Регистрация функций для дисков**

Зарегистрируйте функции для каждого из дисков ... и <del>жит</del>.

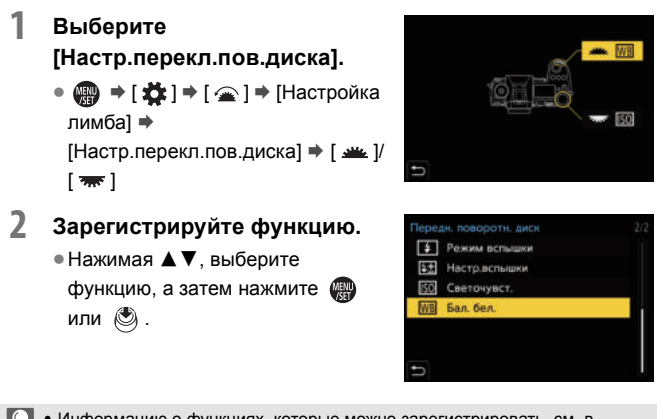

0 Информацию о функциях, которые можно зарегистрировать, см. в документе "Инструкция по эксплуатации" (формат PDF).

#### **Временное изменение работы дисков**

Для временного изменения работы дисков используйте кнопку Fn.

- **1 Установите [Пов.диск.упр-я функциями] для кнопки Fn.** (→ 188)
- **2 Переключите работу диска.** ● Нажмите кнопку Fn, выбранную в шаге **1**.
	- В справке будут показаны функции, зарегистрированные для  $\frac{1}{2}$  и  $\frac{1}{2}$  .

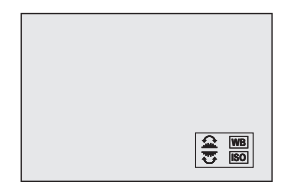

• Если не выполнять никаких операций, через несколько секунд справка исчезнет.

**3 Измените настройку зарегистрированной функции.**

> ●Поверните <del>щ</del>е или <del>да</del>, пока отображается справка.

#### **4 Подтвердите выбор.**

● Нажмите кнопку затвора наполовину.

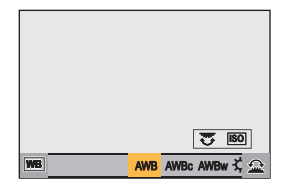

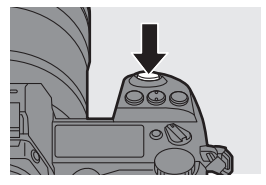

### **Индивидуальная настройка меню быстрого доступа**

Пункты меню быстрого доступа можно изменить в зависимости от режима записи.

Кроме того, можно изменить отображаемые пункты меню быстрого доступа и их порядок в соответствии со своими предпочтениями. Информацию о способах работы с меню быстрого доступа см. на стр. 58.

#### **Регистрация в меню быстрого доступа**

Измените пункты меню, которые будут отображаться в меню быстрого доступа.

Их можно задать отдельно для режима [  $\mathbb{R}$ M] (Видео) и других режимов записи (Фото).

- **1 Выберите [Настройки Q.MENU].**
	- ≥ ¨ [ ] ¨ [ ] ¨ [Настройки Q.MENU] → [Настройка элем. (фото)] / [Настройка элем. (видео)]

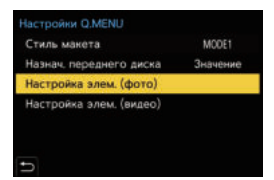

- **2 Выберите положение пункта**  (с  $(1)$  по  $(2)$ ).
	- Нажимая АТ < > выберите положение, а затем нажмите или  $\circledcirc$ .
	- Также выбор можно сделать. поворачивая ...

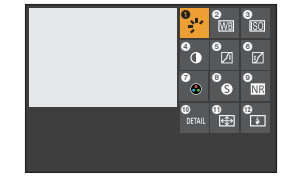

≥Направления по диагонали можно также выбрать с помощью джойстика.

#### **3 Найдите функцию для регистрации.**

• Поверните № для выбора подвкладки, к которой относится нужная для регистрации функция, а затем нажмите или .

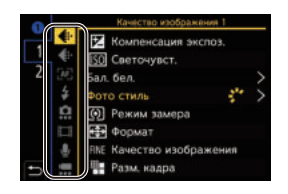

- Также выбор можно сделать, если нажать < для выбора подвкладки, нажать  $\blacktriangle$   $\blacktriangledown$  или повернуть  $\textcircled{\tiny{\textcircled{\tiny \textcirc}}}$ , а затем нажать  $\blacktriangleright$ .
- При каждом нажатии кнопки [Q] выполняется переключение между вкладками [1] и [2].

#### **4 Зарегистрируйте пункты меню.**

- Нажимая ▲ ▼. выберите элемент, а затем нажмите или  $\otimes$ .
- Также выбор можно сделать. поворачивая **\*\*** или ...

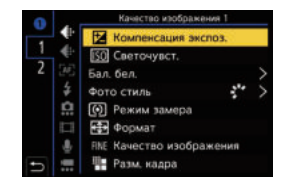

- Для выбора элементов с [>] выберите элемент повторно.
- 0 Информацию о функциях, которые можно зарегистрировать, см. в документе "Инструкция по эксплуатации" (формат PDF).
- $\rightarrow$  Измените вид меню быстрого доступа и работу в во время отображения меню.

 $\mathbb{R}$  ⇒ [ $\mathbb{Z}$  | ⇒ [ $\text{ }$   $\cong$  ]  $\Rightarrow$  [Настройки Q.MENU] (→ 219)

### **Пользовательский режим**

### **C1 C2 C3**

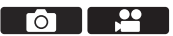

В пользовательском режиме можно зарегистрировать режимы записи и настройки меню в соответствии со своими предпочтениями. Зарегистрированные настройки можно использовать, переключая диск выбора режима на режимы [C1] — [C3].

#### **Регистрация в пользовательском режиме**

Информацию о текущих настройках фотокамеры можно зарегистрировать.

На момент покупки настройки по умолчанию для пунктов меню режима [P] зарегистрированы для всех пользовательских режимов.

- **1 Установите режим записи и такие настройки меню, которые нужно сохранить.**
- **2 Выберите [Сохр. в режим польз.].**
	- $\bigoplus$   $\Rightarrow$  [ $\bigcup$ ]  $\Rightarrow$  [ $\bigoplus$ ]  $\Rightarrow$  [Coxp. в режим польз.]
- **3 Выполните регистрацию.**
	- ≥Выберите номер для сохранения данных, а затем нажмите  $\bullet$  или  $\bullet$ .
	- Нажмите [DISP.], чтобы изменить название пользовательского режима. Информацию о том, как вводить символы, см. на стр. 234.
	- В пользовательском режиме невозможно зарегистрировать режим [iA].
- $\blacktriangleright$  Вы можете создать дополнительные наборы пользовательского режима и период сохранения временно измененных параметров.

 $\mathbb{Z}$  ⇒ [  $\mathcal{L}$  ]  $\Rightarrow$  [ $\mathcal{L}$  ]  $\Rightarrow$  [Hactp. режима польз.] (→ 230)

• Список настроек, которые можно зарегистрировать в пользовательском режиме, см. в документе "Инструкция по эксплуатации" (формат PDF).

#### **Использование пользовательского режима**

#### **Установите диск выбора режима на один из режимов [C1] — [C3].**

• В случае выбора [C3] будет выведен на экран пользовательский режим, который использовался последним.

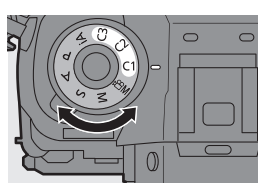

## **Выбор пользовательского режима [C3]**

- $\bullet$  Установите диск выбора режима на [C3].
- $2$  Нажмите  $\blacksquare$ .
	- Появится меню выбора пользовательского режима.
- $\Theta$  Нажимая  $\blacktriangle\nabla$ , выберите пользовательский режим, а затем нажмите **ин** или ...

#### **<sup>••</sup> Изменение зарегистрированных параметров**

Зарегистрированные настройки не изменяются даже при временном изменении настроек фотокамеры с помощью установки диска выбора режима на [C1] — [C3].

Чтобы изменить зарегистрированные параметры, перепишите их с помощью [Сохр. в режим польз.] в меню [Настр.] ([Настройка]).

#### **Вызов настроек из памяти**

Вызов из памяти зарегистрированных настроек пользовательского режима для выбранного режима записи и перезапись с заменой текущих настроек этими настройками.

- **1 Установите диск выбора режима на режим для использования.**
- **2 Выберите [Загрузить режим польз.].** •  $\mathbb{Q} \rightarrow [\mathcal{L}] \rightarrow [\mathbf{X}] \rightarrow [3$ агрузить режим польз.]
- **3 Выберите пользовательский режим для вызова из памяти.**
	- Выберите пользовательский режим, а затем нажмите ( или  $\bigcircled{\scriptstyle{S}}$  .
- 0 Вывести на экран пользовательские режимы, созданные из режимов [P]/ [A]/[S]/[M], а также из режима [, [4] M], невозможно.

### **Мое меню**

Зарегистрируйте часто используемые меню в "Мое меню".

Зарегистрировать можно не более 23 элементов.

Зарегистрированные меню можно вывести на экран из  $[2]_1 - [2]_2$ .

#### **Регистрация в "Моем меню"**

Выберите меню и зарегистрируйте его в "Моем меню".

- **1 Выберите [Добавить].**
	- $\bullet$   $\mathbb{R}$   $\rightarrow$   $\mathbb{R}$   $\rightarrow$   $\mathbb{R$

- **2 Выполните регистрацию.**
	- Выберите меню для регистрации,
		- а затем нажмите  $\mathbb{R}$  или  $\mathbb{S}$ .

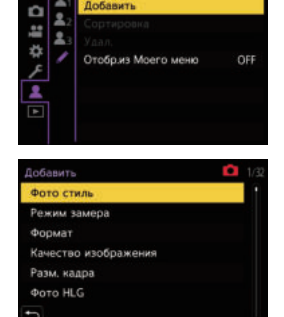

Редактировать Мое меню

Лобавить

#### **Вывод на экран "Моего меню"**

Вывод на экран всех меню, зарегистрированных в "Моем меню".

 $\mathbf{R}$   $\rightarrow$  [  $\mathbf{R}$  ]  $\rightarrow$  [  $\mathbf{R}$ <sub>1</sub>]/[  $\mathbf{R}$ <sub>2</sub>]/[  $\mathbf{R}$ <sub>3</sub>]  $\rightarrow$  Зарегистрированные меню

#### **Редактирование "Моего меню"**

Порядок отображения в "Моем меню" можно изменить и удалить ненужные меню.

#### $\bigoplus$   $\rightarrow$  [  $\bigcirc$  ]  $\rightarrow$  Выберите [  $\nearrow$  ]

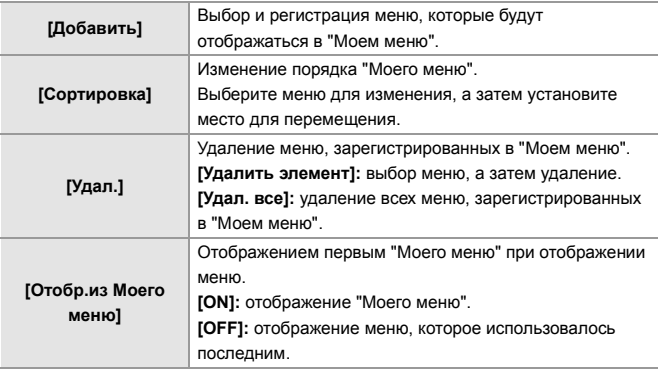

### **[Сохр./Вос.настр.фотоап.]**

Сохранение на карту информации о настройках фотокамеры. Сохраненную информацию о настройках можно загрузить на фотокамеру, что позволяет задать одинаковые настройки на нескольких фотокамерах.

 $\mathbb{Z}$  ⇒ [ $\mathcal{F}$ ] ⇒ [ $\mathbf{\ddot{\times}}$ ] ⇒ Выберите [Сохр./Вос.настр.фотоап.] Настройки: [Разъем карты 1 (XQD)]/[Разъем карты 2 (SD)]

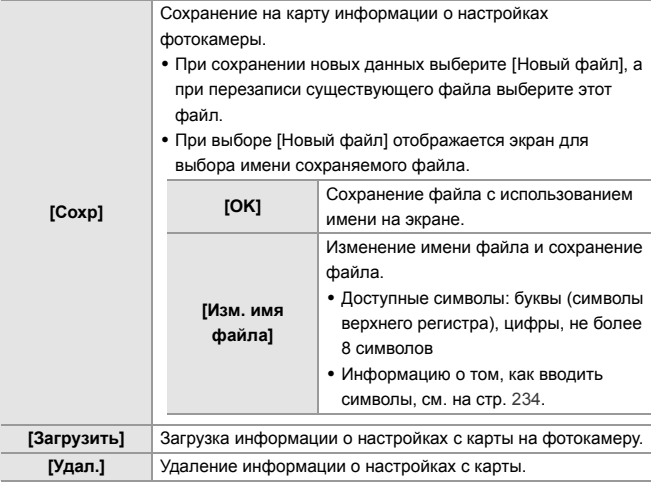

- **0** Информацию о настройках можно загрузить только для такой же модели. 0 На одну карту можно сохранить не более 10 вариантов информации о настройках.
- 0 Список функций, для которых можно сохранить информацию о настройках, см. в документе "Инструкция по эксплуатации" (формат PDF).

# **14. Руководство по меню**

В этом разделе представлен список меню и настройки по умолчанию. Для меню, подробно описанных в других разделах, указаны номера страниц.

- 0 Информацию о способах работы с меню см. на стр. 60.
- Информацию о способах ввода символов см. на стр. 234.
- 0 См. также документ "Инструкция по эксплуатации" (формат PDF), в котором приведена более подробная информация.

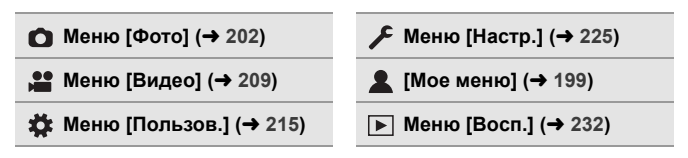

### **Меню [Фото]**

- : Пункты, общие для меню [Фото] и меню [Видео]. Их настройки синхронизированы.
- `: настройки по умолчанию

#### **( Не** Изображения] **A** ∴ ● △ → △

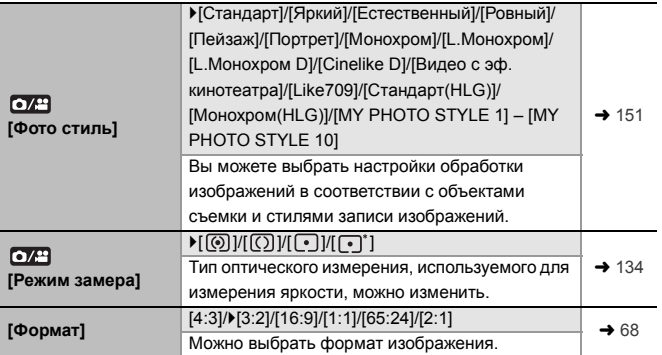

#### **[Качество изображения]** ¨¨

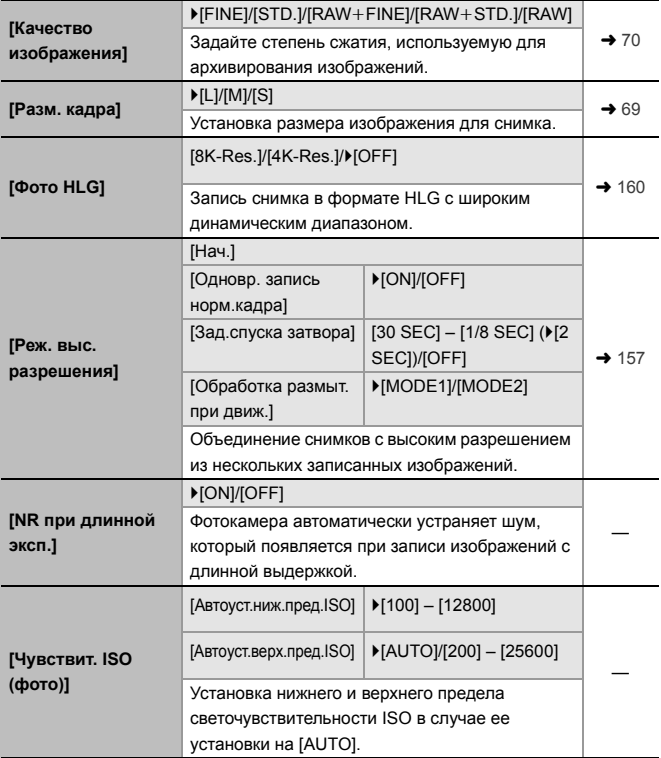

#### **[Качество изображения]** ¨¨

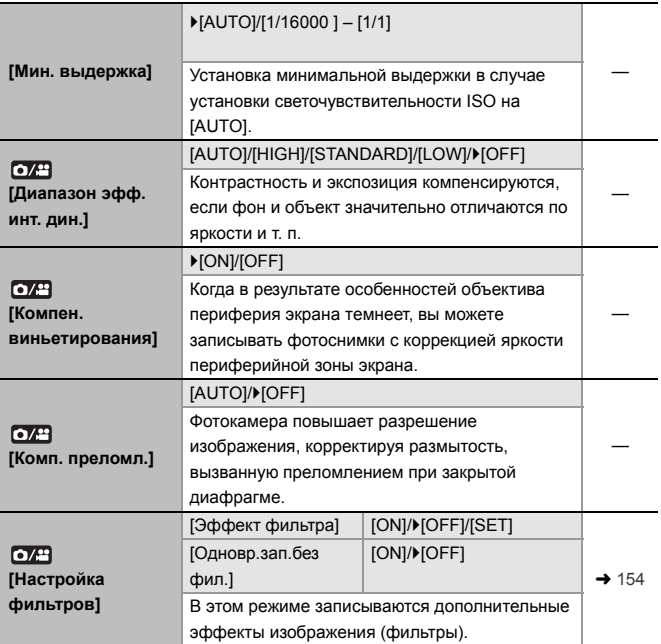

**E**<sub>**Eα∃</sub> [Φοκус] ● ● ● ● ● ■</sub>** 

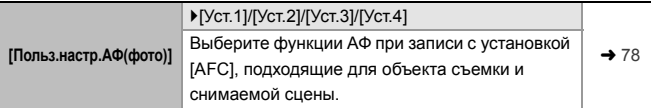

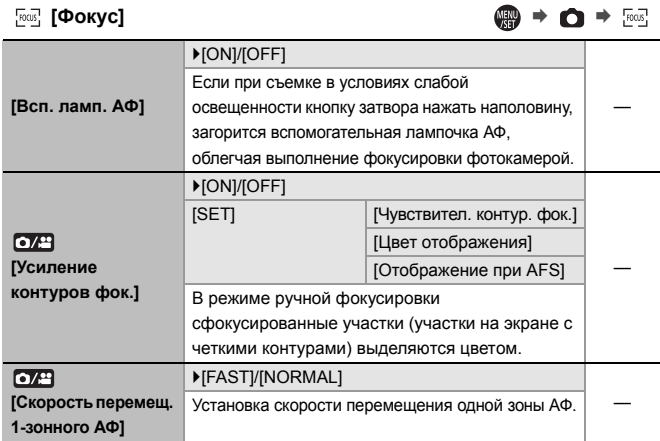

#### **[Вспышка]** ¨¨

**[Режим вспышки]**  $\blacktriangleright$  [ $\frac{1}{2}$ ]/[  $\frac{1}{2}$ ( $\frac{1}{2}$ ]/[ $\frac{1}{2}$ ]/[ $\frac{1}{2}$ ]/[ $\frac{1}{2}$ ]  $\rightarrow$  163 Установите режим вспышки. **[Режим срабат. вспышки]**  $\blacktriangleright$ [TTL]/[MANUAL] Можно выбрать автоматическую или ручную настройку мощности вспышки. **[Настр.вспышки]**  $[-3 \text{ EV}] - [+3 \text{ EV}]$  ( $[t \pm 0 \text{ EV}]$ ) При установке [Режим срабат. вспышки] на — [TTL] можно регулировать мощность вспышки. **[Синхр. всп.]**  $[1ST]/[2ND]$ Установка режима вспышки на синхронизацию по второй шторке. **[Ручная настр. вспышки]**  $[1/1] - [1/128]$ При установке [Режим срабат. вспышки] на —

[MANUAL] можно задать мощность вспышки.

### **[Вспышка]** ¨¨

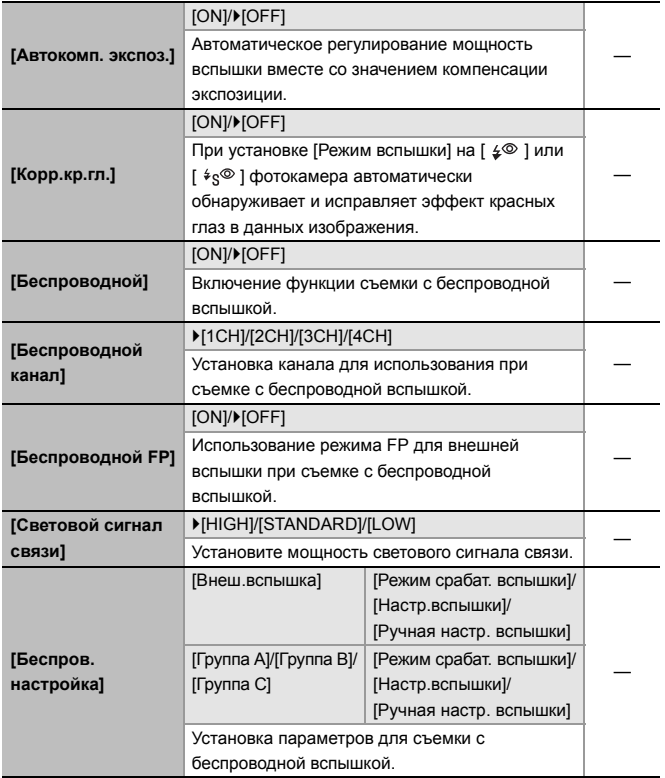

#### **[Другие (фото)]** ¨¨

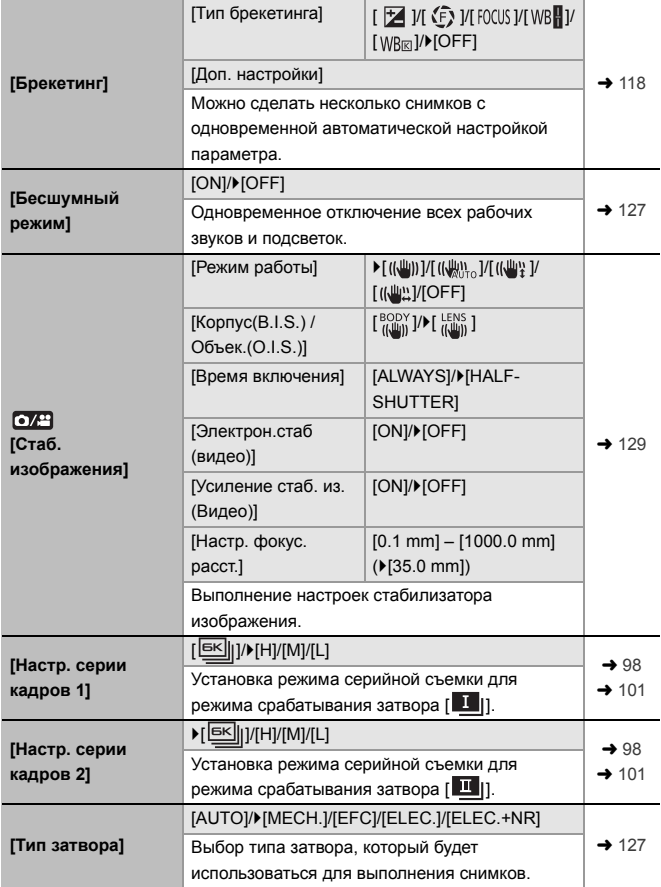

### **[Другие (фото)]** ¨¨

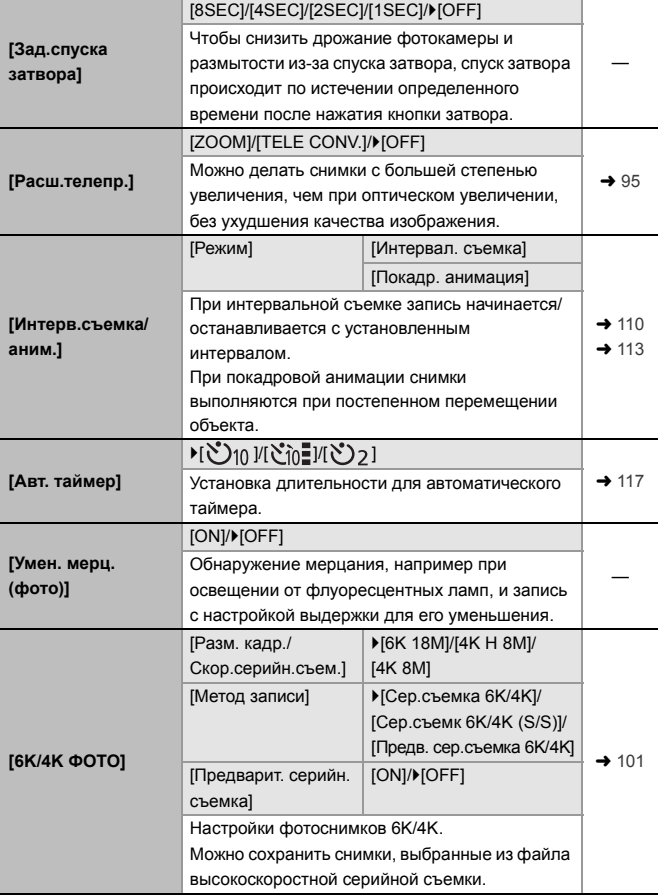

#### $\bullet$   $[$ Другие (фото)]  $\bullet \bullet \bullet \bullet$

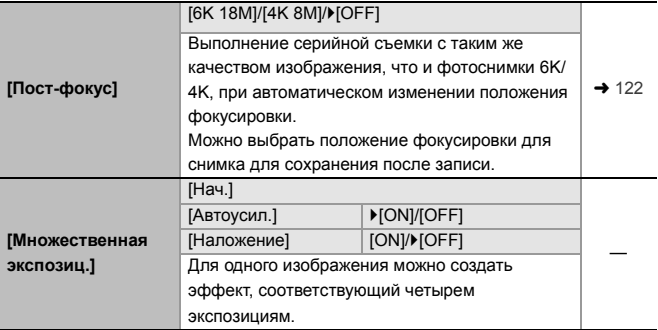

## **Меню [Видео]**

: Пункты, общие для меню [Фото] и меню [Видео]. Их настройки синхронизированы.

`: настройки по умолчанию

#### **[Качество изображения]** ¨¨ **[Реж. выдержки]** `[P]/[A]/[S]/[M] Установка режима экспозиции для **I** 173 использования в режиме  $[$ .  $]$ . [ $]$ .]. `[Стандарт]/[Яркий]/[Естественный]/[Ровный]/ [Пейзаж]/[Портрет]/[Монохром]/[L.Монохром]/ [L.Монохром D]/[Cinelike D]/[Видео с эф.

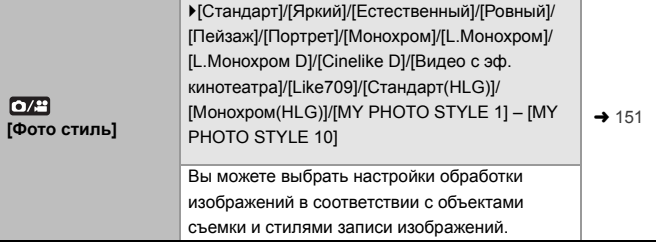

#### **[Качество изображения]** ¨¨

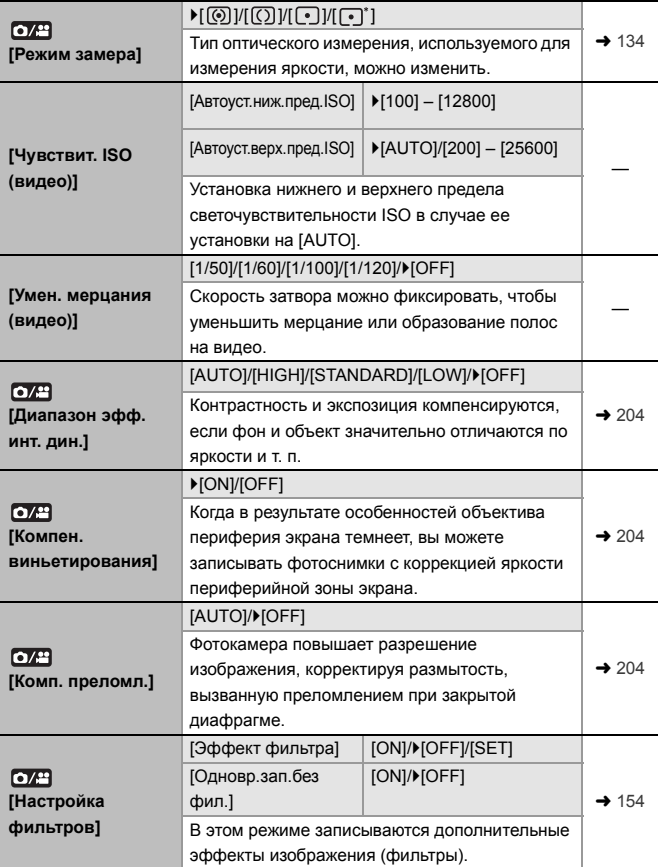

#### **[Качество изображения]** ¨¨

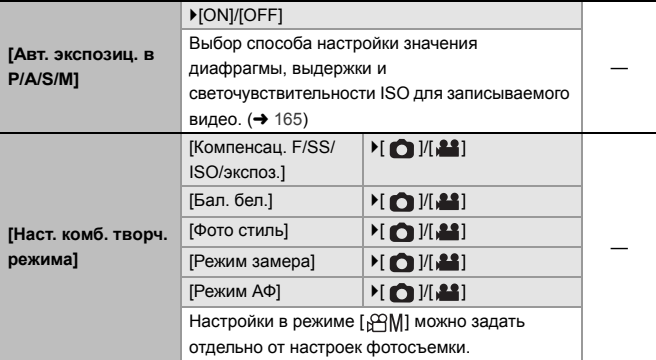

#### **[Формат изображения]** ¨¨

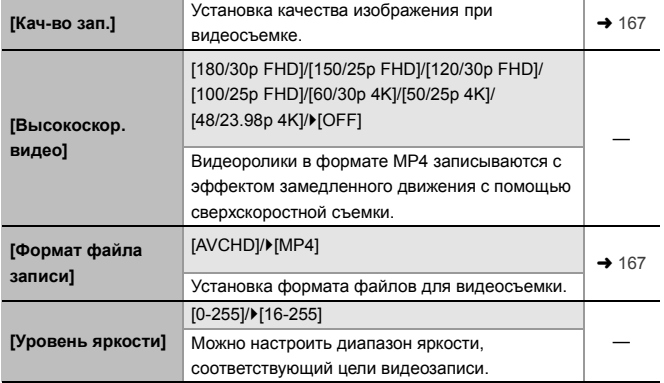

**[Фокус]** ¨¨

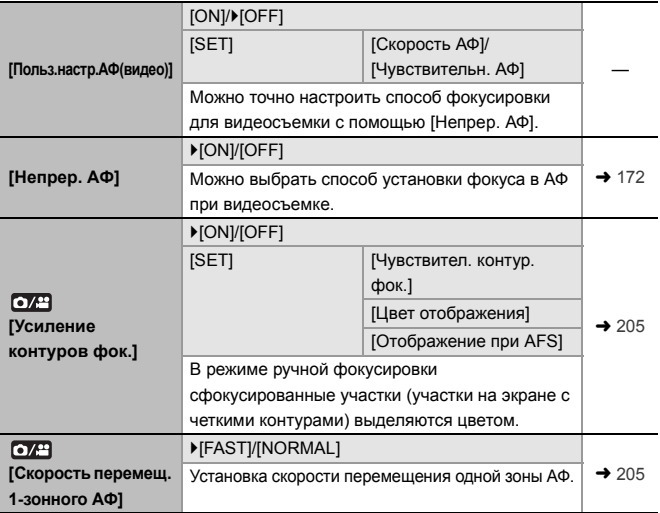

**[Аудио]** ¨¨

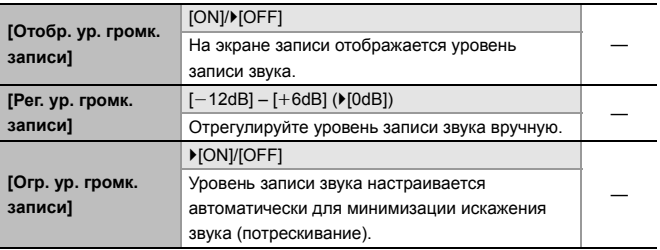

**[Аудио]** ¨¨

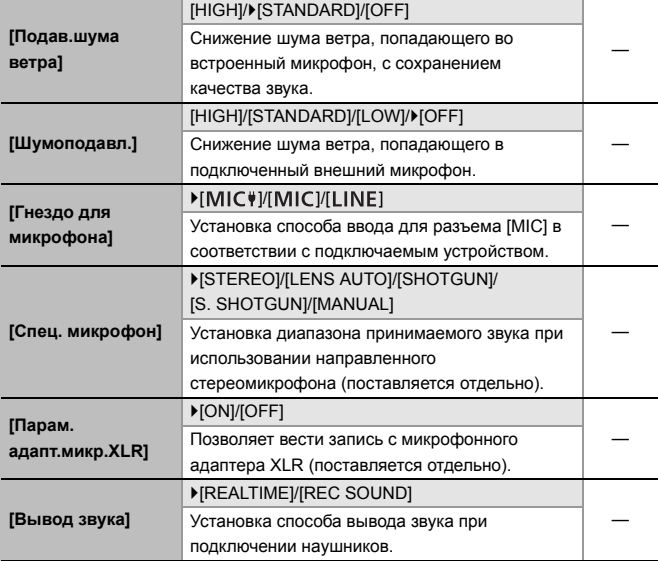

#### **[Монитор / Экран]** ¨¨

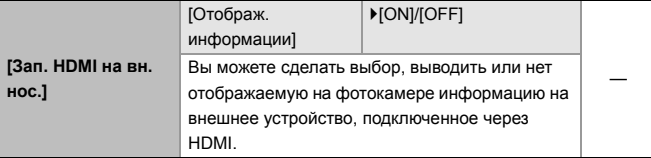

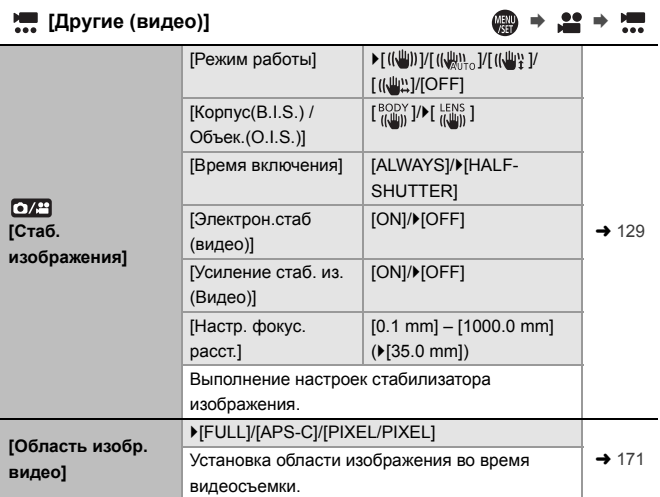

#### `: настройки по умолчанию

#### **[Качество изображения]** ¨¨

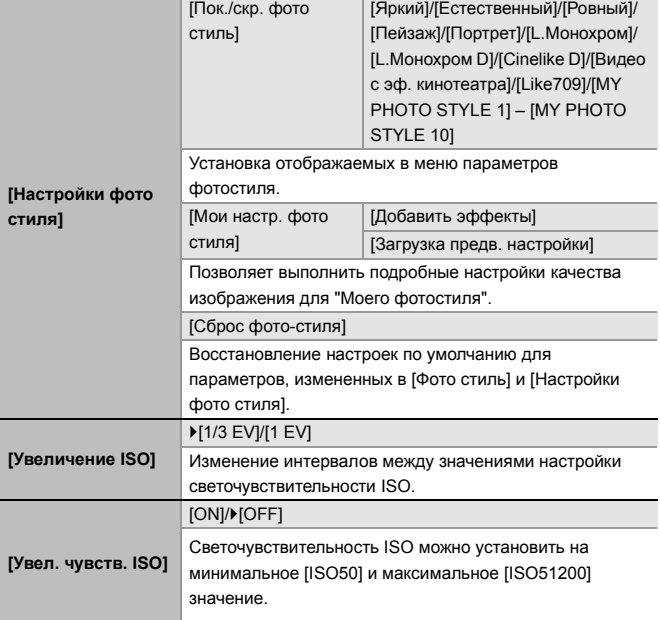

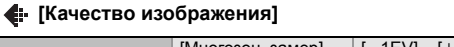

**@** →  $*$  +  $*$ 

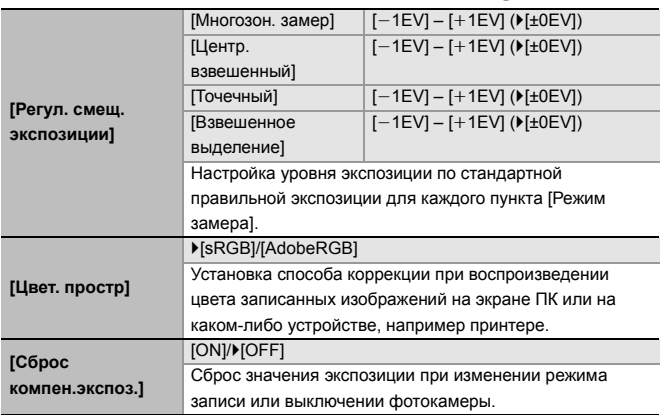

### **[Ас] [Фокус/затвор] ● ● ☆ → [Ас]**

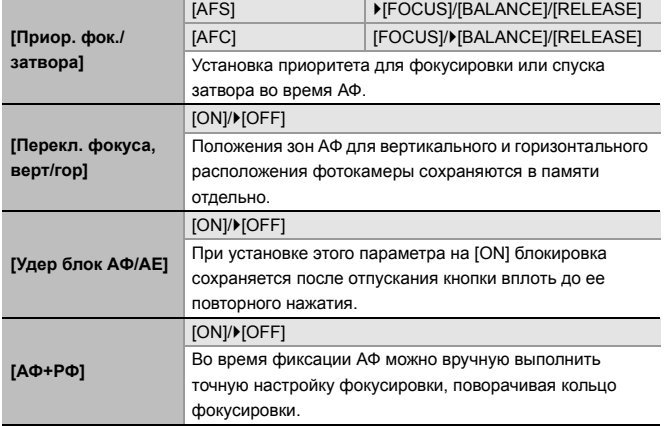
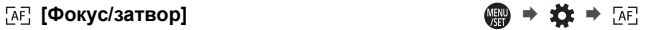

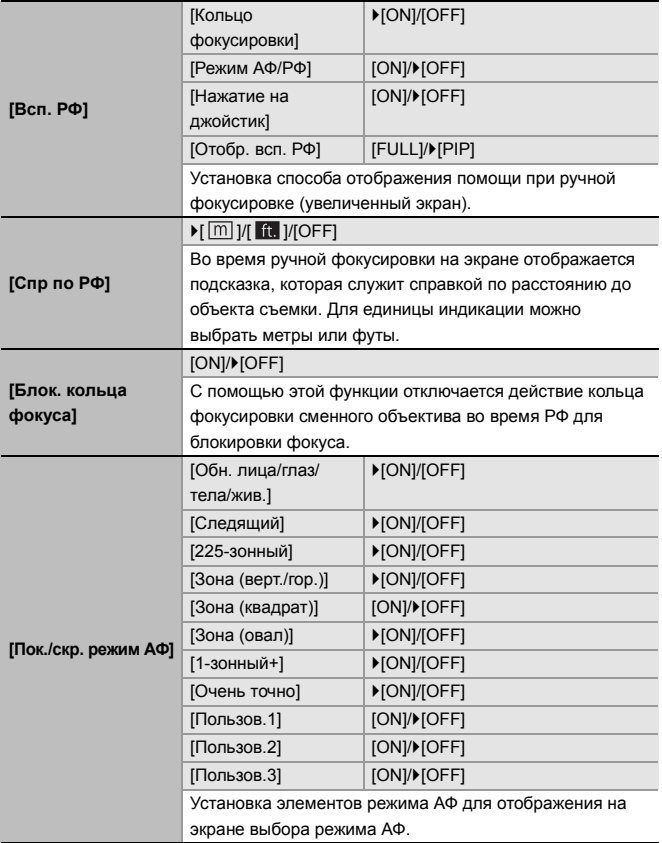

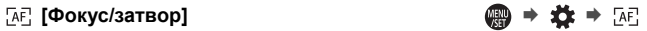

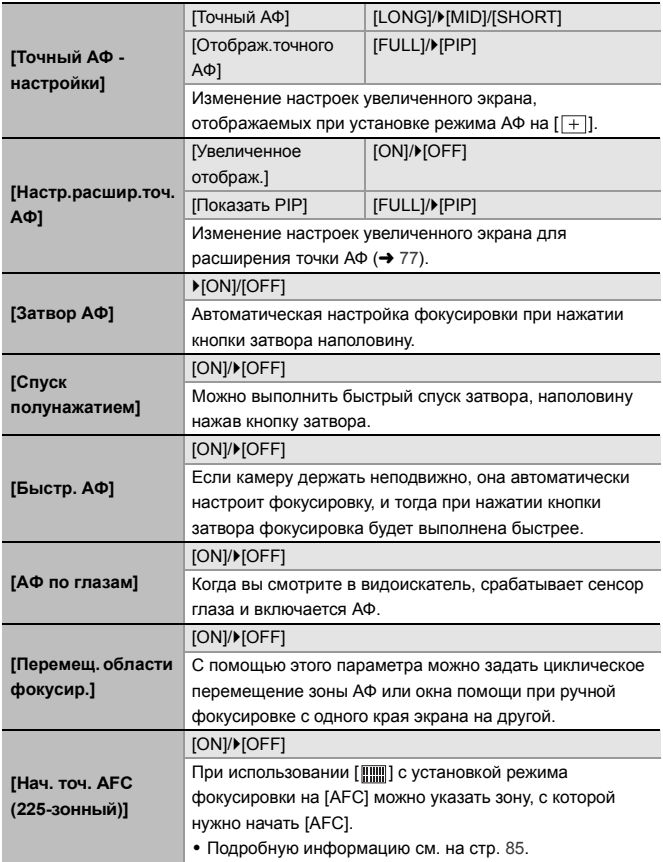

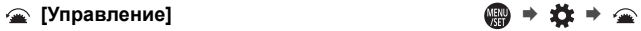

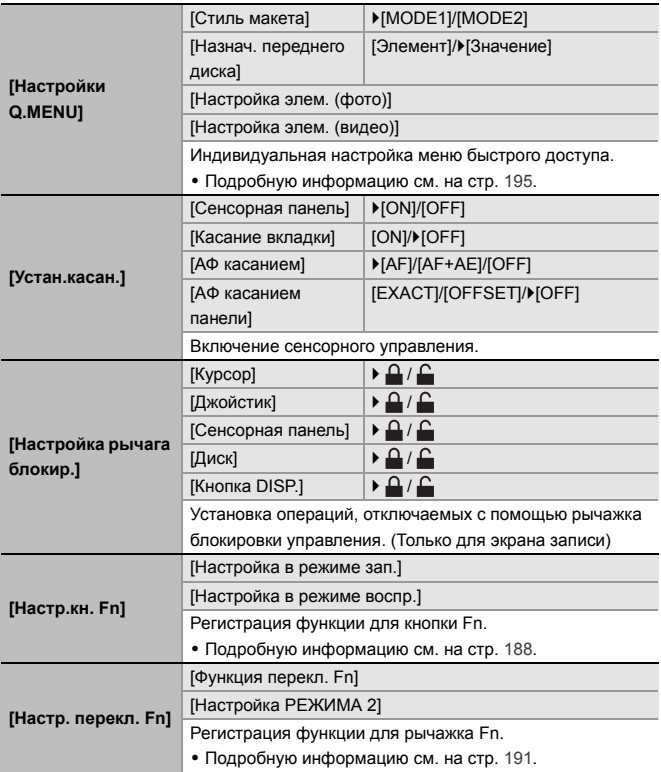

#### **[Управление]** ¨¨ **[Кнопка WB/ISO/ Expo.]** IWHILE PRESSINGI/IAFTER PRESSING1I/MAFTER PRESSING2] С помощью этой функции устанавливается выполнение операции при нажатии [WB] (Баланс белого), [ISO] (Светочувствительность ISO) или [ ] (Компенсация экспозиции). **[Настройка отобр. ISO]** [Передний/задний диск]  $\triangleright$  [  $\mathsf{ISO}$  /  $\mathsf{ISO}$  ]/[  $\mathsf{HS}$  /  $\mathsf{ISO}$  ]/  $[OFF / ISO]/[ISO / R$ .  $]/[ISO / OFF]$ Назначение [  $\frac{150}{100}$ ] позволяет изменить [Автоуст.верх.пред.ISO] на экране настроек светочувствительности ISO. **[Отоб. настр. комп. экспоз.]** [Кн. курсора (вверх/ | [t**i\_i]**]/▶[OFF] вниз)] Назначение [ ] позволяет задать брекетинг экспозиции на экране компенсации экспозиции. [Передний/задний диск]  $\triangleright$ [ $Z$  /  $Z$  )/[ $Y$ ]/[OFF /  $Z$ ]/  $[$  $\mathbb{Z}$  /  $\mathbb{Z}$  ) $[$  $\mathbb{Z}$  / OFF] Назначение [  $\frac{1}{2}$ ] позволяет настроить мощность вспышки на экране компенсации экспозиции. **[Настройка лимба]** [Назначить лимб (F/ `[SET1]/[SET2]/[SET3]/[SET4]/ SS)] [SET5] Установка операций, назначаемых дискам в режимах [P]/[A]/[S]/[M].  $[B$ ращение  $(F/SS)]$   $\rightarrow$   $[$   $\rightarrow$   $\frac{1}{2}$   $\frac{1}{2}$   $\frac{1}{2}$   $\frac{1}{2}$   $\frac{1}{2}$   $\frac{1}{2}$   $\frac{1}{2}$   $\frac{1}{2}$   $\frac{1}{2}$ Изменение направлений поворота дисков для настройки показателя диафрагмы и выдержки.

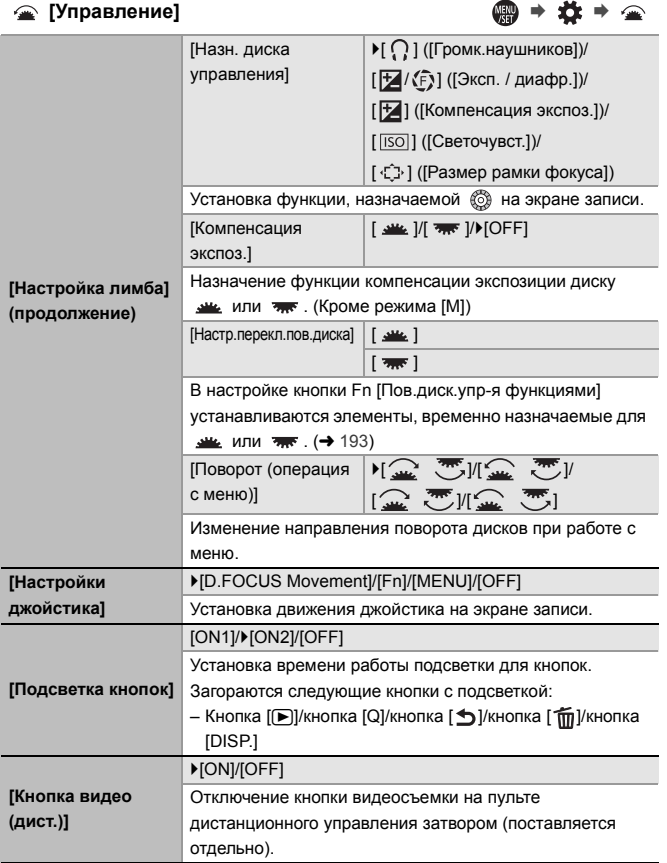

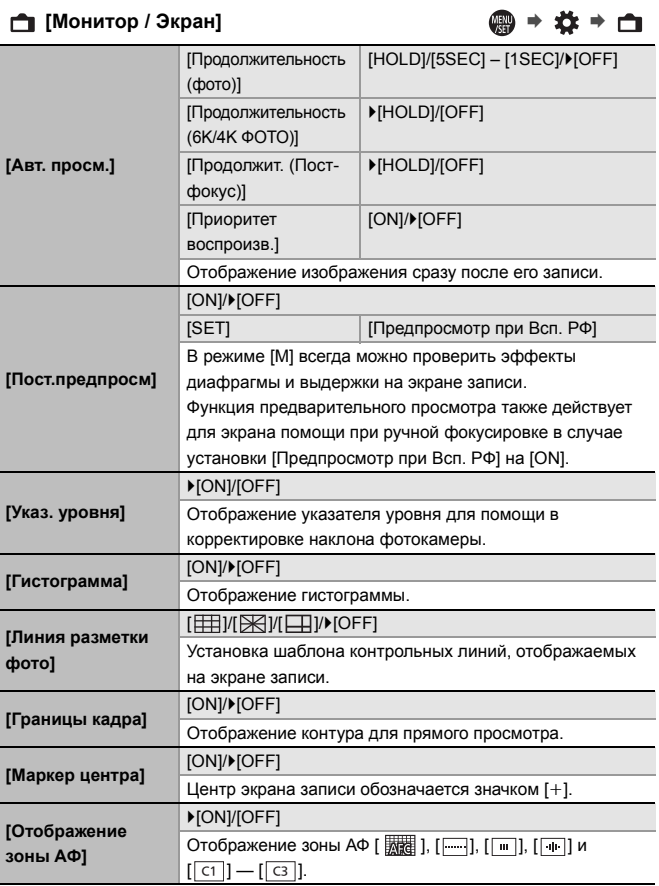

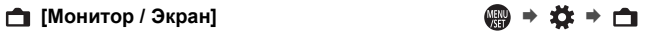

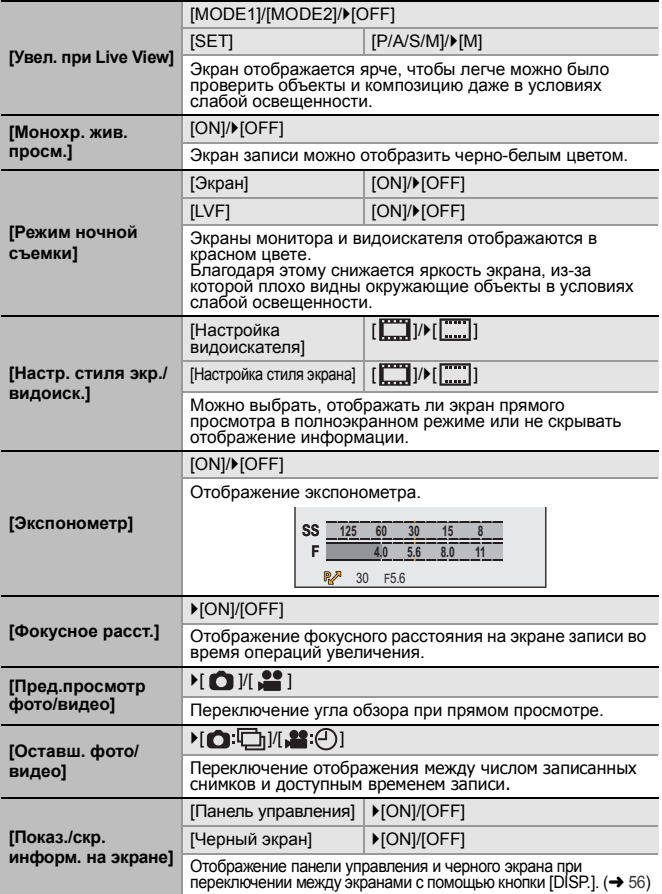

### **[Монитор / Экран]** ¨¨

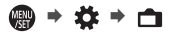

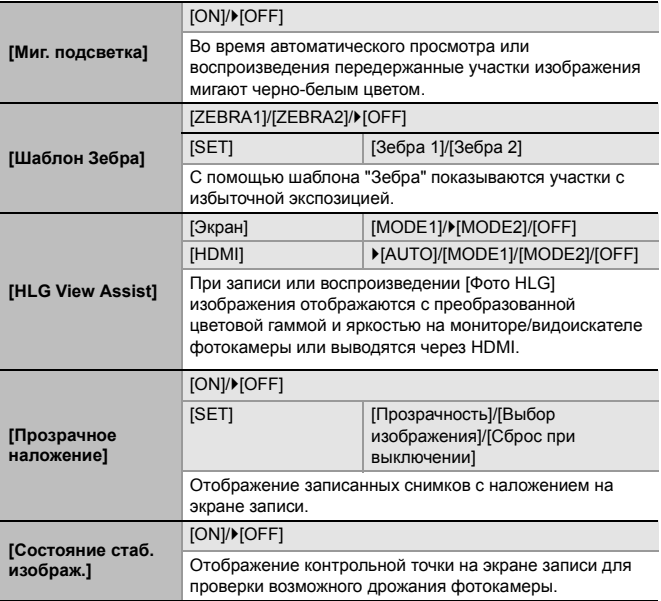

# **[Объектив / Прочее]** ¨¨

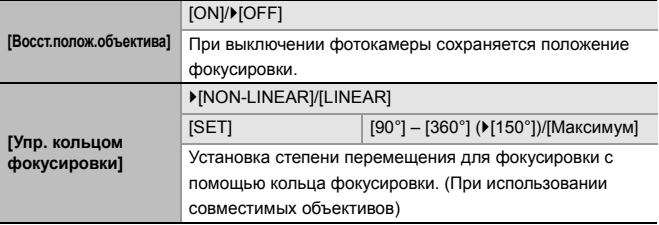

# **Меню [Настр.]**

#### `: настройки по умолчанию

# $[$  $\bullet$   $\uparrow$   $\bullet$   $[$  $\bullet$   $\downarrow$   $[$  $\bullet$   $\downarrow$   $[$  $\bullet$   $\downarrow$   $[$  $\bullet$   $\downarrow$   $[$  $\bullet$   $\downarrow$   $[$  $\bullet$   $\downarrow$   $[$  $\bullet$   $\downarrow$   $[$  $\bullet$   $\downarrow$   $\downarrow$   $[$  $\bullet$   $\downarrow$   $\downarrow$   $[$  $\bullet$   $\downarrow$   $\downarrow$   $[$  $\bullet$   $\downarrow$   $\downarrow$   $[$  $\bullet$   $\downarrow$   $\downarrow$

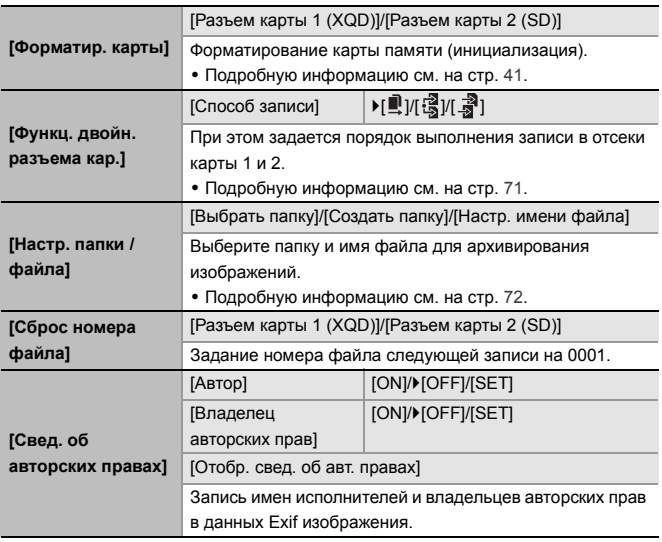

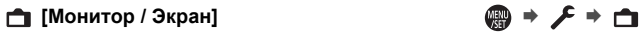

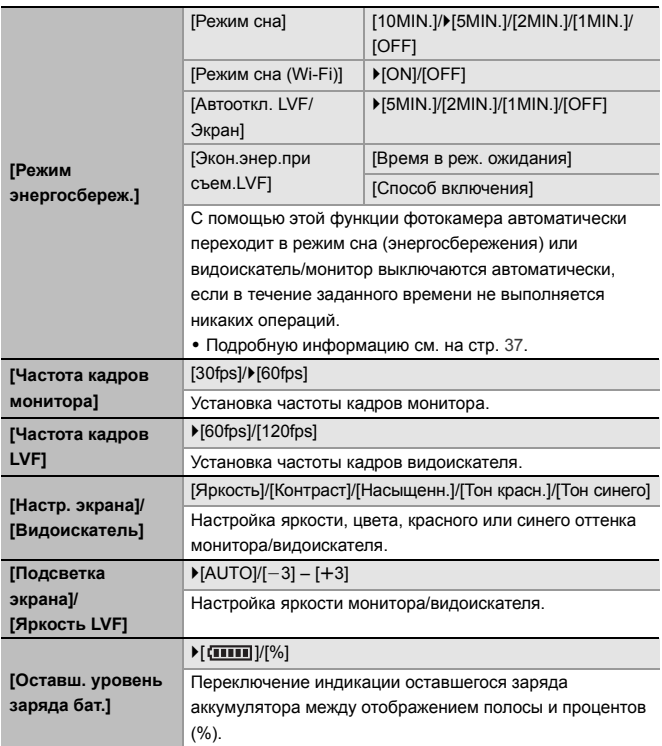

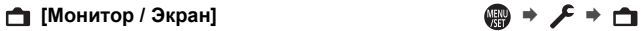

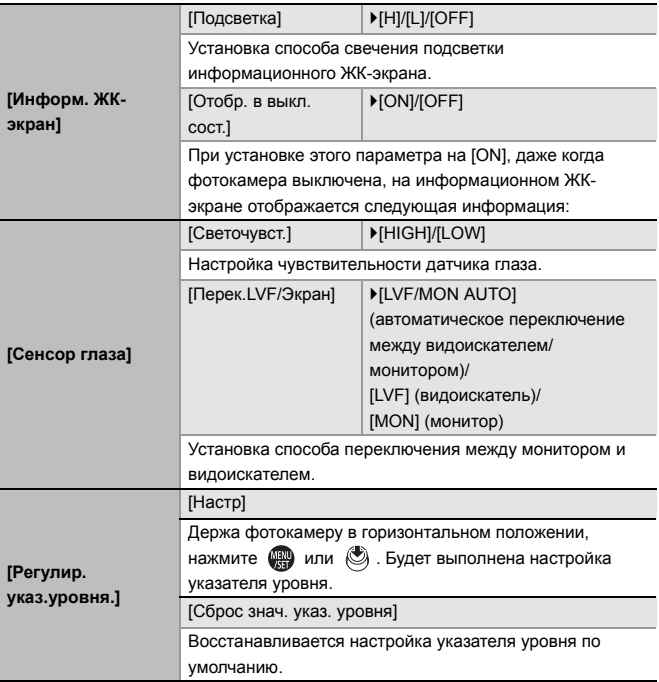

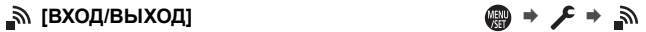

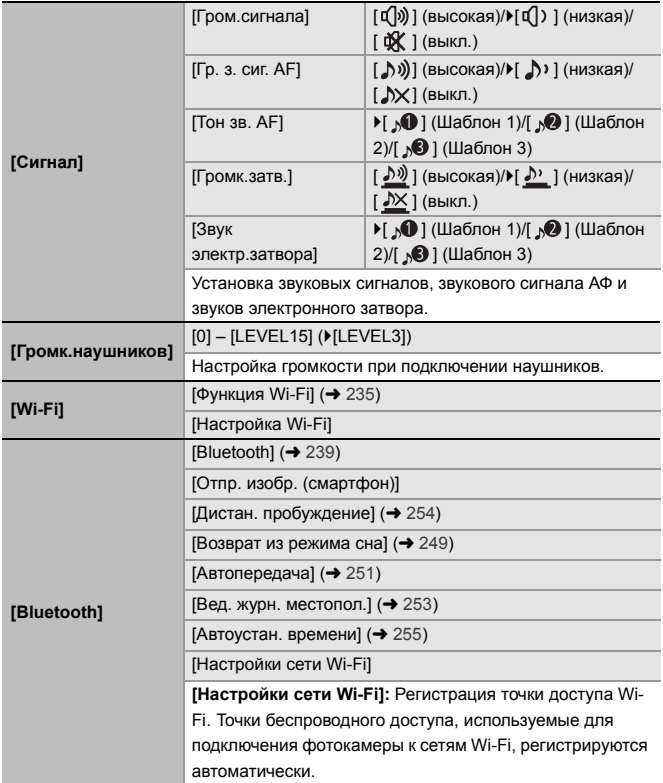

# **EXOД/ВЫХОД]** ● ◆ *◆* → *■*

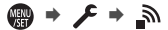

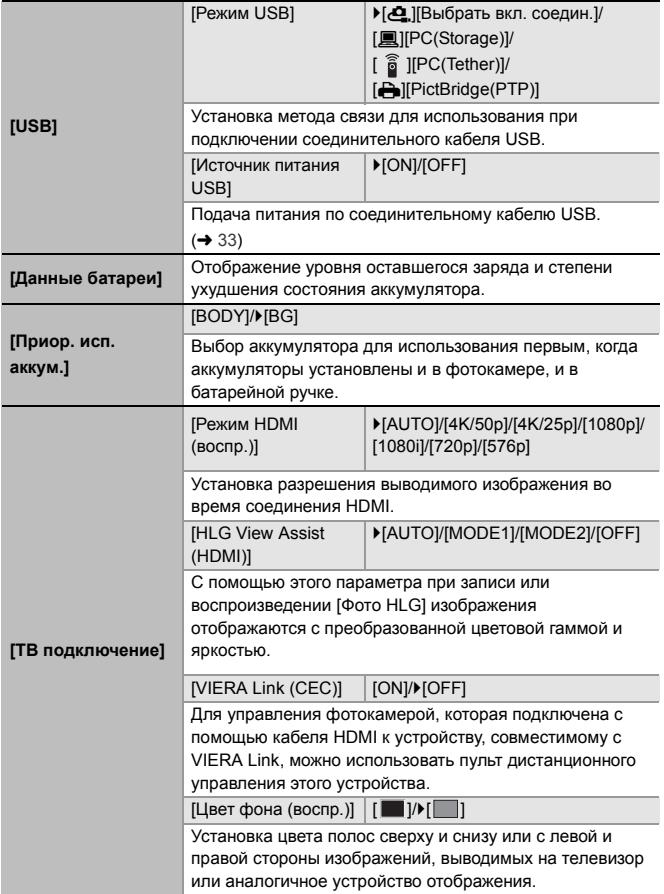

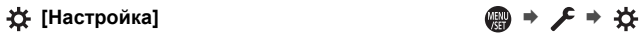

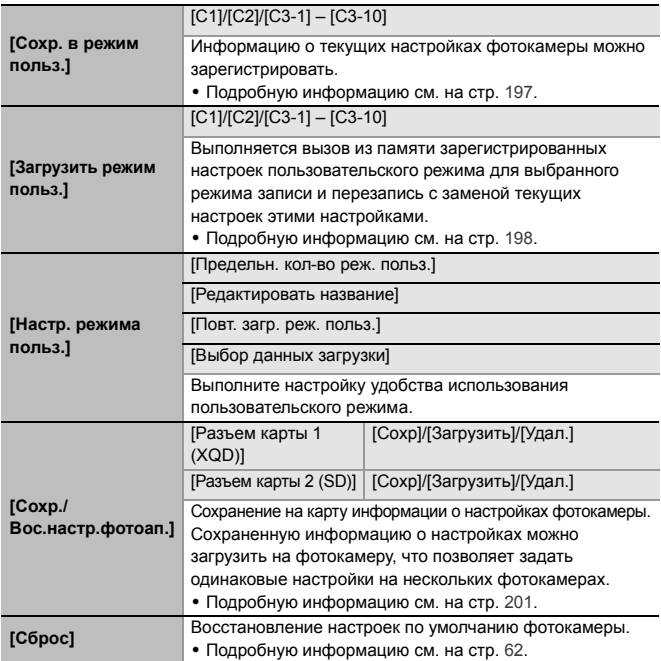

**(Exercise 2** in the set of the set of the set of the set of the set of the set of the set of the set of the set of the set of the set of the set of the set of the set of the set of the set of the set of the set of the se

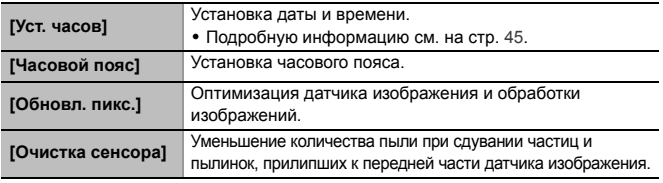

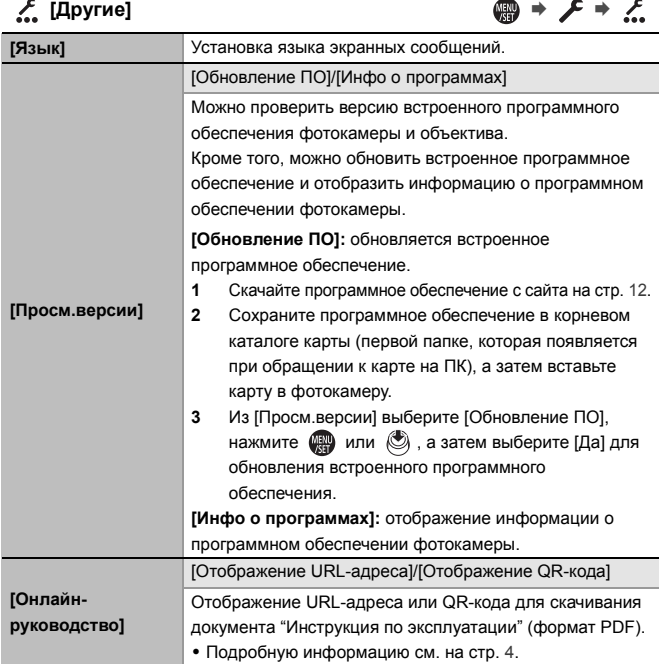

#### 14. Руководство по меню

# **Меню [Восп.]**

#### `: настройки по умолчанию

#### **[Режим воспроизведения]** ¨¨

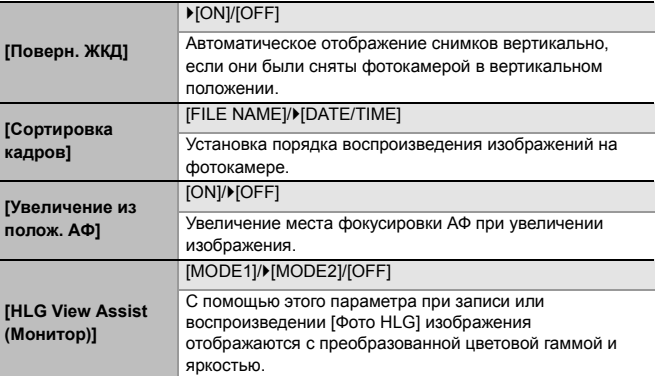

#### **[Обработка изображения]** ¨¨

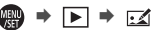

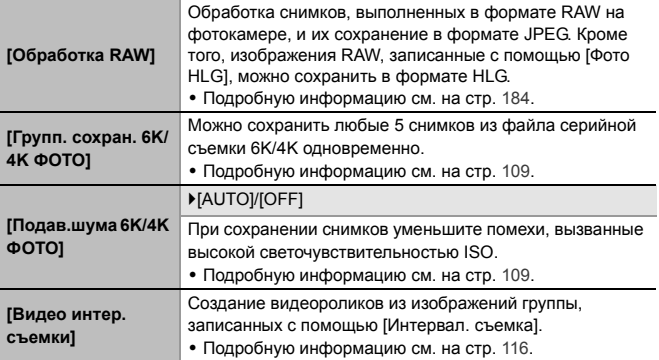

#### **[Обработка изображения]** ¨¨

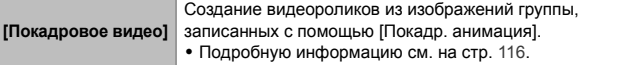

#### $\boxed{2}$  [Доб./удал. информацию]  **●**  ● **■** → **■**

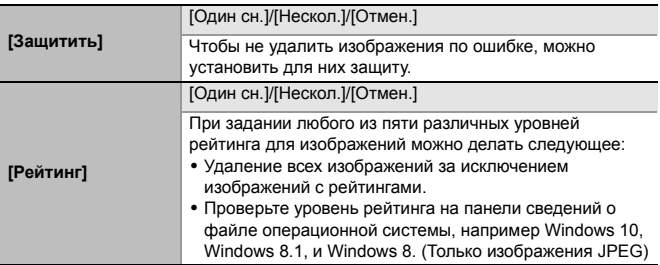

### **[Редактировать изобр.]** ¨¨

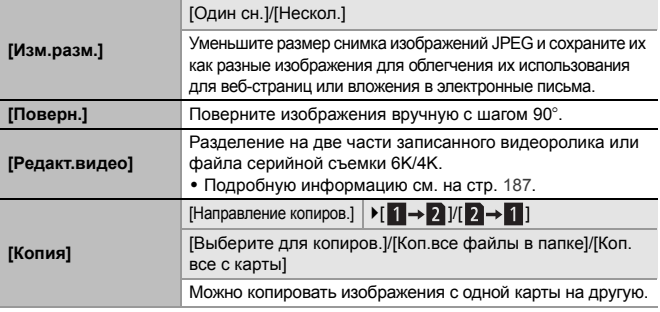

**E** [Другие] ● ● ■ → E

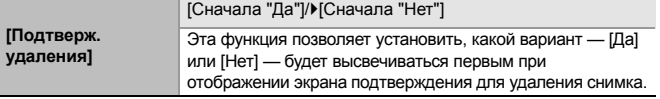

# **Ввод символов**

Когда появится экран ввода символов, выполните указанные ниже шаги.

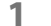

# **1 Введите символы.**

• Нажимая ▲ ▼ < ▶, выберите символы, а затем нажимайте или , пока не отобразится нужный для ввода символ. (Повторите этот шаг)

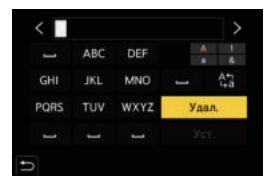

- Для повторного ввода того же символа поверните или ту вправо, чтобы переместить курсор места ввода.
- При выборе элемента и последующем нажатии  $\mathbb Q$  или  $\mathbb O$  можно выполнить следующие операции:
	- $\lceil \frac{A_i}{b_i} \rceil$ : изменение типа символов на  $\lceil A \rceil$  (прописные буквы),  $\lceil a \rceil$  (строчные буквы), [1] (цифры) и [&] (специальные символы).
	- $-$  [ $-$ ]: ввод пробела
	- [Удал.]: удаление символа
	- $\lceil$   $\zeta$  ]: перемещение курсора места ввода влево
	- $\lceil$   $>$   $\rceil$ : перемещение курсора места ввода вправо
- 

# **2 Завершите ввод.**

• Выберите [Уст.] и затем нажмите  $\mathbb{R}$  или  $\mathbb{C}$ .

# **15. Wi-Fi/Bluetooth**

# **Функции Wi-Fi/Bluetooth**

С помощью функций Wi-Fi $\textcircled{\tiny B}$ Bluetooth $\textcircled{\tiny B}$  фотокамеры можно дистанционно управлять ею со смартфона, а также передавать изображения на смартфон с помощью операций на фотокамере.

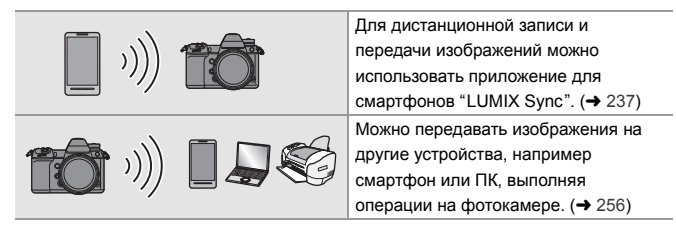

В этом документе смартфоны и планшеты называются **смартфонами**. В этом документе кратко описываются операции на смартфоне и передача изображений на ПК. Подробную информацию об отправке на другие устройства и соединении Wi-Fi см. в документе "Инструкция по эксплуатации" (формат PDF).

# **Отображение значка беспроводной связи**

При использовании функций Wi-Fi/Bluetooth значок беспроводной связи на информационном ЖК-экране горит или мигает.

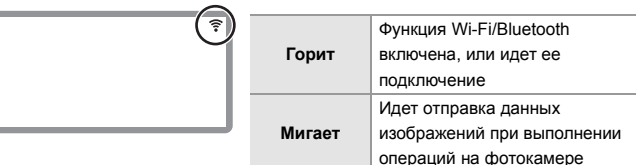

- 0 Во время отправки изображений не вынимайте карту или аккумулятор и не перемещайтесь в зону, в которой отсутствует прием.
	- Камеру нельзя использовать для подключения к общедоступной беспроводной локальной сети.
	- Настоятельно рекомендуется установить шифрование для поддержания информационной безопасности.
	- При отправке изображений рекомендуется использовать аккумулятор с достаточным зарядом.
	- При низком уровне заряда аккумулятора подключение к другим устройствам или поддержание процесса обмена данными с ними может оказаться невозможным. (Появляется такое сообщение, как [Ошибка связи].)
	- В зависимости от условий приема радиоволн отправка изображений может произойти не полностью. Если во время отправки снимков связь прерывается, возможно, снимки будут отправлены с недостающими участками.

# **Подключение к смартфону**

Выполняйте подключение к смартфону, на котором установлено приложение для смартфонов "Panasonic LUMIX Sync" (ниже: "LUMIX Sync").

Используйте "LUMIX Sync" для дистанционной записи и передачи изображений.

#### **Подключение к смартфону**

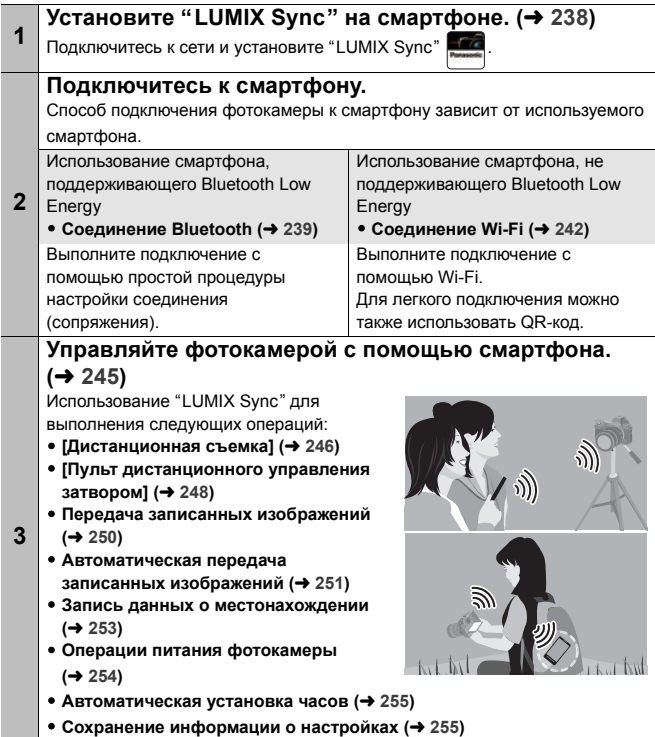

### **Установка "LUMIX Sync"**

"LUMIX Sync" — это приложение для смартфонов, предоставляемое компанией Panasonic.

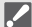

#### **Поддерживаемые ОС**

Android™: Android 5 или более поздней версии iOS: iOS 11 или более поздней версии

- **1 Подключите смартфон к сети.**
- **2 (Android) Выберите "Google Play™ Store". (iOS) Выберите "App Store".**
- **3 Введите "Panasonic LUMIX Sync" или "LUMIX" в поле поиска.**
- 4 Выберите и установите "Panasonic LUMIX Sync"
	- Используйте последнюю версию.
		- 0 Поддерживаемые ОС указаны по состоянию на январь 2019 г. Они могут изменяться.
		- Некоторые экраны и сведения, представленные в этом документе, на вашем устройстве могут быть другими в зависимости от поддерживаемой ОС и версии "LUMIX Sync".
		- Дополнительную информацию о выполнении операций см. в разделе [Справка] меню "LUMIX Sync".
		- В зависимости от смартфона, приложение может работать неправильно. Информацию о приложении "LUMIX Sync" см. на приведенном ниже сайте поддержки. https://panasonic.jp/support/global/cs/dsc/ (Только на английском языке)

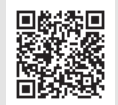

• В зависимости от используемого вами тарифного плана, за большой объем данных при скачивании приложения или передаче снимков и видеороликов по мобильной сети, например 4G (LTE) или 3G, может взиматься плата.

# **Подключение к смартфону (соединение Bluetooth)**

Для подключения к смартфону с поддержкой Bluetooth Low Energy выполните простую процедуру настройки соединения (сопряжения). После настройки сопряжения фотокамера также подключится к смартфону автоматически через Wi-Fi.

• Для первого подключения требуются настройки сопряжения. Информацию о втором подключении и далее см. на стр. 241.

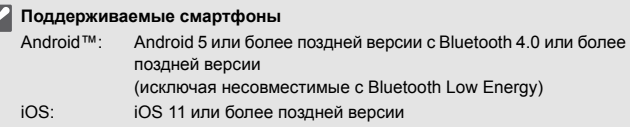

- **1 Запустите "LUMIX Sync" на смартфоне.**
	- ≥Появится сообщение о регистрации устройства (фотокамеры). Выберите [Дальше].
	- Если вы закрыли это сообщение. выберите  $( ? )$ ], а затем зарегистрируйте фотокамеру с помощью [Регистрация камеры (сопряжение)].

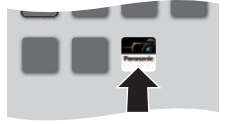

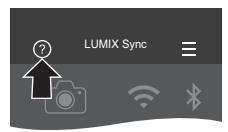

- Если функция Bluetooth смартфона выключена, появляется сообщение. (Для устройств Android) Разрешите включить функцию Bluetooth. (Для устройств iOS) Выполните указание в сообщении, включив функцию Bluetooth на экране настроек смартфона, а затем отобразите "LUMIX Sync".
- **2 Ознакомьтесь с содержанием справочной информации на экране и выбирайте [Дальше], пока не появится экран регистрации фотокамеры.**

**Управление фотокамерой в соответствии с указаниями в справке смартфона.**

# **3 Установите на фотокамере режим ожидания сопряжения Bluetooth.**

 $\bullet$   $\textcircled{\tiny{H}}$   $\bullet$   $[ \mathcal{L} ] \bullet [ \mathbb{R} ] \bullet [ \text{Bluetooth } ]$  $\Rightarrow$  [Bluetooth]  $\Rightarrow$  [SET]  $\Rightarrow$ [Сопряжение]

● Фотокамера перейдет в режим ожидания соединения, и появится имя устройства (A).

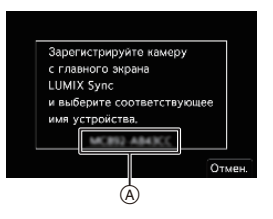

# **4 Выберите на смартфоне имя устройства для фотокамеры.**

• (Устройства iOS) Когда появится сообщение с указанием подтвердить изменение получателя, выберите [Подкл.].

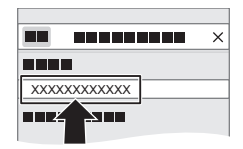

**5 Когда появится сообщение о выполненной регистрации устройства, выберите [OK].**

> ● Будет установлено соединение Bluetooth между фотокамерой и смартфоном.

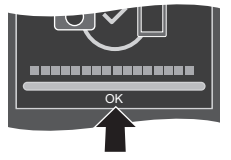

- Сопряженный смартфон регистрируется как сопряженное устройство.
	- Во время соединения Bluetooth на экране записи отображается  $[$ . Когда функция Bluetooth включена, но соединение со смартфоном не установлено, значок [ ] отображается полупрозрачным.
	- 0 Зарегистрировать можно не более 16 смартфонов. При попытке зарегистрировать более 16 смартфонов будет удалена информация о регистрации первого смартфона с самой ранней датой регистрации.

 $\mathbb H$  • (Устройства iOS) В случае неудачной попытки подключения к Wi-Fi во время соединения Bluetooth выполните указание в сообщении, разрешив соединение с фотокамерой. Если подключение по-прежнему не удается, выберите SSID фотокамеры на экране настройки Wi-Fi смартфона. Если SSID не отображается, выключите и снова включите фотокамеру, а затем еще раз выполните настройки соединения Bluetooth.

### **<sup>••</sup> Завершение соединения Bluetooth**

Чтобы прервать соединение Bluetooth, выключите функцию Bluetooth фотокамеры.

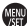

 $\binom{2}{1}$  ⇒ [  $\binom{3}{1}$  = [Bluetooth] ⇒ [Bluetooth] ⇒ Выберите [OFF]

0 Даже в случае завершения соединения соответствующая информация о сопряжении не удаляется.

### **Подключение к сопряженному смартфону**

Подключайте сопряженные смартфоны с помощью описанной ниже процедуры.

**1** Включите функцию Bluetooth фотокамеры.

- $\binom{2}{1}$  → [  $\blacktriangleright$  ]  $\rightarrow$  [Bluetooth]  $\rightarrow$  [Bluetooth]  $\rightarrow$  [ON]
- **2** Запустите "LUMIX Sync" на смартфоне.
	- Если появится сообщение о том, что смартфон выполняет поиск фотокамеры, закройте сообщение.
- $\bullet$  Выберите  $\equiv$ 1.
- **4** Выберите [Настр Bluetooth].

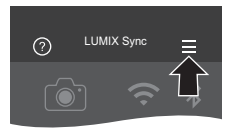

- **6** Включите функцию Bluetooth.
- 6 Из пунктов [Камера зарегистрирована] выберите имя устройства для фотокамеры.

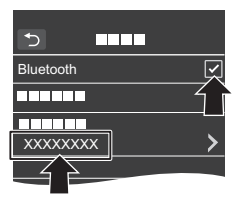

- Даже если установить сопряжение с несколькими смартфонами, подключиться можно только к одному смартфону за раз.
	- Если сопряжение занимает некоторое время, отмените настройки сопряжения на смартфоне и фотокамере и повторно установите соединение — это поможет правильному распознаванию фотокамеры.

# **Подключение к смартфону ([Подключение Wi-Fi])**

Используйте Wi-Fi для подключения фотокамеры к смартфону, не поддерживающему Bluetooth Low Energy.

При использовании настроек по умолчанию возможно простое

подключение к смартфонам без ввода пароля.

Кроме того, для повышения безопасности соединения можно использовать аутентификацию по паролю.

- Через Wi-Fi можно также выполнить соединение к смартфону. поддерживающему Bluetooth Low Energy, выполняя те же шаги.
	- **1 Установите на фотокамере режим ожидания соединения Wi-Fi.**
		- ≥ ¨ [ ] ¨ [ ] ¨ [Wi-Fi] ¨ [Функция Wi-Fi] → [Новое подключение] • [Дистанц. упр. съемкой и просмотр]
		- На экране появится идентификатор SSID (A) фотокамеры.
		- Эту операцию также можно выполнить нажатием кнопки Fn с назначенной функцией [Wi-Fi]. Информацию о кнопке Fn см. на стр. 188

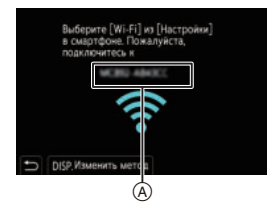

- **2 В меню настроек смартфона включите функцию Wi-Fi.**
- **3 Выберите идентификатор SSID, отображаемый на фотокамере.**
- **4 Запустите "LUMIX Sync" на смартфоне.**
- **5 (При первом подключении) Проверьте имя устройства, отображаемое на фотокамере, а затем выберите [Да].**

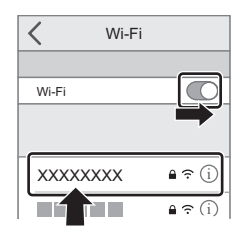

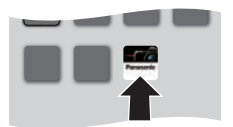

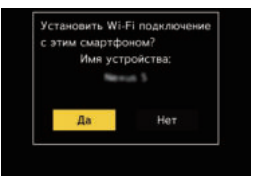

**• Если отображается имя не того устройства, к которому нужно** подключиться, при выборе [Да] фотокамера автоматически подключится к этому устройству. Если поблизости находятся другие подключаемые по сети Wi-Fi устройства, рекомендуется использовать ввод пароля вручную или QR-

код для подключения с аутентификацией по паролю. ( $\rightarrow$  243)

#### **Использование для подключения аутентификации по паролю**

- 1 Установите [Пароль Wi-Fi] на фотокамере на [ON].
	- $\bigoplus$   $\rightarrow$  [ $\blacktriangleright$ ]  $\rightarrow$  [ $\mathbb{N}$ ]  $\rightarrow$  [Wi-Fi]  $\rightarrow$  [Настройка Wi-Fi]  $\rightarrow$  [Пароль Wi-Fi]  $\rightarrow$ [ON]

2 Выберите [Дистанц. упр. съемкой и просмотр].

•  $\mathbb{Q}$   $\rightarrow$  [  $\blacktriangleright$  ]  $\rightarrow$  [ $\mathbb{N}$ ]  $\rightarrow$  [Wi-Fi]  $\rightarrow$  [Функция Wi-Fi]  $\rightarrow$  [Новое подключение] ¨ [Дистанц. упр. съемкой и просмотр]

3 В меню настроек смартфона  $\overline{\langle}$ включите функцию Wi-Fi. Wi-Fi **XXXXXXX 4** На экране настройки Wi-Fi выберите SSID (@), отображаемый на фотокамере. 5 (При первом подключении) Введите пароль ((A)), отображаемый на фотокамере. 6 Запустите "LUMIX Sync" на смартфоне.

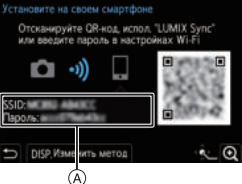

 $a \approx G$ 

Wi-Fi

# **Завершение соединения Wi-Fi**

Чтобы завершить соединение Wi-Fi между фотокамерой и смартфоном, выполните следующие шаги:

- **1 Установите на фотокамере режим записи.**
	- Нажмите кнопку затвора наполовину.
- **2 Завершите соединение Wi-Fi.**  $\bullet$   $\textcircled{\tiny{F}}$   $\bullet$   $[\mathcal{L}] \bullet [\bullet] \bullet$   $[\mathbb{N}] \bullet$   $[\mathbb{W}$ i-Fi]  $\bullet$ [Функция Wi-Fi] → [Да]
- **3 Закройте "LUMIX Sync" на смартфоне.**

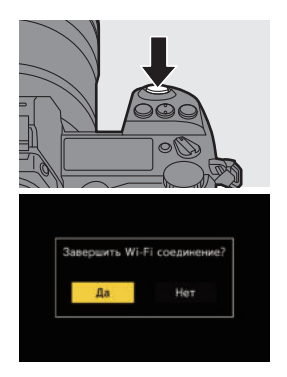

244 DVQX1664 (RUS)

# **Управление фотокамерой с помощью смартфона**

### **Требуемый способ беспроводного подключения**

Необходимый тип беспроводного подключения зависит от используемой функции.

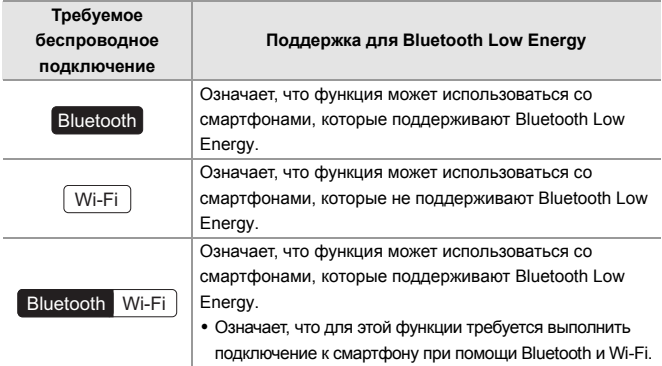

### **Начальный экран**

При запуске "LUMIX Sync" появляется начальный экран.

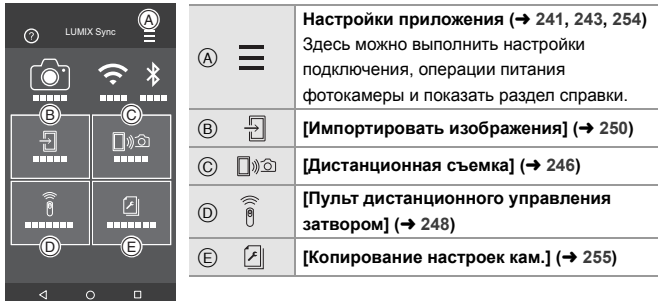

# **[Дистанционная съемка]**

С помощью смартфона можно вести съемку из удаленного места,

просматривая изображения с экрана прямого просмотра фотокамеры.

Начало работы:

- Подключите фотокамеру к смартфону. ( $\rightarrow$  239, 242)
- Запустите "LUMIX Sync" на смартфоне.

# **1 Выберите [ ] ([Дистанционная съемка]) на начальном экране.**

• (Устройства iOS) Когда появится сообщение с указанием подтвердить изменение получателя, выберите [Подкл.].

### **2 Начните запись.**

A Выполнение снимка

- B Начало/окончание видеосъемки
- Записанное изображение сохраняется на фотокамере.

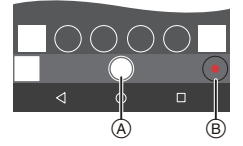

- 0 Определенные функции, включая некоторые настройки, могут оказаться недоступными.
	- Дистанционная запись невозможна во время использования следующей функции:

– [Интервал. съемка]

Wi.

# **Способ управления во время дистанционной записи**

Выберите фотокамеру или смартфон в качестве приоритетного устройства управления для использования во время дистанционной записи.

 $\mathbb{C}$  ⇒ [ $\mathcal{L}$ ]  $\Rightarrow$  [ $\mathbb{R}$ ]  $\Rightarrow$  [Wi-Fi]  $\Rightarrow$  [Настройка Wi-Fi]  $\Rightarrow$  Выберите [Приоритет удален. устройства]

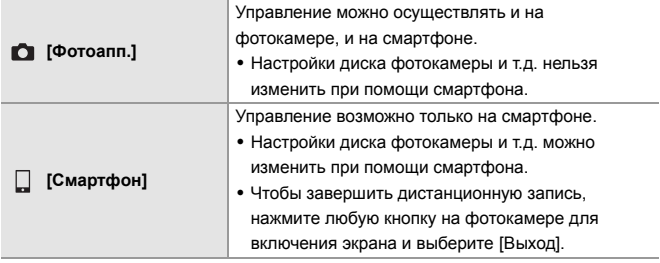

• Настройка по умолчанию — [Фотоапп.].

**]** • Настройка этой функции не может меняться при активном соединении.

# **[Пульт дистанционного управления затвором]**

Смартфон можно использовать как пульт ДУ для затвора.

Начало работы:

- Подключите фотокамеру к смартфону по Bluetooth.  $\rightarrow$  239)
- Запустите "LUMIX Sync" на смартфоне.
	- **1 Выберите [ ] ([Пульт дистанционного управления затвором]) на начальном экране.**
	- **2 Начните запись.**

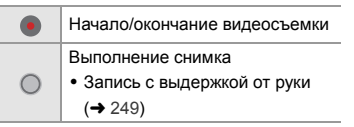

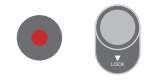

- Чтобы использовать [Пульт дистанционного управления затвором] для отмены [Режим сна] на фотокамере, установите [Bluetooth] в меню [Настр.] ([ВХОД/ВЫХОД]) следующим образом, а затем выполните подключение по Bluetooth:
	- [Дистан. пробуждение]: [ON]
	- [Автопередача]: [OFF]
	- Фотокамеру невозможно включить с помощью [Пульт дистанционного управления затвором].

# **Запись с выдержкой от руки**

Затвор может оставаться открытым от начала до конца записи, и этот режим удобно использовать для съемки звездного неба или ночного пейзажа.

Начало работы:

- $\bullet$  Установите на фотокамере режим [M]. ( $\rightarrow$  139)
- Установите выдержку фотокамеры на [B] (от руки).  $(4.140)$

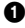

 $\bigcirc$  Коснитесь  $\bigcirc$  1, чтобы начать запись (и продолжайте касаться, не убирая палец).

- **2** Для завершения записи уберите палец с  $\lceil \bigcirc \rceil$ .
	- Сдвиньте [  $\bigcap$  ] в направлении [LOCK], чтобы зафиксировать кнопку затвора в полностью нажатом положении на время записи. (Сдвиньте [ ] обратно в исходное положение или нажмите кнопку затвора на фотокамере, чтобы завершить запись.)
	- Если во время записи в режиме [B] (от руки) соединение Bluetooth прервется, еще раз выполните подключение через Bluetooth, а затем завершите запись со смартфона.

### **Сокращение времени выхода из [Режим сна]**

Выберите функцию смартфона, для которой нужно сократить время, необходимое для выхода фотокамеры из режима [Режим сна].

Начало работы:

• Установите [Bluetooth] и [Дистан. пробуждение] на фотокамере на [ON]. ( $\rightarrow$  254)

 $\mathbb{R}$   $\Rightarrow$  [  $\mathcal{L}$  ]  $\Rightarrow$  [  $\leq$  ]  $\Rightarrow$  [Bluetooth]  $\Rightarrow$  Выберите [Возврат из режима сна]

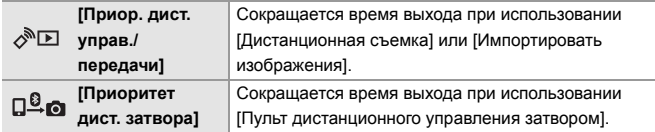

# **Передача записанных изображений**

Передача сохраненного на карте изображения на смартфон, подключенный через Wi-Fi.

Начало работы:

- Подключите фотокамеру к смартфону. ( $\rightarrow$  239, 242)
- 0 Запустите "LUMIX Sync" на смартфоне.

# **1 Выберите [ ] ([Импортировать изображения]) на начальном экране "LUMIX Sync".**

- 0 (Устройства iOS) Когда появится сообщение с указанием подтвердить изменение получателя, выберите [Подкл.].
- **2 Выберите изображение для передачи.**
	- 0 Отображаемую карту можно переключить, коснувшись A.

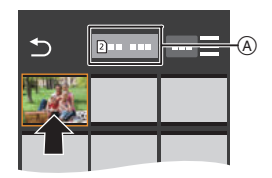

# **3 Передайте изображение.**

- Выберите  $\lceil \frac{1}{2} \rceil$ .
- В случае передачи видеоролика его можно воспроизвести, коснувшись  $[$   $\rightharpoonup$   $]$  в центре экрана.

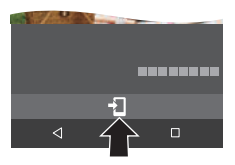

- Для сохранения снимков RAW на устройстве Android требуется Android 7.0 или более поздней версии. В зависимости от смартфона или версии ОС, эти снимки могут отображаться неправильно. • У воспроизводимого видеоролика небольшой объем данных, и для его
	- передачи используется "LUMIX Sync", поэтому качество изображения отличается от качества фактической видеозаписи. В зависимости от смартфона и условий использования, при воспроизведении видеоролика или снимка может ухудшиться качество изображения или прерываться звук.
- 0 Передача изображений, записанных с помощью следующих функций, невозможна:
	- Видеоролики [AVCHD], [MP4] 4K
	- [6K/4K ФОТО]/[Пост-фокус]
	- [Фото HLG] (снимки в формате HLG)

# **Автоматическая передача записанных изображений**

Записанные снимки по ходу их выполнения можно автоматически передавать на смартфон.

Начало работы:

• Подключите фотокамеру к смартфону по Bluetooth.  $\rightarrow$  239)

- **1 Включите [Автопередача] на фотокамере.**
	- $\bullet$   $\mathbb{R}$   $\rightarrow$   $[$   $\mathcal{L}$   $] \rightarrow$   $[$   $\mathbb{R}$   $] \rightarrow$   $[$   $\mathbb{R}$   $]$   $\rightarrow$   $[$   $\mathbb{R}$   $]$   $\rightarrow$   $[$   $\mathbb{R}$   $]$  $\Rightarrow$  [Автопередача]  $\Rightarrow$  [ON]
	- Если на фотокамере отображается экран подтверждения, запрашивающий завершение соединения Wi-Fi, выберите [Да] для его завершения.

#### **2 Выберите [Да] на смартфоне.**

- (Устройства iOS) Когда появится сообщение с указанием подтвердить изменение получателя, выберите [Подкл.].
- 0 Фотокамера автоматически выполняет соединение Wi-Fi.
- **3 Проверьте настройки отправки на фотокамере, а**  затем нажмите **...** или ...
	- Чтобы изменить настройку отправки, нажмите [DISP.].

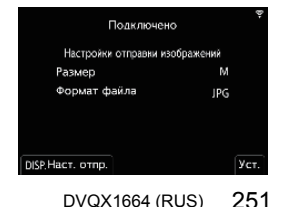

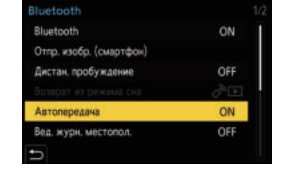

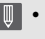

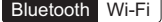

0 Фотокамера переключится в режим, в котором она может автоматически передавать изображения, и на экране записи будет отображаться  $\lceil \mathcal{L} \rceil$ . (Если настройки не отображаются, изображения автоматически передать невозможно. Проверьте состояние соединения Wi-Fi со смартфоном.)

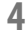

### **4 Выполните запись фотокамерой.**

- При этом записанные снимки по ходу их выполнения автоматически отправляются на указанное устройство.
- Во время отправки файла на экране записи фотокамеры отображается [ $\cdot$ ].

#### **Остановка автоматической передачи изображений**

 $\mathbb{R}$  ⇒ [  $\mathcal{F}$  ]  $\Rightarrow$  [  $\mathbb{R}$  ]  $\Rightarrow$  [Bluetooth]  $\Rightarrow$  [Автопередача]  $\Rightarrow$  Выберите [OFF]

● Отображается экран подтверждения, запрашивающий завершение соединения Wi-Fi.

• Если настройки [Bluetooth] и [Автопередача] фотокамеры установлены на [ON], фотокамера при включении автоматически подключится к смартфону через Bluetooth и Wi-Fi.

Для подключения к фотокамере запустите "LUMIX Sync". Фотокамера переключится в режим, в котором можно автоматически передавать изображения, и на экране записи фотокамеры будет отображаться  $\widehat{\mathbb{R}}$ ].

- 0 При установке [Автопередача] на [ON] функцию [Функция Wi-Fi] использовать невозможно.
	- Если во время отправки изображений фотокамера выключается и передача файлов прерывается, снова включите фотокамеру для повторной отправки.
		- Если место хранения неотправленных файлов изменилось, их повторная отправка может оказаться невозможной.
		- Если неотправленных файлов много, отправка всех файлов может оказаться невозможной.
	- Для сохранения изображений в формате RAW на устройствах Android требуется Android 7.0 или более поздней версии. В зависимости от смартфона или версии ОС, эти снимки могут

отображаться неправильно.

- Автоматическая передача изображений, записанных с помощью следующих функций, невозможна:
	- Видеосъемка/[6K/4K ФОТО]/[Пост-фокус]
	- [Фото HLG] (снимки в формате HLG)
Bluetooth

# **Запись данных о местонахождении**

Смартфон отправляет информацию о своем местонахождении на фотокамеру через Bluetooth, а фотокамера выполняет запись, записывая полученную информацию о местонахождении.

Начало работы:

- Подключение функции GPS на смартфоне.
- Подключите фотокамеру к смартфону по Bluetooth. ( $\rightarrow$  239)
	- **1 Включите [Вед. журн. местопол.] на фотокамере.**
		- $\bullet$   $\mathbb{R}$   $\Rightarrow$   $[$   $\mathcal{L}$   $] \Rightarrow$   $[$   $\mathbb{R}$   $] \Rightarrow$   $[$   $\mathbb{B}$ luetooth]  $\Rightarrow$  [Вед. журн. местопол.]  $\Rightarrow$  [ON]
		- 0 Фотокамера переключится в режим, в котором можно записывать данные о местонахождении, и на экране записи фотокамеры будет отображаться [ <code>GPS ].</code>

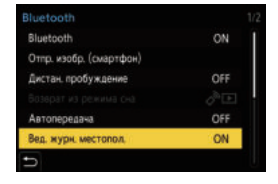

- **2 Запишите изображения фотокамерой.**
	- Информация о местонахождении записывается на записанные изображения.
- Если значок [ GPS ] на экране записи отображается полупрозрачным, информацию о местонахождении получить невозможно, поэтому данные записать нельзя.

Позиционирование с помощью GPS на смартфоне может оказаться невозможным, если смартфон находится в здании, сумке и т. п. Для лучшего определения местонахождения переместите смартфон в место с широким обзором неба.

Кроме того, см. инструкцию по эксплуатации смартфона.

- Изображения с информацией о местонахождении обозначаются с помощью [ GPS ].
- При использовании данной функции обратите особое внимание на неприкосновенность частной жизни объекта съемки, право на фотографирование и т. п. Используйте на собственный риск.
- Аккумулятор смартфона разряжается быстрее при получении информации о местонахождении.
- Данные о местонахождении не записываются на видеороликах AVCHD.

## **Операции питания фотокамеры**

Bluetooth Wi-Fi

Даже если фотокамера выключена, с помощью смартфона ее можно запустить и записывать изображения или проверять записанные изображения.

Начало работы:

- $\bullet$  Подключитесь к смартфону с помощью Bluetooth. ( $\rightarrow$  239)
- 2 Включите [Дистан. пробуждение] на фотокамере.
	- $\mathbb{Q}$   $\rightarrow$  [  $\mathcal{L}$  ]  $\rightarrow$  [ $\mathbb{R}$ ]  $\rightarrow$  [Bluetooth]  $\rightarrow$  [Дистан. пробуждение]  $\rightarrow$  [ON]
- 3 Установите переключатель включения/выключения фотокамеры на [OFF].
- **4** Запустите "LUMIX Sync" на смартфоне.

## **• Включение фотокамеры**

Выберите [Дистанционная съемка] на начальном экране "LUMIX Sync".

- (Устройства iOS) Когда появится сообщение с указанием подтвердить изменение получателя, выберите [Подкл.].
- 0 Фотокамера включается и автоматически подключается с помощью Wi-Fi.

## **• Выключение фотокамеры**

- $\bullet$  Выберите  $[$   $\equiv$   $]$  на начальном экране "LUMIX Svnc".
- **2** Выберите [Выключение камеры].
- **3** Выберите [Питание ВЫКЛ.].
	- В случае установки [Дистан. пробуждение] функция Bluetooth продолжает работать даже после установки переключателя включения/выключения фотокамеры на [OFF], вызывая разрядку аккумулятора.

## **Автоматическая установка часов**

Синхронизируйте настройки часов и часового пояса фотокамеры с этими настройками смартфона.

Начало работы:

• Подключите фотокамеру к смартфону по Bluetooth.  $(4239)$ 

## **Включение [Автоустан. времени] на фотокамере.**

 $\mathbb{R}$  ⇒ [ $\mathcal{L}$ ] ⇒ [ $\mathbb{R}$ ] ⇒ [Bluetooth] ⇒ [Автоустан. времени] ⇒ [ON]

# **Сохранение информации о настройках**

Сохранение на смартфон информации о настройках фотокамеры. Сохраненную информацию о настройках можно загрузить на фотокамеру, что позволяет задать одинаковые настройки на нескольких фотокамерах.

Начало работы:

• Подключите фотокамеру к смартфону по Bluetooth.  $(4239)$ 

- **1** Выберите [  $\sqrt{2}$  ] ([Копирование настроек кам.]) на **начальном экране "LUMIX Sync".**
- **2 Сохраните или загрузите информацию настройки.**
	- Дополнительную информацию об использовании "LUMIX Sync" см. в разделе [Справка] меню "LUMIX Sync".
	- Информацию о настройках можно загрузить только для такой же модели. • При передаче информации о настройках автоматически выполняется соединение Wi-Fi. (Устройства iOS) Когда появится сообщение с указанием подтвердить

изменение получателя, выберите [Подкл.].

• Можно сохранить или загрузить информацию о настройках для пунктов, идентичных пунктам в [Сохр./Вос.настр.фотоап.] меню [Настр.] ([Настройка]).

### Bluetooth Wi-Fi

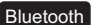

# **Передача изображений на ПК**

Отправка записанных изображений на ПК, подключенный с помощью Wi-Fi.

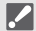

### **Поддерживаемые ОС**

Windows: Windows 10/Windows 8.1/Windows 8/Windows 7 Mac: OS X v10.5 – v10.11, macOS 10.12 – macOS 10.14

Начало работы:

- 0 Включите ПК.
- Создайте папку для получения изображений.
- Если стандартная рабочая группа ПК была изменена, измените соответствующую настройку фотокамеры в [Подключение ПК]. [MENU/SET] → [Настр.] → [ВХОД/ВЫХОД] → [Wi-Fi] → [Настройка Wi-Fi] → [Подключение ПК]

## **• Создание папки для получения изображений**

## **При использовании Windows (пример для Windows 7)**

- 1 Выберите папку-получателя, а затем щелкните правой кнопкой мыши.
- 2 Выберите [Свойства], а затем разрешите общий доступ к папке.
- Также для создания папок можно использовать "PHOTOfunSTUDIO" Подробную информацию см. в инструкции по эксплуатации "PHOTOfunSTUDIO".

## **При использовании Mac (пример для OS X v10.8)**

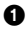

1 Выберите папку-получателя, а затем нажмите на элементы в следующем порядке.

[файл] ⇒ [Свойства]

2 Разрешите общий доступ к папке.

- 0 Создайте имя пользователя на ПК (до 254 символов) и пароль (до 32 символов), состоящие из буквенно-цифровых символов. Создание папки-получателя может оказаться невозможным, если в имя пользователя входят символы, не являющиеся буквенно-цифровыми.
	- Если в имени компьютера (имени NetBIOS в случае компьютеров Mac) имеется пробел (пустой символ) и т. п., правильное распознавание имени может оказаться невозможным.

В этом случае рекомендуем изменить имя на другое, состоящее только из 15 или менее буквенно-цифровых символов.

- **1 Выберите на фотокамере способ отправки изображений.**
	- $\bullet$   $\textcircled{\tiny{\textsf{m}}}\ \bullet$  [  $\textcircled{\tiny{\textsf{F}}}$  ]  $\bullet$  [ $\textcircled{\tiny{\textsf{N}}}\ \bullet$  [Wi-Fi]  $\bullet$ [Функция Wi-Fi] ⇒ [Новое подключение] • [Отправить

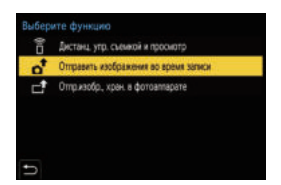

изображения во время записи] или [Отпр.изобр., хран. в фотоаппарате]

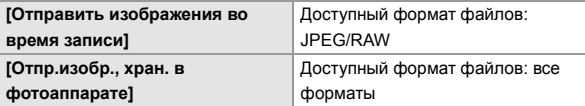

**2 Установите в качестве получателя [ПК].**

- **3 Подключите фотокамеру к смартфону по Wi-Fi.**
	- Выберите [Через сеть] или [Напрямую], а затем выполните подключение.

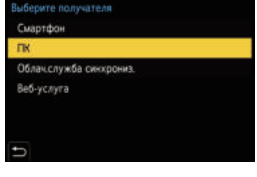

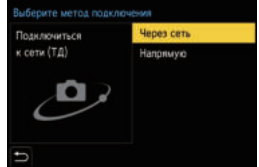

### **Пример: выбор [WPS (Кнопка)] для установки соединения**

- **1** Выберите [Через сеть].
- **2** Выберите IWPS (Кнопка)]
- $\bigcirc$  Нажимайте на кнопку WPS точки беспроводного доступа до тех пор, пока не произойдет переключение на режим WPS.

**4 Введите имя компьютера для ПК, к которому нужно подключиться (для Mac имя NetBIOS).**

> • Информацию о том, как вводить символы, см. на стр. 234.

- **5 Выберите папку для хранения изображений.**
	- Папки, сортированные по дате отправки, будут созданы в выбранной папке, и изображения будут сохранены в этих папках.

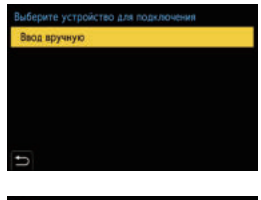

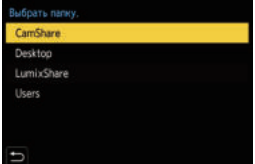

- **6 Проверьте настройки**  отправки, а затем нажмите **...** или ...
- **7 При выборе [Отправить изображения во время записи]:**

### **Сделайте снимки.**

- При этом записанные снимки по ходу их выполнения автоматически отправляются на указанное устройство.
- Во время отправки файла на экране записи фотокамеры отображается  $\int_{0}^{1}$
- Чтобы завершить соединение, выполните следующие шаги:

 $\mathbb{Z}$  ⇒ [ $\mathcal{L}$ ] ⇒ [ $\mathbb{R}$ ] ⇒ [Wi-Fi] ⇒ [Функция Wi-Fi] ⇒ [Да]

**При выборе [Отпр.изобр., хран. в фотоаппарате]:**

### **Выберите одно изображение или несколько.**

- 0 Выберите [Одиночн. выбор] или [Множеств. выбор], а затем выберите одно изображение или несколько.
- Чтобы завершить соединение, выберите [Вых.].
- Если появляется экран для введения учетной записи пользователя и пароля, введите данные, установленные вами на своем ПК.
	- При установке [Автопередача] в [Bluetooth] на [ON] [Функция Wi-Fi] недоступна.

# **16. Подключение к другим устройствам**

См. в документе "Инструкция по эксплуатации" (формат PDF) подробную информацию о следующем:

- Использование VIFRA Link (HDMI)
- Сохранение снимков и видеороликов на компьютере
- Сохранение фотоснимков и видеокадров на рекордере
- $\bullet$  Печать

# **Просмотр на телевизоре**

Фотокамеру можно подключить к телевизору для просмотра записанных снимков и видеороликов на телевизоре. Начало работы:

- Выключите фотокамеру и телевизор.
	- **1 Подключите фотокамеру к телевизору с помощью кабеля HDMI (имеется в продаже).**

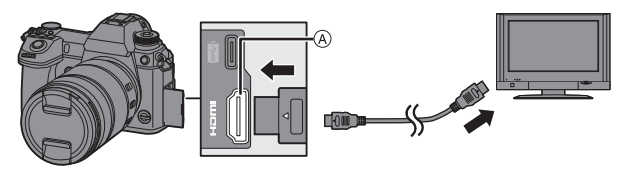

- A Разъём [HDMI] (тип A)
- Проверьте направление разъемов и вставьте/извлеките штекер, не допуская перекосов.

(Если их вставить под углом, это может привести к деформации или неисправности)

• Подключать кабель только к соответствующему разъему. Неправильное подключение кабеля может привести к неисправности.

## **2 Включите телевизор.**

- **3 Включите вход телевизора.**
	- ≥Включите вход телевизора, соответствующий разъему, к которому был подключен кабель HDMI.

**4 Включите фотокамеру.**

# **5 Откройте экран воспроизведения.**

- $\bullet$  Нажмите [ $\triangleright$ ].
- Записанные изображения отображаются на экране телевизора. (Монитор и видоискатель фотокамеры выключатся).

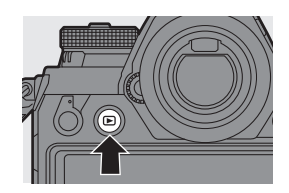

- С настройками по умолчанию снимки выводятся с оптимальным разрешением для подключенного телевизора. Разрешение выводимого изображения можно изменить в [Режим HDMI (воспр.)]. (→ 229)
- В зависимости от формата, сверху и снизу или с левой и правой стороны изображений могут отображаться серые полосы. Цвет полос можно изменить в [Цвет фона (воспр.)] пункта [ТВ подключение] меню [Настр.] ([ВХОД/ВЫХОД]). (+ 229)
- Используйте "высокоскоростной кабель HDMI" с логотипом HDMI. Кабели, не соответствующие стандартам HDMI, работать не будут. "Высокоскоростной кабель HDMI" (штекер: тип A–тип A, длина: до 1,5 м)
	- Во время вывода HDMI через динамики камеры звук не выводится.
	- 0 Разъём [HDMI] также не работает при подключении соединительного кабеля USB.

Для подачи питания можно использовать сетевой адаптер.

• При повышении температуры фотокамеры вследствие одного из следующих условий может появиться значок [  $\triangle$  ] и вывод сигнала через HDMI может прерваться.

Подождите, пока фотокамера остынет.

- Во время непрерывного вывода HDMI
- При слишком высокой температуре окружающей среды
- Измените режим экрана на телевизоре, если изображения отображаются с обрезанной верхней или нижней частью.
- В зависимости от подключенного телевизора, файлы серийной съемки 6K/4K могут воспроизводиться неправильно.
- См. также инструкцию по эксплуатации телевизора.

# **Импортирование изображений на ПК**

При подключении фотокамеры к компьютеру можно скопировать записанные изображения на компьютер.

Для Windows установите поставляемое в комплекте программное обеспечение "PHOTOfunSTUDIO" для копирования изображений.  $\left(\rightarrow 261\right)$ 

Для Mac скопируйте файлы или папки на карту, перетаскивая их.  $\left( \rightarrow 265 \right)$ 

Также используйте "SILKYPIX Developer Studio" (для Windows или Mac) для обработки и редактирования изображений в формате RAW и "LoiLoScope" (только для Windows) для редактирования видеороликов.

# **Установка программного обеспечения**

Установите программное обеспечение для выполнения таких операций, как организация и корректирование записанных изображений, обработка изображения в формате RAW и редактирование видеороликов.

- 0 Для скачивания программного обеспечения ваш компьютер должен подключаться к Интернету.
	- В зависимости от типа передачи данных для скачивания может потребоваться некоторое время.
	- 0 Поддерживаемые ОС указаны по состоянию на январь 2019 г. Они могут изменяться.

# **<sup>2</sup>** PHOTOfunSTUDIO 10.1 PE

Это программное обеспечение позволяет управлять изображениями. Например, оно позволяет импортировать снимки и видеоролики на компьютер, а затем сортировать их по дате записи, названию модели. Можно также выполнять такие операции, как запись изображений на DVD, корректирование изображений и редактирование видеороликов.

Для скачивания и установки программного обеспечения перейдите на указанный сайт.

**https://panasonic.jp/support/global/cs/soft/download/d\_pfs1001pe.html** (Только на английском языке)

Истечение срока для скачивания: Март 2024 г.

### **Операционная среда**

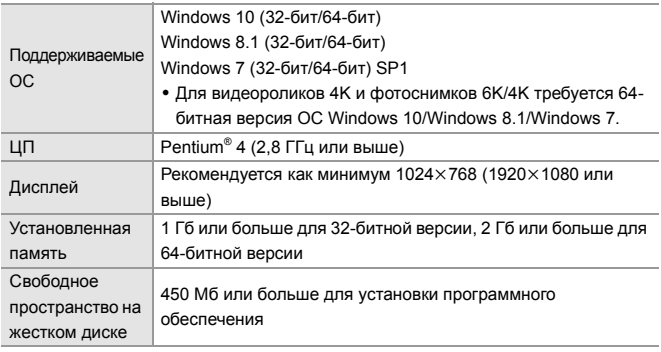

• Для использования функций воспроизведения и редактирования для видеороликов 4K или функции кадрирования для фотоснимков 6K/4K требуется ПК высокой производительности. Подробную информацию см. в инструкции по эксплуатации

"PHOTOfunSTUDIO".

• "PHOTOfunSTUDIO" недоступно для Mac.

# **SILKYPIX Developer Studio SE**

Это программное обеспечение используется для обработки и редактирования изображений в формате RAW.

Отредактированные изображения могут быть сохранены в формате (JPEG, TIFF и т. д.) с возможностью отображения на персональном компьютере.

Для скачивания и установки программного обеспечения перейдите на указанный сайт.

### **http://www.isl.co.jp/SILKYPIX/russian/p/**

### **Операционная среда**

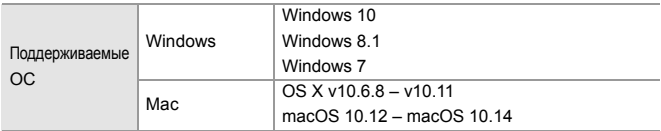

0 Более подробную информацию об использовании "SILKYPIX Developer Studio" можно найти в разделе справки "Help" либо на веб-сайте поддержки Ichikawa Soft Laboratory.

## **30-дневная полнофункциональная пробная версия "LoiLoScope"**

Это программное обеспечение позволяет легко редактировать видеоролики.

Для скачивания и установки программного обеспечения перейдите на указанный сайт.

### **http://loilo.tv/product/20**

### **Операционная среда**

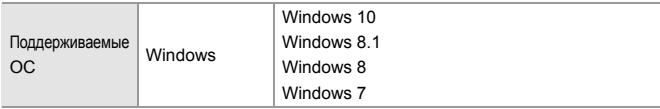

- Можно скачать пробную версию, которой можно пользоваться бесплатно в течение 30 дней.
- 0 Дополнительную информацию об использовании "LoiLoScope" см. в руководстве по "LoiLoScope", которое можно скачать на сайте.
- 0 "LoiLoScope" недоступно для Mac.

## **Копирование изображений на ПК**

Используйте "PHOTOfunSTUDIO" для копирования записанных изображений на компьютер.

- При использовании Mac или в любой ситуации, когда нельзя установить "PHOTOfunSTUDIO", см. стр. 265.
	- 0 Видеоролики в формате AVCHD могут импортироваться неправильно в случае копирования в виде файлов или папок.
		- Для Windows обязательно использовать "PHOTOfunSTUDIO" для импорта видеороликов в формате AVCHD.
		- Для Mac для импорта видеороликов в формате AVCHD можно использовать "iMovie". Однако, в зависимости от качества записи, может оказаться невозможным импортировать их. (За подробной информацией о программе "iMovie" обращайтесь в компанию Apple Inc.)

Начало работы:

- Включите фотокамеру и компьютер.
- Установите "PHOTOfunSTUDIO" на компьютер. ( $\rightarrow$  261)

## **1 Подключите фотокамеру к компьютеру с помощью соединительного кабеля USB (C–C или A–C).**

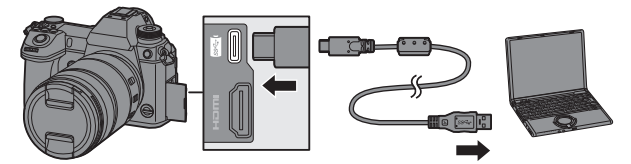

- Вставляйте/извлекайте кабель ровно, держась за штекер. (Если их вставить под углом, это может привести к деформации или неисправности.)
- Подключать кабель только к соответствующему разъему. Неправильное подключение кабеля может привести к неисправности.

# **2 Для выбора [PC(Storage)] нажмите** 34**, а затем нажмите <b>а** или  $\otimes$ .

• Может появиться сообщение о зарядке. Подождите, пока сообщение исчезнет.

## **3 Скопируйте изображения на компьютер с помощью "PHOTOfunSTUDIO".**

• Не удаляйте и не перемещайте скопированные файлы или папки, например, в Windows Explorer. Воспроизведение и редактирование при помощи "PHOTOfunSTUDIO" будет больше невозможно.

- 0 При установке [Режим USB] на [PC(Storage)] в меню [Настр.] ([ВХОД/ ВЫХОД]) фотокамера будет автоматически подключаться к компьютеру без отображения экрана выбора [Режим USB]. ( $\rightarrow$  229)
- **Пользуйтесь только соединительными кабелями USB, которые** поставляются в комплекте (C–C и A–C).
	- Не выключайте фотокамеру во время импортирования изображений.
	- После завершения импорта изображений выполните операцию по безопасному извлечению соединительного кабеля USB от компьютера.
	- Перед извлечением карты из фотокамеры выключите фотокамеру и отсоедините соединительный кабель USB. В противном случае можно повредить записанные данные.

## **• Копирование на ПК без использования "PHOTOfunSTUDIO"**

Даже в случае использования Mac или в любой ситуации, когда нельзя установить "PHOTOfunSTUDIO", файлы и папки все же можно копировать, перетаскивая их на компьютер после подключения к нему фотокамеры.

### **Операционная среда**

Камеру можно подключить к любому компьютеру с любой из следующих ОС, который может распознать внешние запоминающие устройства.

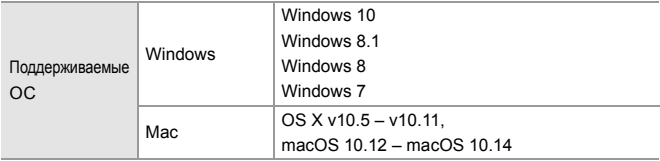

## **Структура папок на карте**

Для Windows диск ("LUMIX") отображается в [Компьютер]. Для Mac диск ("LUMIX") отображается на рабочем столе.

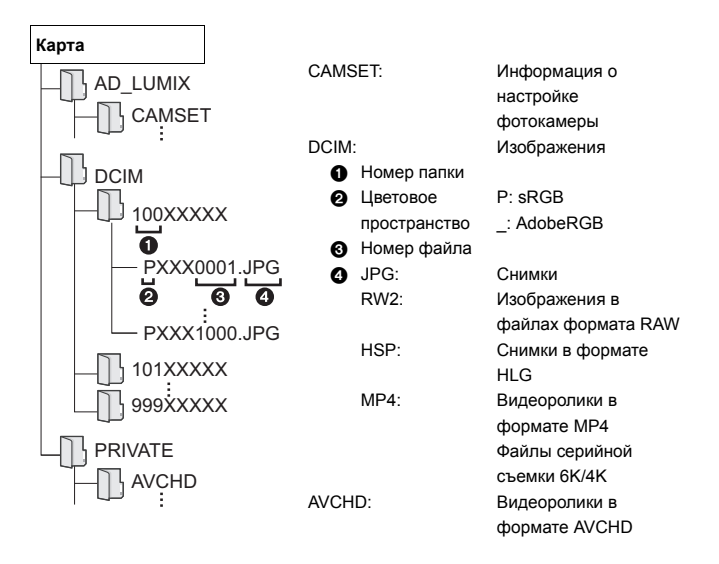

# **Привязанная запись**

При установке на ПК программного обеспечения для управления фотокамерой "LUMIX Tether" можно подключить фотокамеру к ПК через USB, а затем управлять фотокамерой с ПК и выполнять запись, проверяя изображения с экрана прямого просмотра на ПК (привязанная запись).

Кроме того, во время привязанной записи через HDMI можно выполнять вывод на внешний монитор или телевизор.

## **Установка программного обеспечения**

## **<sup>◆</sup> "LUMIX Tether"**

Это программное обеспечение предназначено для управления фотокамерой с компьютера.

Оно позволяет менять различные настройки и записывать изображения дистанционно, а затем сохранять изображения на компьютере.

Для скачивания и установки программного обеспечения перейдите на указанный сайт.

### **https://panasonic.jp/support/global/cs/soft/download/ d\_lumixtether.html**

### **Операционная система**

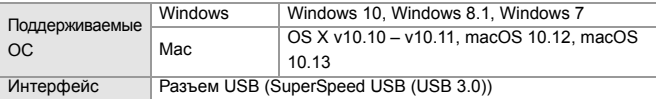

- **1** Поддерживаемые ОС указаны по состоянию на январь 2019 г. Они могут изменяться.
	- Для скачивания программного обеспечения ваш компьютер должен подключаться к Интернету.
	- В зависимости от типа передачи данных для скачивания может потребоваться некоторое время.
	- Информацию о том, как пользоваться программным обеспечением, см. в руководстве по эксплуатации "LUMIX Tether".

## **Управление фотокамерой с ПК**

• Для вывода через HDMI на внешний монитор или телевизор подключите фотокамеру и внешний монитор или телевизор при помощи кабеля HDMI.  $($   $\rightarrow$  259)

Начало работы:

- Включите фотокамеру и компьютер.
- Установите "LUMIX Tether" на компьютер.
	- **1 Подключите фотокамеру к компьютеру с помощью соединительного кабеля USB (C–C или A–C).**
		- Вставляйте/извлекайте кабель ровно, держась за штекер. (Если их вставить под углом, это может привести к деформации или неисправности.)
		- Подключать кабель только к соответствующему разъему. Неправильное подключение кабеля может привести к неисправности.
	- **2 Для выбора [PC(Tether)] нажмите** 34**, а затем**  нажмите **...** или ...

• На экране отображается [  $\frac{2}{9}$  ].

• Может появиться сообщение о зарядке. Подождите, пока сообщение исчезнет.

# **3 Используйте "LUMIX Tether" для управления фотокамерой с ПК.**

- 0 При установке [Режим USB] на [PC(Tether)] в меню [Настр.] ([ВХОД/ ВЫХОД]) фотокамера будет автоматически подключаться к компьютеру без отображения экрана выбора [Режим USB].  $(4229)$
- **Пользуйтесь только соединительными кабелями USB, которые** поставляются в комплекте (C–C и A–C).
	- 0 Функции Wi-Fi/Bluetooth не действуют при подключении компьютера при помощи [PC(Tether)].

# **17. Дополнительные материалы**

# **Набор аксессуаров цифровой фотокамеры**

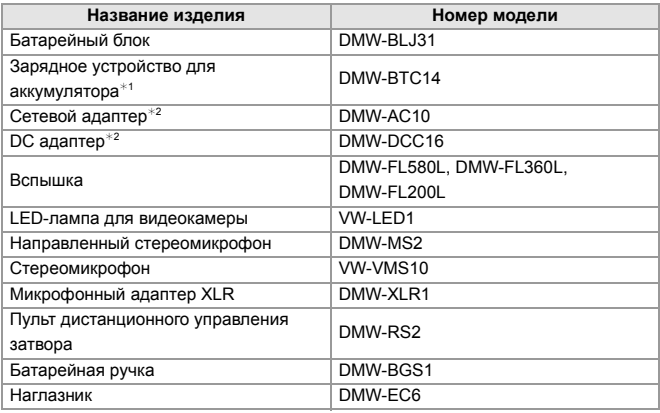

- $*1$  Поставляется в комплекте с сетевым адаптером, кабелем питания и соединительным кабелем USB (C–C).
- $*2$  Сетевой адаптер (поставляется отдельно) можно использовать только со специальным переходником постоянного тока Panasonic (поставляется отдельно). Сетевой адаптер (поставляется отдельно) нельзя использовать сам по себе.

Номера изделий верны по состоянию на январь 2019 г. Они могут изменяться.

- Некоторые дополнительные принадлежности могут отсутствовать в определенных странах.
- Информацию о дополнительных принадлежностях для объектива, например, совместимых объективах и фильтрах, см. в наших каталогах/на веб-страницах и т. п.
- Подробную информацию о работе с фотокамерой при использовании дополнительных принадлежностей см. в документе "Инструкция по эксплуатации" (формат PDF).

# **Отображение на мониторе/ видоискателе**

• Экран показан в качестве примера отображения на мониторе при установке [Настр. стиля экр./видоиск.] на [ | ].

## **Экран записи**

0 Подробную информацию об индикаторах во время воспроизведения см. в документе "Инструкция по эксплуатации" (формат PDF).

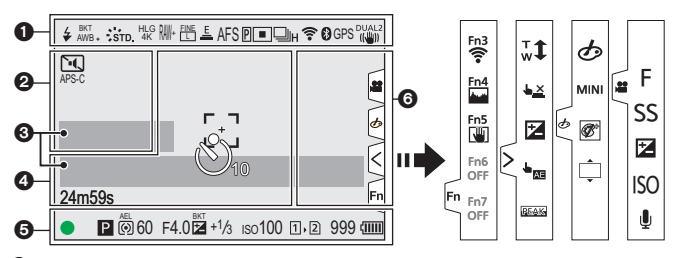

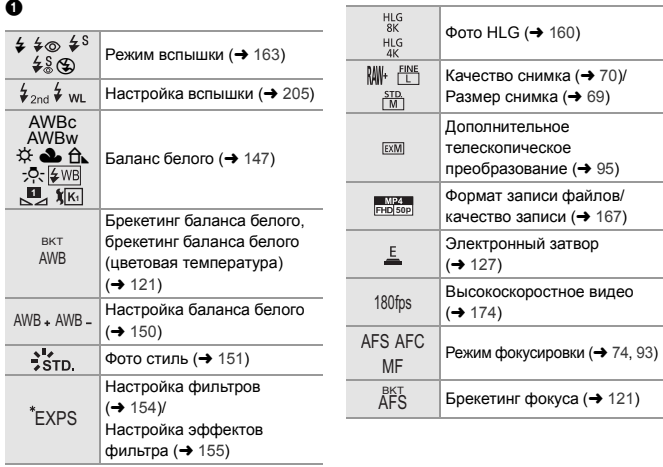

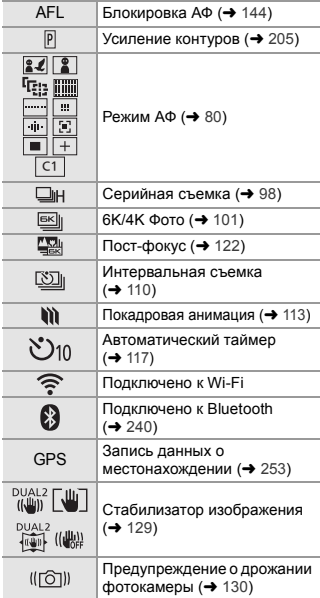

### $\boldsymbol{e}$

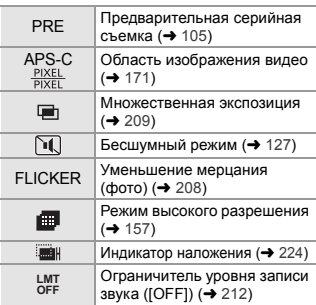

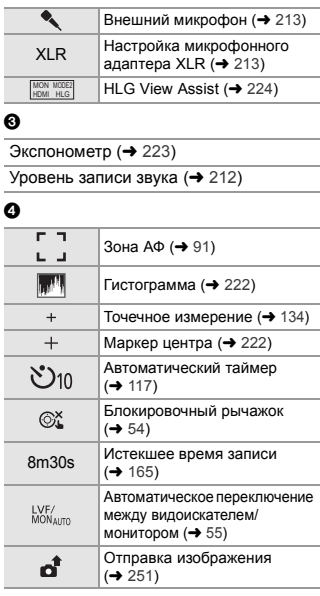

 $\Theta$ 

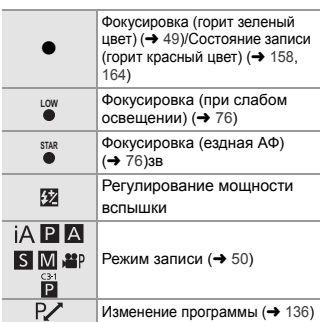

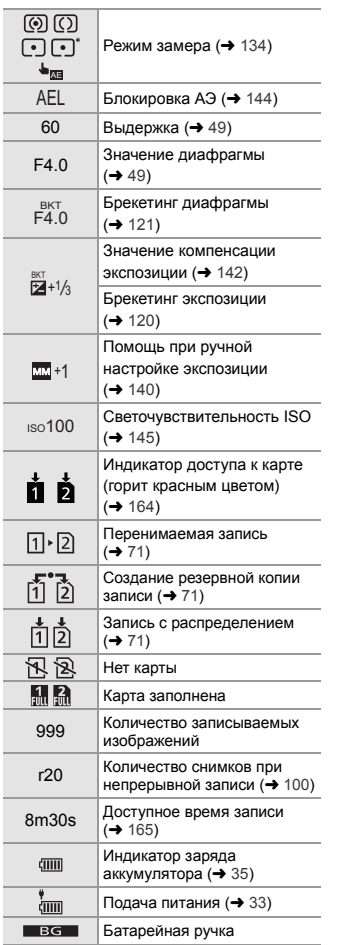

## 6

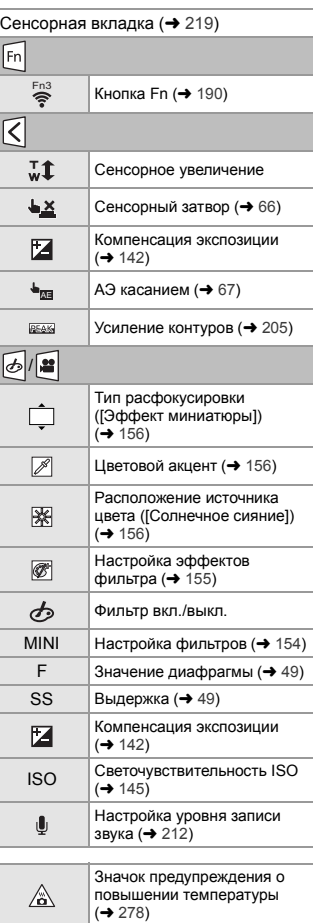

# **Панель управления**

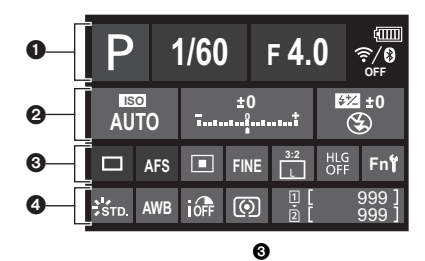

## $\mathbf o$

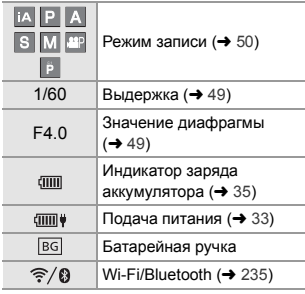

 $\boldsymbol{Q}$ 

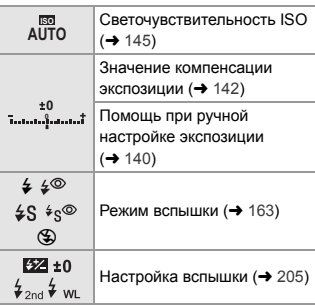

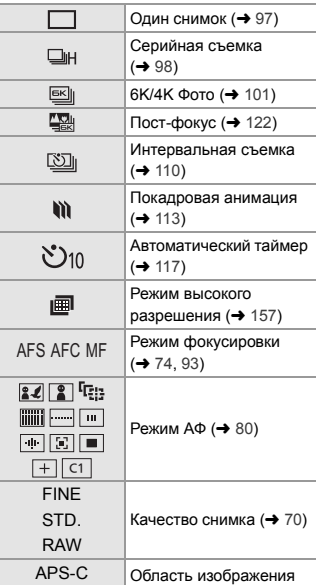

видео (→ 171)

**PIXEL**<br>PIXEL

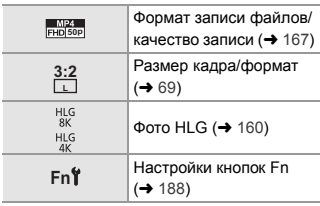

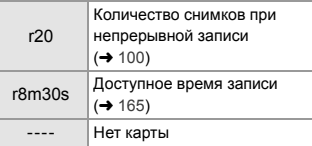

### $\bullet$

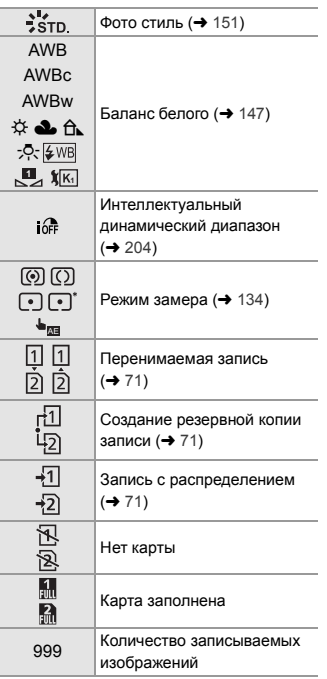

# **Отображение информационного ЖКэкрана**

Показываются настройки записи фотокамеры.

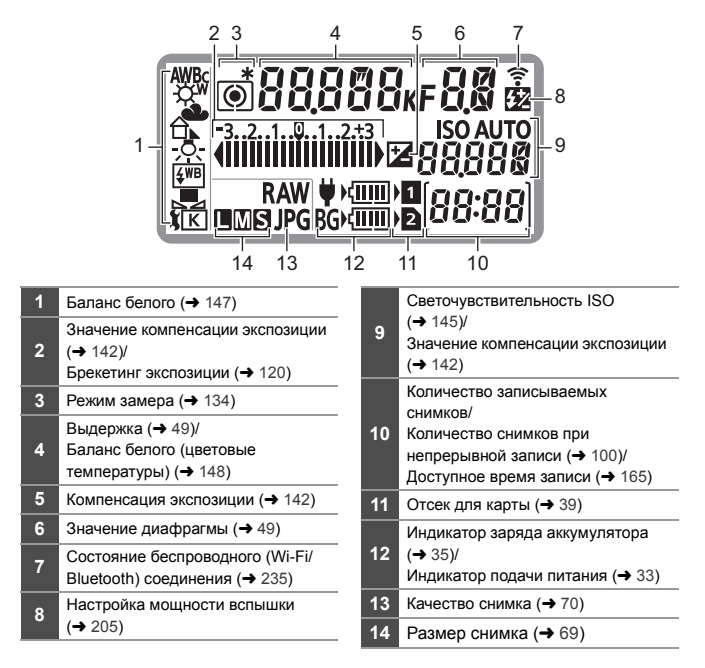

• Информация о записи не отображается на ЖКД с индикацией состояния во время воспроизведения и работы с меню.

• Способ свечения подсветки информационного ЖК-экрана ( $\rightarrow$  58)

# **Отображение сообщений**

Значение основных сообщений, отображаемых на экране

фотокамеры, и способы реагирования.

0 См. также документ "Инструкция по эксплуатации" (формат PDF), в котором приведена более подробная информация.

### **[Ошибка карты памяти]/[Форматировать эту карту?]**

• Этот формат нельзя использовать с фотокамерой.

Вставьте другую карту или сохраните резервную копию необходимых данных до форматирования.  $(\rightarrow 41)$ 

### **[Ошибка карты памяти]/[Невозможно использовать эту карту памяти.]**

• Используйте карту, совместимую с фотокамерой. (+ 18)

### **[Ошибка счит.]/[Ошибка зап.]/[Проверьте карту]**

• Не удается прочитать или записать данные.

Выключите фотокамеру, заново вставьте карту и снова включите фотокамеру.

- Возможно, карта сломана.
- Вставьте другую карту.

### **[Идет запись.]**

• Дверца отсека для карты или аккумулятора открыта во время записи на карту. Дождитесь завершения записи, а затем выключите фотокамеру и извлеките.

## **[Объектив прикреплен неверно. Не нажимайте кнопку снят. объект, пока он прикреплен.]**

• Снимите объектив, а затем снова прикрепите, не нажимая кнопку разблокировки объектива. ( $\rightarrow$  42)

Снова включите фотокамеру. Если сообщение не исчезло, обратитесь в пункт продажи.

### **[Данный аккумулятор использовать нельзя]**

- Используйте фирменный аккумулятор Panasonic. Если данное сообщение появляется даже при использовании фирменного аккумулятора Panasonic, обратитесь в пункт продажи.
- Если клеммы аккумулятора загрязнены, очистите их от загрязнений и пыли.

### **[Не удал. подкл. беспр. ТД]/[Подкл. не установл.]/[Получатель не найден]**

• Информация о точке беспроводного доступа, заданная на фотокамере, неверна.

Проверьте тип аутентификации и ключ шифрования.

0 Радиоволны от других устройств могут препятствовать подключению к точке беспроводного доступа.

Проверьте состояние других устройств, подключенных к точке беспроводного доступа, а также состояние других беспроводных устройств.

### **[Некоторые снимки нельзя удалить]/[Этот снимкок нельзя удалить]**

• Изображения, не соответствующие стандарту DCF, удалить невозможно. Сохраните резервную копию необходимых данных до форматирования карты.  $(441)$ 

### **[Выключите фотокамеру и снова включите ее]/[Ошибка сист.]**

• Выключите и снова включите фотокамеру.

Если после неоднократного повторения этих действий сообщение не исчезает, обратитесь в пункт продажи.

# **Устранение неисправностей**

Сначала попробуйте выполнить следующие процедуры ( $\rightarrow$  277 – 282).

**Если проблема не устраняется, ее можно разрешить, выбрав [Сброс]** (→ 62) в меню [Настр.] ([Настройка]).

0 См. также документ "Инструкция по эксплуатации" (формат PDF), в котором приведена более подробная информация.

### **Аккумулятор разряжается слишком быстро.**

- При установке [Предв. сер.съемка 6К/4К] или [Предварит. серийн. съемка] аккумулятор разряжается быстрее. Задавайте эти настройки только для записи.
- При подключении к Wi-Fi аккумулятор быстро разряжается. Часто выключайте фотокамеру, например с помощью [Режим энергосбереж.]  $\left(\rightarrow 37\right)$ .

#### **Запись останавливается до завершения.**

#### **Запись невозможна.**

#### **Невозможно использовать некоторые функции.**

• В случае высокой температуры окружающей среды или использовании фотокамеры для непрерывной съемки температура фотокамеры повышается. Чтобы защитить фотокамеру от повышения температуры, после появления значка  $\lceil \bigtriangleup \rceil$  запись останавливается и указанные ниже функции на некоторое время становятся недоступными.

Подождите, пока фотокамера не остынет.

- [6K/4K ФОТО]
- [Пост-фокус]
- Съемка фильмов
- [Расширение точки АФ]
- Вывод HDMI
- Подача питания по соединительному кабелю USB

### **Объект неправильно фокусируется.**

- Проверьте следующие пункты:
	- Не находится ли объект за пределами диапазона фокусировки?
	- Параметр [Затвор АФ] установлен на [OFF]? ( $\rightarrow$  218)
	- Параметр [Приор. фок./затвора] установлен на [RELEASE]? ( $\rightarrow$  216)
	- Возможно, блокировка АФ ( $\rightarrow$  144) установлена в неподходящем для этого случае?

### **Записанное изображение размыто. Стабилизатор не действует.**

0 Выдержка может удлиниться и функция стабилизатора может работать неправильно при съемке в плохо освещенных местах.

В таких случаях воспользуйтесь для записи штативом и автоматическим таймером.

### **Объект выглядит на изображении искаженным.**

- При съемке движущегося объекта с использованием следующих функций объект может получиться на снимке искаженным.
	- $-$  [ELEC.]
	- Съемка фильмов
	- $[6K/4K$   $\Phi$ OTOI

Это свойство матрицы CMOS, то есть датчика изображения фотокамеры, которое не является признаком неисправности.

### **При таких типах освещения, как флуоресцентное или светодиодное, могут появиться полосы или мерцание.**

- Это характеристика CMOS-датчиков, служащих в качестве датчиков камеры. Это не неисправность.
- При использовании электронного затвора ( $\rightarrow$  127) эффект горизонтальных полос можно снизить, удлинив выдержку.

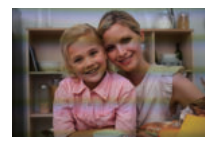

- Если при записи изображений заметно мерцание.  $v$ становите [Умен. мерц. (фото)]. ( $\rightarrow$  208)
- Если мерцание или горизонтальные полосы становятся заметными при видеосъемке, их можно уменьшить, установив фиксированную выдержку. Установите [Умен. мерцания (видео)] (→ 210) или ведите съемку в режиме  $[R<sup>Q</sup>M]$  ( $\rightarrow$  173).

### **Яркость или цвет записанного изображения не такие, как в реальной сцене.**

- При съемке в условиях флуоресцентного или светодиодного освещения установка более короткой выдержки может привести к незначительным изменениям яркости или цвета. Эти изменения возникают из-за источника освещения и не указывают на неисправность.
- При съемке объектов в очень ярко освещенных местах или съемке при флуоресцентном, светодиодном освещении, под ртутными, натриевыми лампами и т. п. могут происходить изменения цвета или яркости экрана либо появляться горизонтальные полосы на экране.

### **Невозможно установить [Бесшумный режим] на [OFF].**

• На момент покупки функция [Бесшумный режим] зарегистрирована для рычажка Fn. Переключите рычажок Fn на [MODE1].  $(4191)$ 

#### **Видеосъемка невозможна.**

• При использовании карты большой емкости некоторое время после включения фотокамеры запись может быть невозможна.

### **Воспроизведение невозможно. Записанные изображения отсутствуют.**

• Папки и изображения, обработанные на ПК, невозможно воспроизвести на фотокамере.

Для записи изображений с ПК на карту рекомендуется использовать программное обеспечение "PHOTOfunSTUDIO".

### **Вспышка не срабатывает.**

- Вспышка не срабатывает при использовании следующих функций:
	- Видеосъемка ( $\rightarrow$  164)/[6K/4K ФОТО] ( $\rightarrow$  101)/[Пост-фокус] ( $\rightarrow$  122)
	- [ELEC.] ( $\rightarrow$  127)/[Бесшумный режим] ( $\rightarrow$  127)/[Реж. выс. разрешения] ( $\rightarrow$  157)
	- [Настройка фильтров]  $($  + 154)

### **Соединение Wi-Fi невозможно установить.**

### **Прием радиоволн отключается.**

**Точка беспроводного доступа не отображается.**

### **Общие советы по использованию соединения Wi-Fi**

- Используйте для соединения диапазон связи подключаемого устройства.
- При использовании рядом с фотокамерой таких устройств, как микроволновые печи или беспроводные телефоны, которые работают на частоте 2,4 ГГц, может отсутствовать прием радиоволн.

Используйте фотокамеру на достаточном расстоянии от таких устройств.

• При низком уровне заряда аккумулятора подключение к другим устройствам или поддержание процесса обмена данными с ними может оказаться невозможным.

(Появляется такое сообщение, как [Ошибка связи].)

• Если фотокамеру поместить на металлический стол или полку, это может негативно повлиять на прием радиоволн. В таких случаях установить соединение может оказаться невозможным.

Уберите фотокамеру с металлической поверхности.

### **Точка беспроводного доступа**

- Проверьте, можно ли использовать подключенную точку беспроводного доступа.
- Проверьте условия приема радиоволн точкой беспроводного доступа.
	- Переместите фотокамеру ближе к точке беспроводного доступа.
	- Измените расположение и угол точки беспроводного доступа.
- В зависимости от точки беспроводного доступа, прием радиоволн может не отображаться даже при его наличии.
	- Выключите и снова включите точку беспроводного доступа.
	- Если беспроводной канал точки беспроводного доступа невозможно установить автоматически, установите вручную канал, поддерживаемый фотокамерой.
	- Если идентификатор SSID точки беспроводного доступа установлен не на радиопередачу, обнаружение точки беспроводного доступа может оказаться невозможным.

Введите SSID, а затем выполните подключение.

### **ПК не распознается, когда я использую соединение Wi-Fi. Фотокамеру невозможно подключить к ПК с помощью функции Wi-Fi.**

- На момент покупки на фотокамере задано использование названия рабочей группы "WORKGROUP". Если вы изменили название рабочей группы ПК, оно не будет распознано. В меню [Настройка Wi-Fi], пункте [Подключение ПК], измените название рабочей группы ПК для подключения.
- Убедитесь, что имя пользователя и пароль введены правильно.
- 0 Если настройки часов ПК, подключаемого к фотокамере, значительно отличаются от настроек фотокамеры, подключение фотокамеры к ПК на базе некоторых ОС невозможно.
	- Убедитесь что настройки [Уст. часов]/[Часовой пояс] фотокамеры соответствуют настройкам времени, даты и часового пояса Windows или Mac. Если есть значительные расхождения, исправьте их.

### **Для передачи изображения на веб-службу требуется время. Передача изображения прерывается на полпути. Невозможно передать некоторые изображения.**

- Возможно, размер изображения слишком большой?
	- Уменьшите размер изображения в [Размер], а затем отправьте его.
	- Выполните передачу после разделения видеоролика с помощью  $[Pe$ дакт.видео] ( $\rightarrow$  187).
- Для передачи может требоваться более длительное время, если точка беспроводного доступа находится далеко. Выполните передачу ближе к точке беспроводного доступа.
- Формат видеофайлов, которые можно отправить, зависит от места назначения.

### **Изображения на телевизоре отображаются с серыми полосами.**

• В зависимости от [Формат], сверху и снизу или с левой и правой стороны изображений могут отображаться серые полосы. Цвет полос можно изменить в [Цвет фона (воспр.)] пункта [ТВ подключение] меню [Настр.] ([ВХОД/ВЫХОД]).  $(4229)$ 

### **При открытии дверцы отсека для карты или аккумулятора раздается предупреждающий звуковой сигнал.**

• Предупреждающий звуковой сигнал может раздаваться, если во время записи на карту дверца открыта. Дождитесь завершения записи, а затем выключите фотокамеру и извлеките карту или аккумулятор.

### **При сотрясении фотокамеры из нее слышен дребезжащий звук.**

• Звук вызван работой встроенного стабилизатора. Это не является неисправностью.

## **При сотрясении фотокамеры слышен дребезжащий звук от прикрепленного объектива.**

• В зависимости от прикрепленного объектива, линзы внутри него могут перемещаться и издавать звук. Это не является неисправностью.

### **Слышен исходящий от объектива звук.**

- $\bullet$  При движении объектива и работе диафрагмы во время включения или выключения фотокамеры раздается звук, который не свидетельствует о неисправности.
- Это звук работы диафрагмы при изменении яркости, и он не является признаком неисправности.

### **По ошибке был выбран нечитаемый язык.**

• Повторно выберите язык из меню следующим образом:  $\mathbb{Z} \rightarrow [\mathcal{L}] \rightarrow [\mathcal{L}] \rightarrow [0] \rightarrow B$ ыберите нужный язык (→ 231)

### **Фотокамера нагревается.**

• Во время использования фотокамера может нагреваться, но это не сказывается на характеристиках или качестве ее работы.

### **Часы показывают неверное время.**

• Если фотокамера длительное время не использовалась, настройка часов может сброситься.

Выполните повторную настройку часов. (+45)

# **Технические характеристики**

Для повышения рабочих параметров технические характеристики

могут быть изменены.

### **Корпус цифровой фотокамеры (DC-S1R):**

Информация для вашей безопасности

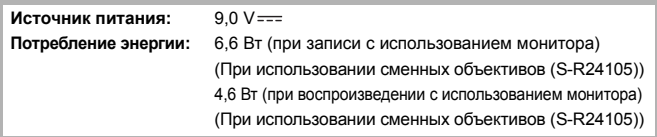

**Тип**

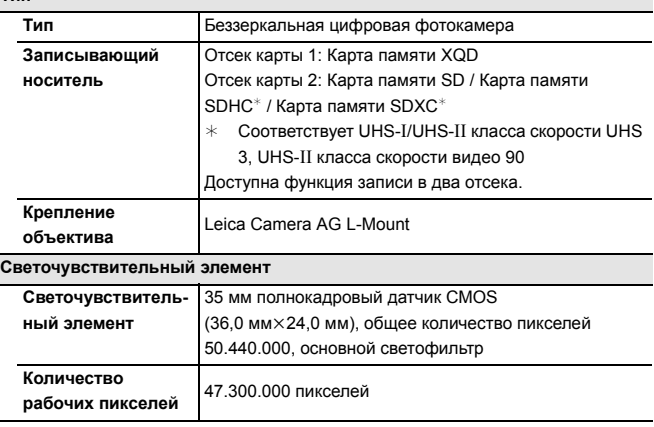

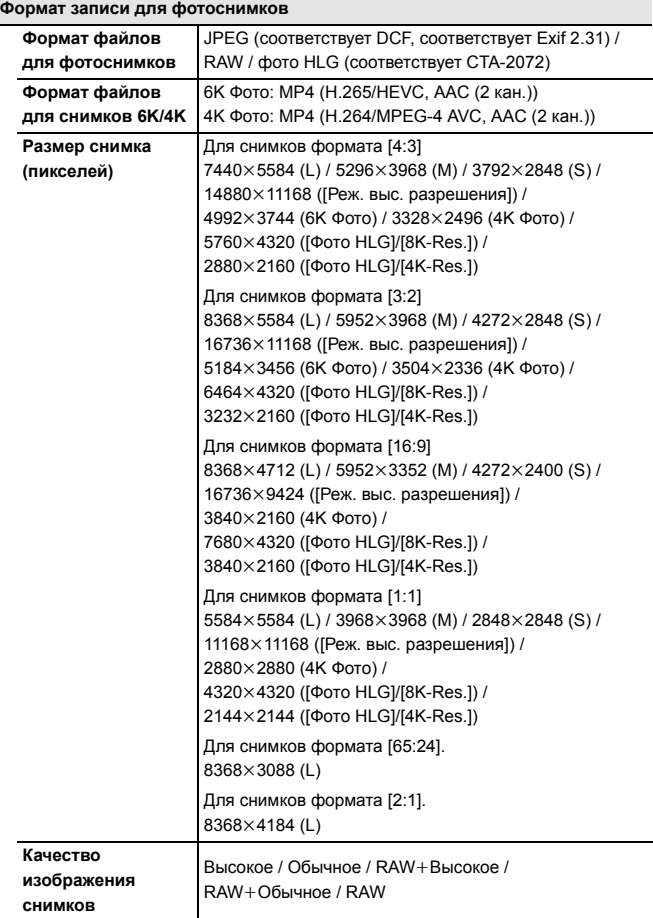

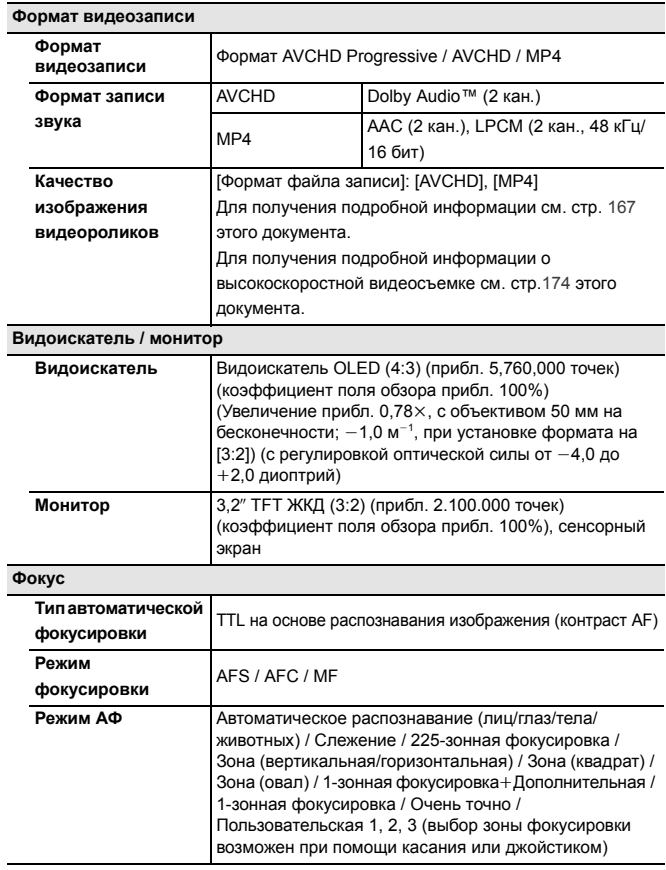

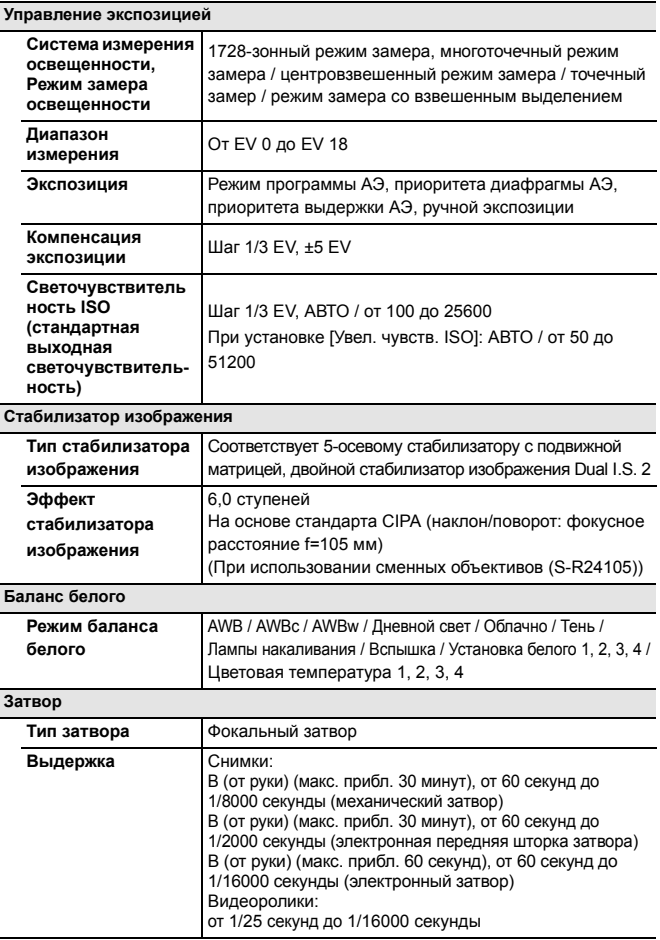

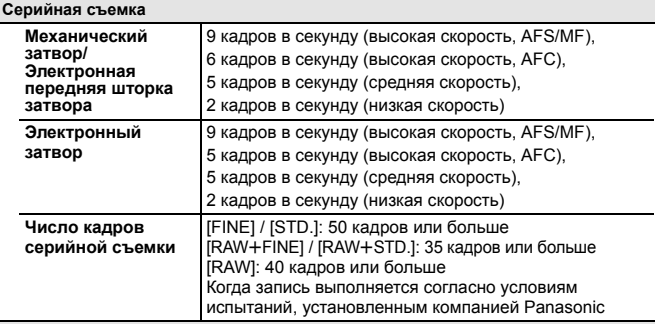

### **Минимальное освещение**

Прибл. 6 люкс (когда выдержка составляет 1/25 секунды) (При использовании сменных объективов (S-R24105))

### **Вспышка (при использовании внешней вспышки)**

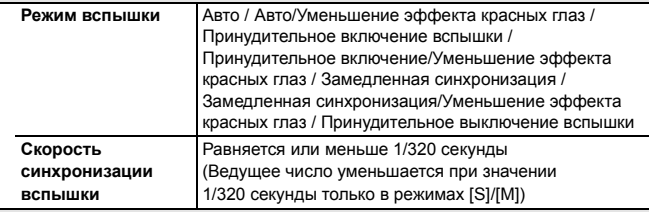

**Увеличение**

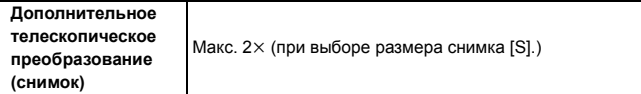

### **Микрофон / Динамик**

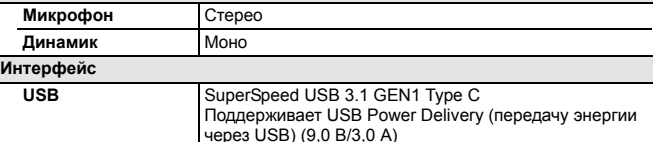

j

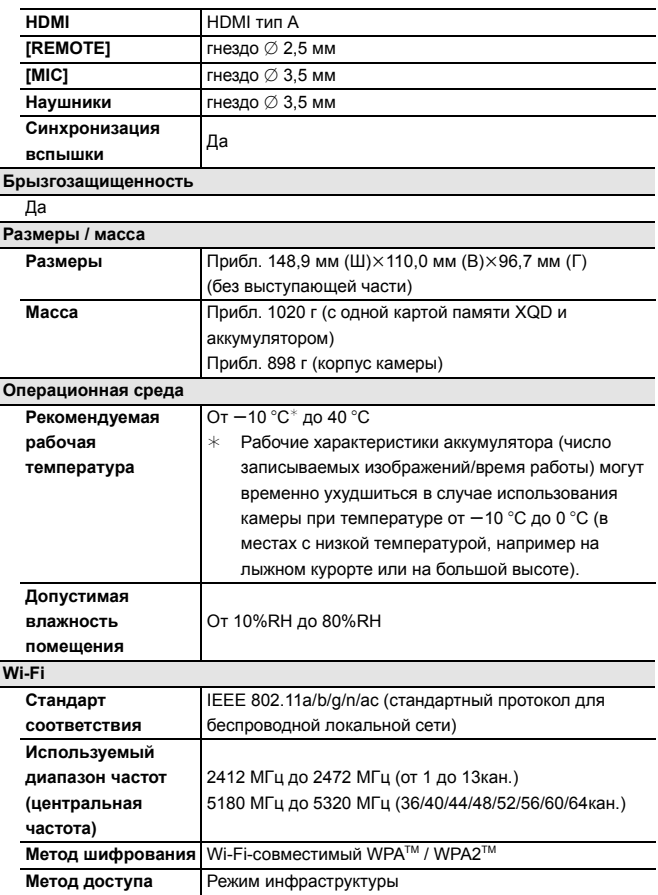
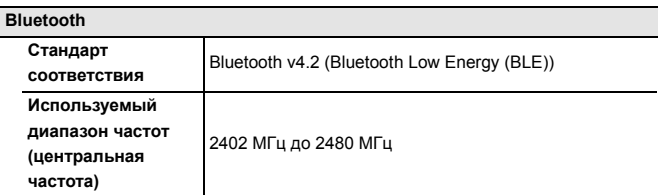

#### **Зарядное устройство для аккумулятора (Panasonic DMW-BTC14):**

Информация для вашей безопасности

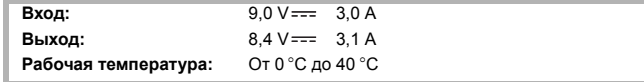

#### **Сетевой адаптер (Panasonic DVLV1001Y):**

Информация для вашей безопасности

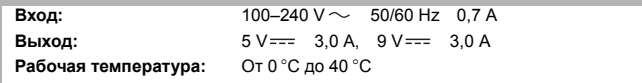

#### **Батаpeйный блок (литиево-ионный) (Panasonic DMW-BLJ31):**

Информация для вашей безопасности

**Напряжение/емкость:** 7,4 В / 3050 мА-ч

Символы на данном изделии (включая дополнительные принадлежности) означают следующее:

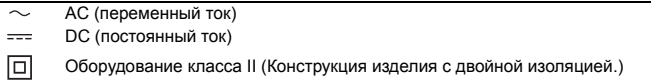

#### **35 мм полнокадровый сменный объектив: S-R24105 "LUMIX S 24-105 мм F4 MACRO O.I.S."**

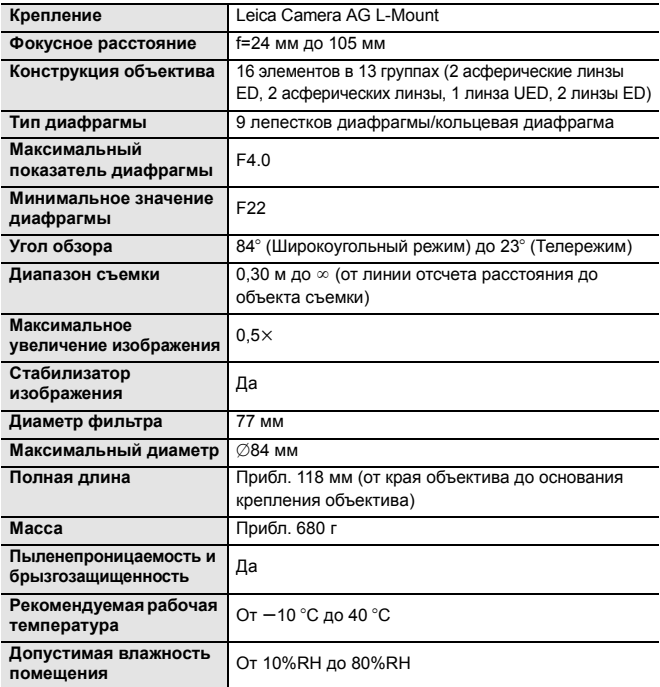

См. в документе "Инструкция по эксплуатации" (формат PDF) подробную информацию о следующих технических характеристиках:

- Приблизительное время работы и количество записываемых снимков
- Приблизительное количество записываемых снимков и доступное время записи
- Список настроек по умолчанию/сохраняемых пользовательских настроек/ копируемых настроек
- Список функций, которые можно задать в каждом режиме записи

#### **ИНФОРМАЦИЯ О СООТВЕТСТВИИ ПРОДУКТА**

#### **АККУМУЛЯТОРНЫЕ БАТАРЕИ модели DMW-BLJ31, DMW-BLJ31E "Panasonic" Декларация о соответствии зарегистрирована ОСП ООО "ГОРИЗОНТ"**

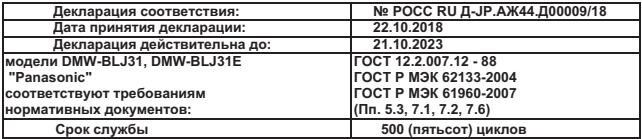

**Изготовитель:** 

**Panasonic Corporation 1006, Oaza Kadoma, Kadoma-shi, Osaka, 571-8501 Japan Панасоник Корпорэйшн 1006, Оаза Кадома, Кадома-ши, Осака, 571-8501 Япония Made in China Сделано в Китае**

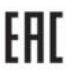

#### ИНФОРМАЦИЯ О СЕРТИФИКАЦИИ ПРОДУКЦИИ

#### Блок питания модель DVLV1001Y\*\* "Panasonic"

#### СЕРТИФИЦИРОВАНЫ ОС ТЕСТБЭТ 119334, Москва, Андреевская набережная, д. 2

«\*» - а-z, A-Z, 0-9, знак «-» или пробел, определяющие рынок сбыта

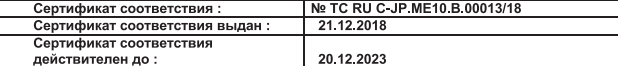

Изготовитель:

Panasonic Corporation 1006, Oaza Kadoma, Kadoma shi, Osaka, 571-8501, Japan Панасоник Корпорэйшн 1006, Оаза Кадома, Кадома-ши, Осака, 571 8501 Япония Made in China Сделано в Китае

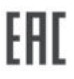

#### ИНФОРМАЦИЯ О СЕРТИФИКАЦИИ ПРОДУКЦИИ

Зарядное устройство модель DMW BTC14<sup>\*\*</sup> "Panasonic"

СЕРТИФИЦИРОВАНЫ ОС ТЕСТБЭТ 119334, Москва, Андреевская набережная, д. 2

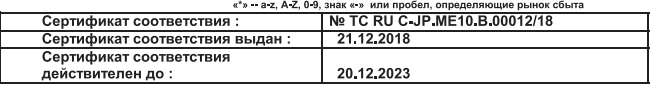

Изготовитель:

Panasonic Corporation 1006, Oaza Kadoma, Kadoma-shi, Osaka, 571-8501 Japan Панасоник Корпорэйшн 1006, Оаза Кадома, Кадома-ши, Осака, 571-8501 Япония Made in China Сделано в Китае

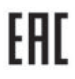

#### ИНФОРМАЦИЯ О СЕРТИФИКАЦИИ ПРОДУКЦИИ

#### ЦИФРОВАЯ ФОТОКАМЕРА модели DC S1\*\*\*\*\*, DC S1R\*\*\*\*\* "Panasonic"

#### СЕРТИФИЦИРОВАНЫ ОС ТЕСТБЭТ 119334. Москва. Андреевская набережная, д. 2

«\*» - а z, А Z, 0 9, знак « » или пробел, обозначающие цвет изделия и рынок сбыта

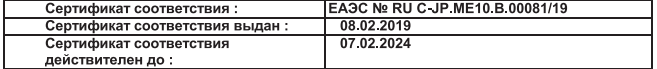

*<u>Marozoputent</u>* 

Panasonic Corporation 1006, Oaza Kadoma, Kadoma shi, Osaka, 571-8501 Japan Панасоник Корпорэйшн 1006, Оаза Кадома, Кадома-ши, Осака, 571-8501 Япония Made in China Сделано в Китае

.<br>Установленный производителем в порядке п.2 ст.5 Федерального Закона РФ "О защите прав потребителей" срок службы данного .<br>изделия равен 7 годам с даты производства при условии, что изделие используется в строгом соответствии с настоящей инструкцией по эксплуатации и применимыми техническими стандартами.

#### **Информация для покупателя**

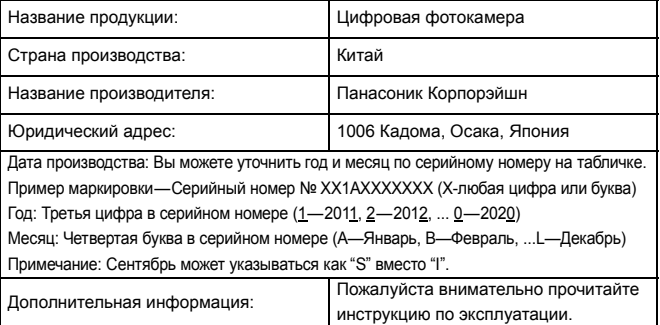

Установленный производителем в порядке п. 2 ст. 5 Федерального Закона РФ "О защите прав потребителей" срок службы данного изделия равен 7 годам с даты производства при условии, что изделие используется в строгом соответствии с настоящей инструкцией по эксплуатации и применимыми техническими стандартами.

#### Импортёр

ООО«Панасоник Рус», РФ, 115191, г. Москва, ул. Большая Тульская, д. 11, 3 этаж. тел. 8-800-200-21-00

# **Указатель**

#### Числа

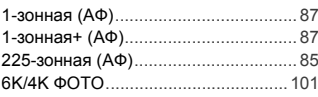

### $\mathbf{A}$

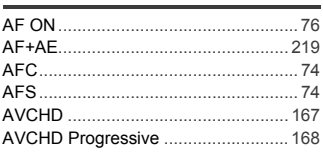

## $\mathbf{B}$

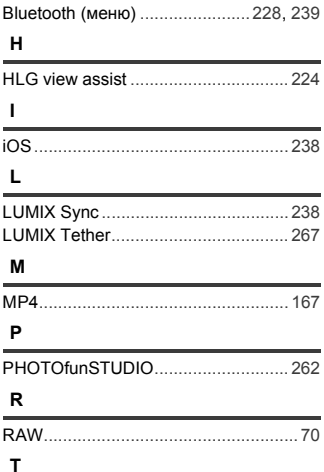

### Ù

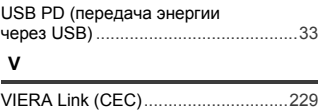

#### W Î.

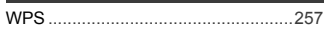

### $\overline{A}$

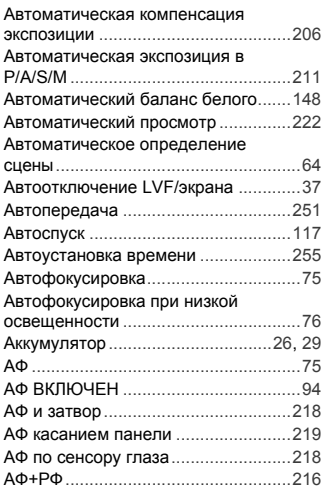

### Б

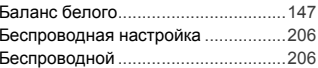

294 DVQX1664 (RUS)

**TTL**..........................

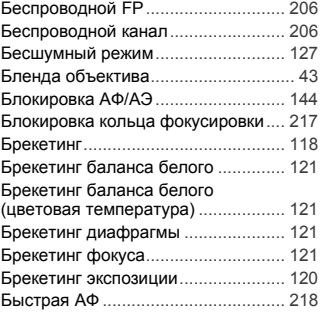

### **В**

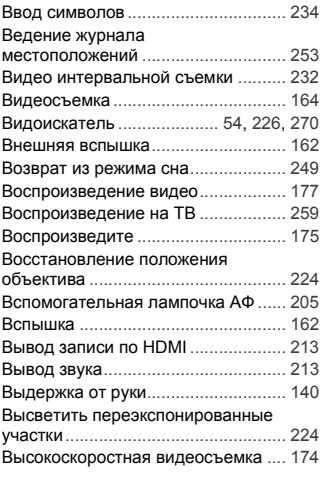

#### **Г**

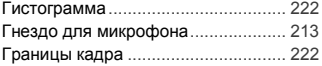

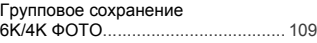

## **Д**

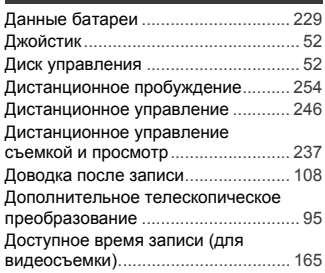

#### **З**

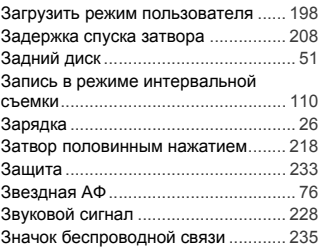

### **И**

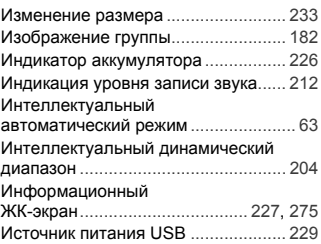

### **К**

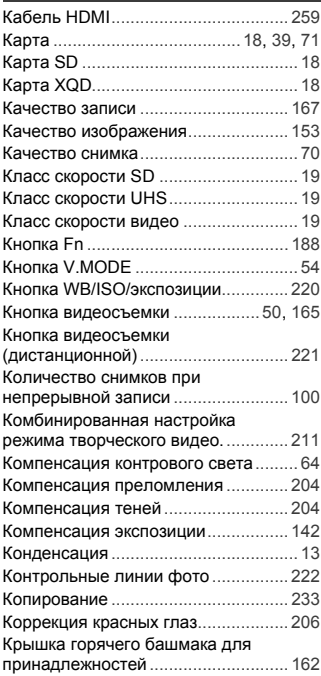

### **М**

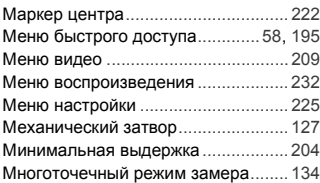

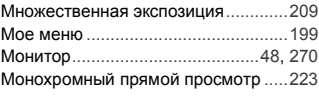

### **Н**

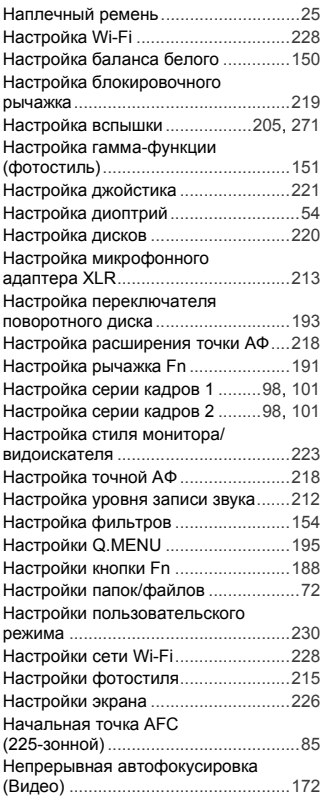

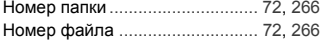

### **О**

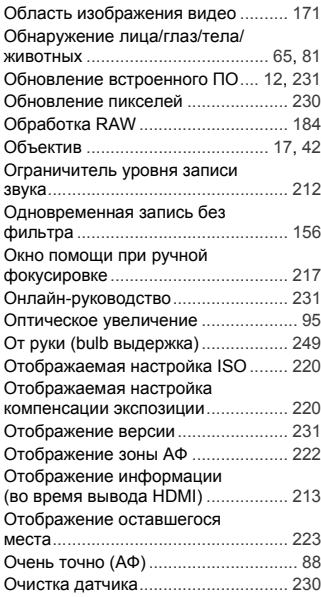

### **П**

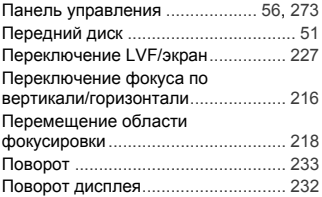

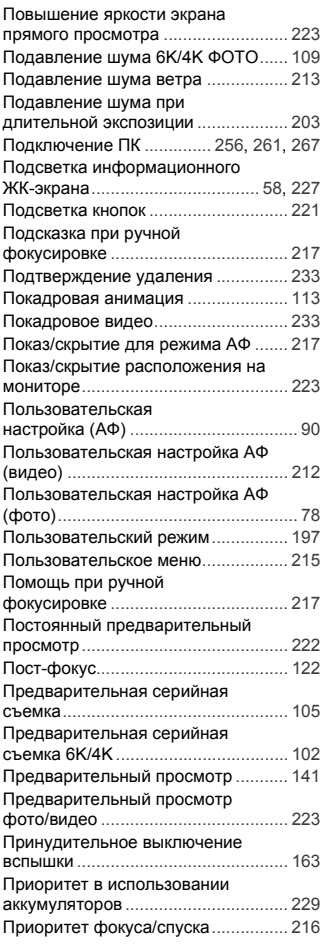

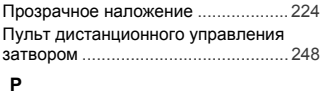

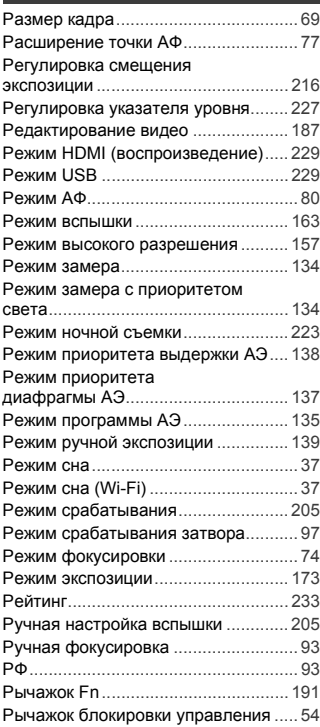

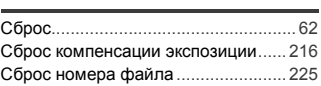

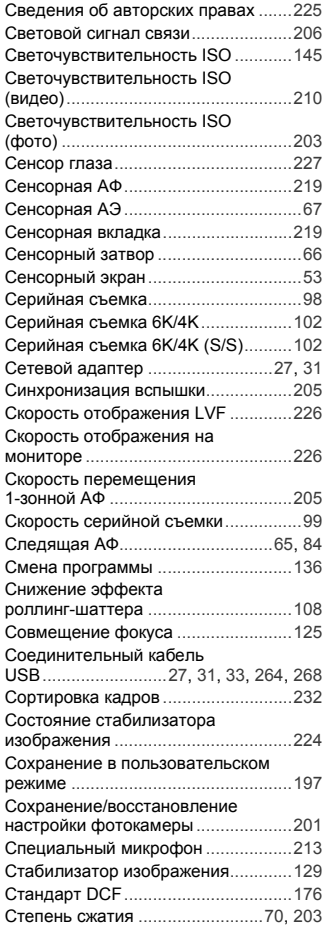

**С**

### **Т**

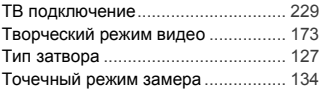

### **У**

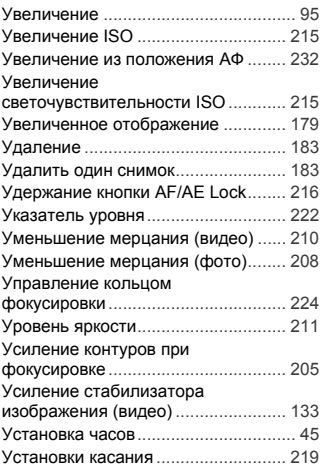

### **Ц**

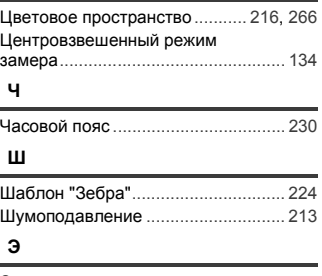

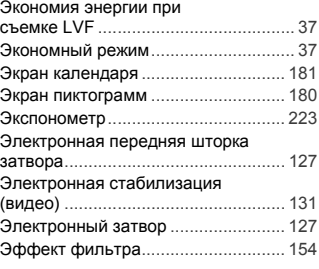

### **Я**

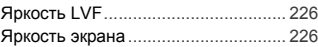

#### **Ф**

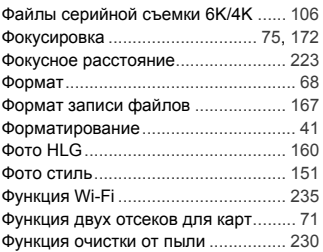

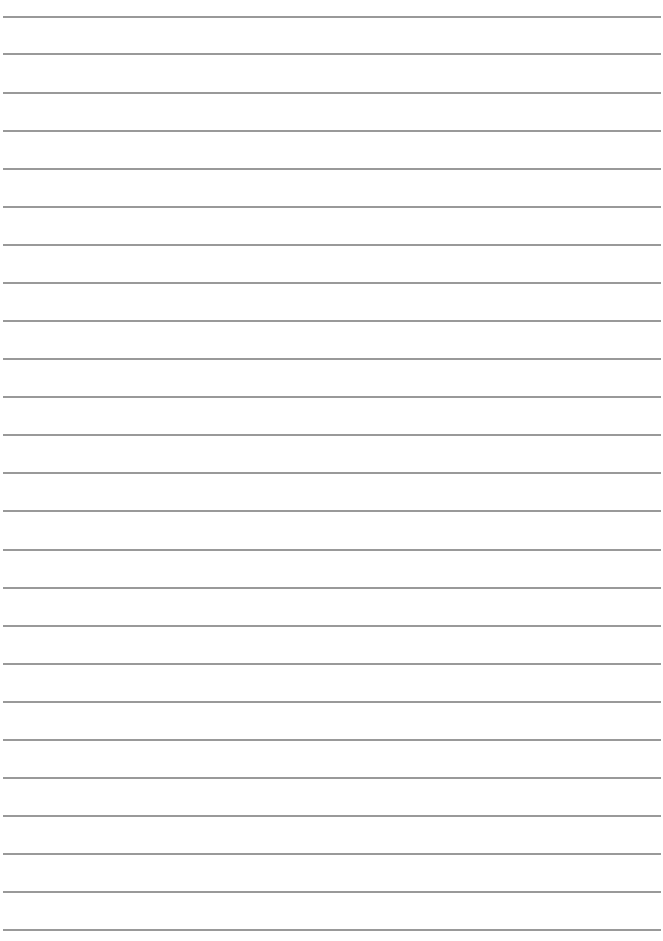

# **Товарные знаки и лицензии**

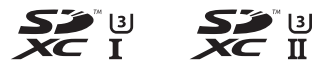

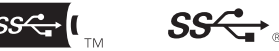

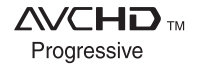

- L-Mount является товарным знаком или зарегистрированным товарным знаком компании Leica Camera AG.
- XQD является товарным знаком компании Sony Corporation.
- Логотип SDXC является товарным знаком SD-3C, LLC.
- Термины HDMI и HDMI High-Definition Multimedia Interface и Логотип HDMI являются товарными знаками или зарегистрированными товарными знаками HDMI Licensing Administrator, Inc. в Соединенных Штатах и других странах.
- Логотипы USB Type-C<sup>TM</sup> Charging Trident являются товарными знаками компании USB Implementers Forum, Inc.
- Логотип SuperSpeed USB Trident является зарегистрированным товарным знаком компании USB Implementers Forum, Inc.
- 0 "AVCHD", "AVCHD Progressive" и логотип "AVCHD Progressive" являются товарными знаками Panasonic Corporation и Sony Corporation.
- 0 Название Dolby, Dolby Audio и символ с двойной буквой D являются торговыми марками Dolby Laboratories.
- HDAVI Control™ является торговой маркой компании Panasonic Corporation.
- 0 Adobe является торговым или зарегистрированным торговым знаком компании Adobe Systems Incorporated в Соединенных Штатах и/или других странах.
- Pentium является товарным знаком Intel Corporation в США и/или других странах.
- Windows является зарегистрированным товарным знаком или товарным знаком Microsoft Corporation в США и/или других странах.
- iMovie, Mac, OS X и macOS являются товарными знаками Apple Inc., зарегистрированными в США и других странах.
- App Store является знаком обслуживания Apple Inc.
- Android и Google Play являются товарными знаками или зарегистрированными товарными знаками Google LLC.

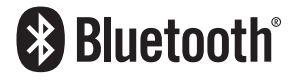

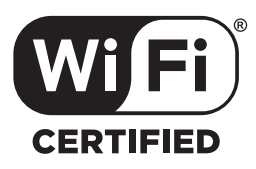

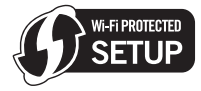

- Словесное обозначение и логотипы Bluetooth<sup>®</sup> являются зарегистрированными торговыми марками, которые принадлежат компании Bluetooth SIG, Inc. и используются Panasonic Corporation по лицензии. Другие торговые марки и наименования принадлежат соответствующим владельцам.
- Логотип Wi-Fi CERTIFIED™ является знаком сертификации Wi-Fi Alliance®.
- Логотип Wi-Fi Protected Setup™ является знаком сертификации Wi-Fi Alliance®.
- "Wi-Fi®" является зарегистрированным товарным знаком Wi-Fi Alliance®.
- "Wi-Fi Protected Setup™", "WPA™" и "WPA2™" являются товарными знаками Wi-Fi Alliance® .
- 0 В этом изделии используется "DynaFont" разработки DynaComware Corporation. DynaFont является зарегистрированным товарным знаком DynaComware Taiwan Inc.
- QR Code является зарегистрированным товарным знаком DENSO WAVE INCORPORATED.
- Другие названия систем и продуктов, упомянутые в данной инструкции по эксплуатации, обычно являются зарегистрированными товарными знаками или товарными знаками производителей, которые разработали упомянутую систему или продукт.

Данное изделие включает следующее программное обеспечение:

- (1) программное обеспечение, разработанное самостоятельно корпорацией Panasonic Corporation или для нее
- (2) программное обеспечение, принадлежащее третьей стороне и предоставленное по лицензии корпорации Panasonic Corporation,
- (3) программное обеспечение, предоставленное по лицензии GNU General Public License, Version 2.0 (GPL V2.0).
- (4) программное обеспечение, предоставленное по лицензии GNU LESSER General Public License, Version 2.1 (LGPL V2.1), и/или
- (5) программное обеспечение с открытым исходным кодом, кроме программного обеспечения, предоставленного по лицензии GPL V2.0 и/или I GPI V21

Программное обеспечение категорий (3) – (5) распространяется в надежде на его полезность, но БЕЗ КАКОЙ-ЛИБО ГАРАНТИИ, даже без подразумеваемой гарантии КОММЕРЧЕСКОГО ПРИМЕНЕНИЯ или ПРИГОДНОСТИ ДЛЯ ОПРЕДЕЛЕННОЙ ЦЕЛИ. Ознакомьтесь с соответствующими подробными условиями, отображаемыми при выборе [MENU/SET]  $\rightarrow$  [Другие]  $\rightarrow$  [Настр.]  $\rightarrow$ [Просм.версии] → [Инфо о программах].

В период не менее трех (3) лет после поставки этого изделия корпорация Panasonic предоставит любой третьей стороне, которая обратится к ней по указанному ниже контактному адресу, по цене, не превышающей стоимость физического выполнения доставки исходного кода, полную копию соответствующего исходного кода в машиночитаемом формате согласно условиям GPL V2.0 или LGPL V2.1, а также соответствующее уведомление об авторских правах.

Контактный адрес: oss-cd-request@gg.jp.panasonic.com

Исходный код и уведомление об авторских правах также можно получить бесплатно с нашего веб-сайта, указанного ниже.

https://panasonic.net/cns/oss/index.html

Этот продукт предоставляется по лицензии на патентный портфель AVC для личного использования потребителем или иного применения без получения вознаграждения с целью (i) кодирования видеозаписей в соответствии с форматом AVC ("AVC Video") и/или (ii) декодирования видеозаписей AVC, закодированных потребителем в ходе личной деятельности и/или полученных от провайдера видеоинформации, имеющего разрешение на предоставление видеозаписей AVC. Разрешение для другого использования не выдается и не подразумевается. Для получения дополнительной информации обращайтесь в компанию MPEG LA, L.L.C.

См. http://www.mpegla.com

# **Panasonic Corporation**

Web Site: http://www.panasonic.com

© Panasonic Corporation 2019

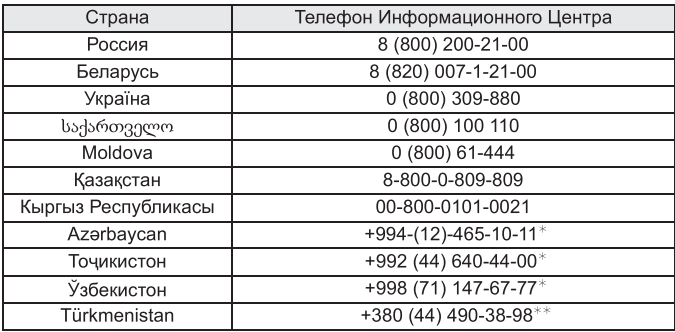

Подробнее о Информационных Центрах компании Panasonic http://www.panasonic.com/ru/contact-us.html

Тарификация звонков согласно действующим тарифам операторов связи  $\ast$ 

\*\* Тарификация звонков осуществляется по международным тарифам

DVOX1664ZB **EE** F0219TY1039